## <span id="page-0-0"></span>IBM SPSS Modeler 14.2 用户 指 南

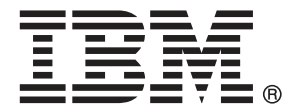

注意:使用本信息以及其支持的产品之前,请阅读 注意事项第 [230](#page-239-0) 页码 下的常规信息。

本文件包含 SPSS Inc,IBM Company 的专利信息。本文件依照许可证协议提供并受版 权法保护。本出版物中包含的任何信息不包括任何产品保证,同时本手册中提供的 任何声明不应被解释为保证。

当您发送信息给 IBM 或 SPSS 时,您将授予非独占权利给 IBM 和 SPSS,允许它以其认 为合适的任何方式使用或分发这些信息而不承担任何责任。

Copyright IBM Corporation 1994, 2011..

# 前言

IBM® SPSS® Modeler 是 IBM Corp. 企业级数据挖掘工作平台。SPSS Modeler通过深 入的数据分析帮助组织改进与客户和市民的关系。组织通过借助源自 SPSS Modeler 的洞察力可以留住优质客户,识别交叉销售机遇,吸引新客户,检测欺诈,降低风 险,促进政府服务交付。

SPSS Modeler' 的可视化界面让用户可以应用他们自己的业务专长, 这将生成更强有 力的预测模型,缩减实现解决方案所需的时间。 SPSS Modeler 提供了多种建模技术, 例如预测、分类、细分和关联检测算法。模型创建成功后,通过 IBM® SPSS® Modeler Solution Publisher, 在广泛的企业内交付给决策者, 或通过数据库交付。

#### 关于 IBM Business Analytics

IBM Business Analytics 软件为决策者提供可信赖的完整、一致和准确信息,以帮助其 提升业务绩效。这一涵盖[商务智能](http://www-01.ibm.com/software/data/businessintelligence/)、[预测分析](http://www-01.ibm.com/software/analytics/spss/)[、财务绩效与战略管理](http://www-01.ibm.com/software/data/cognos/financial-performance-management.html)以[及分析应用程序](http://www-01.ibm.com/software/data/cognos/products/cognos-analytic-applications/) 的全面组合可提供有关当前业务表现的清晰、立即和切实可行的深入见解,并能够有效 预测未来结果。其中整合了丰富的行业解决方案、经过验证的做法与专业服务,以帮助 各种规模的组织提升生产效率、自动化决策并取得卓越成果。

作为该软件组合的一部分,IBM SPSS Predictive Analytics 软件能够帮助各类组织有 效地预测未来事件,并针对所得到的深入见解提前采取行动,以取得更优秀的业务成 果。全球企业、政府和学院客户依赖 IBM SPSS 技术作为吸引、留住和增加客户数量的 竞争优势,并降低欺诈和转移风险。通过将 IBM SPSS 软件融入其日常运营中,这些组 织将成为"预测型"企业,即能够指引并自动化决策,以实现业务目标和取得可衡量的 竞争优势。有关详细信息,或联系我们的代表,请访问 <http://www.ibm.com/spss>。

#### 技术支持

我们提供有技术支持服务以维护客户。客户可就 IBM Corp. 产品使用或某一受支 持硬件环境的安装帮助寻求技术支持。要获得技术支持,请访问 IBM Corp. 网站 <http://www.ibm.com/support>。在请求帮助时,请做好准备,以便识别您自己、您的组 织以及您的支持协议。

# 内容

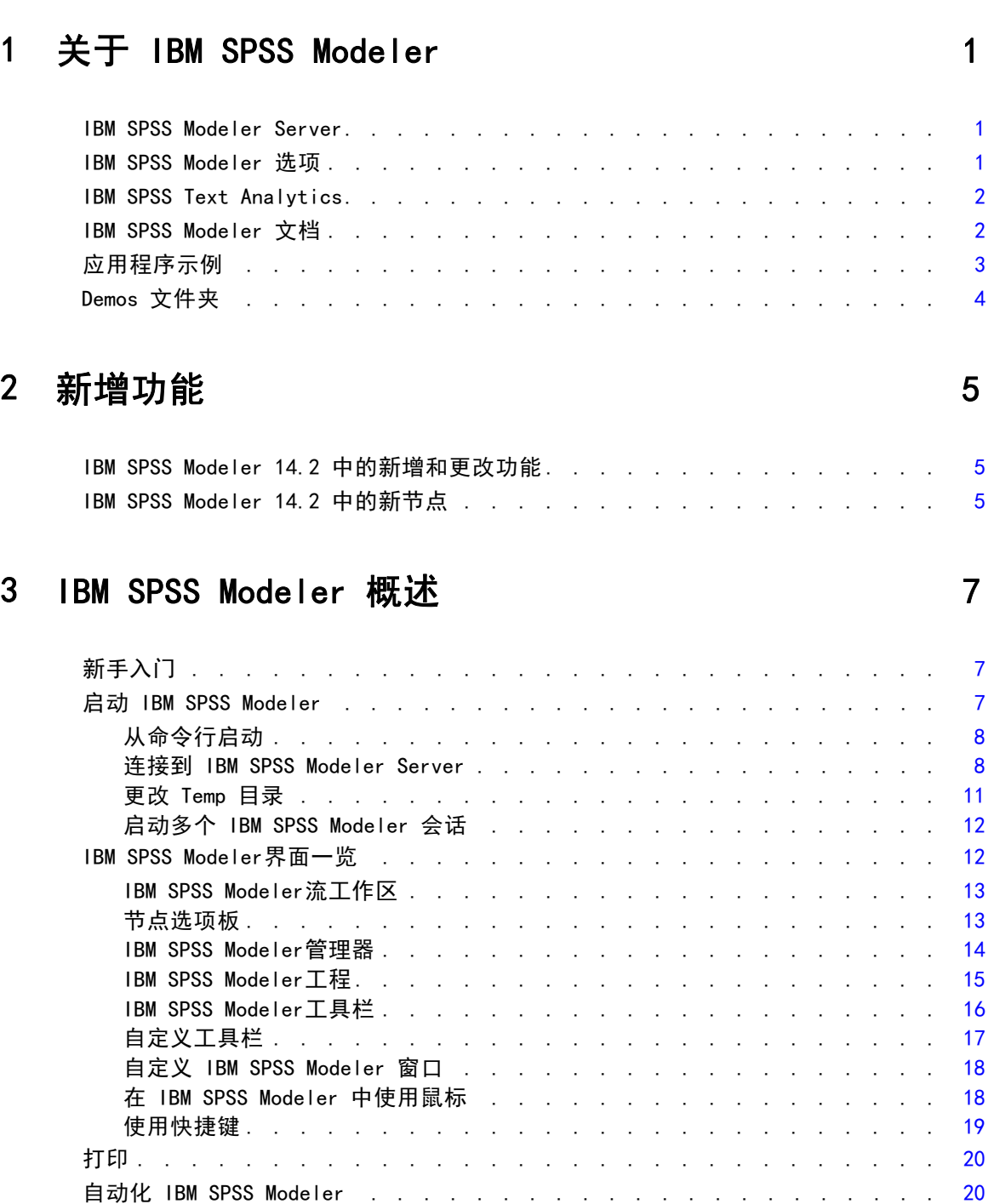

## 4 了解数据挖掘

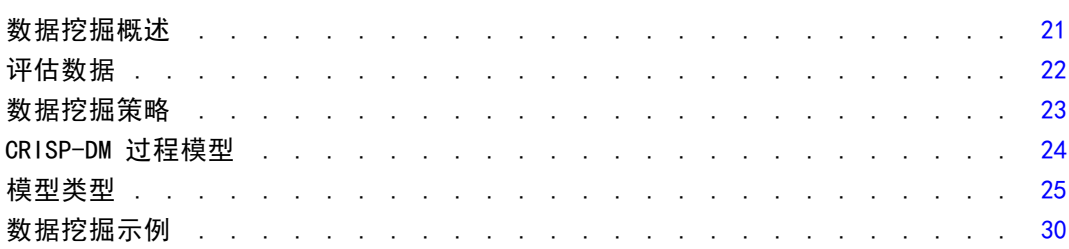

## 5 构建流

## 31

21

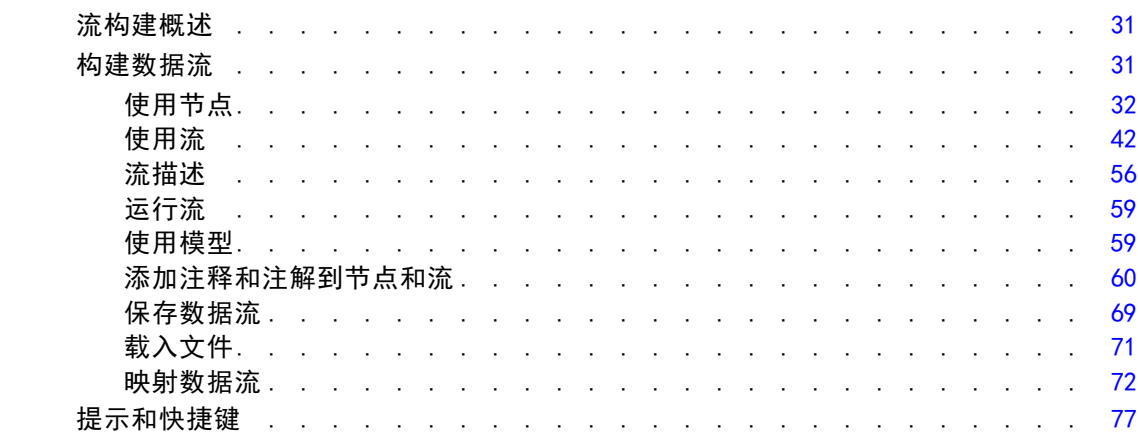

## 6 处理缺失值

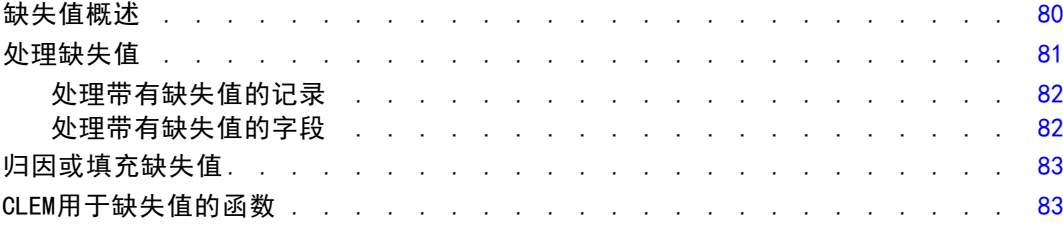

## 7 构建 CLEM 表达式

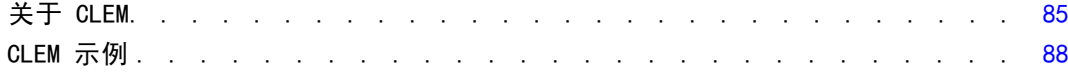

## 85

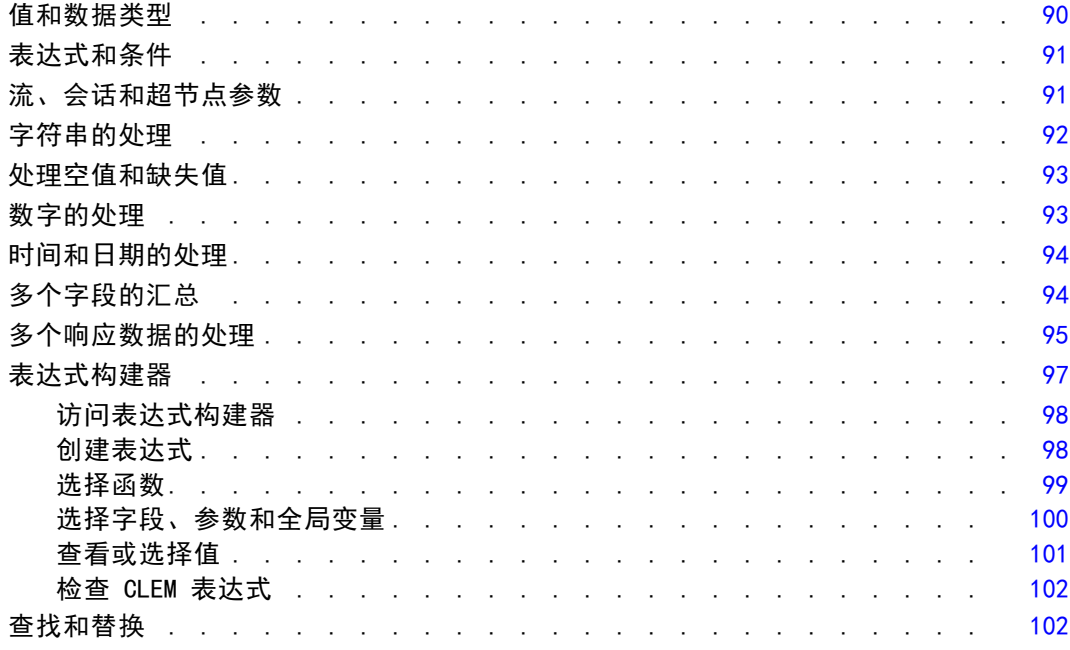

## 8 CLEM 语言参考

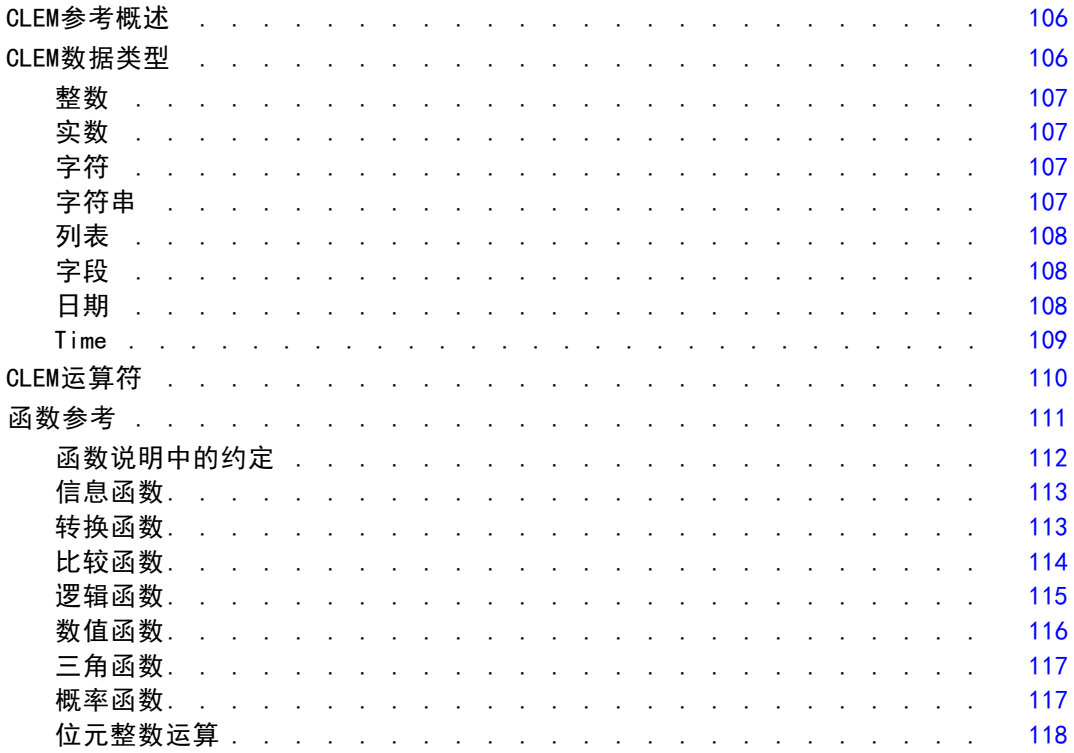

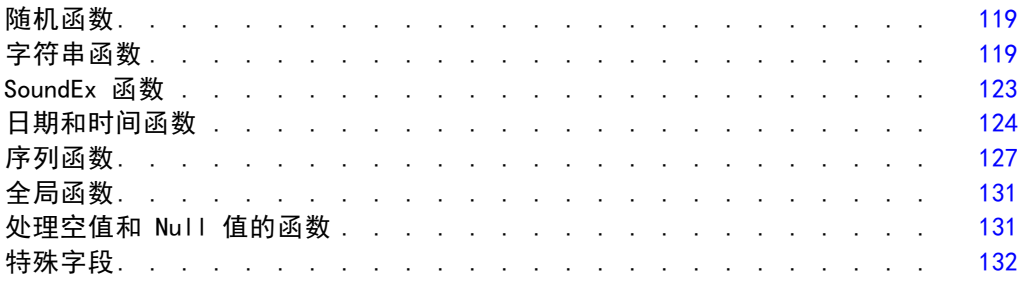

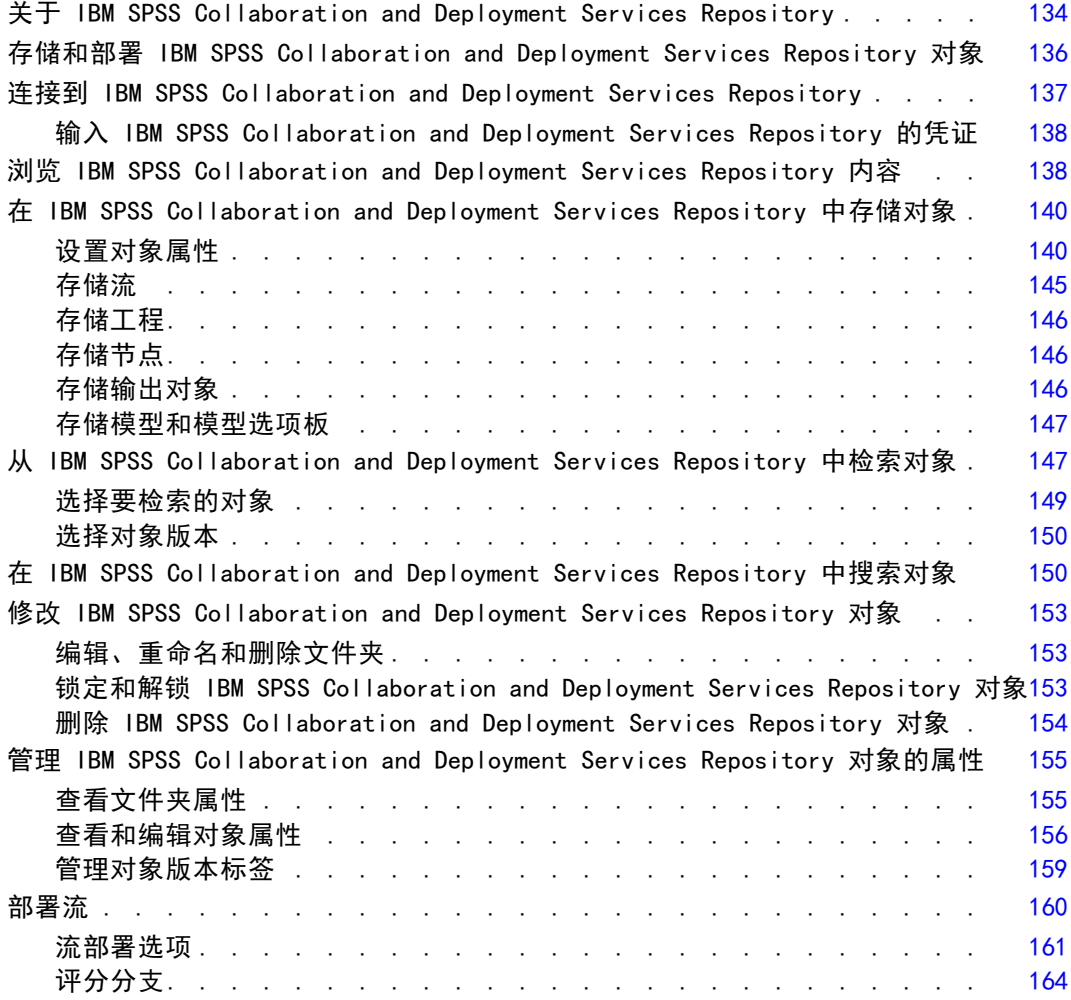

## 10 导出到外部应用程序 [170](#page-179-0) 170 170

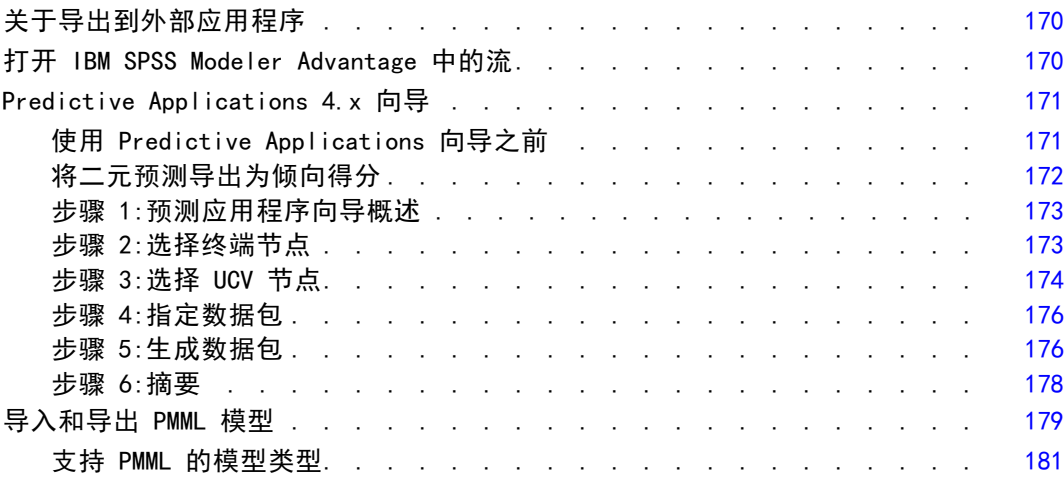

## 11 工程和报告 2008年 - 2009年 - 2009年 - 2009年 - 2009年 - 2009年 - 2009年 - 2009年 - 2009年 - 2009年 - 2009年 - 200

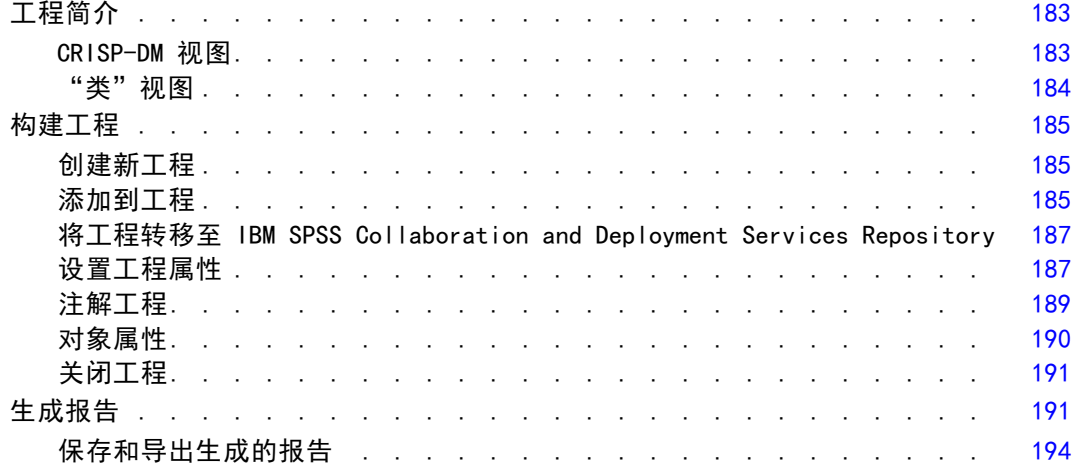

## 12 自定义 IBM SPSS Modeler 2008 2009 [197](#page-206-0)

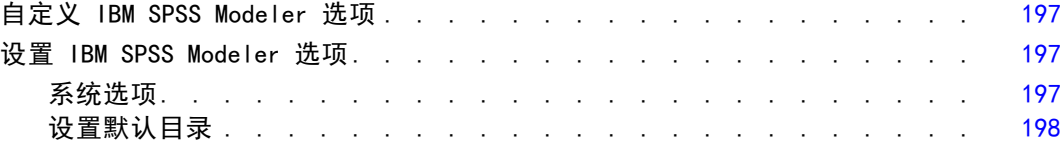

#### viii

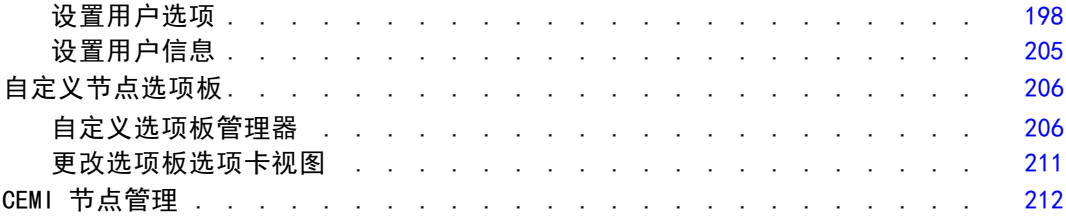

## 13 流和节点的性能注意事项 [213](#page-222-0)

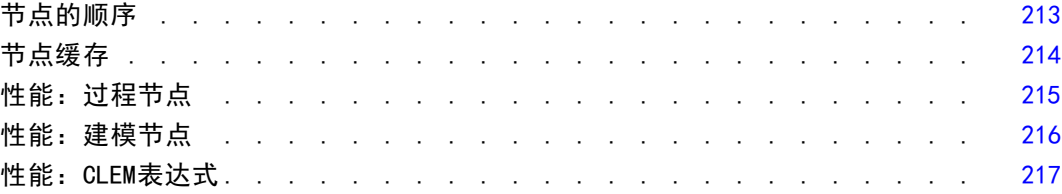

## 附录

## A IBM SPSS Modeler 中的辅助功能 [218](#page-227-0)

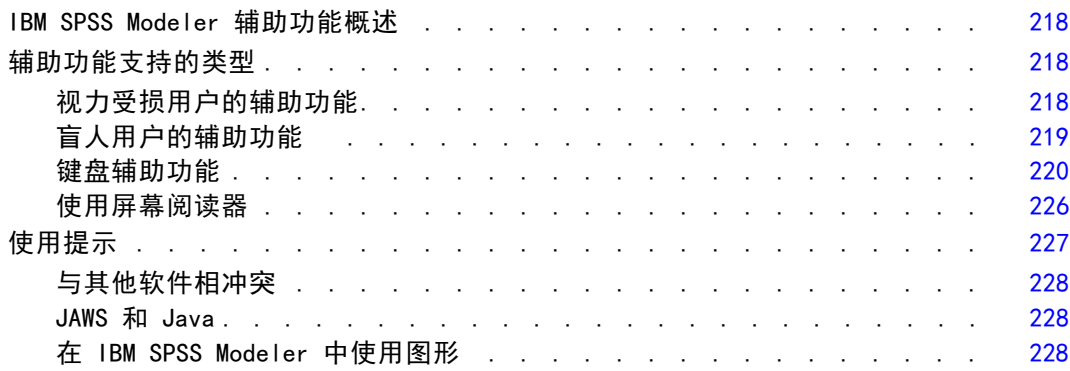

## B Unicode 支持。 [229](#page-238-0)

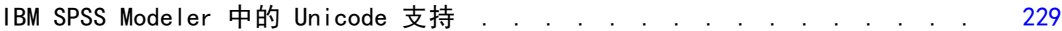

#### ix

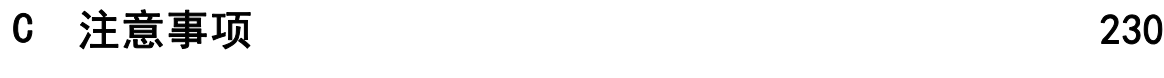

## <span id="page-10-0"></span>关于 IBM SPSS Modeler

IBM® SPSS® Modeler 是一组数据挖掘工具,通过这些工具可以采用商业技术快速建立预 测性模型,并将其应用于商业活动,从而改进决策过程。SPSS Modeler 参照行业标准 CRISP-DM 模型设计而成,可支持从数据到更优商业成果的整个数据挖掘过程。

SPSS Modeler 提供了各种借助机器学习、人工智能和统计学的建模方法。通过建模 选项板中的方法,您可以根据数据生成新的信息以及开发预测模型。每种方法各有所 长,同时适用于解决特定类型的问题。

SPSS Modeler 可以作为独立产品购买,或与 SPSS Modeler Server 一起使用。同时 提供了大量其他选项,以下各节将对这些选项进行概述。 有关详细信息,请参阅 [http://www.ibm.com/software/analytics/spss/products/modeler/。](http://www.ibm.com/software/analytics/spss/products/modeler/)

## IBM SPSS Modeler Server

SPSS Modeler 使用客户端/服务器体系结构将资源集约型操作的请求分发给功 能强大的服务器软件,因而使大数据集的传输速度大大加快。除了此处所列的 产品和更新,也可能还有其他可用的产品和更新。 有关详细信息,请参阅 [http://www.ibm.com/software/analytics/spss/products/modeler/。](http://www.ibm.com/software/analytics/spss/products/modeler/)

SPSS Modeler。SPSS Modeler 是具有完整功能的产品,它安装并运行于用户的台式计算 机上。它既可以在本机模式下独立运行,也可以与 IBM® SPSS® Modeler Server 一起联 机使用,从而提高了对大数据集的处理速度。

SPSS Modeler Server. SPSS Modeler Server 与一个或多个 IBM® SPSS® Modeler 安装程 序一起在分布式分析模式下不间断运行,这种运行方式大大提高了对大数据集的处理速 度,因为在服务器上可以完成内存集约型操作,且无需将数据下载至客户端计算机。 SPSS Modeler Server 还提供对 SQL 优化和数据库内建模功能的支持,从而在性能和自 动化方面带来更多优势。要运行分析,必须至少安装有一个 SPSS Modeler。

## IBM SPSS Modeler 选项

还可以单独购买以下组件和功能并获得使用许可,以用于 SPSS Modeler。 请注意,还可能提供其他产品或更新。 有关详细信息,请参阅 [http://www.ibm.com/software/analytics/spss/products/modeler/。](http://www.ibm.com/software/analytics/spss/products/modeler/)

■ SPSS Modeler Server 访问权限, 可针对大型数据集提供更高的可扩展性和性能, 并提供对 SQL 优化以及数据库内建模功能的支持。

- SPSS Modeler Solution Publisher, 用于在 SPSS Modeler 环境外执行实时或自动评 分。 [有关详细信息,请参阅第 2 章中的](#page-0-0)IBM SPSS Modeler Solution Publisher[中](#page-0-0) [的IBM SPSS Modeler 14.2 解决方案发布者。](#page-0-0)
- 允许部署到 IBM SPSS Collaboration and Deployment Services 或精简客户端应用 程序 IBM SPSS Modeler Advantage 的适配器。 有关详细信息, 请参阅第 136 页 [码第 9 章中的存储和部署 IBM SPSS Collaboration and Deployment Services](#page-145-0) [Repository 对象。](#page-145-0)

## IBM SPSS Text Analytics

IBM® SPSS® Text Analytics 是一个 SPSS Modeler 完全集成内插式插件,它采用了先进 语言技术和 Natural Language Processing (NLP),以快速处理大量无结构文本数据, 抽取和组织关键概念,以及将这些概念分为各种类别。抽取的概念和类别可以和现有结 构化数据中进行组合(例如人口统计学), 并且可用于借助 IBM® SPSS® Modeler 的一 整套数据挖掘工具来进行建模,以此实现更好更集中的决策。

- 文本挖掘节点提供了概念、类型建模以及交互式工作平台,通过此平台,可以完成 文本链接和聚类的高级探索,创建自己的类别和改进语言资源模板。
- 支持多种导入格式, 其中包括"博客"和其他基于 Web 的资源。
- 还包括定制模板、库和指定域的词典, 例如 CRM 和神经网络。

注:访问此组件需要单独许可证。 有关详细信息,请参阅 [http://www.ibm.com/software/analytics/spss/products/modeler/。](http://www.ibm.com/software/analytics/spss/products/modeler/)

## IBM SPSS Modeler 文档

可以从 SPSS Modeler 的帮助菜单中获取在线帮助格式的完整文档。此文档包括 SPSS Modeler、SPSS Modeler Server 和 SPSS Modeler Solution Publisher 的文档以及《应 用程序指南》和其他支持材料。

每个产品的完整文档(PDF 格式)也位于每个产品 DVD 的 \Documentation 文件夹下。

- IBM SPSS Modeler 用户指南。使用 SPSS Modeler 的一般使用介绍,包括如何构建 数据流、处理缺失值、生成 CLEM 表达式、处理项目和报告以及将用于部署的流 打包为 IBM SPSS Collaboration and Deployment Services、预测应用程序或 IBM SPSS Modeler Advantage。
- IBM SPSS Modeler 源、处理和输出节点。 介绍用于以不同的格式读取、处理和输出数 据的所有节点。实际上这表示所有节点而非建模节点。
- IBM SPSS Modeler 建模节点。 有关用于创建数据挖掘模型的所有节点的描述。IBM® SPSS® Modeler 可提供各种借助机器学习、人工智能和统计学的建模方法。 [有关详](#page-0-0) [细信息,请参阅第 3 章中的](#page-0-0)建模节点概述[中的IBM SPSS Modeler 14.2 建模节点。](#page-0-0)
- IBM SPSS Modeler 算法指南。介绍 SPSS Modeler 中所用建模方法的数学基础。
- IBM SPSS Modeler 应用程序指南。本指南中的示例旨在为具体的建模方法和技术提供 具有针对性的简介。还可以在"帮助"菜单中查阅本指南的在线版本。 [有关详细信](#page-12-0) [息,请参阅第 3 页码应用程序示例。](#page-12-0)

<span id="page-11-0"></span>2

章 1

- <span id="page-12-0"></span>■ IBM SPSS Modeler 脚本编写与自动化。 通过编写脚本实现系统自动化的相关信息, 包括用于操作节点和流的属性信息。
- IBM SPSS Modeler 部署指南。 有关在 IBM® SPSS® Collaboration and Deployment Services Deployment Manager 中以处理作业的步骤形式运行 SPSS Modeler 流和 方案的信息。
- IBM SPSS Modeler CLEF 开发人员指南CLEF 提供了将第三方程序(例如, 数据处理例 程或建模算法)作为节点集成到 SPSS Modeler 的功能。
- IBM SPSS Modeler 数据库内数据挖掘指南。有关如何利用数据库的功能通过第三方算 法来改进性能并增强分析功能的信息。
- IBM SPSS Modeler Server 和性能指南。 有关如何配置和管理 IBM® SPSS® Modeler Server 的信息。
- IBM SPSS Modeler Administration Console 用户指南。有关安装和使用控制台用户界 面以监视和配置 SPSS Modeler Server 的信息。控制台实现为 Deployment Manager 应用程序的插件。
- IBM SPSS Modeler Solution Publisher 指南。SPSS Modeler Solution Publisher 是 一个附加式组件,通过它组织可发布在标准 SPSS Modeler 环境之外使用的流。
- IBM SPSS Modeler CRISP-DM 指南。 借助 CRISP-DM 方法进行 SPSS Modeler 数据 挖掘的分步指南。

## 应用程序示例

SPSS Modeler 中的数据挖掘工具可以帮助解决很多业务和组织问题,应用程序示例将提 供有关特定建模方法和技术的简要的针对性说明。此处使用的数据集比某些数据挖掘器 管理的大量数据存储要小得多,但涉及的概念和方法应可扩展到实际的应用程序。

可以通过在 SPSS Modeler 中的"帮助"菜单中单击应用程序示例来访问示例。数据 文件和样本流安装在产品安装目录下的 Demos 文件夹中。[有关详细信息,请参阅第](#page-13-0) [4 页码Demos 文件夹。](#page-13-0)

数据库建模示例。请参阅 IBM SPSS Modeler 数据库内挖掘指南 中的示例。

**编写示例脚本。**请参阅 IBM SPSS Modeler 脚本编写和自动化指南 中的示例。

Demos 文件夹

与应用程序示例一起使用的数据文件和样本流安装在产品安装目录下的 Demos 文件夹 中。可从 Windows 的"开始"菜单中 IBM SPSS Modeler 14.2 程序组访问该文件夹, 也可 以在"文件打开"对话框中最近目录的列表中单击 Demos。

图片 1-1 在最近使用的目录列表中选择 Demos 文件夹

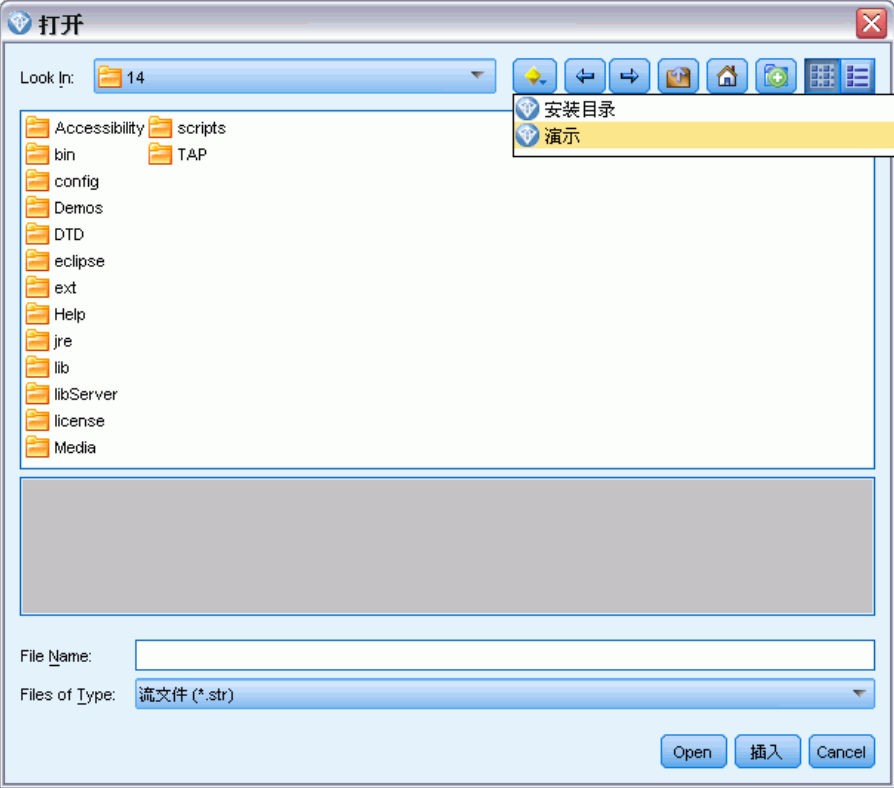

<span id="page-13-0"></span>4

章 1

# <span id="page-14-0"></span>新增功能

## IBM SPSS Modeler 14.2 中的新增和更改功能

IBM® SPSS® Modeler 14.2 版本新增以下功能。

IBM Netezza Analytics 数据库内挖掘支持。此版本支持 IBM Netezza Analytics 数据库 内挖掘技术。 [有关详细信息,请参阅第 6 章中的](#page-0-0)IBM SPSS Modeler and IBM Netezza Analytics[中的IBM SPSS Modeler 14.2 数据库内数据挖掘指南。](#page-0-0)

以两个新的数据库建模节点的形式提供支持:Netezza 决策树和 Netezza K-Means。 有 关详细信息,请参阅第 5 页码IBM SPSS Modeler 14.2 中的新节点。

IBM Netezza 数据库第 1 层支持。现已在第 1 层上支持 IBM Netezza 数据库,这意味着 所有可能的 SQL 回送现在都可用,并具有数据库特定的 SQL 优化。 [有关详细信息,请](#page-0-0) [参阅第 2 章中的数](#page-0-0)据访[问中的IBM SPSS Modeler Server 14.2 管理和性能指南。](#page-0-0)

在样本节点中增强支持 SQL 生成。在使用简单抽样时, 对样本节点中的 SQL 生成的支持 已有所增强,包括在 Windows 和 UNIX 中运行的 DB2 数据库,以及 IBM Netezza 和 Teradata 数据库。 [有关详细信息,请参阅第 6 章中的](#page-0-0)支持 SQL 生成的节点[中的IBM](#page-0-0) [SPSS Modeler Server 14.2 管理和性能指南。](#page-0-0)

**Cognos 10 支持**。除版本 8.4 外,IBM Cognos BI 源和导出节点现在还支持 Cognos BI 版本 10.1。要从版本 8.4(默认)切换到使用版本 10.1,请运行相应的 Cognos 10.1 实用程序(Windows 批处理文件或 UNIX shell 脚本),可从公司支持网站 <http://www.ibm.com/support> 下载。如果您随后要切换回使用版本 8.4,则需要运行同 一位置提供的对应的 Cognos 8.4 实用程序。

IBM System z 的服务器端支持。SPSS Modeler 增加了对运行 Red Hat Enterprise Linux、Red Hat Enterprise Linux Advanced Platform 或 SuSE Linux Enterprise Server 的 IBM System z 系统的服务器端支持。有关更多信息,请参阅 IBM® SPSS® Modeler Server DVD 上附带的 IBM SPSS Modeler Server 14.2 for UNIX 安装说明。

## IBM SPSS Modeler 14.2 中的新节点

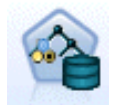

Netezza 决策树节点创建可用于预测或分类未来观测值的决策树。该方法通 过在每个步骤最大限度降低不纯洁度,使用递归分区来将训练记录分割为 子组。如果节点中 100% 的观测值都属于目标字段的一个特定类别(称为 "类标签"),则树中的该节点将被认定为"纯洁"。 [有关详细信息,请](#page-0-0) [参阅第 6 章中的](#page-0-0)Netezza 决策树[中的IBM SPSS Modeler 14.2 数据库内](#page-0-0) [数据挖掘指南。](#page-0-0)

Copyright IBM Corporation 1994, 2011.

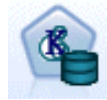

Netezza K-Means 节点执行聚类分析,允许您将数据集分为类似记录的组。 算法执行具有相同过程的几个迭代,并将其中的每个训练实例分配给最近的 聚类。然后,重新计算所有聚类中心,作为分配给特定聚类实例的平均属性 值向量。[有关详细信息,请参阅第 6 章中的](#page-0-0)Netezza K-Means[中的IBM SPSS](#page-0-0) Modeler 14.2 [数据库内数据挖掘指南。](#page-0-0)

## <span id="page-16-0"></span>IBM SPSS Modeler 概述

## 新手入门

作为一种数据挖掘应用程序,IBM® SPSS® Modeler 提供了用以寻找大数据集中有用 关系的策略性方法。与较为传统的统计方法有所不同,您在开始时不必知道您在寻找 的是什么。您可以通过拟合不同的模型和研究不同的关系来探索您的数据,直至发现 有用的信息。

## 启动 IBM SPSS Modeler

要启动应用程序,单击: 开始 > [所有] 程序 > IBM SPSS Modeler14.2 > IBM SPSS Modeler14.2

几秒钟后,屏幕上将显示主窗口。

图片 3-1 IBM SPSS Modeler主应用程序窗口

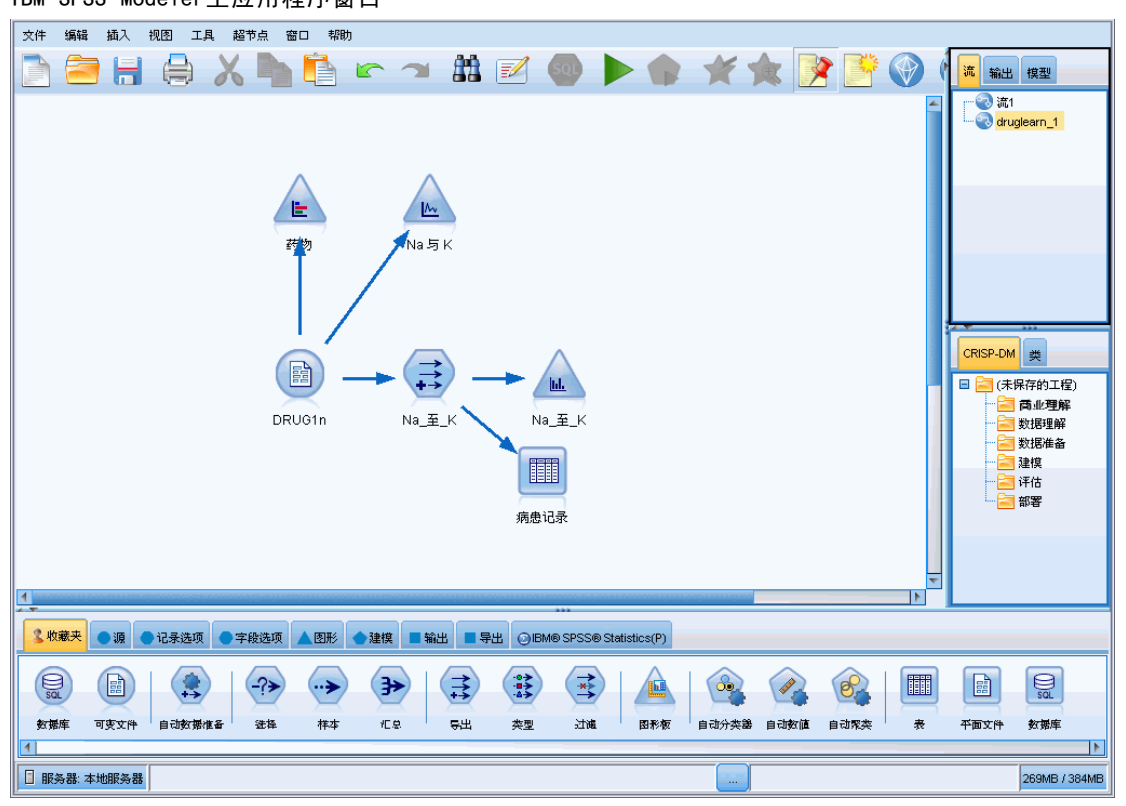

Copyright IBM Corporation 1994, 2011.

#### <span id="page-17-0"></span>从命令行启动

您可以使用操作系统的命令行来如下启动 IBM® SPSS® Modeler:

- ► 在安装了 IBM® SPSS® Modeler 的计算机上, 打开 DOS 或命令提示符窗口。
- ▶ 要采用互动模式启动 SPSS Modeler 界面, 请输入后接所需参数的 modelerclient 命令;例如:

```
modelerclient -stream report.str -execute
```
可用参数(标记)允许您连接到一个服务器、加载流、运行脚本或根据需要指定其 他参数。

#### 连接到 IBM SPSS Modeler Server

IBM® SPSS® Modeler 可作为独立的应用程序运行,或作为直接连接到 IBM® SPSS® Modeler Server 的客户端运行,或者作为通过进程协调器 (COP) 插件从 IBM® SPSS® Collaboration and Deployment Services 连接到 SPSS Modeler Server 或服务器群集 的客户端运行。当前连接状态显示在 SPSS Modeler 窗口的左下角。

无论何时想连接到服务器,都请手动输入想要连接的服务器的名称或选择之前已定义 的名称。但是, 如果您拥有 IBM SPSS Collaboration and Deployment Services, 则可 以从"服务器登录"对话框搜索服务器列表或服务器群集列表。可以通过进程协调器执 行浏览网络上运行的 Statistics 服务的功能。 [有关详细信息,请参阅附录 D 中的](#page-0-0)使 用服务器群集负载均衡[中的IBM SPSS Modeler Server 14.2 管理和性能指南。](#page-0-0)

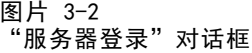

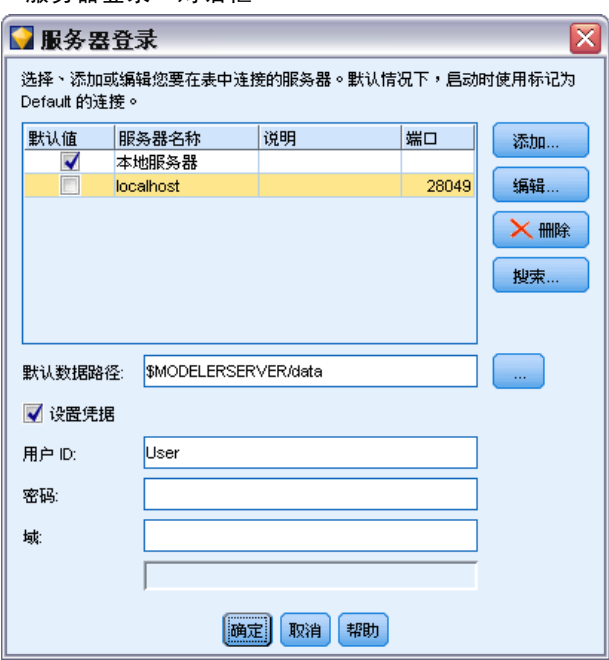

#### <span id="page-18-0"></span>连接到服务器

- ▶ 在"工具"菜单上,单击服务器登录。将打开"服务器登录"对话框。或者,双击 SPSS Modeler 窗口的连接状态区域。
- E 使用该对话框指定要连接到本地服务器计算机的选项或从表中选择连接。
	- 单击添加或编辑以添加或编辑连接。 有关详细信息, 请参阅第 9 页码添加并编 辑 IBM SPSS Modeler Server 连接。
	- 单击搜索以访问进程协调器中的服务器或服务器群集。 [有关详细信息,请参阅第](#page-19-0) [10 页码搜索 IBM SPSS Collaboration and Deployment Services 中的服务器。](#page-19-0)

服务器表。该表包含已定义的服务器连接集。该表显示默认连接、服务器名称、说明和 端口号。可以手动添加新的连接,以及选择或搜索现有连接。要将特定的服务器设置为 默认连接,请在表中"默认"列中为此连接选择复选框。

默认数据路径。指定用于服务器计算机上的数据的路径。单击省略号按钮(...),以 浏览至所需要的位置。

设置凭证。不选中此复选框可启用单点登录功能,该功能尝试使您使用本地计算机用户 名和密码详细信息登录服务器。如果无法使用单点登录,或您选中此复选框以禁用单点 登录(例如,登录管理员帐户),则启用以下字段让您输入您的凭证。

用户 ID。输入用于登录到服务器的用户名。

密码。输入与指定用户名关联的密码。

域。指定用于登录到服务器的域。只有服务器计算机与客户计算机处于不同的 Windows 域时,才需要域名。

E 单击确定以完成此连接。

#### 断开与服务器的连接

- ▶ 在"工具"菜单上,单击服务器登录。将打开"服务器登录"对话框。或者, 双击 SPSS Modeler 窗口的连接状态区域。
- ▶ 在此对话框中,选择"本地服务器",然后单击确定。

#### 添加并编辑 IBM SPSS Modeler Server 连接

可以在"服务器登录"对话框中手动编辑或添加服务器连接。单击"添加"可以访问空 的"添加/编辑服务器"对话框,在此对话框中可以输入服务器连接的详细信息。在 "服务器登录"对话框中选择现有连接并单击"编辑",将打开"添加/编辑服务器" 对话框,其中包含所选连接的详细信息,以便可以进行任何更改。

注意:不能编辑从 IBM® SPSS® Collaboration and Deployment Services 中添加 的服务器连接,因为名称、端口及其他详细信息已在 IBM SPSS Collaboration and Deployment Services 中做过定义。

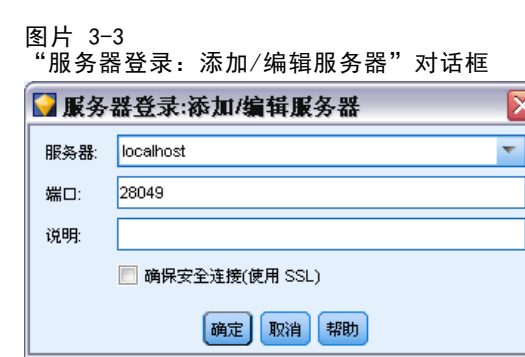

#### 添加服务器连接

- ▶ 在"工具"菜单上,单击服务器登录。将打开"服务器登录"对话框。
- ▶ 在此对话框中,单击添加。将打开"服务器登录:添加/编辑服务器"对话框。
- ▶ 输入服务器连接的详细信息,然后单击确定保存此连接并返回"服务器登录"对话框。
	- 服务器。 指定可用服务器或从列表选择一个服务器。服务器计算机的名称可以 使用字母数字(例如 myserver)或指派给服务器计算机的 IP 地址(例如, 202.123.456.78)。
	- 端口。指定服务器正在侦听的端口号。如果默认设置不可用,请向系统管理员索 取正确的端口号。
	- 说明。输入此服务器连接的说明(可选)。
	- 确保安全连接(使用 SSL)。指定是否应使用 SSL (安全套接层)连接。SSL 是常用于 确保网络发送数据的安全的协议。要使用此功能,必须在承载 IBM® SPSS® Modeler Server 的服务器中启用 SSL。必要时请联系本地管理员,以了解详细信息。

#### 编辑服务器连接

- ▶ 在"工具"菜单上,单击服务器登录。将打开"服务器登录"对话框。
- ▶ 在此对话框中, 选择希望编辑的连接, 然后单击编辑。将打开"服务器登录: 添加/ 编辑服务器"对话框。
- ▶ 更改服务器连接详细信息,然后单击确认保存更改内容并返回至"服务器登录"对话框。

#### 搜索 IBM SPSS Collaboration and Deployment Services 中的服务器

在 IBM® SPSS® Collaboration and Deployment Services 中,可以使用进程协调器选 择网络上可用的服务器或服务器群集,从而代替手动输入服务器连接。服务器群集是 一组服务器,进程协调器从这组服务器中确定最适合对处理要求作出响应的服务器。 [有关详细信息,请参阅附录 D 中的](#page-0-0)使用服务器群集负载均衡[中的IBM SPSS Modeler](#page-0-0) [Server 14.2 管理和性能指南。](#page-0-0)

尽管可在"服务器登录"对话框中手动添加服务器,但通过搜索可用的服务器,可在 无需知道正确服务器名称和端口号的情况下连接到服务器。此信息是自动提供的。但仍 需输入正确的登录信息,如用户名、域和密码。

<span id="page-19-0"></span>10

章 3

<span id="page-20-0"></span>注意:如果您没有访问进程协调器功能的权限,仍然可以手动输入希望连接的服务器 名称或选择之前已定义的服务器名称。 [有关详细信息,请参阅第 9 页码添加并编辑](#page-18-0) [IBM SPSS Modeler Server 连接。](#page-18-0)

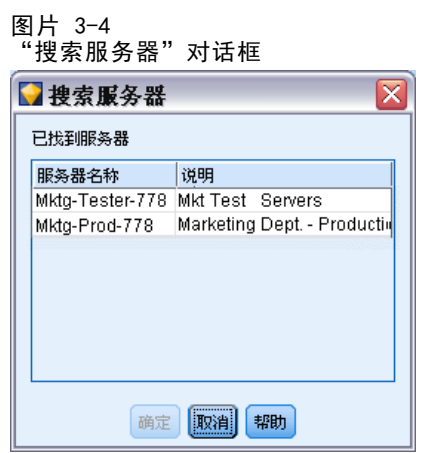

#### 搜索服务器和服务器群集

- ▶ 在"工具"菜单上,单击服务器登录。将打开"服务器登录"对话框。
- ▶ 在此对话框中,单击搜索打开"搜索服务器"对话框。如果在尝试浏览进程协调器时 未登录到 IBM SPSS Collaboration and Deployment Services, 则系统会提示您执 行此项操作。 [有关详细信息,请参阅第 137 页码第 9 章中的连接到 IBM SPSS](#page-146-0) [Collaboration and Deployment Services Repository。](#page-146-0)
- E 从列表中选择服务器或服务器群集。
- ▶ 单击确定以关闭对话框,然后将此连接添加到"服务器登录"对话框的表中。

#### 更改 Temp 目录

IBM® SPSS® Modeler Server 执行的某些操作可能需要创建临时文件。默认情况下,IBM® SPSS® Modeler 在系统临时目录下创建临时文件。可通过以下步骤更改临时目录的位置。

- ▶ 创建新目录 spss 及其子目录 servertemp。
- ▶ 编辑 options.cfg, 该文件位于 SPSS Modeler 安装目录的 /config 目录下。将此文件 中的参数 temp directory 编辑为: temp directory, "C:/spss/servertemp".
- ▶ 完成此操作后, 必须重新启动 SPSS Modeler Server 服务。可通过单击 Windows 控制面 板中的服务选项卡进行此服务重启操作。只需停止该服务然后重启它即可激活所做的更 改。重启计算机也可重新启动此服务。

所有临时文件此时将写入该新目录。

注意:上述操作中最常见的错误是斜杠的使用不正确。由于 SPSS Modeler 以 UNIX 为 基础,因此采用正斜杠。

#### <span id="page-21-0"></span>启动多个 IBM SPSS Modeler 会话

如果需要同时启动一个以上的 IBM® SPSS® Modeler 会话, 则必须对 IBM® SPSS® Modeler 和 Windows 的设置做一些更改。例如,如果您有两个独立的服务器许可证,并且希望从 同一台客户机针对两台不同的服务器运行两个流,则需要对上述设置做一些更改。

要启用多个 SPSS Modeler 会话:

- E 单击: 开始 > [所有] 程序 > IBM SPSS Modeler14.2
- ▶ 在 IBM SPSS Modeler14.2 快捷键(带箭头的图标)上右键单击并选择属性。
- ▶ 在目标文本框中, 将 -noshare 添加到该字符串的结尾。
- ▶ 在 Windows 资源管理器中选择: 工具 > 文件夹选项...
- ▶ 在"文件类型"选项卡上选择"SPSS Modeler 流"选项, 然后单击 高级。
- ▶ 在"编辑文件类型"对话框中, 选择用 SPSS Modeler 打开, 然后单击编辑。
- ▶ 在用于执行操作的应用程序文本框中, 在 -stream 参数前添加 -noshare。

## IBM SPSS Modeler界面一览

在数据挖掘过程中的每一个阶段,均可通过 IBM® SPSS® Modeler 易于使用的界面来邀 请特定业务的专家。建模算法(如预测、分类、细分和关联检测)可确保得到强大而 准确的模型。模型结果可以方便地部署和读入到数据库、IBM® SPSS® Statistics 和 各种其他应用程序中。

使用 SPSS Modeler 即处理数据的三个步骤。

- 首先, 将数据读入 SPSS Modeler。
- 然后,通过一系列操纵运行数据。
- 最后,将数据发送到目标位置。

这一操作序列称为**数据流**,因为数据以一条条记录的形式,从数据源开始,依次经 过各种操纵,最终到达目标(模型或某种数据输出)。

图片 3-5 简单流

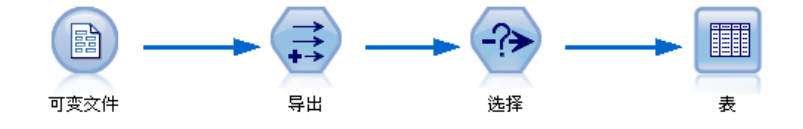

#### <span id="page-22-0"></span>IBM SPSS Modeler流工作区

流工作区是 IBM® SPSS® Modeler 窗口的最大区域,也是您构建和操纵数据流的位置。 通过在界面的主工作区中绘制与业务相关的数据操作图表来创建流。每个操作都用一 个图标或节点表示,这些节点通过流链接在一起,流表示数据在各个操作之间的流动。 在 SPSS Modeler 中,可以在同一流工作区或通过打开新的流工作区来一次处理多个 流。会话期间, 流存储在 SPSS Modeler 窗口右上角的"流"管理器中。

#### 节点选项板

IBM® SPSS® Modeler 中的大部分数据和建模工具位于**节点选项板**中,该选项板位 于流工作区下方窗口的底部。

例如,可以使用"记录选项"选项板选项卡中包含的节点对数据记录执行操作,如 选择、合并和追加等。

要将节点添加到工作区,请在节点选项板中双击图标或将其拖放到工作区。随后可将 各个图标连接以创建一个表示数据流动的**流**。

图片 3-6 节点选项板中的"记录选项"选项卡

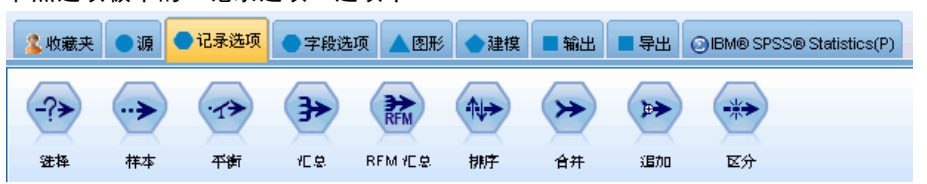

每个选项板选项卡均包含一组不同的流操作阶段中使用的相关节点,如:

- 源。此类节点可将数据引入 SPSS Modeler。
- 记录选项。此类节点可对数据记录执行操作,如如选择、合并和追加等。
- 字段选项。此类节点可对数据字段执行操作,如过滤、导出新字段和确定给定字 段的测量级别等。
- 图形。此类节点可在建模前后以图表形式显示数据。图形包括散点图、直方图、 网络节点和评估图表。
- 建模。此类节点可使用 SPSS Modeler 中提供的建模算法, 如神经网络、决策树、聚 类算法和数据排序等。
- 数据库建模。 节点使用 Microsoft SQL Server、IBM DB2 和 Oracle 数据库中 可用的建模算法。
- 输出。节点生成可在 SPSS Modeler 中杳看的数据、图表和模型等多种输出结果。
- 导出。节点生成可在外部应用程序(如 IBM® SPSS® Data Collection 或 Excel)中 查看的多种输出。
- SPSS Statistics。 节点将数据导入 IBM® SPSS® Statistics 或从中导出数据,以及 运行 SPSS Statistics 过程。

随着对 SPSS Modeler 的熟悉,您也可以自定义供自己使用的选项板内容。 [有关详细信](#page-215-0) [息,请参阅第 206 页码第 12 章中的自定义节点选项板。](#page-215-0)

在"节点选项板"的下方,报告窗格提供各种操作的进度反馈,如将数据读入数据流 时的进度。同样在"节点选项板"的下方,状态窗格提供有关应用程序当前正在执行操 作的信息以及需要用户反馈时的指示信息。

#### IBM SPSS Modeler管理器

窗口右侧顶部为管理器窗格。其中包含三个选项卡,用于管理流、输出和模型。

可以使用"流"选项卡打开、重命名、保存和删除在会话中创建的流。

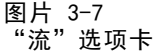

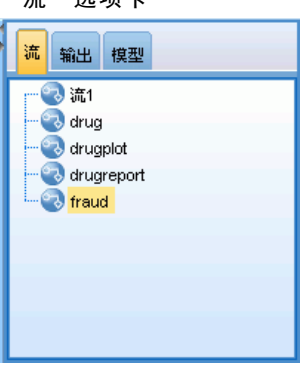

"输出"选项卡中包含由 IBM® SPSS® Modeler 中的流操作生成的各类文件,如图形和 表格。您可以显示、保存、重命名和关闭此选项上列出的表格、图形和报告。

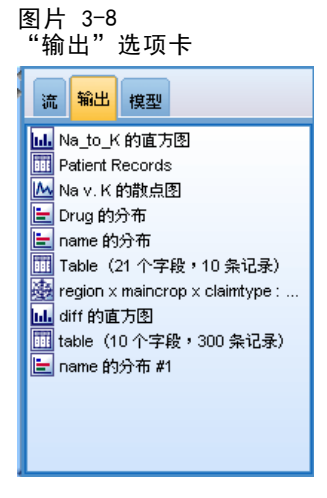

"模型"选项卡是管理器选项卡中功能最强大的选项卡。该选项卡中包含所有模型块, 这些模型块包含针对当前会话在 SPSS Modeler 中生成的模型。这些模型可以直接从 "模型"选项卡上浏览或将其添加到工作区的流中。

<span id="page-23-0"></span>章 3

IBM SPSS Modeler 概述

<span id="page-24-0"></span>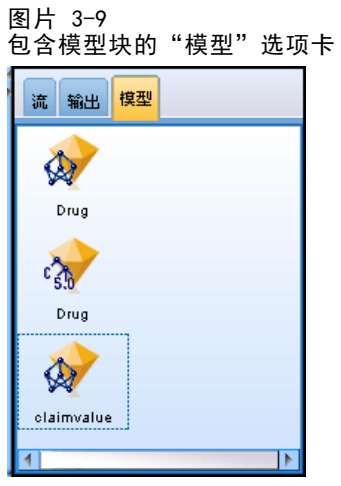

### IBM SPSS Modeler工程

窗口右侧底部是工程窗格,用于创建和管理数据挖掘工程(与数据挖掘任务相关的 文件组)。有两种方式可查看您在 IBM® SPSS® Modeler 中创建的工程 - 类视图 或 CRISP-DM 视图。

依据"跨行业数据挖掘过程标准",这一业内认可且无所属的方法理论, "CRISP-DM"选项卡提供了一种组织工程的方式。不论是有经验的数据挖掘人员还是新 手,使用 CRISP-DM 工具都会使您事半功倍。

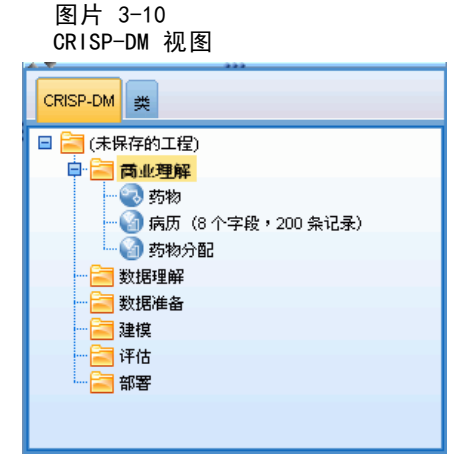

"类"选项卡提供了一种在 SPSS Modeler 中按类别(即, 按照所创建对象的类别)组 织您工作的方式。此视图在获取数据、流、模型的详尽目录时十分有用。

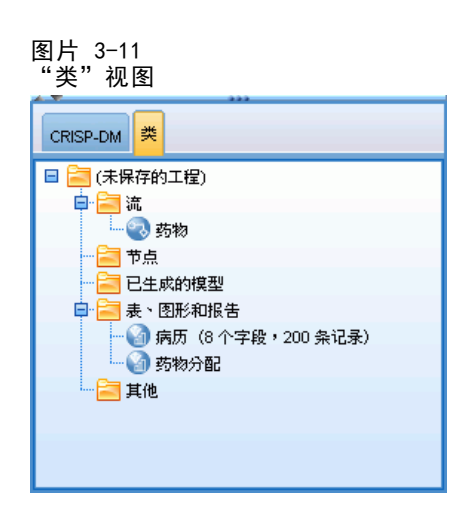

### IBM SPSS Modeler工具栏

IBM® SPSS® Modeler 窗口顶部有一个图标工具栏,其中包含许多有用功能。下表列出 了这些工具栏按钮及其功能。

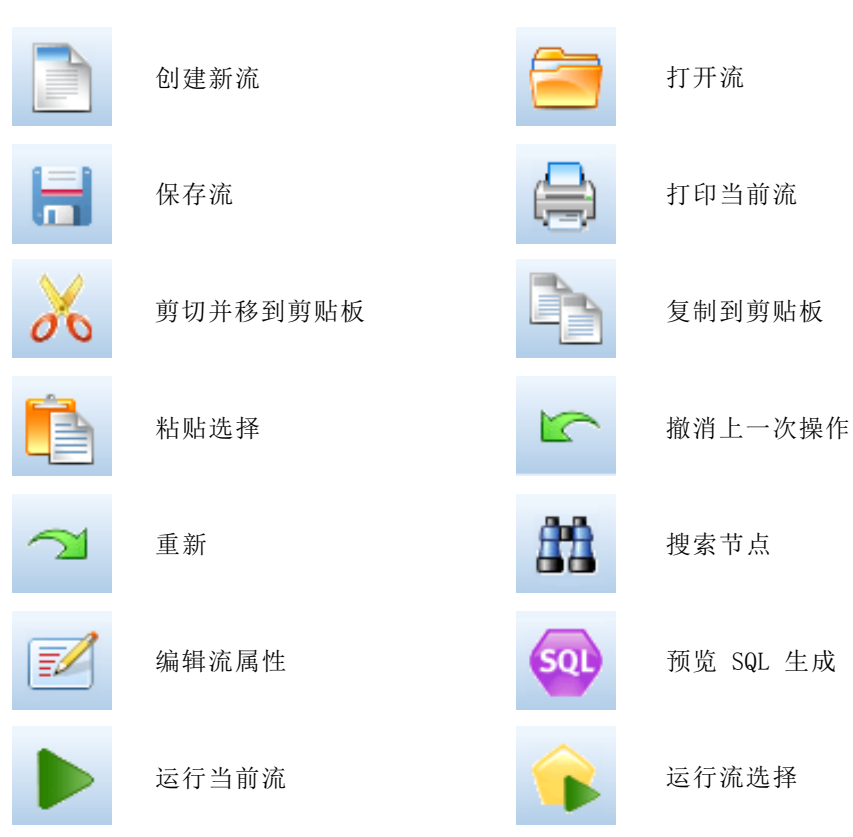

<span id="page-25-0"></span>16

章 3

IBM SPSS Modeler 概述

<span id="page-26-0"></span>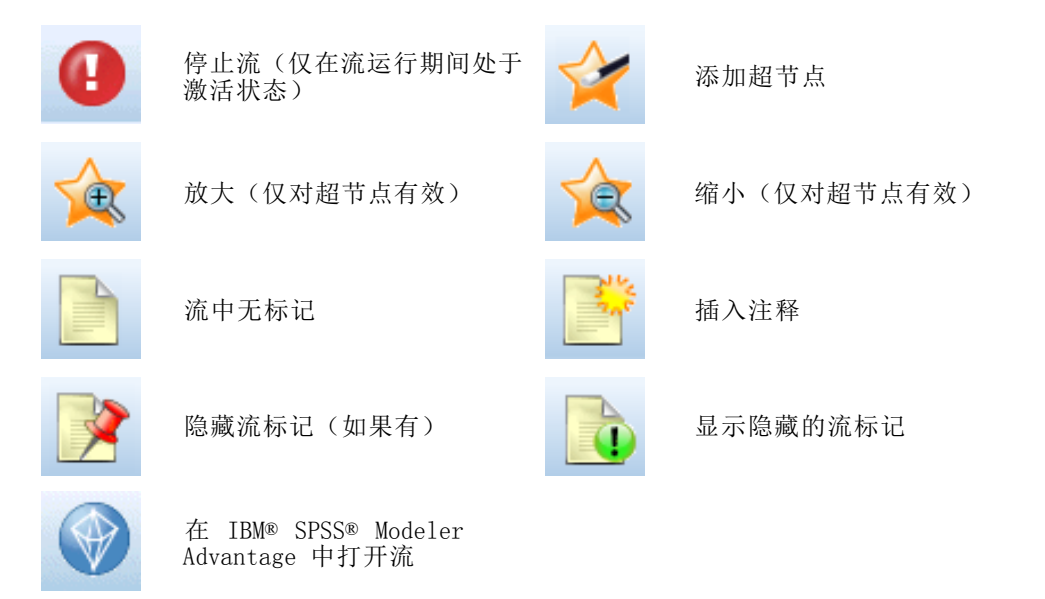

流标记由流注释、模型链接和评分分支指示组成。 有关流注释的详细信息,请参[阅添加注释和注解到节点和流第 60 页码](#page-69-0)。 有关评分分支指示的详细信息,请参[阅评分分支第 164 页码](#page-173-0)。 在《IBM SPSS 建模节点》指南中介绍了模型链接。

### 自定义工具栏

您可以更改工具栏的不同方面,如:

- 是否显示
- 图标是否有可用工具提示
- 使用大或小图标

要打开或关闭工具栏显示:

- E 在主菜单中,单击: 视图 > 工具栏 > 输出 要更改工具提示或图标大小设置:
- E 在主菜单中,单击: 视图 > 工具栏 > 自定义

根据需要单击显示工具提示或大按钮。

#### <span id="page-27-0"></span>自定义 IBM SPSS Modeler 窗口

使用 IBM® SPSS® Modeler 界面各部分之间的分界线,可以调整工具的大小或关闭某些 工具以满足个人偏好。例如,如果处理的工作流很大,可以使用每条分界线上的小箭头 关闭节点选项板、管理器窗格和工程窗格。这样可以最大化流工作区,为处理大型流 或多个流提供足够工作空间。

此外,从"视图"菜单上,单击节点选项板、管理器或工程可打开或关闭这些项目的显示。

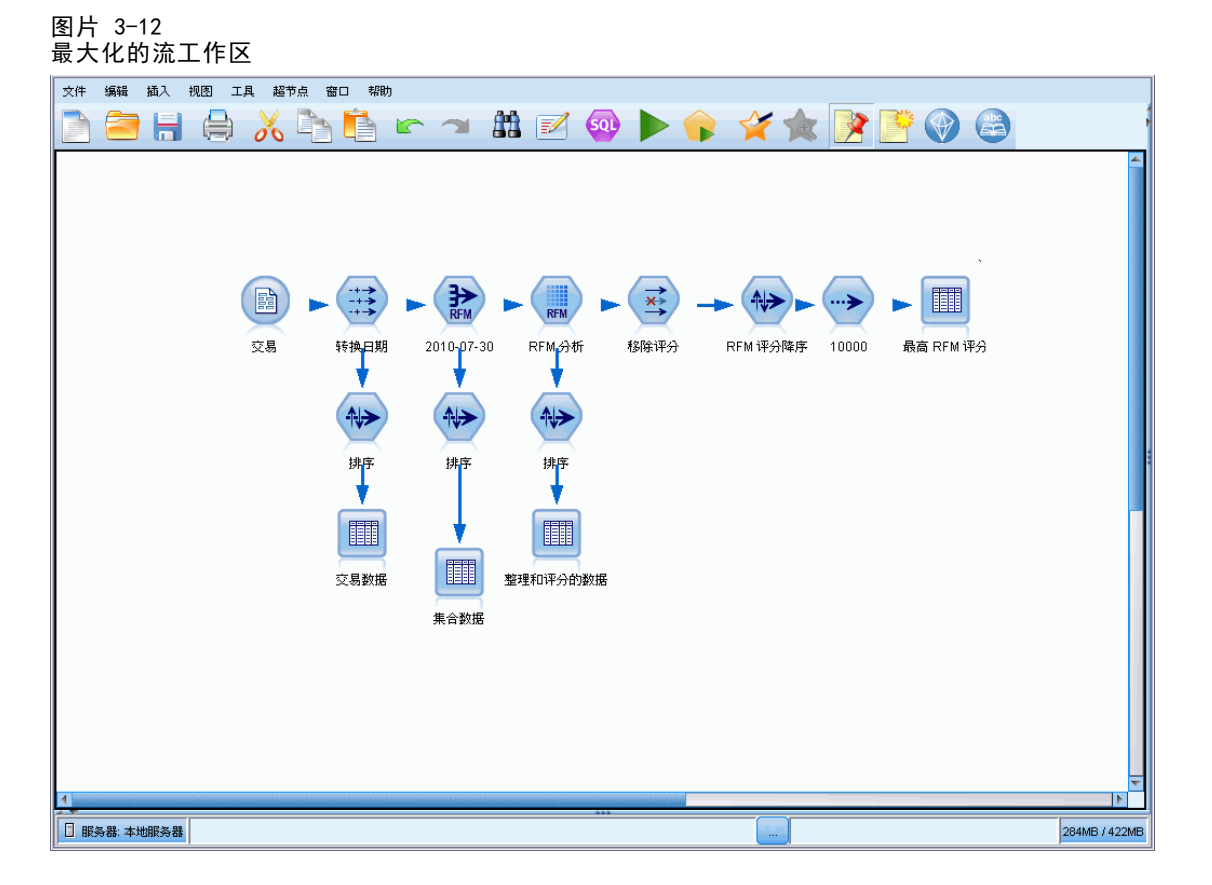

另外一种关闭节点选项板和管理器以及工程窗格的方法是:垂直或水平移动 SPSS Modeler 窗口侧面或底部的滚动条,将流工作区当作滚动页面使用。

您还可以控制屏幕标记的显示,该标记由流注释、模型链接和评分分支指示组成。要 开启或关闭该显示,请单击: 视图 > 流标记

#### 在 IBM SPSS Modeler 中使用鼠标

IBM® SPSS® Modeler 中最常见的鼠标用法如下所示:

■ 单击。 使用鼠标左键或右键选择菜单选项,打开弹出菜单以及访问其他各种标准控 件和选项。单击并按住按键可移动和拖动节点。

19

- <span id="page-28-0"></span>■ 双击。双击鼠标左键可将节点置于流工作区并编辑现有节点。
- 中键单击。单击鼠标中键并拖动光标可在流工作区中连接节点。双击鼠标中键可 断开某个节点的连接。如果没有三键鼠标,可在单击并拖动鼠标时通过按 Alt 键来模拟此功能。

#### 使用快捷键

IBM® SPSS® Modeler 中的许多可视化编程操作均有与之关联的快捷键。例如,可通过单 击某个节点并按键盘上的 Delete 键将此节点删除。同样,可在按住 Ctrl 键的同时按 S 键快速保存某个流。类似控制命令用 Ctrl 键与另一个键的组合来表示,例如 Ctrl+S。

标准 Windows 操作中采用了许多快捷键,例如 Ctrl+X 表示剪切。SPSS Modeler 不 仅支持这些快捷键,而且还支持下列应用程序特定的快捷键。

注意:某些时候,SPSS Modeler 中使用的旧快捷键会与标准 Windows 快捷键发生冲 突。这些旧快捷键与 Alt 键组合使用仍然有效。例如,Ctrl+Alt+C 可用来切换高 速缓存的开与关。

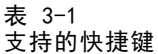

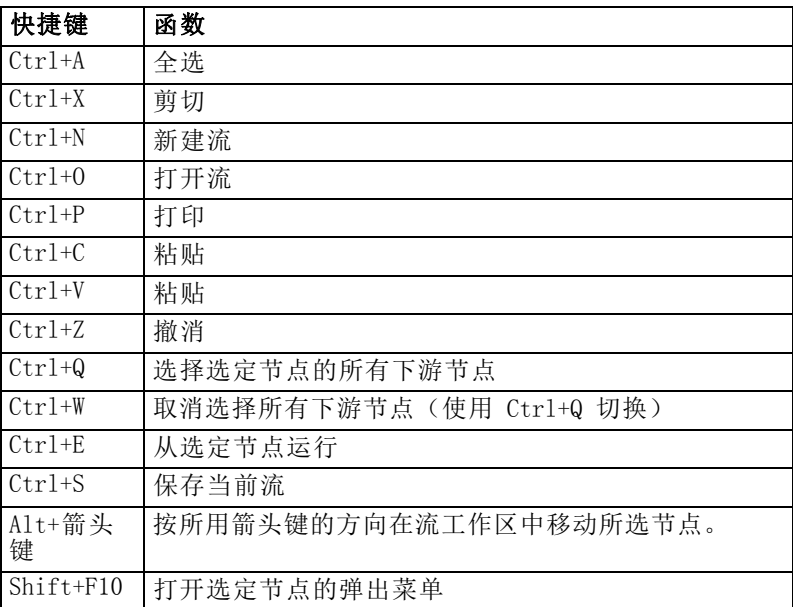

#### 表 3-2 支持的旧热键快捷键

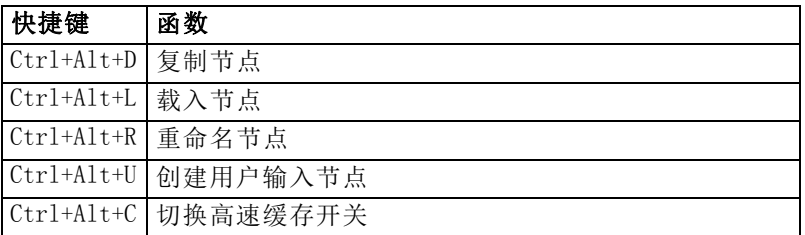

<span id="page-29-0"></span>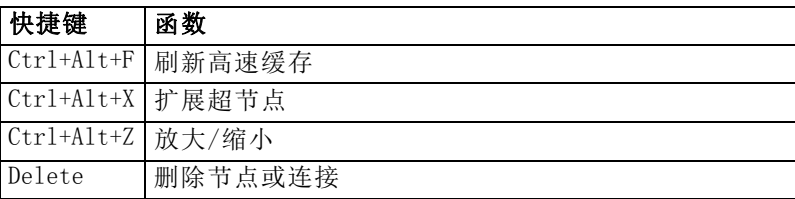

## 打印

可在 IBM® SPSS® Modeler 中打印下列对象:

- 流图表
- 图形
- 表
- 报告(来自报告节点和工程报告)
- 脚本(来自"流属性"、"独立脚本"或"超节点脚本"对话框)
- 模型(模型浏览器、包含当前内容的对话框选项卡、树查看器)
- 注解(使用输出的"注解"选项卡)

#### 要打印对象:

- 要不预览就打印,请单击工具栏上的"打印"按钮。
- 要在打印前设置页面,请选择"文件"菜单中的页面设置。
- 要在打印前预览, 请选择"文件"菜单中的打印预览。
- 要查看标准打印对话框中用于选择打印机以及指定外观的选项,请选择"文件"菜 单中的打印。

### 自动化 IBM SPSS Modeler

由于高级数据挖掘往往是一个冗长的复杂过程,因此 IBM® SPSS® Modeler 包含对几种 类型的编码和自动处理的支持。

- 表达式操作控制语言 (CLEM) 是一种用于分析和操作在 SPSS Modeler 流中流动 的数据的语言。数据挖掘人员可在流操作中广泛使用 CLEM 语言来执行根据成本 和收入数据推导利润这样的简单任务,也可以执行将 Web 日志数据转换为具有有 用信息的一系列字段和记录这样的复杂任务[。有关详细信息,请参阅第 85 页](#page-94-0) [码第 7 章中的关于 CLEM。](#page-94-0)
- 脚本编写是用于在用户界面上实现过程自动化的强大工具。用户以鼠标或键盘实现 的操作,也可以通过脚本来实现。可以为节点设置选项并使用 CLEM 子集实现派 生。还可以指定输出并操纵生成的模型。 [有关详细信息,请参阅第 2 章中的](#page-0-0)脚本 编写概述[中的IBM SPSS Modeler 14.2 脚本编写 和自动化指南。](#page-0-0)

## <span id="page-30-0"></span>了解数据挖掘

## 数据挖掘概述

**数据挖掘**是通过各种技术来识别隐含在数据之中的有价值的信息。通过数据挖掘提 取的信息可应用于很多领域,如决策支持、预测、预报和估计。数据通常数量很多, 但价值较低,并且以其原始形式显示时并没有什么直接用处。有价值的是隐藏在数据 之中的信息。

在数据挖掘中,将您的(或专家的)数据知识与计算机用来识别数据底层关系和 特性的高级的、主动的分析技术相结合,才能获得成功。数据挖掘过程将利用历史数 据生成模型,这些模型将在日后用于预测、模式识别以及更多用途。构建这些模型 的技术称为机器学习或建模。

#### 建模技术

IBM® SPSS® Modeler 包含了许多机器学习和建模技术,这些技术可以根据它们要解 决的问题类型大致进行分组。

- 预测建模方法包括决策树、神经网络和统计模型。
- 聚类模型主要用来确定相似记录的组并根据它们所属的组来为记录添加标签。聚类 方法包括 Kohonen、k-means 和两步法。
- 关联规则会将某个特定的结论(如某个特定产品的购买)与一系列条件(若干其他 产品的购买)相关联。
- 筛选模型可用于对数据进行筛选以找出最可能与建模相关的字段和记录,还可用于 识别与已知模式不匹配的离群值。可用方法包括特征选择和异常检测。

#### 数据操作和发现

SPSS Modeler 还包括了很多可将您的专业知识应用于数据的工具:

- 数据操作。从现有数据项派生构建新的数据项,并将数据细分为有意义的子集。来自 各种源的数据可以进行合并和过滤。
- 浏览和可视化。使用数据审核节点显示数据的各个方面(其中包括图形和统计量), 以执行初始审核。高级可视化包括交互式图形,这些图形可包含在工程报告中进 行导出。
- 统计量。确认数据中变量之间的可疑关系。IBM® SPSS® Statistics中的统计量 也可在SPSS Modeler中使用。
- 假设检验。构建数据行为模式的模型,并验证这些模型。

通常情况下,您要使用这些工具来识别数据中的一些可能有价值的属性。然后这些属性 可以提供给建模技术,用以尝试确定底层规则和关系。

#### <span id="page-31-0"></span>典型应用

数据挖掘技术的典型应用包括下列内容:

直邮。确定哪些人口统计组具有最高的响应率。使用此信息可使得将来邮件的响应 度达到最高。

信用评分。使用个人的信用历史以确定其信用决策。

人力资源。了解过去的招聘惯例,创建决策规则,以简化招聘过程。

医疗研究。 根据医疗证据,创建提出合适流程的决策规则。

**市场分析。**确定哪些变量(如地理位置、价格和客户特征)与销售量相关。

质量控制。分析产品制造数据,确定决定产品缺陷的变量。

政策研究。通过应用决策规则来选择最重要的变量,使用调查数据制订政策。

保健。可以将用户调查和临床数据相结合,发现有利于健康的变量。

#### 术语

属性、字段和变量这些涉及单个数据项的术语通用于正在研究之中的所有观测。与某个 特定观测相关的属性值集合称为记录、示例或观测值。

#### 评估数据

除非您要使用的数据符合特定的标准,否则数据挖掘将不会有什么成效。以下章节讲述 了有关数据及其应用中值得您注意的一些问题。

#### 确保数据可用

这看起来好像是显而易见的,但值得注意的是:尽管数据可能可用,但其形式可能并 不易于使用。IBM® SPSS® Modeler 可以从数据库(通过 ODBC)或文件导入数据。但 是,数据可能在计算机上以某种其他形式保存,而无法直接访问。因此在使用之前, 需要以某种合适的形式对其进行下载或转储。数据还可能散落于各种不同的数据库和 源中,需要把它们放在一起。甚至这些数据可能不是在线的。如果数据只存在于纸面 上,则首先需要进行数据录入,然后才能开始数据挖掘。

#### 检查数据是否包含相关的属性

数据挖掘的目的是为了确定相关属性,因此这项检查初看起来好像很奇怪。但是,查看 哪些数据可用并尝试确定可能相关但未记录的因素,这点非常有用。例如,尝试预测冰 淇淋销售情况时,您可能有很多零售销路或销售历史的相关信息,但您可能没有关于 天气和温度信息,而这些信息很可能十分重要。缺少属性不一定意味着数据挖掘无法 产生有用的结果,但可能会限制所生成预测的准确性。

评估这种情况的一种快速方式是对数据执行全面的审核。开始审核之前,请将一个"数 据审核"节点与数据源相连,并运行该节点以生成一个完整的报告。 [有关详细信息,](#page-0-0) [请参阅第 6 章中的](#page-0-0)数据审核节[点中的IBM SPSS Modeler 14.2 源、过程和输出节点。](#page-0-0)

#### <span id="page-32-0"></span>小心噪声数据

数据通常包含错误,也可能包含主观因素,因此可能存在偏差、臆断。这些现象统称 为噪声。有时数据中的噪声是正常的。其中可能存在正常的底层规则,但可能不涵盖 100% 的观测值。

通常情况下,数据中的噪声越多,越难获得准确结果。但 SPSS Modeler 的机器学习 方法能够处理噪声数据,并且已经成功处理了包含将近 50% 噪声的数据集。

#### 确保有充足的数据

在数据挖掘中,数据集的大小并不一定非常重要。数据集的代表性,以及它对可能结果 和变量组合的覆盖范围,这些要重要得多。

通常情况下,考虑的属性越多,需要提供代表性的涉及范围的记录越多。

如果数据具有代表性并且存在通用底层规则,可能几千个(甚至几百个)记录的数据 样本能够提供与一百万个记录同样好的结果 - 并且您获得结果的速度要快很多。

#### 找到数据专家

在很多情况下,您都是针对自己的数据进行操作,因此对其内容和意义非常熟悉。但如 果您要对组织中其他部门的数据进行操作,或对客户的数据进行操作,则需要您拥有了 解这些数据的专家。这些专家可以指导您确定相关的属性,帮助您解释数据挖掘的结 果,并从信息的"黄沙"中淘出"真金"或通过数据集的异常值探得"珍宝"。

### 数据挖掘策略

与大多数业务方面的工作一样,如果以一种有计划的、系统的方式进行数据挖掘,其效 率会高很多。即使对于最前沿的数据挖掘工具(如 IBM® SPSS® Modeler),数据挖 掘中的大部分工作也需要一位具有深入知识的业务分析人员来跟踪该过程。为了指导 您的计划,请回答下列问题:

- 您要解决的实质问题是什么?
- 哪些数据源可用,数据的哪些部分与当前问题相关?
- 开始挖掘数据之前, 您需要进行哪些类型的预处理和数据清理?
- 您要使用哪些数据挖掘技术?
- 您将如何评估数据挖掘分析的结果?
- 您如何从数据挖掘获得的信息中得到最多的益处?

典型的数据挖掘过程同能很快就会变得非常复杂。有很多内容都需要进行跟踪,如复杂 的业务问题、多个数据源、数据源中不同的数据质量、一组数据挖掘技术,以及多种用 来度量数据挖掘成功与否的方式等等。

一直保持跟踪将有助于针对数据挖掘拥有一个明确定义的过程模型。该过程模型会帮 助您回答这部分先前列出的问题,并确保解决要点。它的作用就是一个数据挖掘路线 图,使您深陷在挖掘数据的复杂性时不会迷路。

推荐用于 SPSS Modeler 的数据挖掘过程是跨行业标准数据挖掘过程(Cross-Industry Standard Process for Data Mining,简称 CRISP-DM)。从它的名称可以看出,此模型 是作为一个通用模型而设计的,它可以应用于多种行业,解决各种商业问题。

### CRISP-DM 过程模型

通用的 CRISP-DM 过程模型包括六个用来解决数据挖掘主要问题的阶段。这六个阶段拟 合在一个为将数据挖掘应用于较大业务实践而设计的循环过程中。

图片 4-1 CRISP-DM 过程模型

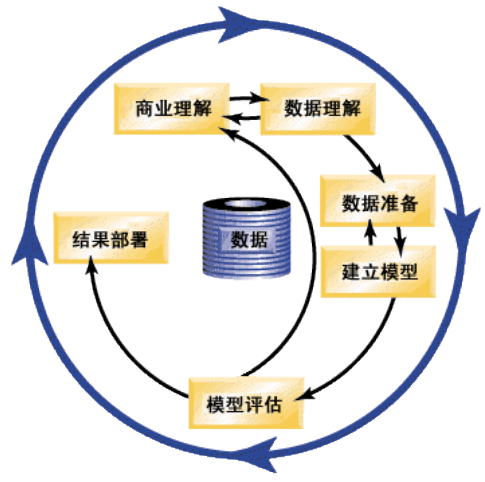

这六个阶段包括:

- 商业理解。这可能是数据挖掘最重要的阶段。商业理解包括确定业务对象、评估情 况、确定数据挖掘目标以及制订工程计划。
- 数据理解。数据提供了数据挖掘的"原材料"。此阶段用于了解您的数据源以及这些 数据的特征。此阶段包括收集初始数据、描述数据、探索数据和验证数据质量。"输 出节点"选项板上提供的数据审核节点是一个用于数据理解的、不可或缺的工具。
- 数据准备。对数据源进行分类之后,您需要准备数据,以便进行挖掘。准备包括选 择、清理、构建、集成数据以及格式化数据。
- 建模。此阶段毫无疑问是数据挖掘的核心部分, 在此阶段将使用精巧复杂的分析 方法从数据中提取信息。此阶段包括选择建模技术、生成测试设计,以及构建 和评估模型。
- 评估。选定模型之后, 就可以评估数据挖掘结果在多大程度上能够帮助您实现业务 目标了。此阶段的要素包括评估结果、查看数据挖掘过程,以及确定后续步骤。
- 部署。既然您已经付出了上述所有努力, 现在就应该有所获益了。此阶段主要是将 您的新知识结合到日常的业务流程中,来解决最初的业务问题。此阶段包括计划部 署、监视和维护、生成最终报告,以及复查该工程。

此过程模型中有一些关键点。首先,尽管该过程基本上都应该按顺序完成先前段落中所 列出的步骤,但也有一些地方,各个阶段会以一种非线性的方式互相影响。例如,数据 准备通常在建模之前进行。但在建模阶段所作的决策以及所收集的信息通常可以引导您 重新考虑数据准备阶段的部分,如此一来可能会出现新的建模问题。这两个阶段互相反 馈,直到两个阶段都得以充分解决。与之相似,评估过程可能会引导您重新评估最初的 商业理解,并且您可能认为曾经尝试回答的是一个错误的问题。此时,您可以修正商业 理解,制订一个更好的目标,然后重新进行该过程的其余部分。

<span id="page-33-0"></span>章 4

#### 了解数据挖掘

25

<span id="page-34-0"></span>第二个关键点是数据挖掘的迭代特性。下面的情况很少甚至根本不会发生: 您简 单地规划了一个数据挖掘工程,完成该工程,然后对数据进行打包,回家。然而,数 据挖掘专注于解决客户需求,因此这是一项需要不断完善的工作。从一个数据挖掘循 环获得的知识几乎无所例外地会导致新的问题、新的争论以及新的机会来识别和满足 客户的需求。这些新问题、新争论和新机会通常可以通过再次挖掘您的数据得以解 决。这个挖掘和识别新机会的过程不仅应该成为您考虑业务的方式的组成部分,还应 该成为整个业务策略的基石。

上述内容仅是针对 CRISP-DM 过程模型的概述。有关该模型的完整详细信息,请参 阅下列资源:

- 《CRISP-DM 指南》,该指南与其他文档可从安装光盘上的 \Documentation 文件 夹进行访问。
- CRISP-DM 帮助系统, 可从"开始"菜单访问, 也可通过单击 IBM® SPSS® Modeler"帮助"菜单中的 CRISP-DM 帮助进行访问。

## 模型类型

IBM® SPSS® Modeler 提供了各种借助机器学习、人工智能和统计学的建模方法。通过建 模选项板中的方法,您可以根据数据生成新的信息以及开发预测模型。每种方法各有所 长,同时适用于解决特定类型的问题。

SPSS Modeler 应用程序指南 为上述多种方法提供了示例以及建模过程的一般介 绍。本指南既作为联机教程提供,还有 PDF 格式。[有关详细信息,请参阅第 3 页码](#page-12-0)

- [第 1 章中的应用程序示例。](#page-12-0) 建模方法划分为三种类别:
- Classification
- 关联
- 细分

#### 分类模型

分类模型使用一个或多个输入字段的值来预测一个或多个输出(或目标)字段的值。这 些技术的部分示例为:决策树(C&R 树、QUEST、CHAID 和 C5.0 算法)、回归(线 性、logistic、广义线性和 Cox 回归算法)、神经网络、Support Vector Machine (SVM) 和贝叶斯网络。

分类模型可帮助组织预测已知的结果,例如顾客是否购买、流失或某交易是否符合某 种已知的犯罪模式。其建模方法包括机器学习、规则归纳、子组标识、统计方法和 多模型生成。

分类节点

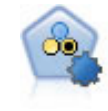

"自动分类器"节点用于创建和对比二元结果(是或否,流失或不流失等) 的若干不同模型,使用户可以选择给定分析的最佳处理方法。由于支持多种 建模算法,因此可以对用户希望使用的方法、每种方法的特定选项以及对比 结果的标准进行选择。节点根据指定的选项生成一组模型并根据用户指定的 标准排列最佳候选项的顺序。 有关详细信息, 请参阅第 5 章中的自动分类 器节点[中的IBM SPSS Modeler 14.2 建模节点。](#page-0-0)

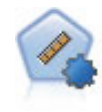

自动数值节点使用多种不同方法估计和对比模型的连续数字范围结果。此节 点和自动分类器节点的工作方式相同,因此可以选择要使用和要在单个建模 传递中使用多个选项组合进行测试的算法。受支持的算法包括神经网络、C&R 树、CHAID、线性回归、广义线性回归以及 Support Vector Machine (SVM)。 可基于相关度、相对错误或已用变量数对模型进行对比。 [有关详细信息,请](#page-0-0) [参阅第 5 章中的](#page-0-0)自动数值节[点中的IBM SPSS Modeler 14.2](#page-0-0) 建模节点。

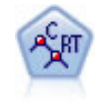

分类和回归 (C&R) 树节点生成可用于预测或分类未来观测值的决策树。该 方法通过在每个步骤最大限度降低不纯洁度,使用递归分区来将训练记录 分割为组。如果节点中 100% 的观测值都属于目标字段的一个特定类别, 则树中的该节点将被认定为"纯洁"。目标和输入字段可以是数字范围或 分类(名义、有序或标志);所有分割均为二元分割(即仅分割为两个 子组)。 [有关详细信息,请参阅第 6 章中的](#page-0-0)C&R 树节[点中的IBM SPSS](#page-0-0) [Modeler 14.2 建模节点。](#page-0-0)

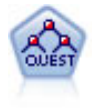

QUEST 节点可提供用于构建决策树的二元分类法,此方法的设计目的是减少 大型 C&R 树分析所需的处理时间,同时也减少在分类树方法中发现的趋势以 便支持允许有多个分割的输入。输入字段可以是数字范围(连续),但目标 字段必须是分类。所有分割都是二元的。 [有关详细信息,请参阅第 6 章中](#page-0-0) [的](#page-0-0)QUEST 节点中的IBM [SPSS Modeler 14.2](#page-0-0) 建模节点。

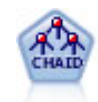

CHAID 使用卡方统计量来生成决策树,以确定最佳的分割。CHAID 与 C&R 树 和 QUEST 节点不同,它可以生成非二元树,这意味着有些分割将有多于两 个的分支。目标和输入字段可以是数字范围(连续)或分类。Exhaustive CHAID 是 CHAID 的修正版,它对所有分割进行更彻底的检查,但计算时间 比较长。 有关详细信息, 请参阅第 6 章中的CHAID 节点[中的IBM SPSS](#page-0-0) [Modeler 14.2 建模节点。](#page-0-0)

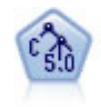

C5.0 节点构建决策树或规则集。该模型的工作原理是根据在每个级别提供最 大信息收获的字段分割样本。目标字段必须为分类字段。允许进行多次多 于两个子组的分割。 [有关详细信息,请参阅第 6 章中的](#page-0-0)C5.0 节[点中的](#page-0-0) [IBM SPSS Modeler 14.2](#page-0-0) 建模节点。

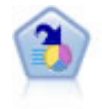

决策列表节点可标识子组或段,显示与总体相关的给定二元结果的似然度 的高低。例如,您或许在寻找那些最不可能流失的客户或最有可能对某个 商业活动作出积极响应的客户。通过定制段和并排预览备选模型来比较结 果,您可以将自己的业务知识体现在模型中。决策列表模型由一组规则构 成,其中每个规则具备一个条件和一个结果。规则依顺序应用,相匹配的第 一个规则将决定结果。 [有关详细信息,请参阅第 9 章中的](#page-0-0)决策表[中的](#page-0-0) [IBM SPSS Modeler 14.2](#page-0-0) 建模节点。

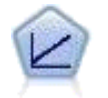

线性回归模型根据目标与一个或多个预测变量间的线性关系来预测连续目 标。 [有关详细信息,请参阅第 10 章中的线](#page-0-0)性模型中的IBM [SPSS Modeler](#page-0-0) [14.2 建模节点。](#page-0-0)

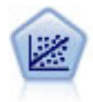

线性回归是一种通过拟合直线或平面以实现汇总数据和预测的普通统计方 法,它可使预测值和实际输出值之间的差异最小化。
# 了解数据挖掘

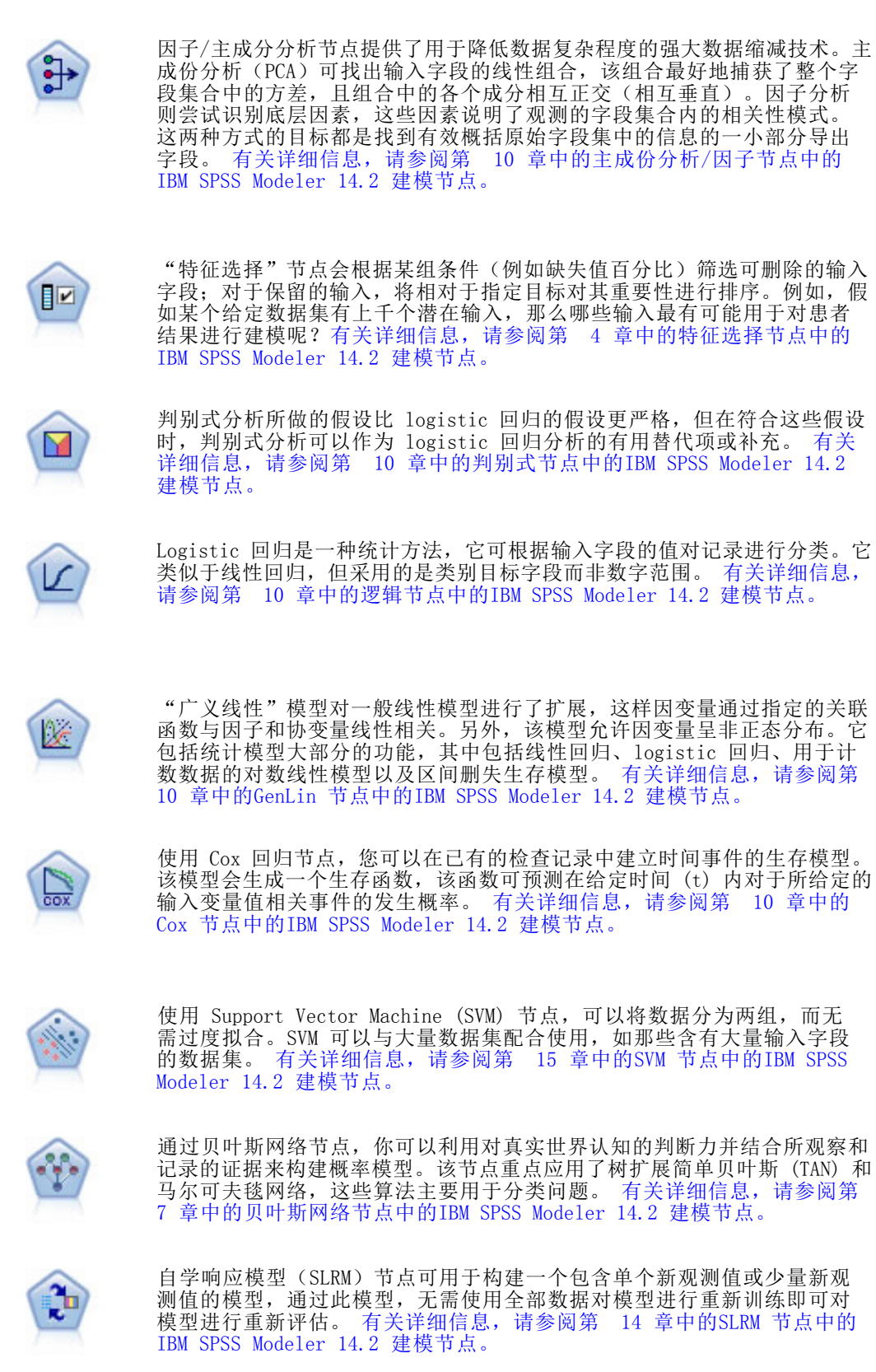

章 4

 $\circledcirc$ 

时间序列节点估计时间序列数据的指数平滑模型、单变量自回归整合移动平 均 (ARIMA) 模型和多变量 ARIMA(即变换函数)模型,并生成未来性能的预 测数据。在时间序列节点之前必须有时间区间节点。 [有关详细信息,请参阅](#page-0-0) [第 13 章中的](#page-0-0)时间序列建模节点中的IBM [SPSS Modeler 14.2 建模节点。](#page-0-0)

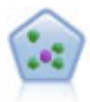

The k-最近相邻元素 (KNN) 节点将新的个案关联到预测变量空间中与其最 邻近的 k 个对象的类别或值(其中 k 为整数)。类似个案相互靠近,而 不同个案相互远离。 [有关详细信息,请参阅第 16 章中的](#page-0-0)KNN 节[点中的](#page-0-0) [IBM SPSS Modeler 14.2](#page-0-0) 建模节点。

# 关联模型

关联模型查找您数据中的模式,其中一个或多个实体(如事件、购买或属性)与一个或 多个其他实体相关联。这些模型构建定义这些关系的规则集。数据中的字段可以作为输 入和目标。您可以手动查找这些关联,但关联规则算法可以更快速地完成,并能探索更 多复杂的模式。Apriori 和 Carma 模型是使用此类算法的示例。另一种类型的关联模型 是序列检测模型,后者可以在按时间建立结构的数据中查找顺序模式。

关联模型在预测多个结果时非常有用,例如,购买了产品 X 的顾客也购买了产品 Y 和 Z。关联模型可以将特定结论(如购买某些产品的决策)与一组条件关联起来。关联规 则算法相对于更标准的决策树算法(C5.0 和 C&RT)的优势在于,它可以找到任何属 性间存在的关联。决策树算法只使用单一结论来构建规则,而关联算法则试图找到更 多规则,且每个规则具有不同的结论。

关联节点

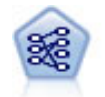

Apriori 节点从数据抽取一组规则,即抽取信息内容最多的规则。Apriori 节点提供五种选择规则的方法并使用复杂的索引模式来高效地处理大数据 集。对于较大的问题, Apriori 训练的速度通常较快; 它对可保留的规则数 量没有任何限制,而且可处理最多带有 32 个前提条件的规则。Apriori 要 求输入和输出字段均为分类型字段,但因为它专为处理此类型数据而进行优 化,因而处理速度快得多。 [有关详细信息,请参阅第 12 章中的](#page-0-0)Apriori 节点[中的IBM SPSS Modeler 14.2 建模节点。](#page-0-0)

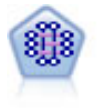

CARMA 模型在不要求用户指定输入或目标字段的情况下从数据抽取一组规 则。与 Apriori不同的是: CARMA 节点提供构建规则设置支持(前项和后项 支持),而不仅仅是前项支持。这就意味着生成的规则可以用于更多应用程 序,例如用于找到后项为想在节日期间促销的商品的产品或服务(前项) 的列表。 [有关详细信息,请参阅第 12 章中的](#page-0-0)CARMA 节点[中的IBM](#page-0-0) SPSS [Modeler 14.2 建模节点。](#page-0-0)

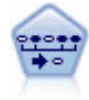

序列节点可发现连续数据或与时间有关的数据中的关联规则。序列是一系列 可能会以可预测顺序发生的项目集合。例如,一个购买了剃刀和须后水的顾 客可能在下次购物时购买剃须膏。序列节点基于 CARMA 关联规则算法,该算 法使用有效的两步法来发现序列。 [有关详细信息,请参阅第 12 章中的](#page-0-0)序 列节点[中的IBM SPSS Modeler 14.2 建模节点。](#page-0-0)

#### 细分模型

细分模型将数据划分为具有类似输入字段模式的记录段或聚类。细分模型只对输入字段 感兴趣,没有输出或目标字段的概念。细分模型的示例为 Kohonen 网络、K-Means 聚 类、两步聚类和异常检测等。

在不知道特定结果的情况下(例如,需要识别新犯罪模式或在客户群中识别利益群体 时), 细分模型(也称为"聚类模型")非常有用。聚类模型主要用来确定相似记录 的组并根据它们所属的组来为记录添加标签。此方法的优点在于,不用提前了解这些 组及其特征就可以使用,它使聚类模型(其中没有需要模型预测的预定义输出或目标 字段)区别于其他的建模技术。对于这些模型来说,没有正确或错误的结果之分。模 型的值由模型捕获数据中感兴趣的分组并提供这些分组的有用说明信息的能力来确 定。聚类模型通常用于创建在后续分析中用作输入的聚类或段(例如,将潜在用户分 成几个相似的子组)。

细分节点

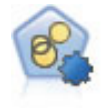

自动聚类节点估算和比较识别具有类似特征记录组的聚类模型。节点工作方 式与其他自动建模节点相同,使您在一次建模运行中即可试验多个选项组 合。模型可使用基本测量进行比较,以尝试过滤聚类模型的有效性以及对其 进行排序,并提供一个基于特定字段的重要性的测量。 [有关详细信息,请参](#page-0-0) [阅第 5 章中的](#page-0-0)自动聚类节点中的IBM [SPSS Modeler 14.2](#page-0-0) 建模节点。

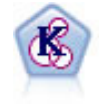

K-Means 节点将数据集聚类到不同分组(或聚类)。此方法将定义固定的 聚类数量,将记录迭代分配给聚类,以及调整聚类中心,直到进一步优化 无法再改进模型。k-means 节点作为一种非监督学习机制,它并不试图预 测结果,而是揭示隐含在输入字段集中的模式。 [有关详细信息,请参阅第](#page-0-0) [11 章中的K](#page-0-0)-Means 节点中的IBM SPSS [Modeler 14.2 建模节点。](#page-0-0)

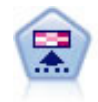

Kohonen 节点会生成一种神经网络,此神经网络可用于将数据集聚类到各 个差异组。此网络训练完成后,相似的记录应在输出映射中紧密地聚集, 差异大的记录则应彼此远离。您可以通过查看模型块中每个单元所捕获观 测值的数量来找出规模较大的单元。这将让您对聚类的相应数量有所估 计。 [有关详细信息,请参阅第 11 章中的](#page-0-0)Kohonen 节[点中的IBM SPSS](#page-0-0) [Modeler 14.2 建模节点。](#page-0-0)

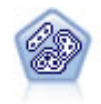

TwoStep 节点使用两步聚类方法。第一步完成简单数据处理,以便将原始输 入数据压缩为可管理的子聚类集合。第二步使用层级聚类方法将子聚类一 步一步合并为更大的聚类。TwoStep 具有一个优点,就是能够为训练数据 自动估计最佳聚类数。它可以高效处理混合的字段类型和大型的数据集。 [有关详细信息,请参阅第 11 章中的](#page-0-0)两步聚类节[点中的IBM SPSS Modeler](#page-0-0) [14.2 建模节点。](#page-0-0)

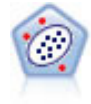

"异常检测"节点确定不符合"正常"数据格式的异常观测值(离群值)。 即使离群值不匹配任何已知格式或用户不清楚自己的查找对象,也可以使用 此节点来确定离群值。 [有关详细信息,请参阅第 4 章中的](#page-0-0)异常检测节点[中](#page-0-0) [的IBM SPSS Modeler 14.2](#page-0-0) 建模节点。

#### 数据库内数据挖掘模型

SPSS Modeler 支持对数据库提供商的数据挖掘工具和建模工具进行整合,其中包 括 Oracle Data Miner、IBM DB2 InfoSphere Warehouse 和 Microsoft Analysis Services。您可以使用 SPSS Modeler 应用程序在数据库中构建、评分和存储模型。有 关详细信息,请参阅产品 DVD 上的《SPSS Modeler 数据库内数据挖掘指南》。

#### IBM SPSS Statistics 模型

如果您在计算机上拥有 IBM® SPSS® Statistics 安装和许可的一个副本,您可以从 SPSS Modeler 访问和运行某些 SPSS Statistics 例程以构建模型和给模型评分。[有](#page-0-0) [关详细信息,请参阅第 8 章中的](#page-0-0)IBM SPSS Statistics 节点 - 概[述中的IBM SPSS](#page-0-0) [Modeler 14.2 源、过程和输出节点。](#page-0-0)

# 其他信息

此外还有一些有关建模算法的详细文档。有关详细信息,请参阅产品 DVD 上的《SPSS Modeler 算法指南》。

# 数据挖掘示例

从示例入手是了解数据挖掘实际应用的最佳方式。《IBM® SPSS® Modeler 应用指南》中 包含很多应用示例,同时还提供了有关特定建模方法和技术的简要针对性说明。 [有关](#page-12-0) [详细信息,请参阅第 3 页码第 1 章中的应用程序示例。](#page-12-0)

# 构建流

# 流构建概述

使用 IBM® SPSS® Modeler 进行的数据挖掘重点关注通过一系列节点运行数据的过程, 我们将这一过程称为流。这一系列节点代表要对数据执行的操作,而节点之间的链接指 示数据流的方向。通常,您可以使用数据流将数据读入 SPSS Modeler,通过一系列操作 运行数据,然后将其发送至某个地方,如表格或浏览器。

例如,假定您需要打开某个数据源、添加新字段、根据新字段中的值选择记录,然后 在表中显示结果。在这种情况下,您的数据流应由以下四个节点组成:

变量文件节点,设置此节点后可以读取数据源中的数据。 导出节点,用于向数据集中添加计算的新字段。

选择节点,用于设置选择标准,以从数据流中排除某些记录。

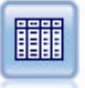

表节点,用于在屏幕上显示操作结果。

# 构建数据流

通过 IBM® SPSS® Modeler 独特的界面, 您可以使用数据流图表直观地挖掘数据。从最 基本的操作开始,您可采用下列步骤构建数据流:

- 将节点添加到流工作区。
- 连接节点以形成流。
- 指定任意节点或流选项。
- 运行流。

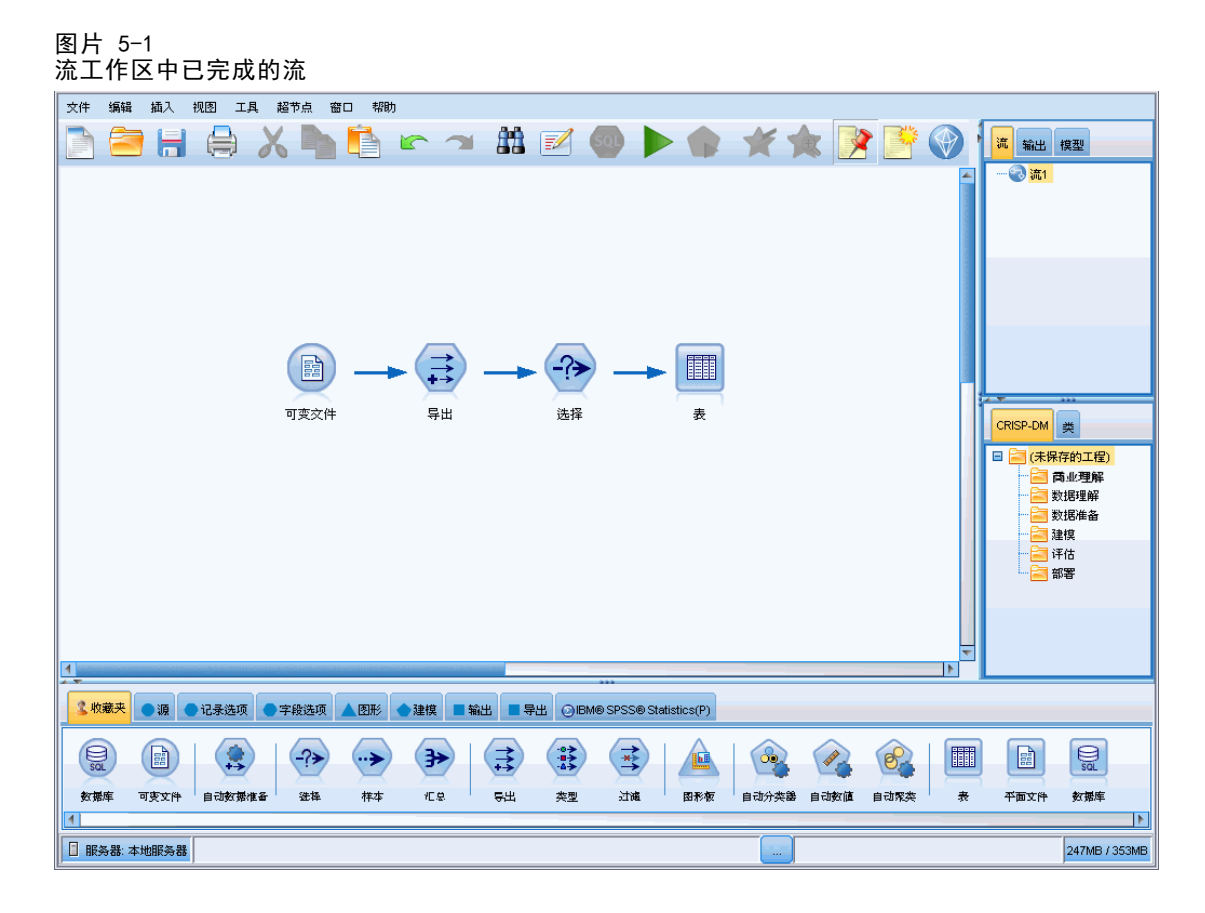

本部分包含有关使用节点创建较复杂数据流的更多详细信息。还介绍了节点和流的选项 和设置。有关使用 SPSS Modeler 随附的数据逐步构建流的示例(位于程序安装目录的 Demos 文件夹中),请参阅[应用程序示例第 3 页码](#page-12-0)。

# 使用节点

在 IBM® SPSS® Modeler 中,节点用于帮助您研究数据。工作区中的各种节点分别代表 不同的对象和操作。SPSS Modeler 窗口底部的选项板包含流构建中可用的所有节点。

存在多种类型的节点。源节点将数据导入到流中,它位于节点选项板的"源"选项卡 上。**过程节点**在单个数据记录和字段上执行操作,它位于选项板的"记录选项"和"字 段选项"选项卡上。输出节点为数据、图表和模型结果生成各种输出,并包含在节点选 项板的"图形"、"输出"和"导出"选项卡上。建模节点使用统计算法创建模型块, 它位于节点选项板的"建模"选项卡和"数据库建模"(如激活)选项卡上。 [有关详](#page-22-0) [细信息,请参阅第 13 页码第 3 章中的节点选项板。](#page-22-0)

连接节点会形成流,当运行流时,可以直观地查看节点之间的关系并得出结论。流类 似于脚本 - 可以保存并将其重新用于其他数据文件。

处理流数据的可运行节点称为**终端节点**。如果建模节点或输出节点位于流或流分支的 末端,则为终端节点。您不能将其他节点连接到终端节点。

注意:可以自定义节点选项板。 [有关详细信息,请参阅第 206 页码第 12 章中](#page-215-0) [的自定义节点选项板。](#page-215-0)

构建流

#### 将节点添加到流

可通过多种方法将节点从节点选项板添加到流:

- 双击选项板中的节点。注意:双击节点会自动将其连接到当前流。 有关详细信息, 请参阅第 33 页码连接流中的节点。
- 将节点从选项板拖放到流工作区。
- 单击选项板中的节点,然后单击流工作区。
- 从 IBM® SPSS® Modeler 的"插入"菜单中选择合适的选项。

将节点添加到流工作区后,双击该节点可显示相应的对话框。可用选项取决于要添加节 点的类型。有关对话框中特定控件的信息,请单击其帮助按钮。

# 删除节点

要从数据流中删除节点,请单击该节点并按 Delete 键, 或右键单击并从菜单中选 择删除。

# 连接流中的节点

已添加到流工作区的节点在连接之前不会形成数据流。节点之间的连接指示数据从一 项操作流向下一项操作的方向。连接节点以形成流的方法有以下几种:双击、使用 鼠标中键或手动连接。

#### 通过双击添加并连接节点

形成流的最简单的方法是双击选项板中的节点。此方法会自动将新节点连接到流工作区 中的选定节点。例如,如果工作区包含一个"数据库"节点,则可以选中该节点,然后 在选项板中双击下一个节点,如"导出"节点。此操作会自动将"导出"节点连接到现 有的"数据库"节点。您可以重复此过程,直到到达终端节点(如"直方图"或"表" 节点),这时所有新节点都将连接到上游最后一个非终端节点。

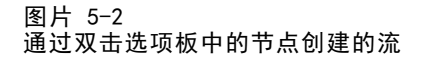

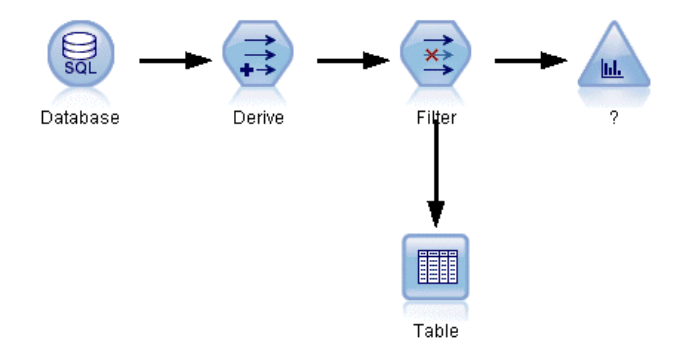

# 使用鼠标中键连接节点

在流工作区中,可以使用鼠标中键单击某个节点并将其拖到另一个节点。(如果鼠标 没有中键,可以通过按住 Alt 键的同时使用鼠标从一个节点拖到另一个节点来模 拟此操作。)

图片 5-3 使用鼠标中键连接节点

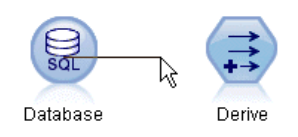

#### 手动连接节点

如果没有鼠标中键并希望手动连接节点,您可以使用节点的弹出菜单将其连接到工作 区已有的另一个节点。

- ▶ 右键单击选择连接的起始节点。这将打开节点菜单。
- ▶ 在菜单中单击连接。
- E 此时,开始节点和光标处将同时显示连接图标。单击工作区中的第二个节点以连接 这两个节点。

图片 5-4 使用弹出菜单中的"连接"选项连接节点

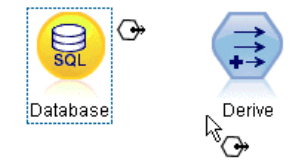

图片 5-5 已连接的节点

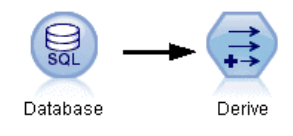

连接节点时,需要遵循以下几项规则。如果尝试进行以下任何一种连接,您将收到错 误消息:

- 指向源节点的连接
- 发自终端节点的连接
- 超出节点的最大输入连接数
- 连接两个已连接的节点
- 循环(数据返回其从中流出的节点)

35

# <span id="page-44-0"></span>绕过流中的节点

如果绕过数据流中的某个节点,该节点的所有输入和输出连接都将替换为直接从其输入 节点通向其输出节点的连接。如果该节点不同时具备输入连接和输出连接,则会删除 该节点的所有连接,而不是更改路线。

例如,您可能有这样一个流,它导出一个新字段、过滤字段,然后研究直方图和表中 的结果。如果还希望在过滤字段之前查看相同的数据图形和数据表,您可以在流中添加 新的直方图节点和表节点,也可以绕过过滤节点。绕过"过滤"节点时,将直接通过 "导出"节点连接到图形和表。"过滤"节点将从流中断开连接。

图片 5-6 绕过先前连接的"过滤"节点

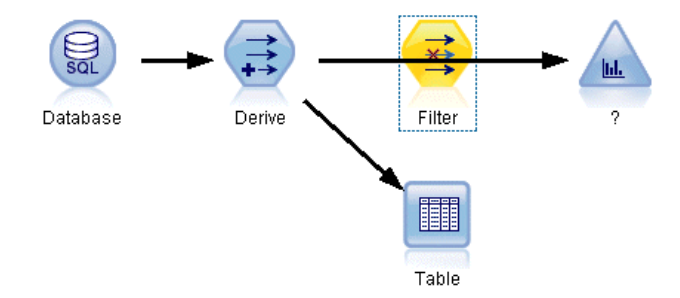

#### 绕过节点

▶ 在流工作区中, 使用鼠标中键双击要绕过的节点。或者, 您还可使用 Alt+双击。 注意:可以在"编辑"菜单中单击撤消或按 Ctrl+Z 撤消此操作。

# 禁用流中的节点

可以禁用流中具有单个输入的过程节点,这样在流运行期间将忽略此节点。这种方式使 您不必删除或绕过节点,并保持其连接到其余节点。您还可以打开和编辑节点设置, 不过,除非重新启用节点,否则任何更改均不会生效。

例如,您可能有一个过滤多个字段,然后使用减少后的数据集构建模型的流。如 果还需要构建未过滤字段的相同模型,以查看这些字段是否改进模型结果,可以禁 用"过滤"节点。禁用"过滤"节点时,到建模节点的连接将直接从"导出"节点 到"类型"节点。

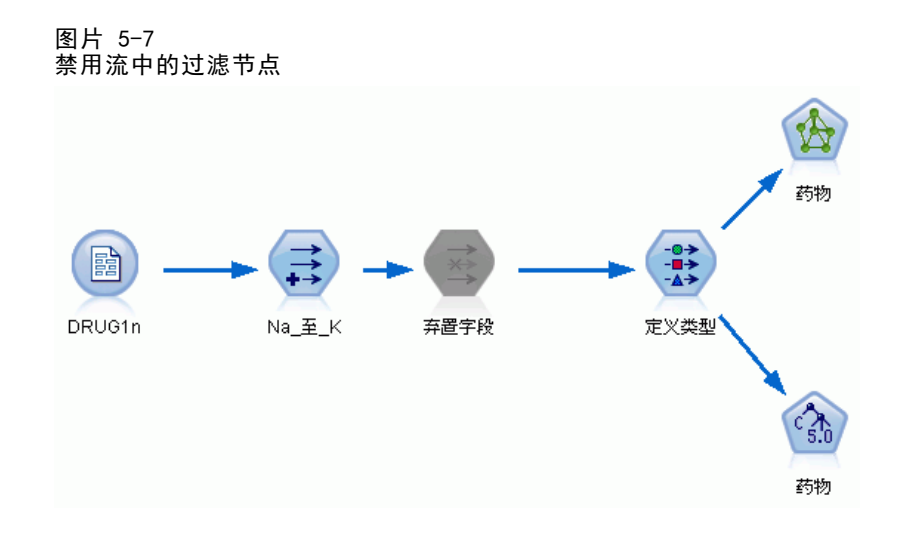

# 禁用节点

- E 在流工作区中,右键单击要禁用的节点。
- E 在弹出菜单中单击禁用节点。

或者可以在"编辑"菜单中单击节点 > 禁用节点。当需要重新在流中包含节点时, 可采用相同方式单击启用节点。

注意: 可以在"编辑"菜单中单击撤消或按 Ctrl+Z 撤消此操作。

可以在"编辑"菜单中单击撤消或按 Ctrl+Z 撤消此操作。

# 在现有连接中添加节点

可以通过拖动连接两个节点的箭头在这两个已连接的节点之间添加新节点。

图片 5-8 在两个已连接的节点之间连接新节点

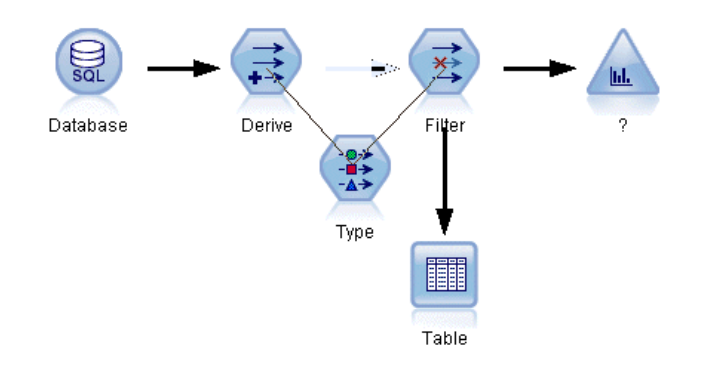

▶ 使用鼠标中键单击并将连接箭头拖动到要插入节点的位置。也可以按住 Alt 键的 同时单击并拖动鼠标以模拟鼠标中键。

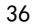

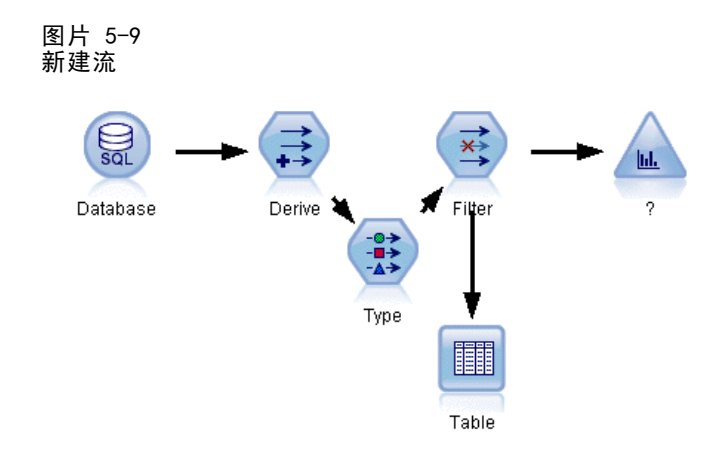

E 将连接拖到要插入的节点处,然后松开鼠标键。 注意: 可以通过绕过节点将新连接从节点中删除并恢复原始节点。

# 删除节点之间的连接

要删除两个节点间的连接:

- E 右键单击连接箭头。
- E 在菜单中单击删除连接。

图片 5-10 删除流中节点之间的连接

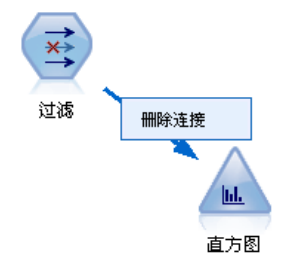

要删除从某个节点开始以及到该节点的所有连接,请执行以下一种操作:

- 选中节点并按 F3。
- 选中节点,然后在主菜单中单击:

编辑 > 节点 > 断开连接

# 设置节点选项

创建并连接节点后,可使用一些自定义节点的选项。右键单击节点,然后选择某个菜 单选项。

构建流

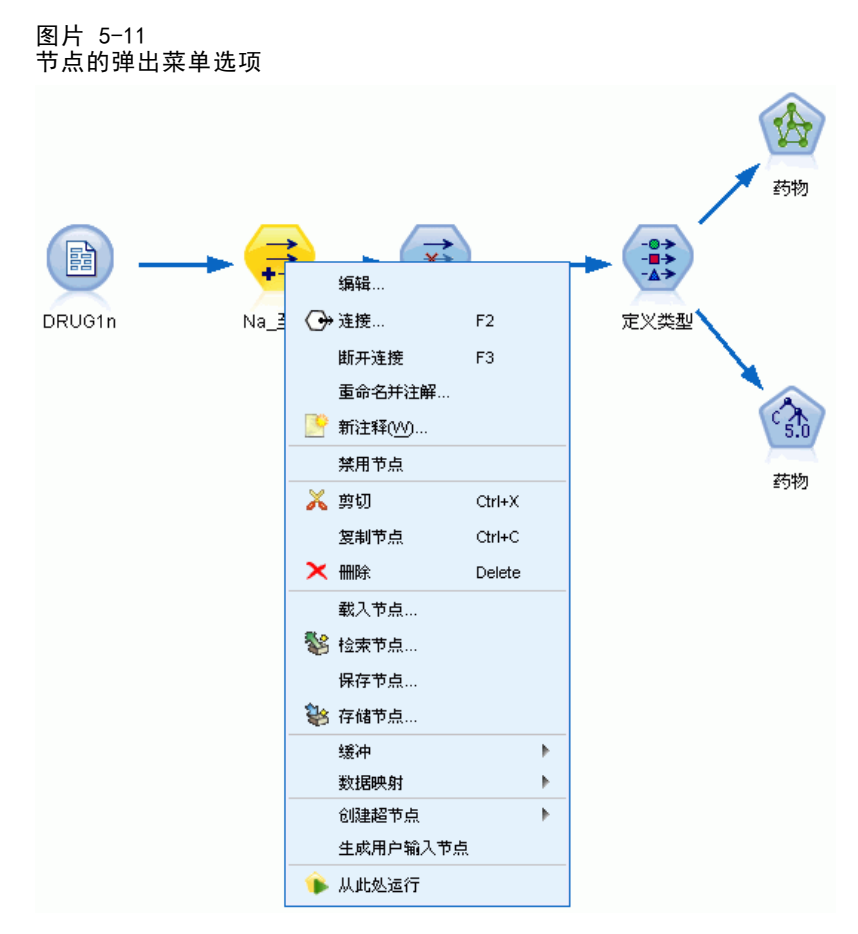

- 单击编辑可打开选定节点的对话框。
- 单击连接可将一个节点手动连接到另一个节点。
- 单击断开连接可删除出入节点的所有链接。
- 单击重命名并加注解可打开"编辑"对话框的"注解"选项卡。
- 单击新注释可添加节点相关的注释。 [有关详细信息,请参阅第 60 页码添加注](#page-69-0) [释和注解到节点和流。](#page-69-0)
- 单击禁用节点可在处理期间"隐藏"节点。要使节点再次对处理"可见",可以单击 启用节点。 [有关详细信息,请参阅第 35 页码禁用流中的节点。](#page-44-0)
- 单击剪切或删除可从流工作区中删除选定节点。注意:单击剪切可以粘贴节点, 单击删除则不能。
- 单击复制节点可生成不包含连接的节点副本。可以将此副本添加到新的或现有的流中。
- 单击载入节点可打开先前保存的节点,并将其选项载入当前选定的节点。注意:这 两个节点必须属于同一类型。
- 单击检索节点可从连接的 IBM® SPSS® Collaboration and Deployment Services Repository 中检索节点。 [有关详细信息,请参阅第 5 章中的](#page-0-0)访问 IBM SPSS Collaboration and Deployment Services Repository 中的对象[中的IBM SPSS](#page-0-0) [Modeler 14.2 脚本编写 和自动化指南。](#page-0-0)

39

- 单击保存节点可将节点的详细信息保存在文件中。只能将节点详细信息载入其他 类型相同的节点。
- 单击存储节点可将所选节点存储在连接的 IBM SPSS Collaboration and Deployment Services Repository 中。 [有关详细信息,请参阅第 5 章中的](#page-0-0)访问 IBM SPSS Collaboration and Deployment Services Repository 中的对象[中的IBM SPSS](#page-0-0) [Modeler 14.2 脚本编写 和自动化指南。](#page-0-0)
- 单击高速缓存可展开包含对选定节点进行高速缓存选项的菜单。
- 单击数据映射可展开包含将数据映射到新源或指定必备字段选项的菜单。
- 单击创建超节点可展开包含在当前流中创建超节点选项的菜单。 [有关详细信息,请参](#page-0-0) [阅第 9 章中的](#page-0-0)创建超节点[中的IBM SPSS Modeler 14.2 源、过程和输出节点。](#page-0-0)
- 单击生成用户输入节点可替换选定节点。此节点生成的示例将包含与当前节点相同的 字段。 [有关详细信息,请参阅第 2 章中的](#page-0-0)用户输入节[点中的IBM SPSS Modeler](#page-0-0) [14.2 源、过程和输出节点。](#page-0-0)
- 单击从此处运行可从选定节点向下运行所有终端节点。

# 节点的高速缓存选项

为优化流运行,可以在任何非终端节点上建立缓存。如果已在节点上建立了缓存, 则在下一次运行数据流时流过节点的数据会充满缓存。从这时起,就会从缓存(存储 在磁盘的临时目录中)而不是从数据源中读取数据了。

对于诸如排序、合并或汇总这样比较耗时的操作,缓存是最有用的。例如,假设 已设置可从数据库中读取销售数据的源节点,和可按区域汇总销售数据的汇总节点。 可以在汇总节点上建立缓存而不是在源节点上建立缓存,因为希望缓存存储的是已汇 总的数据而不是整个数据集。

注意:源节点位置的缓存仅用于存储读入 IBM® SPSS® Modeler 的原始数据复本,在大 多数情况下,它不会带来性能方面的提升。

对于已启用缓存的节点,会在右上角显示一个小的文档图标。当节点上的数据被缓存 时,文档图标将变绿。

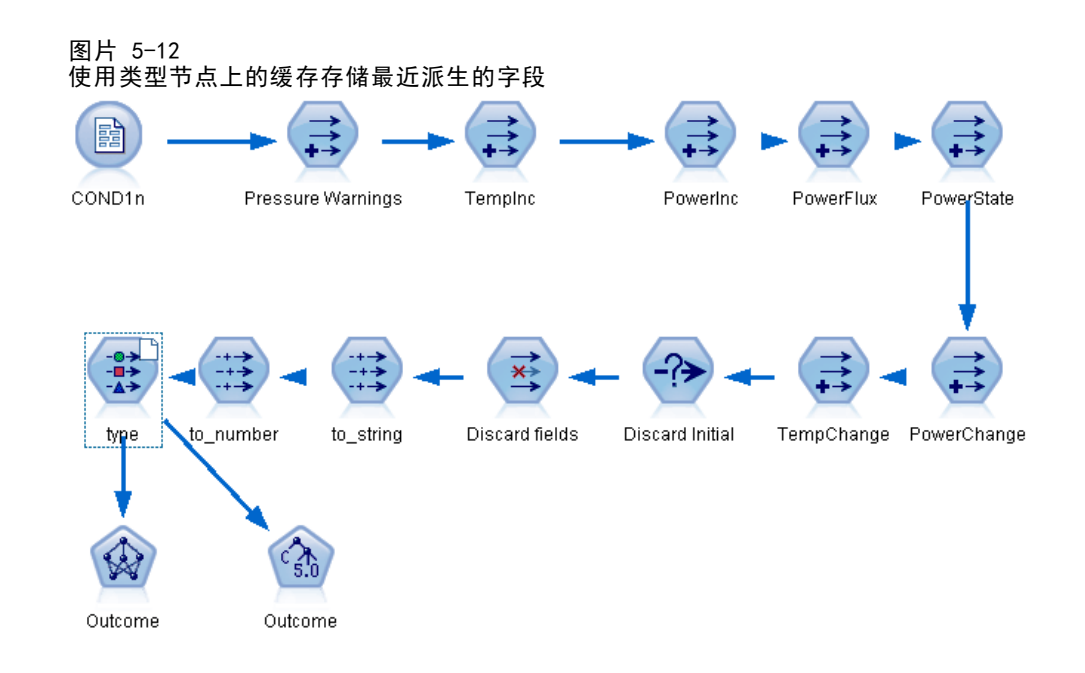

#### 启用缓存

- ▶ 在流工作区中右键单击节点, 然后在菜单中单击高速缓存。
- E 在缓存子菜单中,单击启用。
- ▶ 可以通过右键单击节点,然后在缓存子菜单中单击禁用来关闭缓存。

#### 数据库中的缓存节点

对于在数据库中运行的流,可于中游将数据缓存到数据库的临时表中而不是文件系统 中。如果与 SQL 优化相组合,则此操作将使性能得到显著提高。例如,可以对合并多个 表以创建数据挖掘视图的流的输出进行缓存并在需要时重新使用。通过为所有下游节点 自动生成 SQL,性能可得到进一步的提高。

当对长度超过 256 个字符的字符串使用数据库缓存时,应确保在缓存节点上游存在 类型节点,并且读取了字段值。这样可以保证将临时表中的对应列设为正确宽度以 适应字符串。

为利用数据库缓存,必须同时启用 SQL 优化和数据库缓存。注意,服务器上的优 化设置将覆盖客户端上的优化设置。[有关详细信息,请参阅第 202 页码第 12 章中](#page-211-0) [的设置优化选项。](#page-211-0)

如果已启用数据库缓存,则只需用右键单击任意非终端节点就可以缓存该点上的 数据,并且在下次运行流时,可以直接在数据库中自动创建缓存。如果未启用数据库 缓存或 SQL 优化,则会转而将缓存写入文件系统中。

注意:下列数据库支持用于缓存的临时表:DB2、Netezza、Oracle、SQL Server 和 Teradata。其他数据库将使用标准表用于数据库缓存。可为特定数据库自定义 SQL 代码 - 联系支持获得协助。

41

### <span id="page-50-0"></span>刷新高速缓存

节点上的白色文档图标指示其高速缓存为空。当高速缓存已满时,该文档图标将保持 绿色不变。如果要替换高速缓存的内容,必须先刷新高速缓存,然后重新运行数据流 以对其进行重新填充。

- E 在流工作区中右键单击节点,然后在菜单中单击高速缓存。
- E 在高速缓存子菜单中,单击刷新。

#### 保存高速缓存

可以将高速缓存的内容保存为 IBM® SPSS® Statistics 数据文件 (\*.sav)。随后您可以 将该文件作为高速缓存重新载入,也可以设置将该高速缓存文件用作其数据源的节点。 此外,还可以载入其他工程中保存的高速缓存。

- ▶ 在流工作区中右键单击节点, 然后在菜单中单击高速缓存。
- ▶ 在高速缓存子菜单中,单击保存高速缓存。
- ▶ 在"保存高速缓存"对话框中, 浏览至要保存高速缓存文件的位置。
- E 在"文件名"文本框中输入名称。
- ▶ 确保在"文件类型"列表中选中 \*.sav, 然后单击保存。

#### 载入高速缓存

如果在将某个高速缓存文件从节点中删除之前已对其进行了保存,则可以重新载入 该文件。

- ▶ 在流工作区中右键单击节点, 然后在菜单中单击高速缓存。
- ▶ 在高速缓存子菜单中,单击载入高速缓存。
- ▶ 在"载入高速缓存"对话框中浏览至高速缓存文件所在位置,选中该文件,然后单 击载入。

# 预览节点中的数据

为确保在构建流时数据以期望的方式更改,可以在每个重要步骤上通过"表"节点运行 数据。为避免这样做,可以从每个节点生成预览,以显示将要创建的数据样本,从而减 少构建每个节点所需的时间。

对于模型块的上流节点,预览显示输入字段;对于模型块或其下游节点(不含端 节点),预览显示输入和产生的字段。

默认显示的行数为 10, 不过可以在流属性中更改此值。 [有关详细信息,请参阅](#page-52-0) [第 43 页码设置流选项。](#page-52-0)

#### 图片 5-13 模型块的数据预览

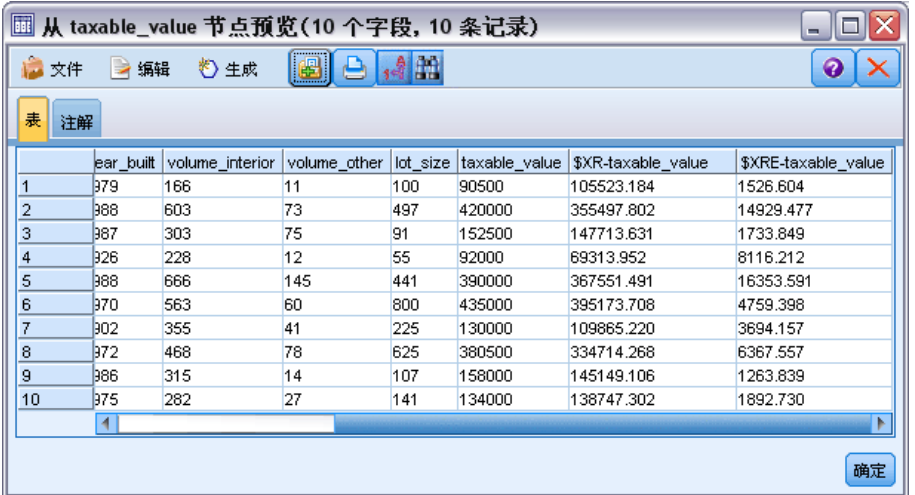

从"生成"菜单中,可以创建多种类型的节点。 [有关详细信息,请参阅第 6 章中的](#page-0-0)表 格浏览器[中的IBM SPSS Modeler 14.2 源、过程和输出节点。](#page-0-0)

# 锁定节点

为了防止其他用户修改流中一个或多个节点的设置,您可以将节点封装在称为超节点的 特殊类型的节点中,然后通过使用密码保护锁定超节点。 [有关详细信息,请参阅第](#page-0-0) [9 章中的](#page-0-0)锁定超节[点中的IBM SPSS Modeler 14.2 源、过程和输出节点。](#page-0-0)

# 使用流

在流工作区中连接源、过程和终端节点后,便创建了一个流。作为节点集合,可以对流 进行保存、添加注解,还可以将其添加到工程。此外,还可以为流设置各种选项,如优 化、日期和时间设置、参数和脚本。这些属性将在下面的主题中进行介绍。

在 IBM® SPSS® Modeler 中,可以同时使用和修改多个数据流。主窗口的右侧包含管 理器窗格,可帮助您在当前打开的流、输出和模型中进行导航。如果您无法看到管理器 窗格,请在"视图"菜单中单击管理器,然后单击流选项卡。

42

<span id="page-52-0"></span>图片 5-14 管理器窗格中的"流"选项卡及其弹出菜单选项 流 输出 模型 3流2 **Cal**druglearn

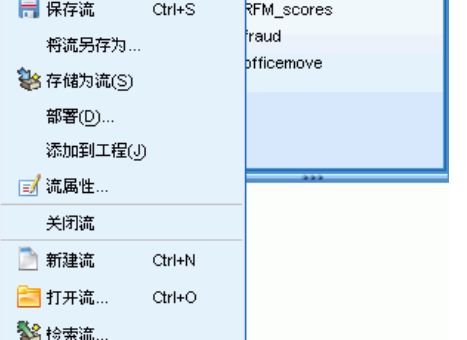

通过此选项卡,可以执行下列操作:

- 访问流。
- 保存流。
- 将流保存至当前工程。
- 关闭流。
- 打开新流。
- 在 IBM SPSS Collaboration and Deployment Services 存储库中存储和检索流(如 果在您的站点上可用)。 [有关详细信息,请参阅第 134 页码第 9 章中的关于 IBM](#page-143-0) [SPSS Collaboration and Deployment Services Repository。](#page-143-0)

在"流"选项卡中右键单击某个流可访问这些选项。

# 设置流选项

对于当前流,可以指定多个选项,其中大部分都适用 CLEM 表达式。

# 设置流选项

- ▶ 在"文件"菜单中,单击流属性(或从管理窗格中的"流"选项卡上选择流,右键单击 并在弹出菜单中单击流属性)。
- E 单击选项选项卡。

或者, 在"工具"菜单中, 单击: 流属性 > 选项

构建流

```
图片 5-15
"流属性"对话框中的"选项"选项卡
```
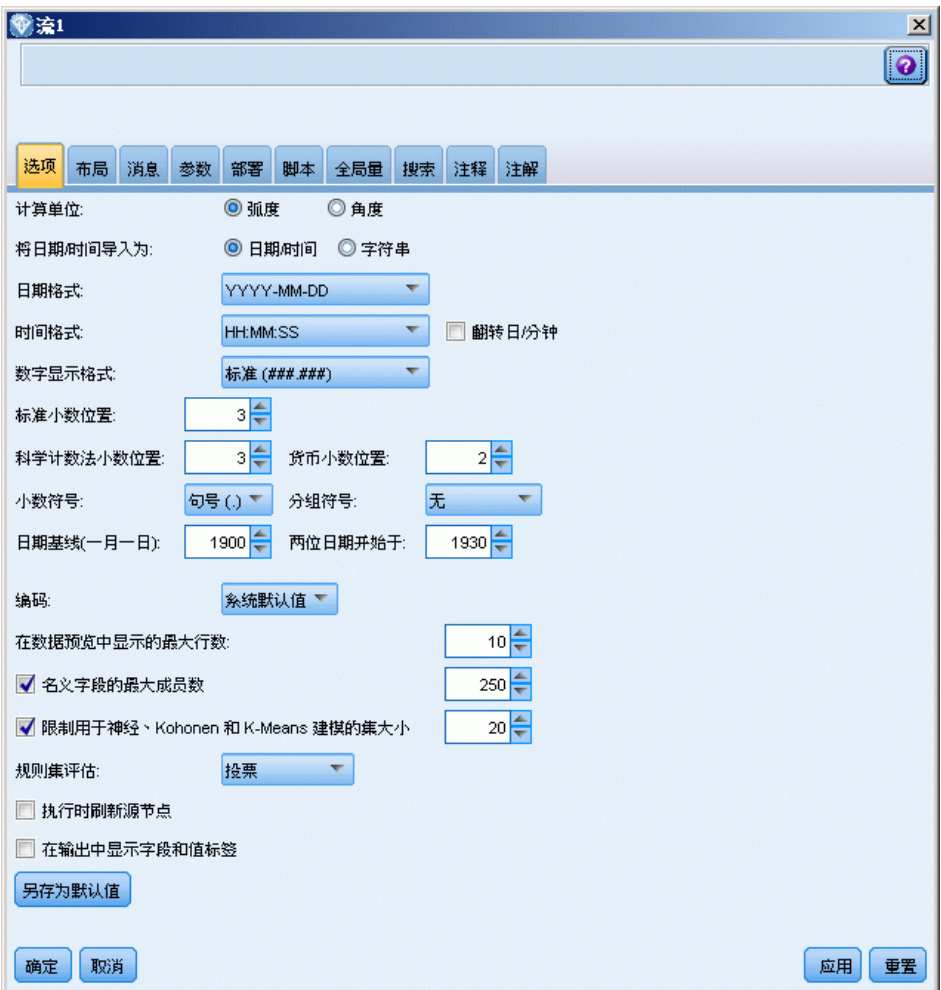

计算单位。选择弧度或角度作为三角法 CLEM 表达式中要使用的度量单位。

将日期/时间导入为。选择是对日期/时间字段使用日期/时间存储还是将其导入为 字符串变量。

日期格式。选择日期存储字段要使用的日期格式或当 CLEM 日期函数将字符串解析为日 期时使用的日期格式。

时间格式。选择时间存储字段要使用的时间格式或当 CLEM 时间函数将字符串解析为时 间时使用的时间格式。

**翻转日/分钟。**针对时间格式,选择是否应将负时差解释为指示前一天或前一小时。

数字显示格式。可以在"标准"(####. ###)、"科学计数法"(#. ###E+##) 和"货 币"(\$###.##) 显示格式中选择。

小数位(标准、科学计数法、货币)。针对数字显示格式,指定显示或打印实数时要使用 的小数位数。此选项将分别为每种显示格式指定一个值。

45

小数符号。选择逗号 (,) 或句号 (.) 作为小数分隔符。

分组符号。针对数字显示格式, 选择用于对值进行分组的符号(例如, 3,000.00 中的 逗号)。选项包括"无"、"句号"、"逗号"、"空格"和"定义的环境"(在该 情况下将采用当前环境的默认设置)。

日期基线(1月1日)。选择采用单日期的 CLEM 日期函数要使用的基年(始终为 1 月 1 日)。

两位数日期开始于。指定要为只以两位数表示的年度添加公元位的截止年度。例如,指 定 1930 为截止年度会假定 05/11/02 为 2002 年。相同的设置将针对 30 后的日期(如 05/11/73)使用 20 世纪公元位,因此 05/11/73 将假定为 1973 年。

编码。 指定文本编码的流默认方法。(注意:仅适用于变量文件源节点和平面文件导出 节点。其他节点不使用此设置;多数数据文件带有嵌入编码信息。您可以选择系统默 认值或 UTF-8。系统默认值在 Windows 控制面板中指定, 如果以分布模式运行, 则 在服务器计算机上指定。 [有关详细信息,请参阅第 229 页码附录 B 中的IBM SPSS](#page-238-0) [Modeler 中的 Unicode 支持。](#page-238-0)

在"数据预览"中显示的最大行数。指定当请求某个节点的数据预览时显示的行数。 [有关详细信息,请参阅第 41 页码预览节点中的数据。](#page-50-0)

名义字段的最大成员数。选择此选项可指定名义(集合)字段的最大成员数,达到此 数值后字段的数据类型将变为无类型。当使用较大名义字段时,此选项十分有用。注 意: 当字段的测量级别设置为**无类型**时, 其角色将自动设置为无。这意味着这种字 段无法用于建模。

限制用于 Neural、Kohonen 和 K-Means 建模的集合大小。选择此选项可指定用于神经网 络、Kohonen 网络和 K-Means 建模的名义字段的最大成员数。默认集合大小为 20,达 到此数值后,将忽略该字段并发出警告,其中显示有关该字段的错误信息。

规则集评估。确定规则集模型的评估方式。默认情况下,规则集将采用投票方式综合各 项规则产生的预测值,并确定最终预测值。为确保规则集默认使用第一个匹配规则,可 选择第一个匹配项[。有关详细信息,请参阅第 6 章中的](#page-0-0)规则集模型[块中的IBM SPSS](#page-0-0) [Modeler 14.2 建模节点。](#page-0-0)请注意,此选项不适用于决策列表模型,该模型始终使用 由算法定义的第一个匹配项。

执行时刷新源节点。选择此选项将在运行当前流时自动刷新所有源节点。此操作类似 于针对某个源节点单击刷新按钮,区别在于此选项会自动刷新当前流的所有源节点 (用户输入节点除外)。

注意:选择此选项将刷新下游节点的高速缓存,即使数据未发生更改也是如此。但每 次运行流只进行一次刷新,这意味着仍可使用下游高速缓存作为单次运行时的临时存储 器。例如,假定您在进行某项复杂的导出操作后设置了中游高速缓存,且已为该导出节 点的下游附加若干图形和报告。运行流时, 将刷新导出节点的高速缓存, 并仅重新填充 第一个图形或报告。后续终端节点将从该"导出"节点的高速缓存中读取数据。

在输出中显示字段和值标签。在表、图表和其他输出中显示字段和值标签。如果标签不 存在,则会改为显示字段名和数据值。默认情况下,标签处于关闭状态;但您可以在 IBM® SPSS® Modeler 的其他位置单独切换各个标签。此外,还可以使用工具栏中的 切换按钮选择在输出窗口中显示标签。

图片 5-16 用于切换字段和值标签的工具栏图标  $\frac{A}{14}$ 

保存为默认值。 指定的选项仅适用于当前流。单击此按钮以将这些选项设置为所有 流的默认值。

#### 设置流布局选项

使用"流属性"对话框中的"布局"选项卡,可以指定有关显示和使用流工作区的多 个选项。

# 设置布局选项

- ▶ 在"文件"菜单中,单击流属性(或从管理窗格中的"流"选项卡上选择流,右键单击 并在弹出菜单中单击流属性)。
- E 单击布局选项卡。

或者, 在"工具"菜单中, 单击: 流属性 > 布局

图片 5-17 流属性对话框中的"布局"选项卡

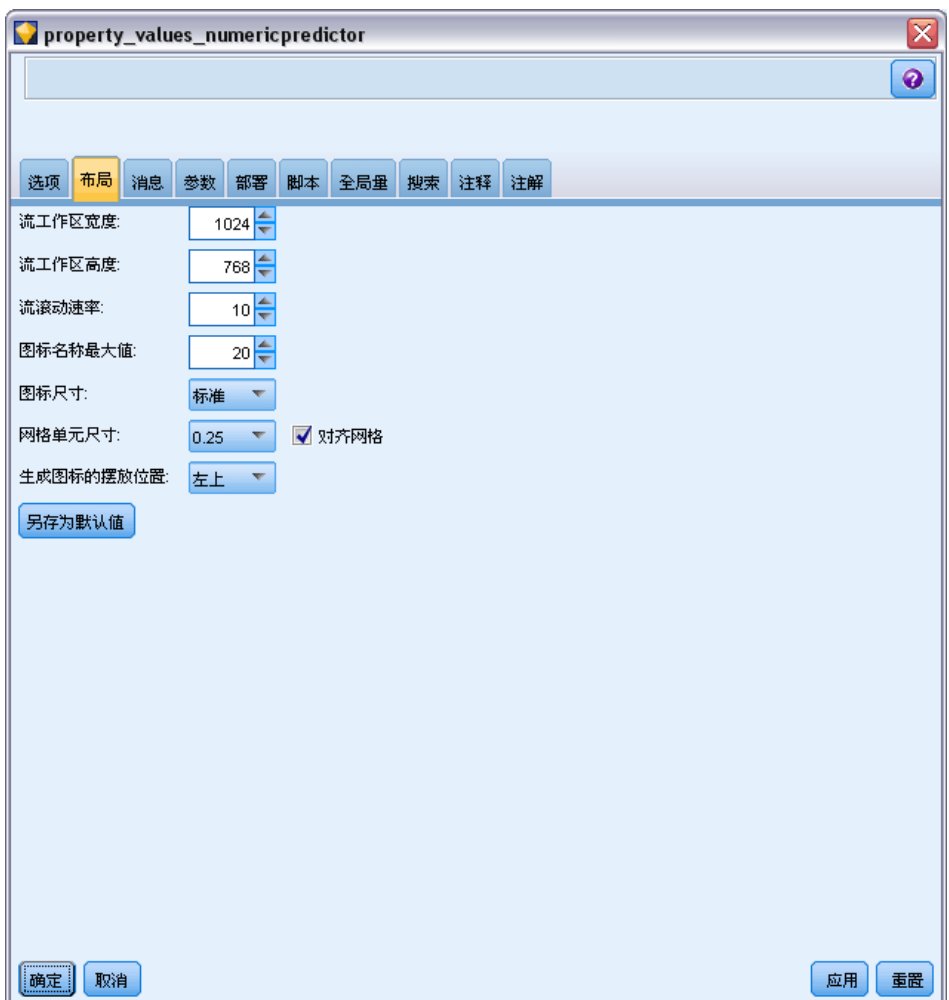

流工作区宽度。指定流工作区的宽度(以像素为单位)。

流工作区高度。指定流工作区的高度(以像素为单位)。

流滚动速率。指定流工作区的滚动速率,以控制在工作区中拖动节点时流工作区窗格的 滚动速度。数值越大,滚动速率越高。

图标名称最大值。指定流工作区中节点名称的字符限制。

图标尺寸。选择要在流工作区中显示大节点图标还是小节点图标。

网格单元尺寸。从列表中选择网格单元尺寸。此数值用于使用不可见网格对流工作区中 的节点进行对齐。默认网格单元尺寸为 0.25。

对齐网格。选择此选项将按不可见网格模式(默认选项)对齐图标。

生成图标的摆放位置。选择由模型块生成的节点的图标在工作区中的位置。默认为 左上方。

构建流

# 章 5

保存为默认值。 指定的选项仅适用于当前流。单击此按钮以将这些选项设置为所有 流的默认值。

# 查看流操作消息

使用"流属性"对话框中的"消息"选项卡,可以轻松查看有关运行、优化和模型构建 和评估所用时间等流操作的消息。该表还会报告错误消息。

#### 查看流消息

- ▶ 在"文件"菜单中,单击流属性(或从管理窗格中的"流"选项卡上选择流,右键单击 并在弹出菜单中单击流属性)。
- E 单击消息选项卡。

或者, 在"工具"菜单中, 单击: 流属性 > 消息

图片 5-18 流属性对话框中的"消息"选项卡

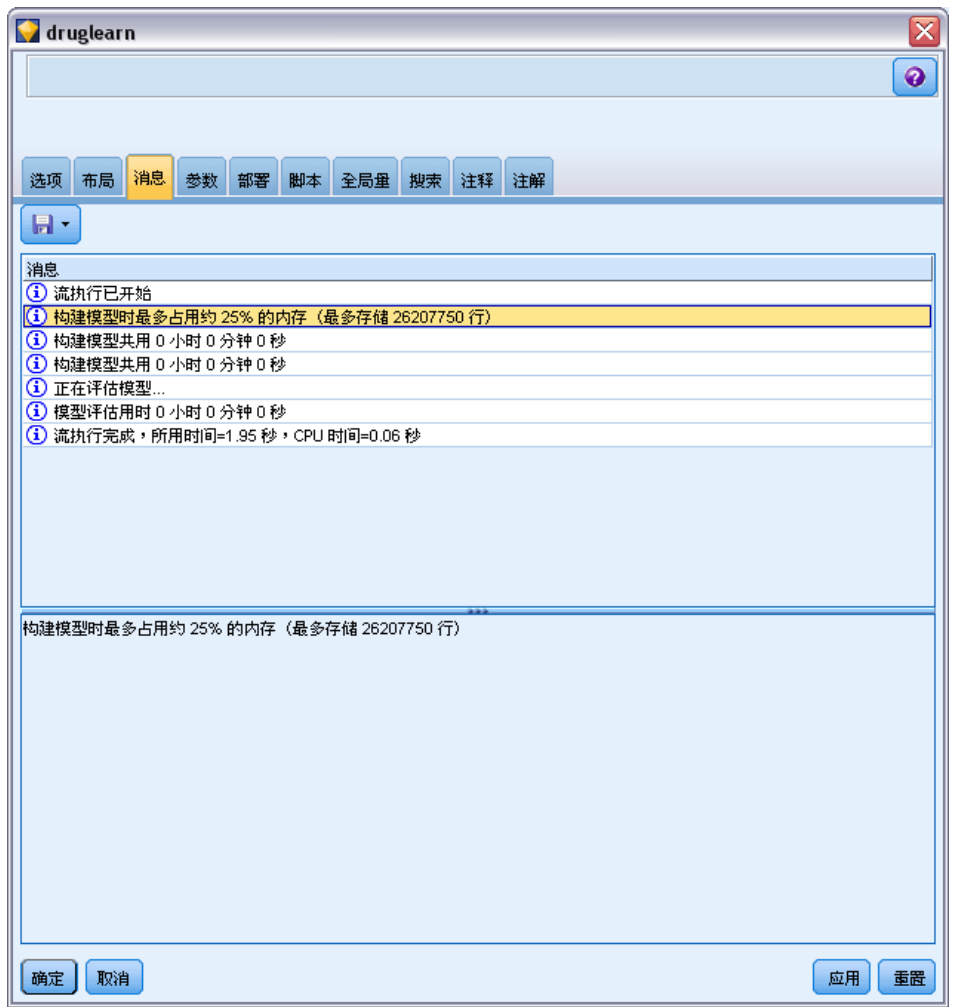

除有关流操作的消息之外,此处还报告错误消息。当流运行因错误而终止时,此对话 框将在"消息"选项卡中打开,并显示错误消息。此外,出错节点将在流工作区中 突出显示为红色。

构建流

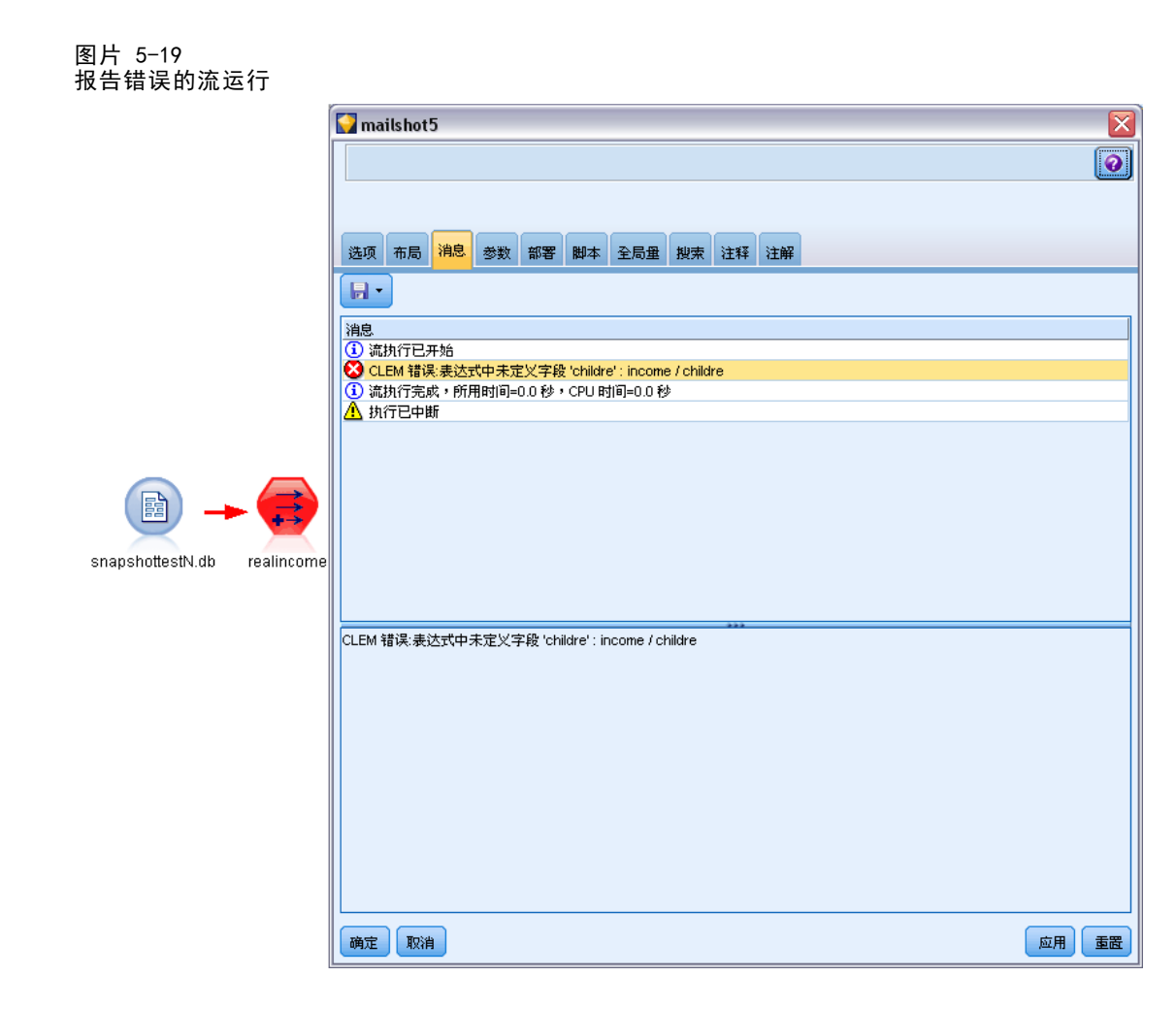

如果在"用户选项"对话框中启用了 SQL 优化和日志选项, 则还会显示有关生成的 SQL 的信息。 [有关详细信息,请参阅第 202 页码第 12 章中的设置优化选项。](#page-211-0)

可以通过从保存按钮下拉列表(位于左侧"消息"选项卡的下方)中单击保存消息为 流保存此处报告的消息。此外,也可以通过在"保存"按钮列表中单击清除所有消息清 除给定流的所有消息。

# 设置流和会话参数

可以定义用于 CLEM 表达式和脚本编写的参数。这些参数在效果上相当于用户定义的变 量,这些变量可以在当前流、会话或超节点中保存和保留,并且可以从用户界面和脚本 编写过程中访问。例如,如果保存流,则为此流设置的所有参数也将保存。(此特点使 这些参数区别于仅在脚本中使用和声明的本地脚本变量。)通常,参数在脚本编写中作 为 CLEM 表达式的一部分使用,而此表达式中的参数值可在脚本中指定。

参数的范围取决于设置参数的位置:

<span id="page-59-0"></span>50

51

- 流参数可以在流脚本中或在流属性对话框中设置,且可用于流中的所有节点。这些 参数显示在表达式构建器的参数列表中。
- 会话参数可以在独立脚本中或在会话参数对话框中设置。这些会话参数可用于当前 会话中使用的所有流(即在管理器窗格的"流"选项卡中列出的所有流)。

也可以为超节点设置参数,在这种情况下,这些参数仅对于该超节点中封装的节点可 见。 [有关详细信息,请参阅第 9 章中的](#page-0-0)定义超节点参数[中的IBM SPSS Modeler 14.2](#page-0-0) [源、过程和输出节点。](#page-0-0)

有关在脚本中设置和使用参数的信息,请参阅第 3 章中的流、会话和超节点参数。

#### 通过用户界面设置流和会话参数

- E 要设置流参数,请在主菜单中单击: 工具 > 流属性 > 参数
- ▶ 要设置会话参数, 请在"工具"菜单中单击设置会话参数。

图片 5-20 设置会话参数

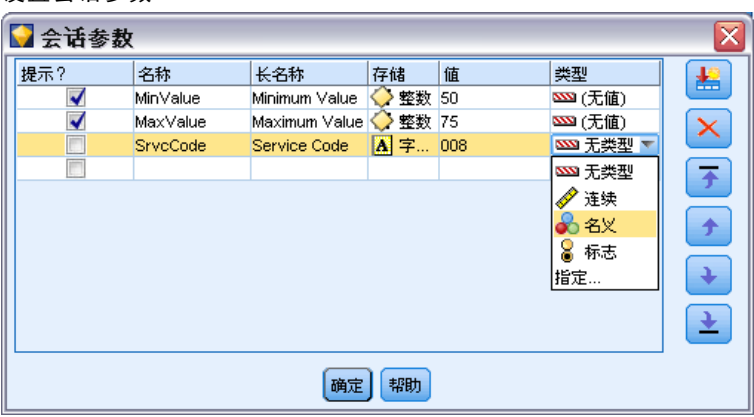

提示?。 如果您希望在运行时提示用户为该参数输入值,请选中此复选框。

名称。参数名在这里列出。可以通过在本字段中输入名称来创建新的参数。例如,要为 最小温度创建参数,可以键入 minvalue。请勿包含表示 CLEM 表达式中的参数的 \$P- 前 缀。该名称也用于在 CLEM 表达式构建器中显示。

长名称。列出每个所创建参数的描述性名称。

存储类型。在列表中选择存储类型。存储类型表示数据值在参数中保存的方式。例如, 当所使用的值包含希望保留的先导 0 时(例如 008),应选择字符串作为存储类型。否 则,先导 0 将从值中剥离。有效的存储类型为字符串、整数、实数、时间、日期及时间 戳 。对于日期参数,注意其值必须用下一段落所示的 ISO 标准符号指定。

值。列出每个参数的当前值。根据需要调整参数。注意对于日期参数,其值必须用 ISO 标准符号(即 YYYY-MM-DD)指定。系统不接受以其他格式指定的日期。

类型(可选)。 如果计划将该流部署到外部应用程序,则从列表中选择测量级别。否 则,建议保留类型列的值。如果您想为参数指定值约束(如数值范围的上限或下限), 请从列表中选择指定。

注意只能通过用户界面为参数设置长名称、存储类型和类型选项。不能用脚本设 置这些选项。

单击位于右侧的箭头可使选中的参数在可用参数列表中上下移动。使用删除按钮(标 记为 X)可删除选中的参数。

## 指定参数值的运行时提示

如果流位于需要在不同情况下为相同参数输入不同值的位置,您可以为一个或多个流或 会话参数值指定运行时提示。

图片 5-21 一…<br>参数值的运行时提示

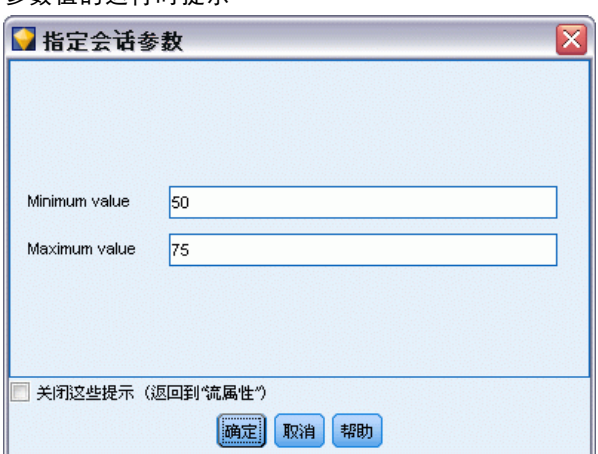

参数。(可选)为参数输入值,或保留默认值(如有)。

关闭这些提示。 如果您不希望这些提示在运行流时显示, 请选择此复选框。您可通过选 择定义参数的"流属性"或"会话属性"对话框中的提示?复选框来重新显示这些提 示。 [有关详细信息,请参阅第 50 页码设置流和会话参数。](#page-59-0)

# 指定参数类型的值约束

在将流部署到读取数据建模流的外部应用程序期间,您可以启用参数的值约束。通过此 对话框,可以指定运行流的外部用户可用的值。对话框中的值约束条件会呈动态变化, 具体取决于数据类型。此处显示的选项即类型节点的可用选项值。

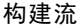

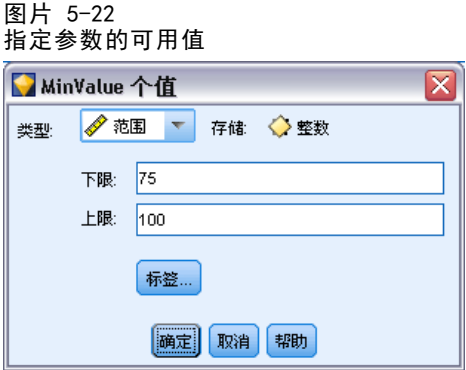

类型。 显示当前选定的测量级别。您可以根据想要在 IBM® SPSS® Modeler 中使用 参数的方式更改此值。

存储类型。显示已知的存储类型。存储类型不受您选择在 SPSS Modeler 中采用的测量 级别(连续、名义或标志)影响。可以在"参数"主选项卡中更改存储类型。

根据在类型字段中选定的测量级别,对话框的下半部分会呈动态变化。

#### 连续测量级别

下限。指定参数值的下限。

上限。指定参数值的上限。

标签。可以为范围字段的任意值指定标签。单击标签按钮可打开一个新的对话框, 用于指定值标签。

# 名义测量级别

值。使用此选项可指定将用作名义字段的参数值。值不会在 SPSS Modeler 流中强制使 用,但会在外部部署应用程序的下拉列表中使用。使用箭头键和删除键可以修改现有 值,以及对值进行重新排序或删除值。

## 标志测量级别

- 真。指定满足条件时参数的标志值。
- 假。指定不满足条件时参数的标志值。

标签。可以为标志字段的值指定标签。

#### 流部署选项

"流属性"对话框的"部署"选项卡允许您指定在 IBM® SPSS® Collaboration and Deployment Services 中将流部署为方案以用于模型刷新和自动作业计划或供 IBM® SPSS® Decision Management 或 Predictive Applications 5.x 进一步使用的选项。所 有流都需要指定得分分支才能进行部署;其他要求和选项取决于部署类型。 [有关详](#page-145-0)

[细信息,请参阅第 136 页码第 9 章中的存储和部署 IBM SPSS Collaboration and](#page-145-0) [Deployment Services Repository 对象。](#page-145-0)

# 查看流的全局值

使用"流属性"对话框中的"全局量"选项卡可以查看当前流的全局值集合。全局值 使用设置全局量节点创建,用于确定所选字段的均值、合计或标准差等统计量。 [有](#page-0-0) [关详细信息,请参阅第 6 章中的](#page-0-0)设置全局节[点中的IBM SPSS Modeler 14.2 源、](#page-0-0) [过程和输出节点。](#page-0-0)

运行"设置全局量"节点后,这些值即可用于执行各种流操作。 [有关详细信息,请](#page-140-0) [参阅第 131 页码第 8 章中的全局函数。](#page-140-0)

# 查看流的全局值

- ▶ 在"文件"菜单中,单击流属性(或从管理窗格中的"流"选项卡上选择流,右键单击 并在弹出菜单中单击流属性)。
- ▶ 单击全局选项卡。

或者, 在"工具"菜单中, 单击: 流属性 > 全局量

图片 5-23 查看可用于流的全局值

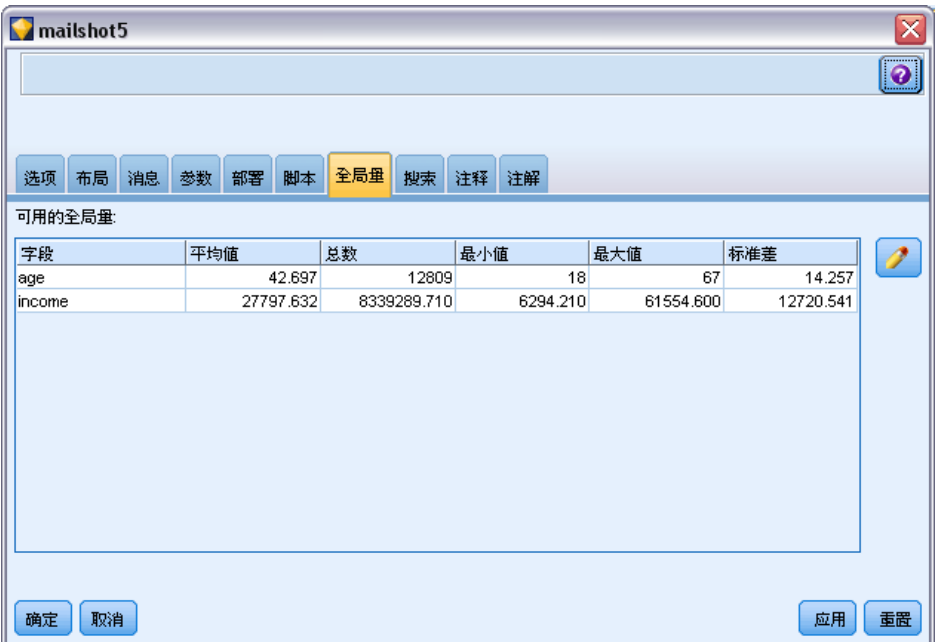

可用的全局量。此表将列出可用的全局量。您不能在此更改全局值,但可以使用表右侧 的"清除所有值"按钮清除流的所有全局值。

# 构建流

# 搜索流中的节点

通过指定一定的搜索条件(如节点名称、类别和标识符),可以搜索流中的节点。该功 能对包含大量节点的复杂流特别有用。

# 搜索流中的节点

- ▶ 在"文件"菜单中,单击流属性(或从管理窗格中的"流"选项卡上选择流,右键单击 并在弹出菜单中单击流属性)。
- ▶ 单击搜索选项卡。

或者, 在"工具"菜单中, 单击: 流属性 > 检索

图片 5-24 搜索流中的节点

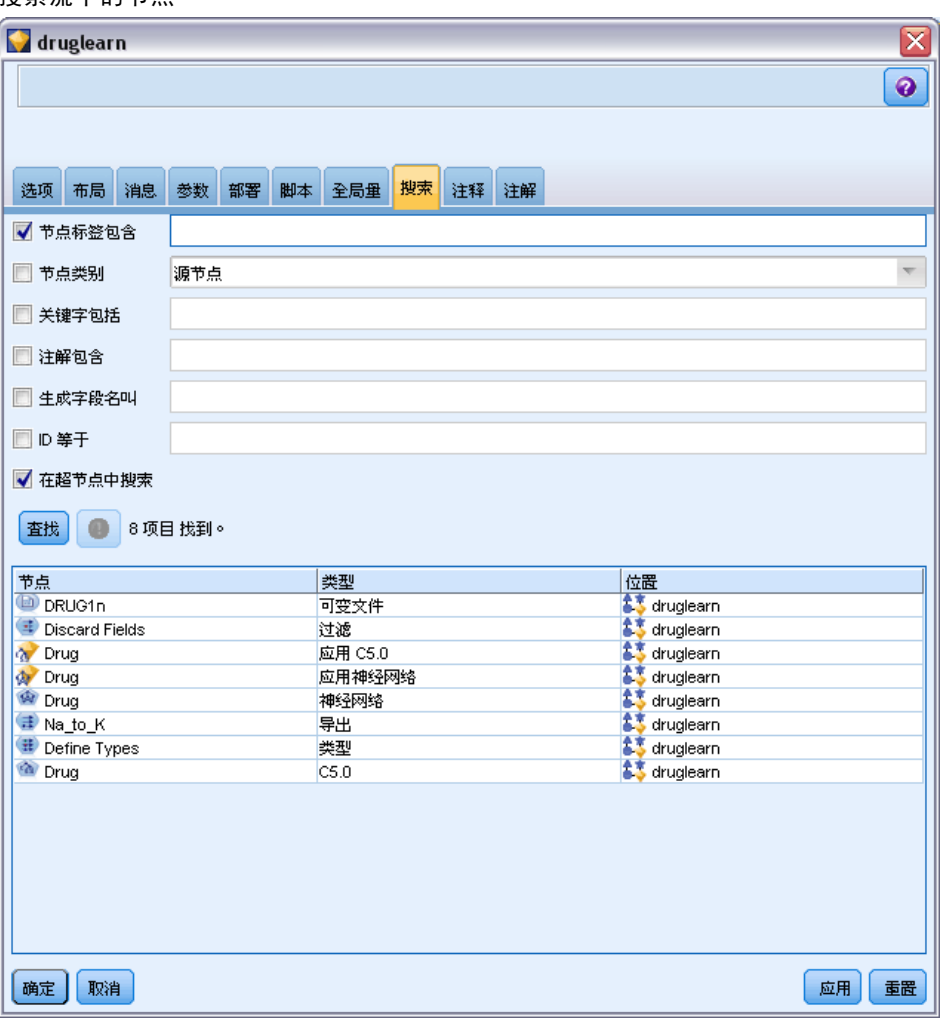

可以指定多个选项来限制搜索范围,但如果按节点 ID 搜索(即使用ID 等于字段), 将排除其他选项。

**节点标签包含。**选中此复选框,输入整个或部分节点标签以搜索特定节点。搜索不区分 大小写,多个单词作为单个文本片段处理。

节点类别。选中此复选框,在列表中单击某个类别以搜索特定类型的节点。过程节点 表示位于节点选项板的"记录选项"或"字段选项"选项卡上的节点;应用模型节点 是指一个模型块。

**关键字包含。**选中此复选框,输入一个或多个完整关键字以搜索节点,这些节点在节点 对话框的"注解"选项卡上的"关键字"字段中存在该文本。您输入的关键字文本必须 是完全匹配。使用分号分隔多个关键字,以搜索选项(例如,输入 proton;neutron 将 查找带有这些关键字的所有节点。 [有关详细信息,请参阅第 67 页码注解。](#page-76-0)

注解包含。选中此复选框,输入一个或多个单词,以搜索那些在其节点对话框"注解" 选项卡上的主文本区域中包含此文本的节点。搜索不区分大小写,多个单词作为单个文 本片段处理。 [有关详细信息,请参阅第 67 页码注解。](#page-76-0)

调用的生成字段。选中此复选框,输入某个生成字段的名称,例如 \$C-Drug。可以使用 此选项来搜索生成某个特定字段的建模节点。只输入一个必须是完全匹配的字段名称。

ID 等于。选中此复选框,输入节点 ID 以搜索具有此标识符的特定节点(选择此选 项将禁用前面的所有选项)。节点 ID 是在创建节点时由系统分配的,可用于引用节 点以编写脚本或实现自动化。只输入一个必须是完全匹配的节点 ID。 [有关详细信](#page-76-0) [息,请参阅第 67 页码注解。](#page-76-0)

在超节点中搜索。此复选框为默认选中,表示在超节点内外的节点上执行搜索。如果只 打算在流的最高级处的超节点外面的节点上执行搜索,请取消选中此框。

查找。在指定了所有的选项后,单击此按钮开始搜索。

与指定选项匹配的节点在对话框下方列出。从列表中选择节点并在流工作区中突出 显示此节点。

# 重命名流

使用"流属性"对话框中的"注解"选项卡,可以为流添加描述性注解并创建自定义 名称。在为已添加到工程窗格的流生成报告时,这些选项特别有用。 [有关详细信](#page-76-0) [息,请参阅第 67 页码注解。](#page-76-0)

# 流描述

对于您创建的每个流,IBM® SPSS® Modeler 会为其生成包含流内容相关信息的流描述。 如果您想知道流的功能但又未安装 SPSS Modeler, 例如通过 IBM® SPSS® Collaboration and Deployment Services 访问流时,这非常有用。

57

#### 图片 5-25 打开流描述部分

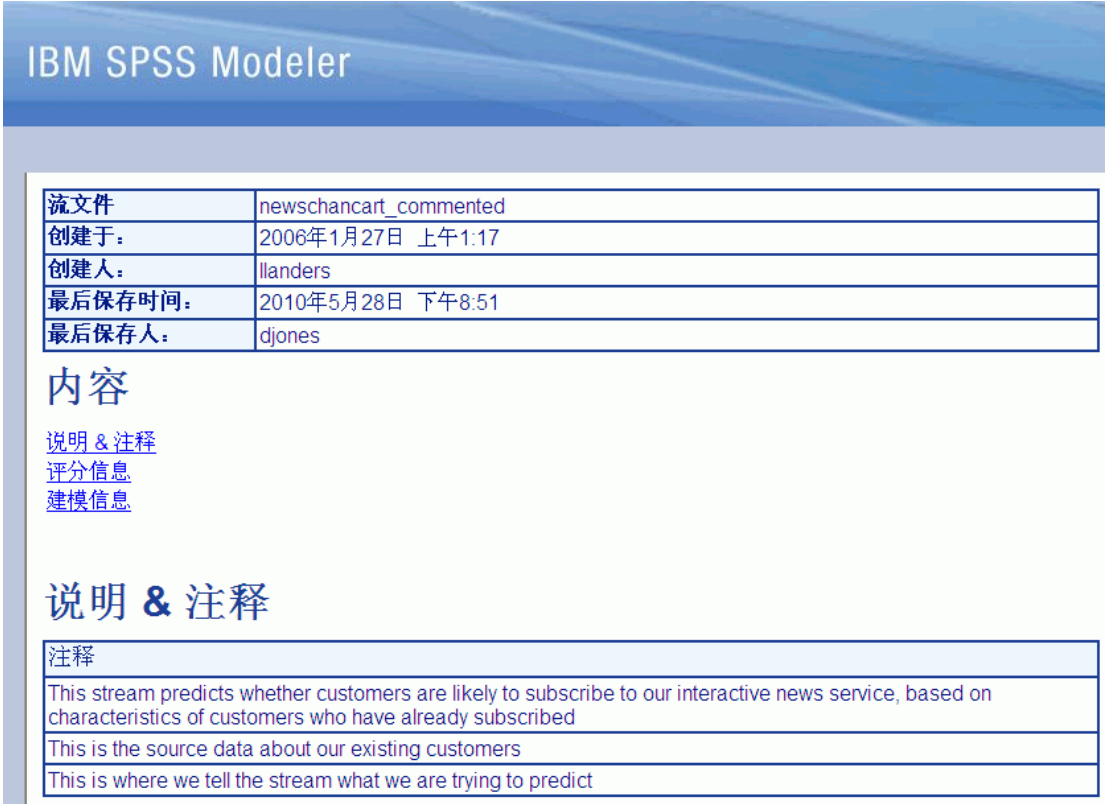

流描述以 HTML 文档格式显示,其中包含多个部分。

# 常规流信息

该部分包含流名称,以及创建和上次保存流时的详细信息。

# 描述与注释

这部分包含任何:

- 流注释(请参[阅注解第 67 页码](#page-76-0))
- 未连接到特定节点的注释
- 连接到流的建模和得分分支中的节点的注释

# 得分信息。

该部分包含有关流的得分分支的各种标题下的信息。

- 注释。包含仅连接到得分分支中节点的注释。
- 输入。列出输入字段及其存储类型(例如,字符串、整数、实数等等)。
- 输出。列出输出字段及其存储类型,包括建模节点生成的其他字段。
- 参数。列出任何与流的得分分支相关的参数, 以及每次模型评分时可以查看或编辑 的参数。单击流属性对话框的部署选项卡上的得分参数按钮,可以标识这些参数。
- 模型节点。显示模型名称和类型(例如, 神经网络、C&R 树等)。这是在流属性对话 框的部署选项卡上为模型节点选择的模型块。
- 模型详细信息。在各种标题下显示标识的模型块详细信息。如有可能,还包括模型的 预测变量重要性和评估图表。

#### 建模信息

包含流的建模分支相关信息。

- 注释。列出任何连接到建模分支内节点的注释或注解。
- 输入。列出输入字段及其在建模分支中的角色(以字段角色值形式,例如,"输 入"、"目标"、"分割"等)。
- 参数。列出任何与流的建模分支相关的参数, 以及每次模型更新时可以查看或编辑的 参数。单击流属性对话框的部署选项卡上的模型构建参数按钮,可以标识这些参数。
- 建模节点。显示用于生成或更新模型的建模节点的名称和类型。

# 预览流描述

您可以在流属性对话框单击一个选项,从而在 Web 浏览器中查看流描述的内容。描述 内容取决于您在对话框的"部署"选项卡上所指定的选项。 [有关详细信息,请参阅](#page-170-0) [第 161 页码第 9 章中的流部署选项。](#page-170-0)

要查看流描述,请执行下列操作:

- ▶ 在主 IBM® SPSS® Modeler 菜单中, 单击: 工具 > 流属性 > 部署
- E 设置部署类型、指定的得分节点以及任何得分参数。
- ▶ 如果部署类型为"模型刷新", 则可以选择:
	- 建模节点以及任何模型构建参数
	- 在流的得分分支上的模型块
- ▶ 单击预览流描述按钮。

#### 导出流描述

可以将流描述内容导出到 HTML 文件。

要导出流描述:

- E 在主菜单中,单击: 文件 > 导出流描述
- ▶ 输入 HTML 文件名并单击 保存。

# 运行流

指定流的所需选项并连接所需节点后,便可以通过在流中的节点之间运行数据来运行 流。有多种在 IBM® SPSS® Modeler 中运行流的方法。您可以:

- 在"工具"菜单中,单击运行。
- 在工具栏上单击其中一个运行...按钮。使用这些按钮,您可以运行整个流,也可 以仅运行所选的终端节点。 [有关详细信息,请参阅第 16 页码第 3 章中的IBM](#page-25-0) [SPSS Modeler工具栏。](#page-25-0)
- 通过右键单击某个终端节点并在弹出菜单中单击运行来运行单个数据流。
- 通过右键单击任意非终端节点并在弹出菜单中单击从此处运行来运行部分数据流。这 将只执行那些在所选节点之后的操作。

要暂停进行中的流运行,可以单击工具栏中的红色"停止"按钮,也可以在"工具"菜 单中单击停止执行。

如果任何流的运行时间超过三秒钟,便会显示"执行反馈"对话框以指示进度。

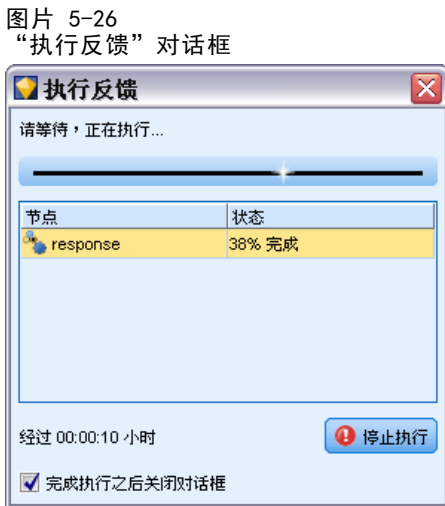

某些节点会进一步显示有关流执行的更多信息。方法为在对话框中选择相应的行。系 统将自动选中第一行。

# 使用模型

如果流包括一个建模节点(即,来自节点选项板的"建模"或"数据库建模"选项卡的 节点), 则在流运行时会创建**模型块**。模型块是模型的容器, 即规则、公式或方程式的 集合,允许您针对源数据生成预测,该预测是预测分析的核心。

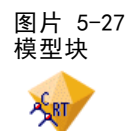

<span id="page-69-0"></span>当您成功运行建模节点时,相应的模型块被置于流工作区,由金色钻石形图标表示(因 此名为"块")。您可以打开块并浏览其内容以查看模型的详细信息。要查看预测,可 附加并运行一个或多个终端节点,其输出将以可读取的形式显示预测。

图片 5-28 流中的建模和评分分支

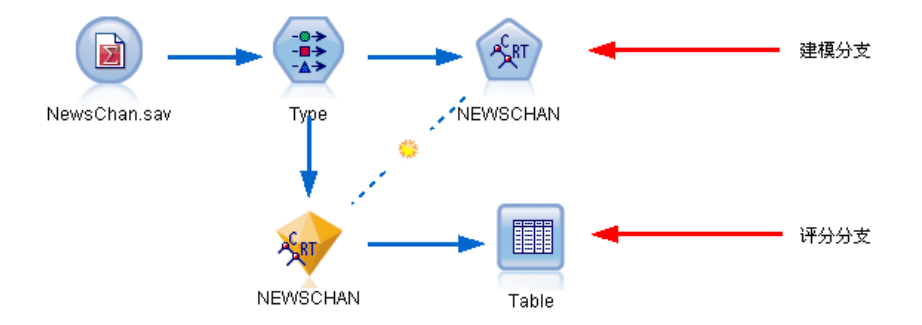

典型的建模流由两个分支组成。建模分支包含建模节点以及在其之前的源节点和过 程节点。评分分支在运行建模节点时创建,包含模型块和终端节点,或是用于查看 预测的节点。

有关更多信息,请参阅《IBM® SPSS® Modeler 建模节点》指南。

# 添加注释和注解到节点和流

您可能需要向组织中的其他人描述流。为了帮您进行,您可以将解释注释附加到流、 节点和模型块中。

构建流

.并且包含已生成的模

表格指明哪些现有用户

接受了新闻服务报价

Table

#### 图片 5-29 添加注释的流 -<br>此流基于已进行订购的客户的特征,预 测客户是否有可能订购我们的交互新闻 邮条 在此处告知流将要尝试 在此生成模型... 的预测 型 这是关于我们现有客户的 源数据  $\begin{array}{c}\n\hline\n-\hline\n\bullet\n\end{array}$ ART  $\overline{\mathbf{z}}$ NewsChan.sav Tyne NEWSCHAN 我们生成该节点以便在 I 将来的新客户数据中查 **ASRT** 看哪些客户有可能接受

报价(这些客户将显示

在此表格中)

其他人然后可以在屏幕上查看这些注释,或者您可以打印包括注释的流图像。 您可以列出流或超节点的所有注释,更改列表中注释的顺序,编辑注释文本和更改注

-?)

(generated)

释的前景色或背景色。 [有关详细信息,请参阅第 65 页码列出流注释。](#page-74-0) 您还可以通过流属性对话框、节点对话框或模型块窗口的"注释"选项卡以文本注释 的形式将注释添加到流、节点和块中。只有当"注解"选项卡打开时才能看到这些注释, 例外情况是流注解也可显示为屏幕上的注释。 [有关详细信息,请参阅第 67 页码注解。](#page-76-0)

**NEWSCHAN** 

H

Table

#### 注释

注释采用文本框的形式,在此可以输入任何数量的文本,还可添加任何数量的注释。注 释可以是独立的(不附加到任何流对象),或者可以连接到流中的一个或多个节点或模 型块。独立注释通常用于描述流的整体目的;连接的注释描述附加到的节点或块。节点 和块可以附加多个注释,流可以有任何数量的独立注释。

注意:虽然无法将流注解附加到节点或模型块,但可将流注解显示为屏幕上的注释。 [有关详细信息,请参阅第 67 页码将注解转换为注释。](#page-76-0)

文本框的外观更改为指示当前注释模式(或显示为注释的注解),如下表所示。

表 5-1

# 注释和注解文本框模式

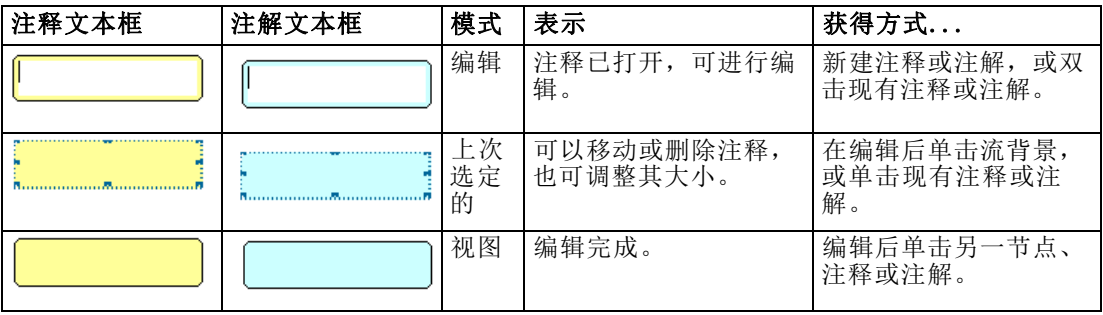

当您创建新独立注释时,最初显示在流画布的左上角。

图片 5-30 新独立注释

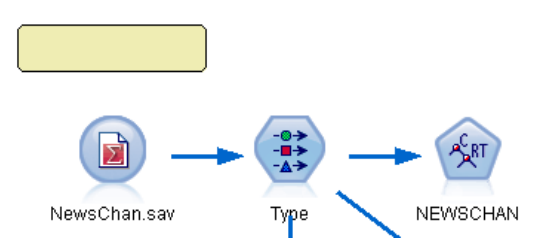

如果您将注释附加到节点或块中,注释最初显示在附加流对象的上方。

图片 5-31 附加到节点的新注释

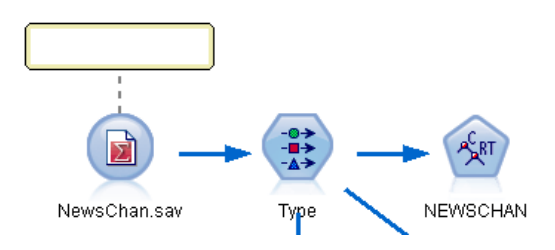

文本框显示为白色,以显示可以输入文本。当您输入文本时,单击文本框的外部。注 释背景变为黄色,以显示文本输入完成。一直选中注释,您可以对其进行移动、删除 或调整大小。

#### 图片 5-32 编辑模式的注释

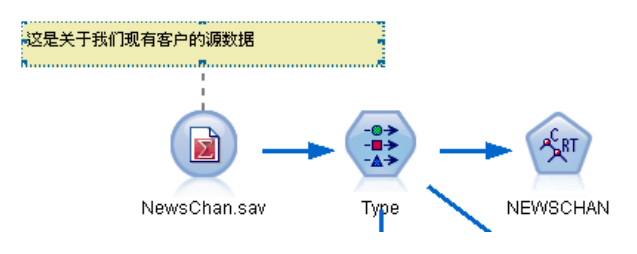

62
构建流

再次单击时,边框变为实线以表示编辑完成。

#### 图片 5-33 完成的注释

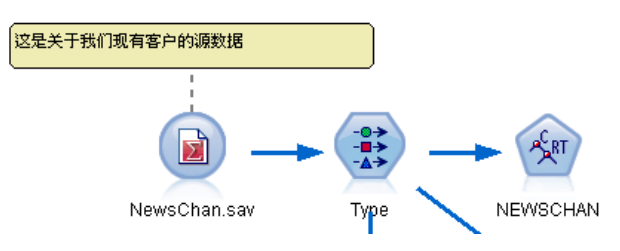

双击注释将文本框更改为编辑模式 一 背景变为白色, 注释文本可以编辑。 您还可以将注释附加到超节点。 [有关详细信息,请参阅第 9 章中的](#page-0-0)添加注解和重 命名超节点[中的IBM SPSS Modeler 14.2 源、过程和输出节点。](#page-0-0)

## 操作涉及注释

您可以对注释执行大量操作。您可以:

- 添加独立注释
- 将注释附加到节点或块
- 编辑注释
- 调整注释大小
- 移动注释
- 断开注释连接
- 删除注释
- 显示或隐藏流的所有注释

## 添加独立注释

- ▶ 确保流上未选择任何对象。
- E 进行以下其中一个操作:
	- 在主菜单中,单击:

插入 > 新注释

- 右键单击流背景并从弹出菜单中单击新注释。
- 单击工具栏上的新注释按钮。
- E 输入注释文本(或从剪贴板粘贴文本)。
- E 在流中单击节点以保存注释。

## 将注释附加到节点或块

- ▶ 在流画布上选择一个或多个节点或块。
- E 进行以下其中一个操作:

■ 在主菜单中,单击:

插入 > 新注释

- 右键单击流背景并从弹出菜单中单击新注释。
- 单击工具栏上的新注释按钮。
- E 输入注释文本。
- E 在流中单击另一节点以保存注释。

或者, 您可以:

- ▶ 插入独立注释 (请参阅上一节)。
- E 进行以下其中一个操作:
	- 选择注释, 按 F2, 然后选择节点或块。
	- 选择节点或块, 按 F2, 然后选择注释。
	- (仅限三键鼠标)在注释上移动鼠标指针,按下中间按钮,将鼠标指针拖至节点或 块上,释放鼠标按钮。

## 将注释附加到其他节点或块

如果注释已附加到节点或块,或者如果当前在流级别,您想将其附加到其他节点或 块,进行以下其中一个操作:

- 选择注释, 按 F2, 然后选择节点或块。
- 选择节点或块, 按 F2, 然后选择注释。
- (仅限三键鼠标)在注释上移动鼠标指针,按下中间按钮,将鼠标指针拖至节点或 块上,释放鼠标按钮。

#### 编辑现有注释

- E 进行以下其中一个操作:
	- 双击注释文本框。
	- 选中文本框, 然后按下 Enter 键。
	- 右键单击文本框显示其菜单, 然后单击"编辑"。
- ▶ 编辑注释文本。您可以在编辑时使用标准 Windows 快捷键, 例如使用 Ctrl+C 复制文 本。在弹出菜单中列出编辑期间的其他注释选项。
- ▶ 单击一次文本框外部, 以显示调整大小控件, 然后再次完成注释。

#### 调整注释文本框大小

- E 选择注释,以显示调整大小控件。
- E 单击并拖动控件以调整文本框大小。
- E 单击文本框外部,保存更改。

#### 移动现有注释

如果您想移动注释,而非其附加的对象(如有),进行以下其中一个操作:

- 在注释上移动鼠标指针, 按下左侧鼠标按钮, 将注释拖至新位置。
- 选择注释, 按下 Alt 键, 使用箭头键移动注释。

如果您想移动注释连同任何附加注释的节点或块:

- E 选择您想移动的所有对象。
- E 进行以下其中一个操作:
	- 在一个对象上移动鼠标指针, 按下左侧鼠标按钮, 将对象拖至新位置。
	- 选择一个对象, 按下 Alt 键, 使用箭头键移动对象。

## 将注释从节点或块断开连接

- E 选择要断开连接的一个或多个注释。
- E 进行以下其中一个操作:
	- 按 F3。
	- 右键单击选定注释并从其菜单中单击"断开"。

## 删除注释

- E 选择要删除的一个或多个注释。
- E 进行以下其中一个操作:
	- 按 Delete 键。
	- 右键单击选定注释并从其菜单中单击"删除"。

如果注释附加到节点或块,连接线也被删除。

如果注释原来为流或超节点注解,且已转换成独立注释,注释将从工作区中删除,但其 文本保留在流或超节点的"注解"选项卡中。

#### 显示或隐藏流的注释

- E 进行以下其中一个操作:
	- 在主菜单中,单击:

视图 > 注释

■ 单击工具栏中的显示/隐藏注释按钮。

## 列出流注释

您可以查看已为某个特定流或超节点添加的所有注释的列表。

在此列表上,您可以

构建流

- 更改注释的顺序
- 编辑注释文本
- 更改注释的前景色或背景色

## 列出注释

要列出已为流添加的注释,请执行以下一种操作:

在主菜单中,单击:

工具 > 流属性 > 注释

- 在管理器窗格中右键单击流,并单击流属性,然后单击注释。
- 右键单击工作区上的流背景,并单击流属性,然后单击注释。

图片 5-34 列出流的注释

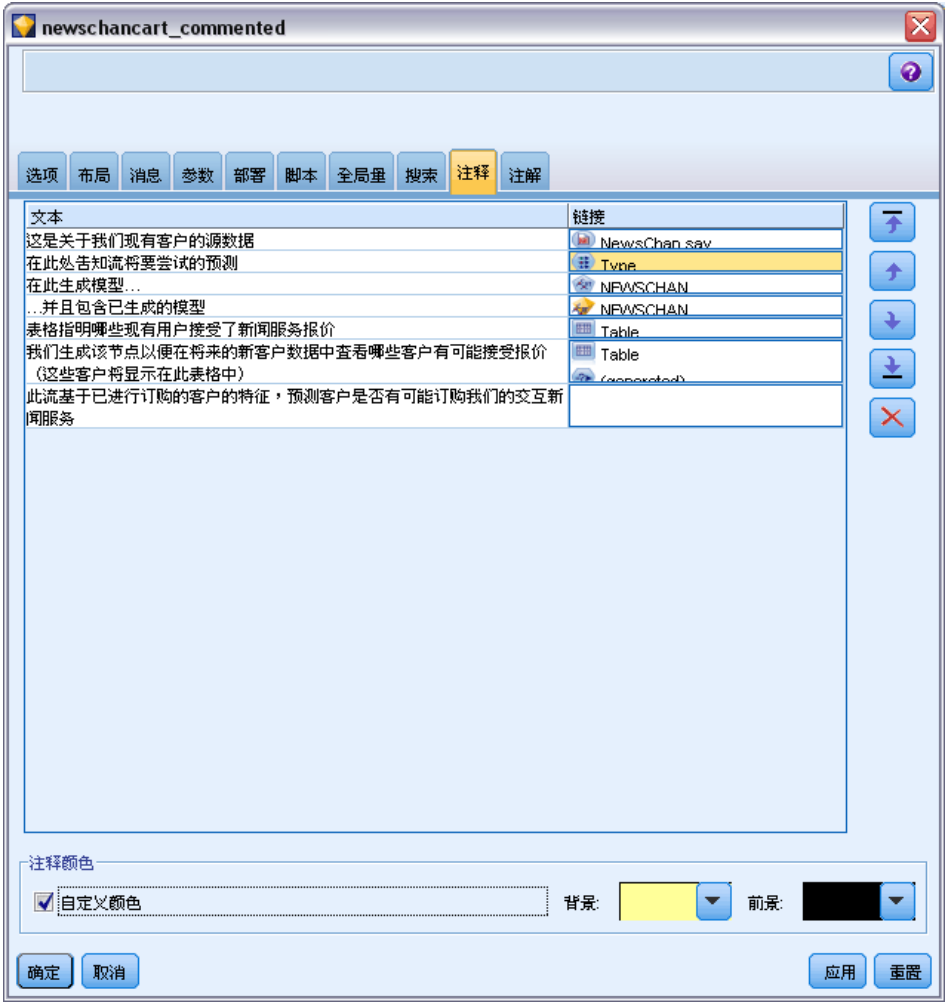

文本。注释文本。双击文本将字段更改为可编辑文本框。

构建流

链接。附加注释的节点名称。如果该字段为空,则注释应用到流。

定位按钮。这些按钮可在列表中上下移动选中的注释。

注释颜色。要更改注释的前景色或背景色,选择注释,选择自定义颜色复选框,然后 从背景或前景列表(或两个列表)中选择一种颜色。单击应用,然后单击流背景查看 更改效果。单击确定保存更改。

## 将注解转换为注释

可将对流或超节点的注解转换为注释。

如果是流,则注解转换为流工作区上的独立注释(即不附加到任何节点)。 超节点注解转换为注释时,注释不附加到流工作区上的超节点,但在放大到超节点 时可见。

### 转换流注解为注释

- ▶ 在"工具"菜单中,单击流属性。(也可以右键单击管理器窗格中的流,然后单击流 属性。)
- E 单击注解选项卡。
- ▶ 选择注解显示为注释复选框。
- E 单击确定。

#### 转换超节点注解为注释

- E 双击工作区上的超节点图标。
- E 单击注解选项卡。
- ▶ 选择注解显示为注释复选框。
- E 单击确定。

## 注解

可以采用多种方式为节点、流和模型添加注解。您可以添加描述性注解并指定自定义名 称。在为已添加到工程窗格的流生成报告时,这些选项特别有用。对于节点和模型块, 还可以添加工具提示文本,以帮助区分流工作区中的相似节点。

#### 添加注解

编辑节点或模型块时将打开一个带有选项卡的对话框,其中包含用于设置各种注解选项 的"注解"选项卡。您也可以直接打开"注解"选项卡。

▶ 要为节点或模型块添加注解,请右键单击流工作区中的节点或模型块,然后单击重命名并 加注解。此时将打开"编辑"对话框并显示"注解"选项卡。

▶ 要为流添加注解, 请在"工具"菜单中单击流属性。(也可以右键单击管理器窗格中的 流,然后单击流属性。)单击"注解"选项卡。

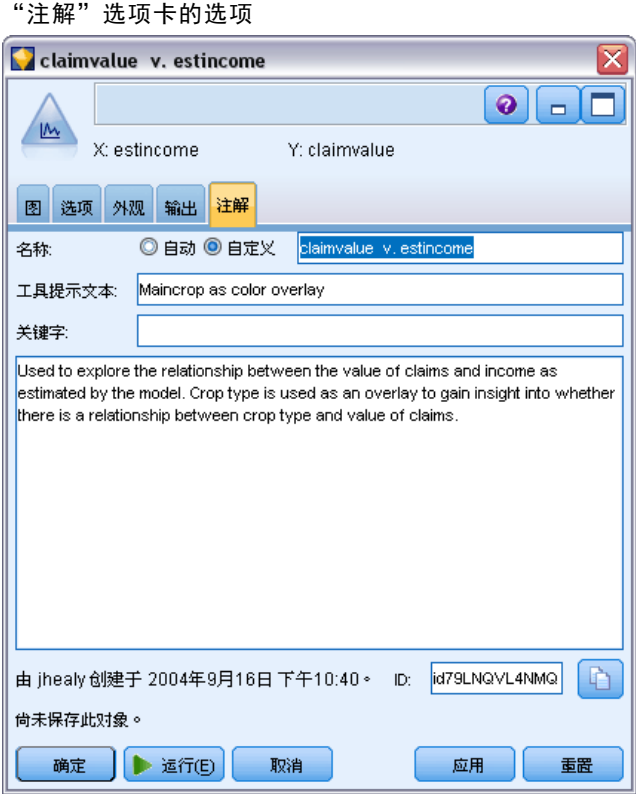

名称。选择自定义可调整自动生成的名称,或为流工作区中显示的节点创建唯一名称。

工具提示文字。(仅适用于节点和模型块)输入用作流工作区上工具提示的文本。使 用大量相似节点时,此功能特别有用。

关键字。指定要在工程报告中以及在搜索流中节点时或跟踪存储在存储库中的对象 时使用的关键字(参阅 关于 IBM SPSS Collaboration and Deployment Services Repository第 [134](#page-143-0) 页码)。可使用分号分隔多个关键字 - 例如 income; crop type; claim value。将去除每个关键字开始和结尾处的空格 - 例如,income ; crop type 与 income;crop type 得到的结果相同。(但是,关键字中的空格不会去除。例如,包含一 个空格的 crop type 与包含两个空格的 crop type 并不相同。)

主文本区域可用于输入有关节点操作或节点中所做决策的详细注解。例如,在共享和 重用流时,对某些决策(如使用过滤节点丢弃包含许多空值的字段)进行注解将很有用。 为节点添加注解会将此类信息与节点一起存储。您也可以选择将这些注解包含在从工程 窗格创建的工程报告中。 [有关详细信息,请参阅第 183 页码第 11 章中的工程简介。](#page-192-0)

注解显示为注释。(仅适用于流和超节点注解)选中此框将注解转换为在流工作区上可 见的独立注释。 [有关详细信息,请参阅第 60 页码添加注释和注解到节点和流。](#page-69-0)

章 5

图片 5-35

ID。显示唯一的 ID,该 ID 可用于引用节点以编写脚本或实现自动化。此值将在创建 节点时自动生成,且不会更改。另请注意,为避免与字母"O"的混淆,节点 ID 中 不使用数字零。使用右侧的复制按钮可根据需要将 ID 复制并粘贴到脚本中或其他位 置。 [有关详细信息,请参阅第 3 章中的](#page-0-0)引用节点[中的IBM SPSS Modeler 14.2 脚](#page-0-0) [本编写 和自动化指南。](#page-0-0)

## 保存数据流

创建流后,可以对其进行保存以备日后继续使用。

## 保存流

- ▶ 在"文件"菜单中单击保存流或流另存为。
- ▶ 在"保存"对话框中, 浏览至要在其中保存流文件的文件夹。
- E 在"文件名"文本框中输入流的名称。
- ▶ 如果要将保存的流添加到当前工程, 请选中添加到工程。

单击保存会在指定目录中以扩展名 \*.str 存储流。

自动备份文件。每次保存流时,都会对以前保存的文件版本自动进行备份,并为文件 名附加一个连字符(例如 mystream.str-)。要恢复已备份的版本,只需删除连字符 并重新打开文件即可。

## 保存状态

除流以外,您还可以保存状态,其中包括当前显示的流图表和所有已创建模型块(在管 理器窗格的"模型"选项卡中列出)。

### 保存状态

- $\triangleright$  在"文件"菜单中,单击: 状态 > "保存状态"或"状态另存为"
- ▶ 在"保存"对话框中, 浏览至要在其中保存状态文件的文件夹。

单击保存会在指定目录中以扩展名 \*.cst 存储状态。

## 保存节点

您也可以保存单个节点,方法是右键单击流工作区中的节点,然后在弹出菜单中单击保 存节点。使用文件扩展名 \*.nod。

## 构建流

## 保存多个流对象

如果在多个对象(如流、工程或模型块)未保存的情况下退出 IBM® SPSS® Modeler, 系统将提示您在完全关闭软件之前进行保存。如果选择保存项目,则会打开一个对话 框,显示保存每个对象的选项。

图片 5-36 保存多个对象

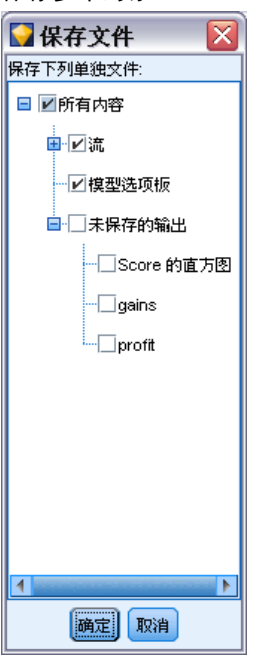

- E 只需选中要保存对象的复选框即可。
- E 单击确定在所需的位置保存每个对象。 随后系统将为您显示每个对象的标准"保存"对话框。保存完成后,应用程序将按 原先的指令关闭。

## 保存输出

通过 IBM® SPSS® Modeler 输出节点生成的表、图形和报告可以采用输出对象 (\*.cou) 格式进行保存。

- ▶ 查看要保存的输出时,请在输出窗口菜单中单击: 文件 > 保存
- E 指定输出文件的名称和位置。
- ▶ 选择"保存"对话框中的将文件添加到工程可以在当前工程中包括该文件(可选操作)。 [有关详细信息,请参阅第 183 页码第 11 章中的工程简介。](#page-192-0) 或者,也可以右键单击管理器窗格中列出的任意输出对象,然后在弹出菜单中选择保存。

## 构建流

## 加密和解密信息

在保存流、节点、工程、输出文件或模型块时,您可以对其进行加密以防止有人在未经 授权的情况下使用它。为此,应在保存时选择一项附加选项,并为要保存的项目添加密 码。可以为您保存的任何项目设置密码,从而进一步增加其安全性;此加密法与在 IBM® SPSS® Modeler 与 IBM® SPSS® Modeler Server 之间传递文件时使用的 SSL 加密不同。 当您尝试打开加密项目时,系统会提示您输入密码。输入正确的密码后,项目将 自动解密并正常打开。

### 加密项目

▶ 在"保存"对话框中,针对要加密的项目单击选项。此时将打开"加密选项"对话框。

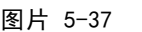

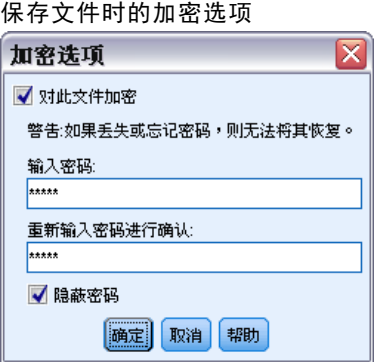

- E 选中加密此文件。
- E 为提高安全性,可选中屏蔽密码(可选操作)。此操作会将您输入的所有内容显示为 一连串的点。
- ▶ 输入密码。警告: 如果忘记密码, 则无法打开文件或模型。
- E 如果已选中屏蔽密码,请再次输入密码以确保输入无误。
- ▶ 单击确定返回"保存"对话框。

注意:如果保存任何加密保护项目的副本,除非您更改"加密选项"对话框中的设置, 否则新项目将自动采用原有密码以加密格式保存。

## 载入文件

可以在 IBM® SPSS® Modeler 中重新载入以下几种已保存的对象:

- 流 $(. str)$
- 状态 (.cst)
- 模型 (.gm)
- 模型选项板 (.gen)
- 节点 (.nod)

- 输出 $( . \text{ cou} )$
- 工程  $(.cpj)$

#### 打开新文件

可以直接通过"文件"菜单载入流。

▶ 在"文件"菜单中,单击打开流。

使用"文件"菜单中提供的子菜单项目可以打开所有其他类型的文件。例如,要载 入模型,可以在"文件"菜单中单击: 模型 > "打开模型"或"载入模型选项板"

#### 打开最近使用的文件

为快速载入最近使用的文件,可以使用"文件"菜单底部的选项。

图片 5-38

打开"文件"菜单中的最近使用选项

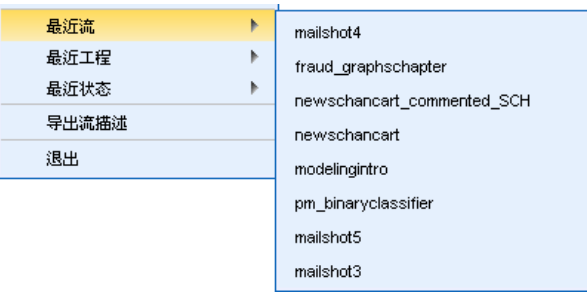

选择最近流、最近工程或最近状态可展开最近使用的文件列表。

## 映射数据流

使用映射工具,可以将新数据源连接到先前存在的流。映射工具不仅会设置连接,还 将帮助您指定新源中的字段如何替换现有流中的字段。您只需连接到现有的流,而 不必为新数据源重新创建整个数据流。

使用数据映射工具,可以将两个流段连接在一起,并确保所有(必要)字段的名 称均正确匹配。实际上,映射数据将直接导致创建新的过滤节点,该操作会通过重命 名与相应字段相匹配。

以下两种方法都可以映射数据:

选择替换节点。此方法从要替换的节点入手。首先,右键单击要替换的节点;然后,使 用弹出菜单中的数据映射 > 选择替换节点选项,选择要用于替换该节点的节点。

映射到。此方法从要引入流中的节点入手。首先,右键单击要引入的节点;然后,使 用弹出菜单中的数据映射 > 映射到选项,选择它要连接到的节点。此方法通常适用于 映射到终端节点。注意:不能映射到合并节点或追加节点,而只需采用常规方式将流 连接到合并节点即可。

73

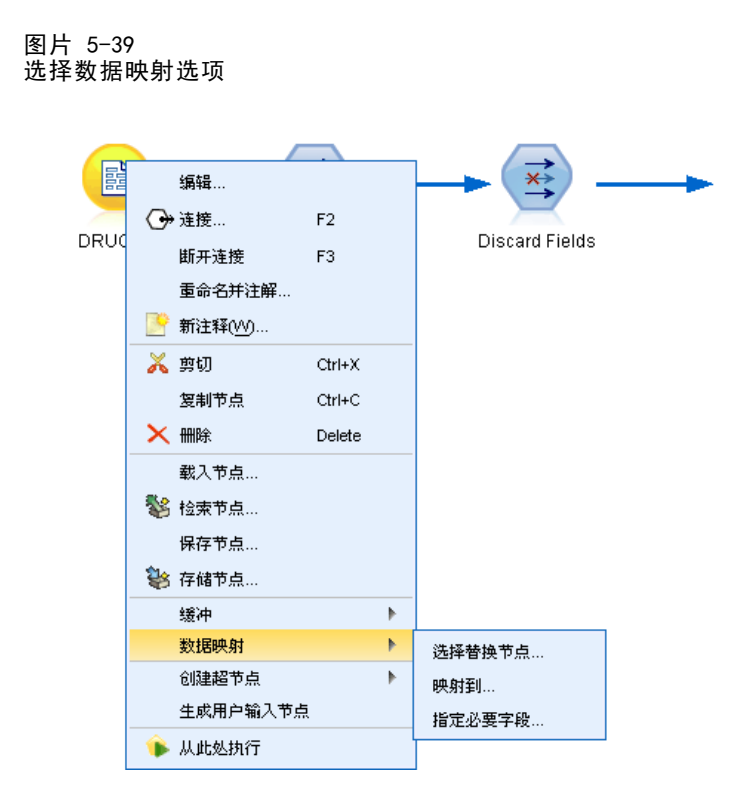

数据映射已紧密集成到流的构建过程中。如果尝试连接到已具有连接的节点,您可以选 择替换连接或映射到该节点。

## 将数据映射到模板

要将某个模板流的数据源替换为将您自己的数据带入 IBM® SPSS® Modeler 的新源节 点,应使用"数据映射"弹出菜单中的选择替换节点选项。此选项可用于所有节点,但合 并节点、汇总节点和所有终端节点除外。使用数据映射工具执行此操作有助于确保现有 流操作与新数据源之间的字段正确匹配。下列步骤简单介绍数据映射过程。

步骤 1: 指定原始源节点中的必要字段。为了正确运行流操作, 需要指定必要字段。 [有](#page-84-0) [关详细信息,请参阅第 75 页码指定必要字段。](#page-84-0)

步骤 2: 将新数据源添加到流工作区。使用某个源节点带入新的替换数据。

步骤 3: 替换模板源节点。使用模板源节点的弹出菜单中的"数据映射"选项,单击选择 替换节点,然后选择替换数据的源节点。

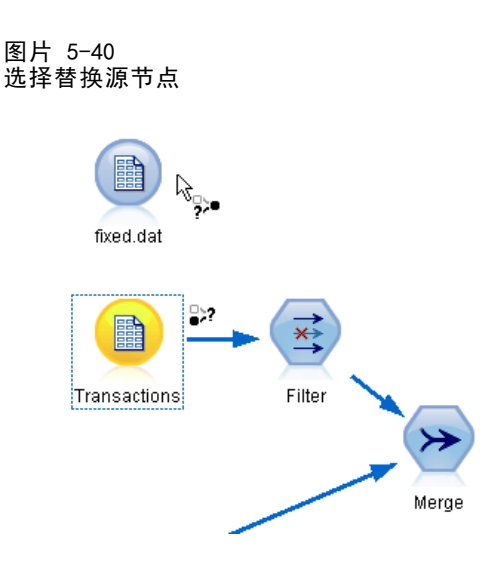

步骤 4: 检查映射的字段。在打开的对话框中,检查软件是否正从替换数据源中的字段 正确映射到流中的字段。所有未映射的必要字段都显示为红色。流操作中使用的字段 必须替换为新数据源中的类似字段,以正常进行下游操作。 [有关详细信息,请参阅](#page-85-0) [第 76 页码检查映射的字段。](#page-85-0)

使用对话框确保所有必要字段都正确映射后,原有数据源将断开连接,新数据源将 使用称为映射的"过滤"节点连接到流。该过滤节点可在流中实现真正的字段映射。 流工作区中还包括非映射过滤节点。非映射过滤节点可用于取消字段名映射,方法是 将其添加到流中。该节点将撤消已映射的字段,但请注意,您必须编辑所有下游终 端节点才能重新选择字段和交叠字段。

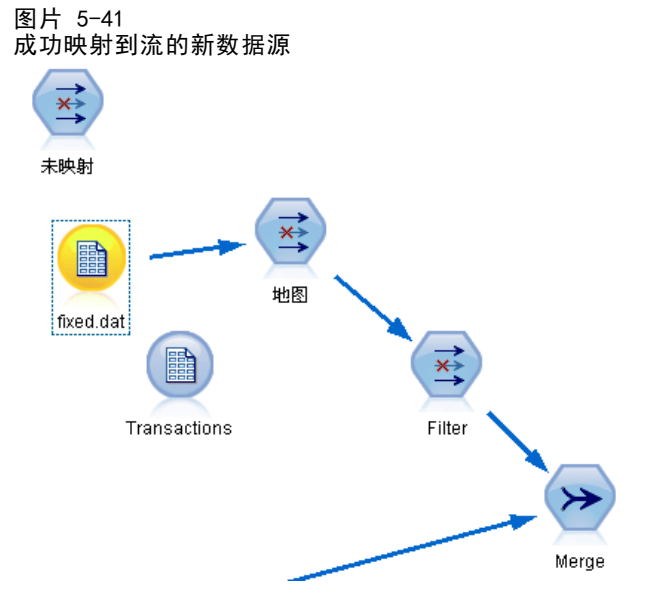

74 章 5

## <span id="page-84-0"></span>流之间的映射

与连接节点类似,这种数据映射方法不要求您预先设置必要字段。采用这种方法,只需 使用"数据映射"弹出菜单中的映射到从一个流连接到另一个流即可。对于映射到终端 节点和在流之间复制和粘贴的操作,这种类型的数据映射十分有用。注意:使用映射到 选项时,不能映射到合并节点、追加节点和所有类型的源节点。

图片 5-42 从一个流的排序节点映射到另一个流的类型节点

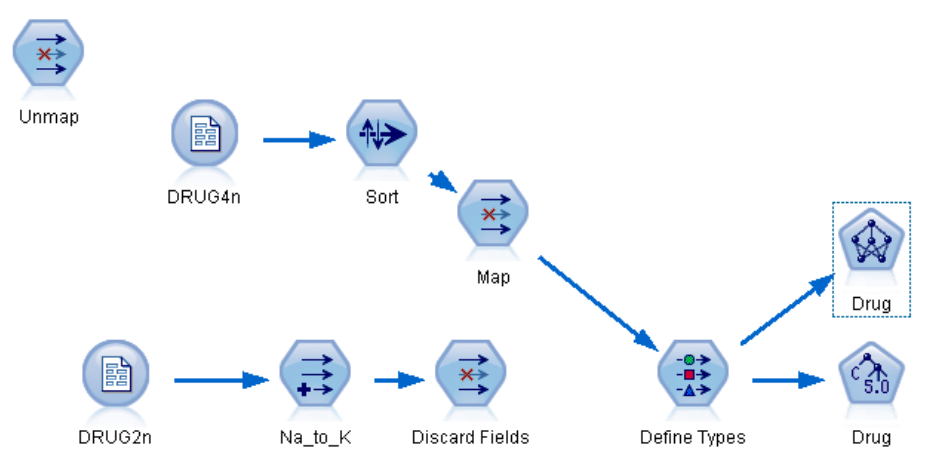

### 在流之间映射数据

- ▶ 右键单击要用于连接到新流的节点。
- E 在菜单中,单击: 数据映射 > 映射到
- E 使用光标选择目标流中的目标节点。
- E 在打开的对话框中确保字段完全匹配,然后单击确定。

## 指定必要字段

通常,映射到现有流时,流创建者会指定必要字段。这些必要字段可指明下游操作时是 否会使用某个特定字段。例如,现有流可能会构建一个使用称为产出的字段的模型。在 该流中,产出是必要字段,因为不能在没有该字段的情况下构建模型。同样,用于操控 类节点(如导出节点)的字段对于导出新字段也是必要的。将此类字段明确设置为必要 字段有助于确保将新源节点中的相应字段映射到这些字段。如果未映射某些必备字段, 您将收到错误消息。如果确定不必要使用某些操作或输出节点,则可以将这些节点从 流中删除,并将相应字段从"必要字段"列表中删除。

#### 设置必要字段

▶ 右键单击将替换的模板流的源节点。

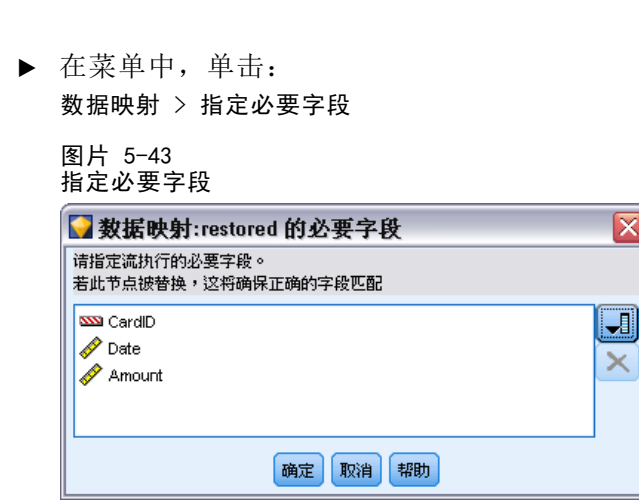

▶ 使用"字段选择器",可以在列表中添加或删除字段。要打开"字段选择器",请单击 字段列表右侧的图标。

## 检查映射的字段

选定要将一个数据流或数据源映射到另一个数据流或数据源的位置后,将打开一个对话 框,您可以在其中选择映射字段或确保系统默认映射正确。如果已为流或数据源设置了 必要字段,但它们不匹配,这些字段将显示为红色。数据源中的所有未映射字段将以原 样通过过滤节点,但请注意,您也可以映射非必要字段。

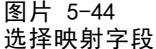

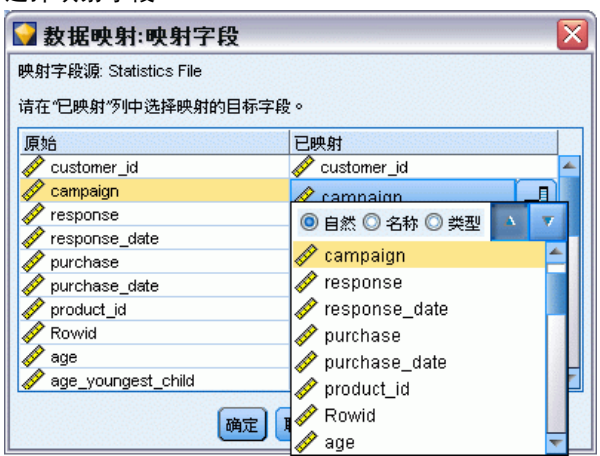

原始。列出模板或现有流中的所有字段 - 显示在较下游位置的所有字段。新数据源 中的字段将映射到这些字段。

已映射。列出已选择用于映射到模板字段的字段。这些字段的名称可能必须进行更改,以 与流操作中使用的原始字段匹配。单击某个字段的表单元格可激活包含可用字段的列表。

如果不确定要映射哪些字段,在映射之前仔细检查源数据会很有用。例如,可以使用源 节点中的"类型"选项卡检查源数据的摘要。

<span id="page-85-0"></span>76

章 5

## 提示和快捷键

图片 5-45

通过熟悉以下快捷键和提示,您可以快速而轻松地操作:

- 通过双击快速构建流。只需双击选项板中的某个节点,即可添加该节点并将其连 接到当前流。
- 使用组合键选择下游节点。按 Ctrl+Q 和 Ctrl+W 可切换所有下游节点的选择。
- 使用快捷键对节点进行连接和断开连接。当在工作区中选中某个节点时,按 F2 可开 始连接,按 Tab 可移至所需的节点,按 Shift+空格可完成连接。按 F3 可断开 对所选节点的所有输入和输出连接。
- 在"节点选项板"选项卡中自定义常用节点。在"工具"菜单中单击管理选项板可打开 一个对话框,用于添加、删除或移动"节点选项板"中显示的节点。

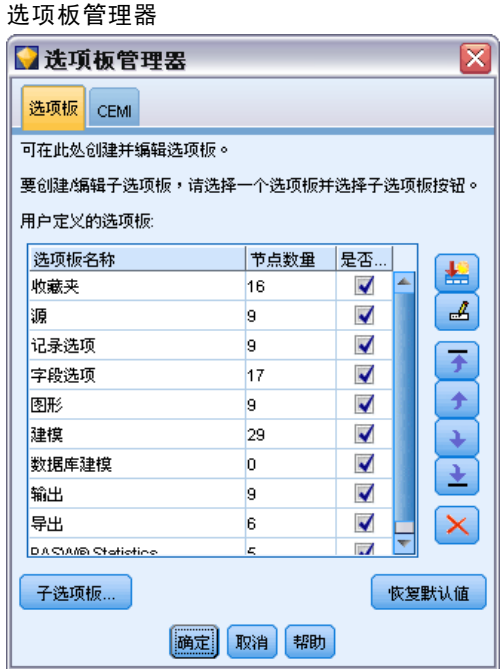

■ 重命名节点和添加工具提示。每个节点对话框都包含一个"注解"选项卡, 您可在 其中为工作区中的节点指定自定义名称,以及添加工具提示以帮助您管理流。此 外,还可以添加详细注解以跟踪进度、保存过程详细信息,以及表示所需或已 实现的任何商业决策。

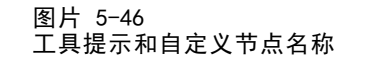

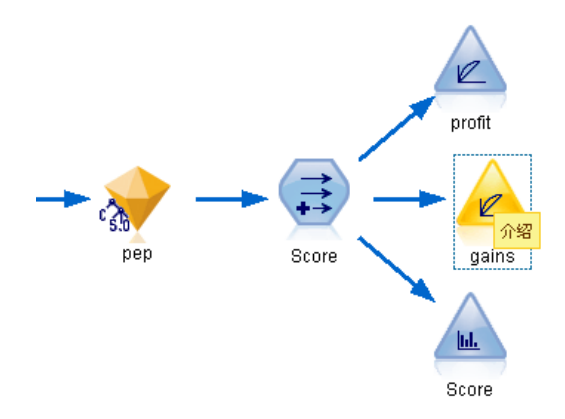

■ 自动在 CLEM 表达式中插入值。使用"表达式构建器"(可通过用于导出节点和过滤 节点等的对话框访问此工具),可以在 CLEM 表达式中自动插入字段值。可以单击 "表达式构建器"中的值按钮在现有字段值中选择。

图片 5-47 值按钮  $\sqrt{3}$ 

■ 快速浏览文件。在"打开"对话框中浏览文件时, 使用"文件"列表(单击黄色菱形 按钮)可访问先前使用的目录,以及 IBM® SPSS® Modeler 默认目录。使用向前 和向后按钮可滚动浏览访问的目录。

章 5

79

#### 图片 5-48 在最近使用的目录列表中选择 Demos 文件夹

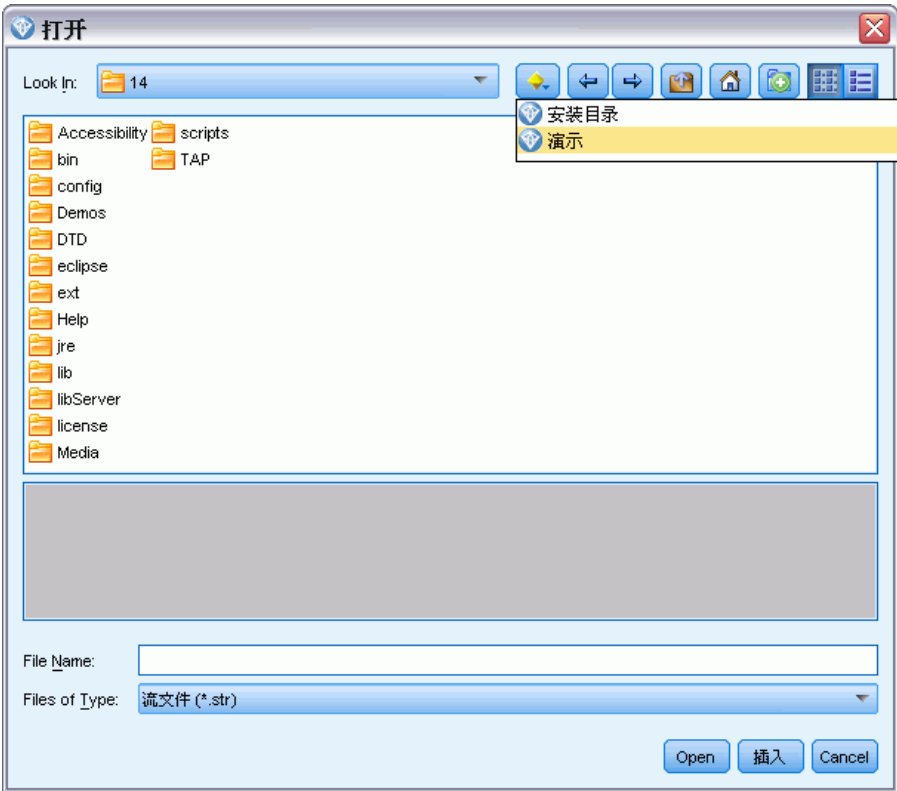

■ 最小化输出窗口群。使用所有输出窗口右上角的红色 X 按钮可快速关闭并删除输出。 这样,您可以在管理器窗格的"输出"选项卡中仅保留所期望或感兴趣的结果。

全部键盘快捷方式都适用于此软件。 [有关详细信息,请参阅第 220 页码附录 A 中](#page-229-0) [的键盘辅助功能。](#page-229-0)

## 您是否知道可以...

- 使用鼠标拖动并选择流工作区中的一组节点。
- 将节点从一个流复制并粘贴到另一个流。
- 通过每个对话框和输出窗口访问"帮助"。
- 获得有关 CRISP-DM (跨行业数据挖掘标准流程) 的帮助。(在"帮助"菜单中 单击 CRISP-DM 帮助。)

# 处理缺失值

## 缺失值概述

在数据挖掘的数据准备阶段,通常需要替换数据中的缺失值。 缺失值是数据集中未知、 未收集或输入不正确的值。通常,这些值不可用于字段中。例如,字段性别应包含值 M 和 F。如果在该字段中发现值 Y 或 Z , 则完全可以确定此值无效, 并且应将其解释为 空值。同样地,年龄字段出现负值也毫无意义,应将其解释为空值。此类明显错误通常 是由于问卷过程中人为输入或保留字段为空以示拒绝回答造成的。有时候,您可能会进 一步检查这些空白字段,以弄清拒绝提供本人年龄等行为是否会影响具体预测结果。

某些建模技术在处理缺失值方面具有明显的优势。例如,C5.0 和 Apriori 可以很好 地处理在类型节点中明确声明为"missing"的值。其它建模技术在处理缺失值时比较麻 烦,并且需要较长的培训时间,且生成的模型不够精确。

IBM® SPSS® Modeler 可识别的缺失值类型有以下几种:

- Null 值或系统缺失值。这两种类型是数据库或源文件中留空、并且尚未在源节点 或类型节点中专门定义为"缺失"的非字符串值。系统缺失值显示为 \$null\$。请 注意, 空字符串在 SPSS Modeler 中不被视为 Null 值, 但它们可能会被某些 数据库视为 Null 值。
- 空字符串和空白。空字符串值和空白(带有不可见字符的字符串)不被视为 Null 值。对于大多数用途,空字符串都视为相当于空白。例如,如果您选择在源节点或 类型节点中将空白视为空值的选项,则此设置也应用于空字符串。
- 空值或用户定义的缺失值。这些是在源节点或类型节点中被明确定义为缺失的值(如 unknown、99 或 -1)。您还可以将Null 值和空白视为空值, 这样将使得它们被标 记为进行特殊处理并排除在大多数计算之外。例如,您可以使用 @BLANK 函数将这 些值以及其他类型的缺失值处理为空值。 [有关详细信息,请参阅第 4 章中的](#page-0-0)使用 值对话框[中的IBM SPSS Modeler 14.2 源、过程和输出节点。](#page-0-0)

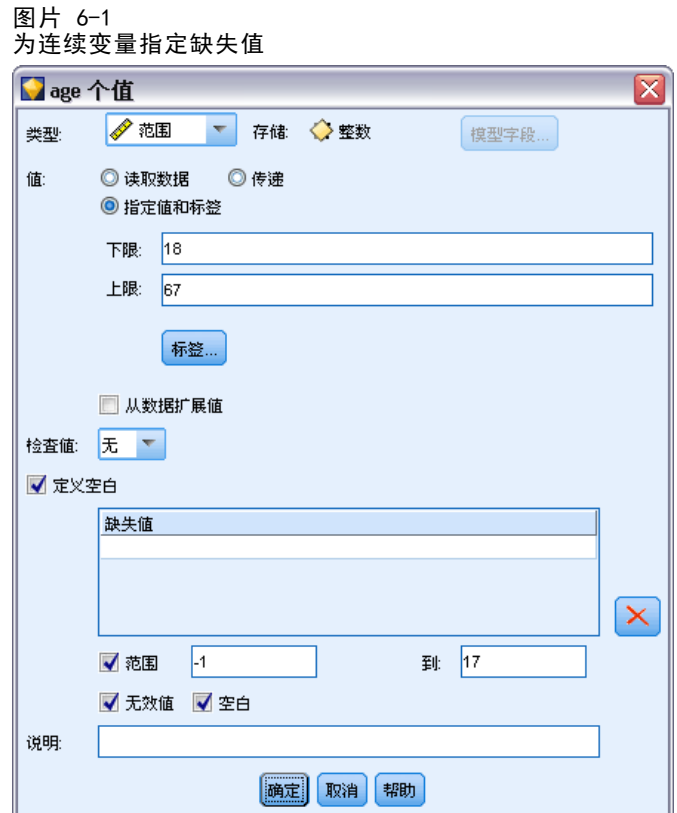

读取混合数据。注意,当您读取以数字形式(整数、实数、时间、时间戳或日期)存储 的字段时,所有非数值型字段都将设置为Null 值或系统缺失值。这是因为 Clementine 与其他应用程序不同,它不允许使用混合存储类型的字段。为避免发生这种情况,可以 根据需要更改源节点或外部应用程序中的字段存储类型,以字符串的形式读取包含混合 数据的字段。 [有关详细信息,请参阅第 2 章中的](#page-0-0)设置字段存储类型和格[式中的IBM](#page-0-0) [SPSS Modeler 14.2 源、过程和输出节点。](#page-0-0)

从 Oracle 中读取字符型空值。在 Oracle 数据库中进行值的读写时, 要注意, 与 SPSS Modeler 及大多数其他数据库不同, Oracle 将字符型空值等同于空值对待并存储。 这表示同样的数据从 Oracle 数据库中提取和从文件或其他数据库中提取其表现可 能有所不同,可能会返回不同的结果。

## 处理缺失值

您应根据自己所从事的业务或经营领域常识来确定如何处理缺失值。为了减少培训时间 和提高精确度,可能需要除去数据集中的空值。从另一方面讲,空值的出现还可能会带 来新的业务机会或其它灵感。选择最佳方法时,应考虑数据的以下几个方面:

- 数据集的大小
- 包含空值的字段数
- 缺失信息量

通常有两种方法可供选择:

- 可以排除带有缺失值的字段或记录
- 可以使用各种方法归因、替换或强制缺失值

使用数据审核节点可以在很大程度上实现上述两种方法的自动化。例如,可以生成过滤 节点(该节点将具有过多缺失值的字段排除,不在建模中使用),并生成为任何或所有 保留字段归因缺失值的超节点。这就是审核的真正作用所在,使您不仅可以评估数据的 当前状态,还可以根据评估执行操作。[有关详细信息,请参阅第 8 章中的](#page-0-0)准备分析数 据(数据审核)[中的IBM SPSS Modeler 14.2 应用程序 指南。](#page-0-0)

## 处理带有缺失值的记录

如果大部分缺失值都集中在少量记录中,您只需排除这些记录。例如,银行通常会保存 详细而完整的贷款客户记录。但是,如果银行在审批内部职员的贷款时管制不严,则所 收集的员工贷款数据可能会存在空白字段。此种情况下,有两种方法可以处理缺失值:

- 可以使用选择节点删除员工记录。
- 如果数据集较大,可以放弃所有带有空值的记录。 [有关详细信息,请参阅第 6 章](#page-0-0) [中的](#page-0-0)选择含缺失数据的记录[中的IBM SPSS Modeler 14.2 源、过程和输出节点。](#page-0-0)

## 处理带有缺失值的字段

如果大部分缺失值都集中在少量字段中,您可以通过字段而不是记录查找这些缺失值。 此方法还允许您先检验特定字段相对于建模的重要性,然后确定如何处理缺失值。如果 某个字段对于建模的重要性不大,则无论它有多少缺失值,都可不必保留此字段。 例如,某市场调查公司可能会从包含 50 个问题的普通问卷中收集数据。很多人拒绝 提供年龄和政治派别信息。此种情况下,年龄和政治派别就会有很多缺失值。

## 字段测量级别

确定要采用的方法时,您还应考虑带有缺失值的字段的测量级别。

**数字字段。**对于数值字段类型(如连续),您应在构建模型前清除所有非数字值,因为 如果数值字段中包含空值,很多模型将无效。

分类字段。对于分类字段(如名义和标志),虽然不必更改缺失值,但更改后可以提高 模型的精度。例如,使用性别字段的模型即使含有无意义值(如 Y 和 Z)也仍然有效, 不过如果删除除 M 和 F 以外的值将提高模型的精度。

## 筛选或删除字段

要筛选带有大量缺失值的字段, 您可以采用以下几种方法:

■ 使用数据审核节点根据质量过滤字段。 有关详细信息, 请参阅第 6 章中的过滤含 缺失数据的字[段中的IBM SPSS Modeler 14.2 源、过程和输出节点。](#page-0-0)

83

- 您可以使用特征选择节点来筛选缺失值超过指定百分比的字段,并根据相对于特定 目标的重要性来对字段进行排序。 [有关详细信息,请参阅第 4 章中的](#page-0-0)特征选择节 点[中的IBM SPSS Modeler 14.2 建模节点。](#page-0-0)
- 除删除字段以外,还可以使用"类型"节点将字段角色设置为无。此操作可将字段 保留在数据集中,但不会对其进行建模操作。

## 归因或填充缺失值

在仅有几个缺失值的情况下,可以用插入值替换空值。可以在数据审核报告中实现上述 操作,在此报告中您可以为特定字段指定相应选项,然后生成一个超节点采用多种方法 对值进行归因。这种方法最为灵活,还可以指定在单个节点中处理大量字段。

下列方法可用于输入缺失值:

**固定。**替换为固定值(可以字段平均值、范围中间值,或者您指定的常数)。

随机。替换为基于正态分布或均匀分布产生的随机值。

表达式。用于指定定制表达式。例如,您可以使用设置全局量节点创建的全局变量 替换值。

算法。基于 C&RT 算法替换为模型预测的值。对于使用此方法输入的每个字段, 都会有 一个单独的 C&RT 模型,还有一个填充节点会使用该模型预测的值替换空白值和Null 值。然后使用过滤节点删除该模型生成的预测字段。

[有关详细信息,请参阅第 6 章中的](#page-0-0)填补缺失值[中的IBM SPSS Modeler 14.2 源、](#page-0-0) [过程和输出节点。](#page-0-0)

如果还要为特定字段强制赋值,则可以使用类型节点来确保字段类型仅包含合法值,然 后将需要替换空值字段的检查列设置为强制。 [有关详细信息,请参阅第 4 章中的类](#page-0-0)型 节点[中的IBM SPSS Modeler 14.2 源、过程和输出节点。](#page-0-0)

## CLEM用于缺失值的函数

有多个函数可用于处理缺失值。选择节点和填充节点中经常会用以下函数来放弃或 填充缺失值:

- count nulls(LIST)
- **BLANK (FIELD)**
- **NULL** (FIELD)
- undef

@ 函数可以与 @FIELD 函数一起使用来识别一个或多个字段中是否存在空值或 Null 值。当出现空值或 Null 值时,一般会对此类字段进行标记,也可以用替换值填充 或者在各种其它操作中使用此类字段。

如下所示,您可以计算字段列表中的 Null 值的数量:

count nulls(['cardtenure' 'card2tenure' 'card3tenure'])

如果要使用接受输入类型的字段列表的函数,则可以使用特定的 @FIELDS BETWEEN 和 @FIELDS\_MATCHING 函数,如下例所示:

count\_nulls(@FIELDS\_MATCHING('card\*'))

图片 6-2 使用填充节点来将选定字段中的空值替换为 0

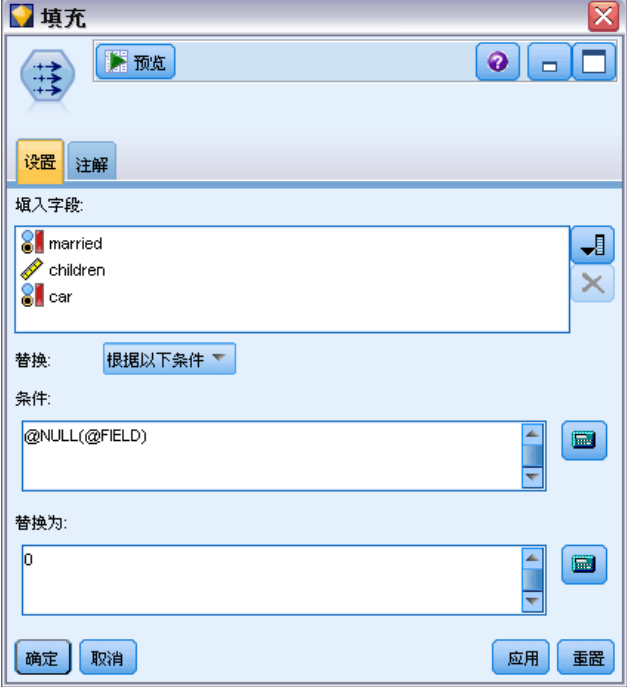

可以使用 undef 函数来填充带有系统缺失值的字段,系统缺失值显示为 \$null\$。例 如,替换数值时可以使用条件语句,如:

if not (Age  $> 17$ ) or not (Age  $< 66$ ) then undef else Age endif

此操作将用系统缺失值来替换所有不在该范围内的值,系统缺失值显示为 \$null\$。借 助 not () 函数, 您可以获取所有其他数值, 包括任何负值。 有关详细信息, 请参阅 [第 131 页码第 8 章中的处理空值和 Null 值的函数。](#page-140-0)

#### 放弃记录时的注意事项

请注意,使用选择节点放弃记录时,语法将使用三值逻辑并在选择语句中自动包含 Null 值。要排除选择表达式中的 Null 值(系统缺失), 必须在表达式中使用 and not 明确指出此意图。例如,要选择并包含处方药类型为药品 C 的所有记录,您可 以使用以下选择语句:

Drug = 'drugC' and not(@NULL(Drug))

早期版本遇到上述情况时会排除 Null 值。

# 构建 CLEM 表达式

## 关于 CLEM

表达式操作控制语言 (CLEM) 是一种用于分析和操纵在 IBM® SPSS® Modeler 流中流动 的数据的功能强大的语言。数据挖掘人员可在流操作中广泛使用 CLEM 语言来执行根据 成本和收入数据推导利润这样的简单任务,也可以执行将 Web 日志数据转换为具有有用 信息的一系列字段和记录这样的复杂任务。

在 SPSS Modeler 中,CLEM 可用于:

- 对加载记录字段上的条件进行比较和评估。
- 为生成新字段导出值。
- 为现有字段导出新值。
- 合理安排记录序列。
- 将记录中的数据插入到报告中。

编写脚本。部分 CLEM 语言还可在(用户界面中)编写脚本时使用。从而可使许多相同 数据操作以自动化方式执行。 [有关详细信息,请参阅第 2 章中的](#page-0-0)脚本编写概[述中](#page-0-0) [的IBM SPSS Modeler 14.2 脚本编写 和自动化指南。](#page-0-0)

CLEM 表达式对于 SPSS Modeler 中的数据准备是不可或缺的,此外它还广泛适用于从记 录和字段操作(选择、平衡和填充)到散点图和输出(分析、报告和表)的一系列节 点。例如,您可以在导出节点中使用 CLEM 来根据公式(如比率)创建一个新字段。

图片 7-1 在导出节点中根据公式创建新字段

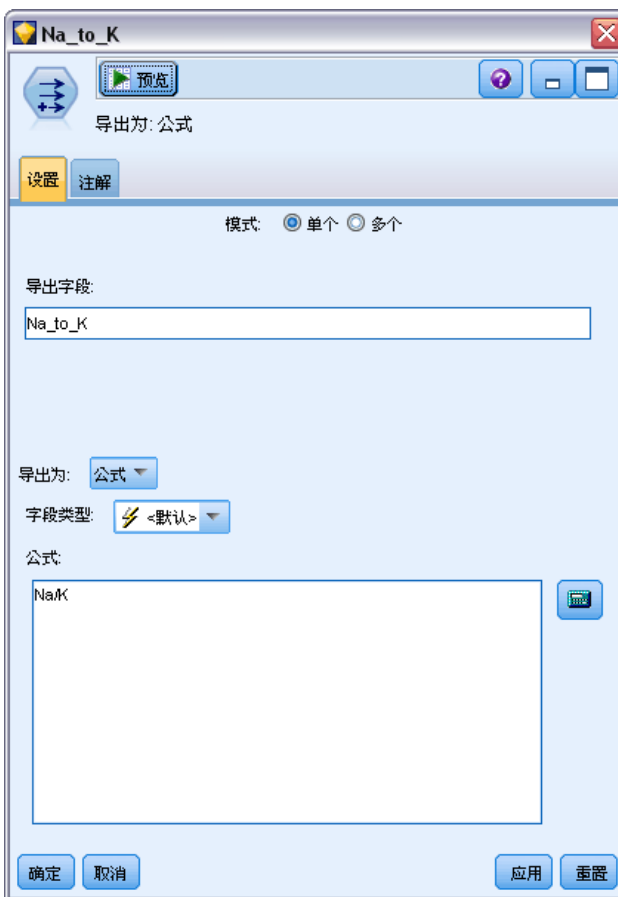

CLEM 表达式还可用于全局搜索和替换操作。例如,可在填充节点中使用表达式 @NULL (@FIELD) 将系统缺失值替换为整数值 0。(如果要替换用户缺失值, 即空值, 则 可使用 @BLANK 函数。)

章 7

构建 CLEM 表达式

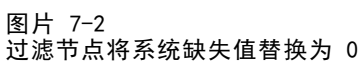

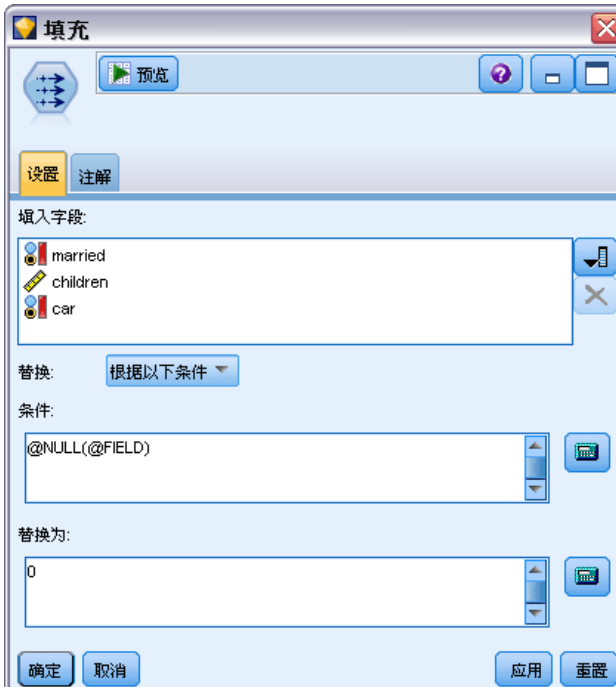

还可以创建更多较为复杂的 CLEM 表达式。例如,您可以根据包含一组规则的条件集 导出新字段。

88

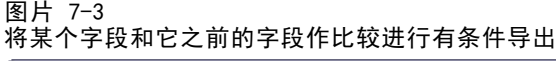

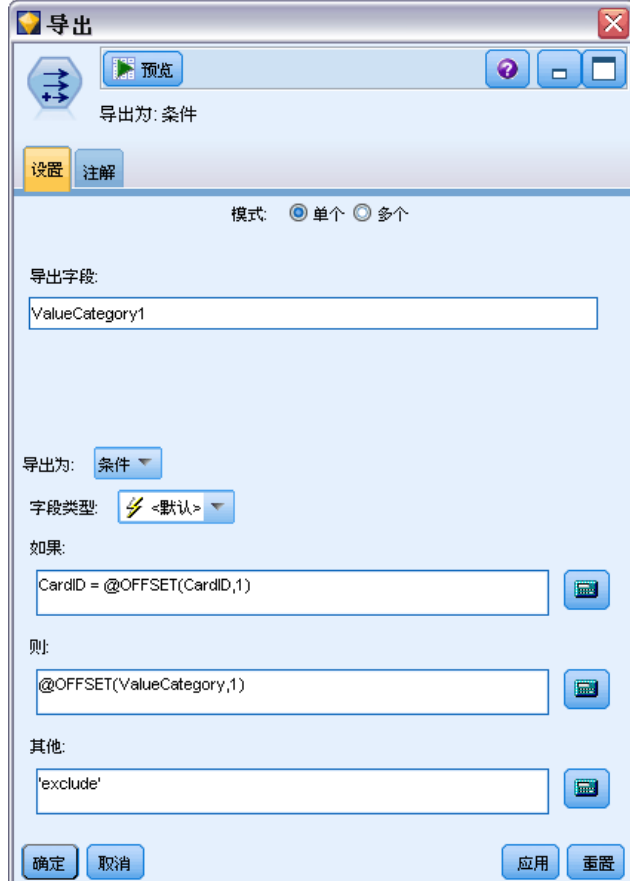

## CLEM 示例

为阐释使用 CLEM 的正确语法和可能的表达式类型, 我们给出了表达式的示例。

## 简单表达式

下面这个公式可根据字段 After 和 Before 的值导出一个新字段,您的公式也可以 像这个公式一样简单。

(After - Before) / Before  $*$  100.0

注意:在引用字段值的时候不需要给字段名加引号。

类似的,如下的表达式只是简单地返回字段 salary 的对数值。

log(salary)

## 复杂表达式

表达式也可以很长而且非常复杂。如果两个字段(\$KX-Kohonen 和 \$KY-Kohonen)的值 落在了指定范围之外,如下的表达式将返回 true。注意:由于此处的字段名包含有 特殊字符,因此给它们加上了单引号。

('\$KX-Kohonen' >= -0.2635771036148072 and '\$KX-Kohonen' <= 0.3146203637123107 and '\$KY-Kohonen'  $\ge$  -0.18975617885589602 and  $'sKY-Kohonen' \leq 0.17674794197082522$  -> T

少数几个函数(如字符串函数)需要使用正确的语法键入几个参数值。下面例子中使用 的函数 subscrs 将返回 produce ID 字段的第一个字符,用以指明该物品究竟是属于有 机、转基因还是常规。表达式的结果将由 -> `result` 来描述。

subscrs(1, produce\_ID)  $\rightarrow$  `c`

类似的表达式有:

stripchar $('3', '123') \rightarrow '12'$ 

需要注意的是字符要用反单引号括起来。

### 表达式中的组合函数

通常,CLEM 表达式是由组合函数构成的。下列函数就将 subscr 和 lowertoupper 结合 在一起使用,用以返回 produce\_ID 的第一个字符并将其转换为大写。

lowertoupper(subscr(1, produce\_ID))  $\rightarrow$  `C`

同样的表达式还可以简写为:

lowertoupper(produce\_ID(1))  $\rightarrow$  `C`

另一个经常使用的函数组合是:

locchar back(`n`, (length(web page)), web page)

该表达式用以确定从 web page 字段值的最后一个字符往前数起字符 `n` 所在的位置。 通过引入 length 函数,表达式可动态计算当前值的长度从而避免了使用可能无效的静 态数字(以 7 为例, 如果值的长度小于 7 个字符, 将导致无效)。

#### 特殊函数

有许多可用的特殊函数(函数名前加有符号 @ )。常用的函数包括:

@BLANK('referrer ID') -> T

通常,特殊函数通过组合的方式加以使用,这种方式常用于一次性标记多个字段中 的空值。

@BLANK(@FIELD)-> T

CLEM 文档中还将讨论更多的示例。 [有关详细信息,请参阅第 106 页码第 8 章中](#page-115-0) [的CLEM参考概述。](#page-115-0)

## 值和数据类型

CLEM 表达式类似于由值、字段名、运算符和函数构成的公式。最简单的有效 CLEM 表达 式是一个值或一个字段名。有效值的示例如下:

3 1.79 'banana'

字段名的示例如下:

Product\_ID '\$P-NextField'

其中, Product 是市场购物篮数据集中的一个字段名, '\$P-NextField' 是一个参数 名,而表达式的值则是一个指定字段的值。通常,字段名以一个字母作为开始,并可 以包含数字和下划线()。如果使用引号将名称括起来,则可以不必遵循上述命名规 则。CLEM 值可以是以下任意一种类型:

- 字符串 例如,"c1"、"Type 2" 以及 "a piece of free text"
- 整数 例如, 12、0 以及 189
- 实数 例如, 12.34、0.0 以及 0.0045
- 日期/时间字段 例如,05/12/2002、12/05/2002 和 12/05/02

还有可能使用到下列元素:

- 字符代码 例如, `a` or 3
- 项目列表 例如, [1 2 3] 和 ['Type 1' 'Type 2']

字符代码和列表一般不作为字段值出现。通常,它们用作 CLEM 函数的参数。

#### 引用规则

虽然软件在确定 CLEM 表达式中某部分是字段、值、参数还是字符串时非常灵活,但在 创建表达式时遵循以下的一般规则将十分有利于您的实践操作:

- 字符串 在写字符串时要使用双引号 (如 "Type 2" 或 "value") 。也可以使用 单引号,但容易与带引号字段混淆。
- 字符 始终使用反单引号,如 `。例如,请注意函数 stripchar(`d`,"drugA") 中的 字符 d。此类情形中的唯一例外是使用整数来引用字符串中的特定字符。例如,请 注意函数 lowertoupper("druga"(5)) —> "A" 中的字符 5。注意: 在标准的 U.K. 和 U.S. 键盘上,反引号字符(重音符,Unicode 0060)键就在 Esc 键的正下方。
- 字段一在 CLEM 表达式中使用字段时, 通常不需要加引号 (如 subscr(2,arrayID)) —> CHAR)。您只有在需要将空格或其他特殊符号括入时才使用单引号(如 'Order Number')。加引号但数据集中未定义的字段会误读为字符串。
- 参数 使用单引号(如 '\$P-threshold')。

91

## 表达式和条件

CLEM 表达式可以返回结果(在导出新值时使用)- 例如:

Weight  $*$  2.2 Age  $+1$ sqrt(Signal-Echo)

或者, 它们也可判断 true 或 false (根据某一条件进行选择时使用) - 例如:

 $Drug = "drugA"$ Age  $\leq 16$ not(PowerFlux) and Power > 2000

您可以在 CLEM 表达式中任意组合使用运算符和函数 - 例如:

 $sqrt(abs(Signal)) * max(T1, T2) + Baseline$ 

括号和运算符优先级将确定表达式求值的顺序。本例中,求值的顺序为:

- 首先计算 abs(Signal), 随后再将 sqrt 应用于上一步计算结果。
- 计算 max $(T1, T2)$ 。
- 上述两个结果相乘: x 的优先级高于 +。
- 最后, 再将 Baseline 与结果相加。

优先级按降序排列(即,从第一个执行的运算到最后一个运算)如下:

- 函数参数
- 函数调用
- $\blacksquare$  xx
- $x / mod div$  rem
- $+$  + –
- > < >= <= /== == = /=

如果您希望覆盖优先级,或者您对求值顺序不确定,利用圆括号可使求值顺序固定下 来 - 例如:

sqrt(abs(Signal)) \* (max(T1, T2) + Baseline)

## 流、会话和超节点参数

可以定义用于 CLEM 表达式和脚本编写的参数。这些参数在效果上相当于用户定义的变 量,这些变量可以在当前流、会话或超节点中保存和保留,并且可以从用户界面和脚本 编写过程中访问。例如,如果保存流,则为此流设置的所有参数也将保存。(此特点使 这些参数区别于仅在脚本中使用和声明的本地脚本变量。)通常,参数在脚本编写中作 为 CLEM 表达式的一部分使用,而此表达式中的参数值可在脚本中指定。

参数的范围取决于设置参数的位置:

- 流参数可以在流脚本中或在流属性对话框中设置,且可用于流中的所有节点。这些 参数显示在表达式构建器的参数列表中。
- 会话参数可以在独立脚本中或在会话参数对话框中设置。这些会话参数可用于当前 会话中使用的所有流(即在管理器窗格的"流"选项卡中列出的所有流)。

也可以为超节点设置参数,在这种情况下,这些参数仅对于该超节点中封装的节点可 见。 [有关详细信息,请参阅第 9 章中的](#page-0-0)定义超节点参数[中的IBM SPSS Modeler 14.2](#page-0-0) [源、过程和输出节点。](#page-0-0)

#### 在 CLEM 表达式中使用参数

CLEM 表达式中的参数由 \$P-pname 表示,其中 pname 是参数名。在 CLEM 表达式中,使 用的参数必须用单引号 - - 括起来 - 例如, '\$P-scale'。

可用的参数可直接通过表达式构建器来查看。查看当前的参数:

- ▶ 在任何可使用 CLEM 表达式的对话框中,单击"表达式构建器"按钮。
- E 从"字段"列表中,选择参数。

从列表中选择要插入到 CLEM 表达式的参数。 [有关详细信息,请参阅第 100 页码](#page-109-0) [选择字段、参数和全局变量。](#page-109-0)

## 字符串的处理

有很多可用于字符串的运算,包括:

- 将字符串转换为大写或小写—uppertolower(CHAR)。
- 删除某个字符串变量中指定的字符(如 `ID ` 或 `\$`) —stripchar(CHAR,STRING)。
- 确定字符串变量的长度(字符的数量)—length(STRING).。
- 检查字符串值的字母顺序—alphabefore(STRING1, STRING2)。
- 删除值中的前端或尾部空白—trim(STRING)、trim\_start(STRING) 或 trimend(STRING)。
- 从字符串中抽取初始的或最后的 n 个字符—startstring(LENGTH, STRING) 或 endstring(LENGTH, STRING)。例如,假设您有一个名为 item 的字段,它将产品名 和一个 4 位 ID 代码组合在一起 (如 ACME CAMERA-D109) 。要创建仅含 4 位代码 的新字段,请在导出节点中指定以下公式:

endstring(4, item)

■ 匹配特定的格式-STRING matches PATTERN。例如, 要选择职位名称中任意子字符串 与"market"匹配的职员,则可以在选择节点中指定以下内容:

job title matches "\*market\*"

■ 替换字符串内子字符串的所有实例—replace(SUBSTRING, NEWSUBSTRING, STRING)。 例如,要在文本挖掘之前使用分号替换不支持字符(如竖线(|))的所有实例,需 使用填充节点中的 replace 函数。在填入字段:中, 选择可能出现该字符的所有字 段。对于替换:条件,选择始终,并在替换为:中指定下列条件:

章 7

93

replace('|',';',@FIELD)

 根据显示的特定子字符串导出一个标志字段。例如,您可以使用导出节点中的字符 串函数为每个响应生成单独的标志字段, 所使用的表达式如下:

hassubstring(museums,"museum\_of\_design")

[有关详细信息,请参阅第 119 页码第 8 章中的字符串函数。](#page-128-0)

## 处理空值和缺失值

对数据挖掘人员而言,替换空值和缺失值是常见的数据准备任务。CLEM 为您提供了多 种自动处理空值的工具。最常用于处理空值的是填充节点;除此以外,在任何可以使用 CLEM 表达式的节点中还可使用下列函数:

- @BLANK(FIELD) 可用于在特定字段(如 Age)中找出值为空的记录。
- @NULL(FIELD) 可用于确定指定字段中值为系统缺失值的记录。在 IBM® SPSS® Modeler 中,系统缺失值显示为 \$null\$ 值。

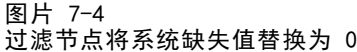

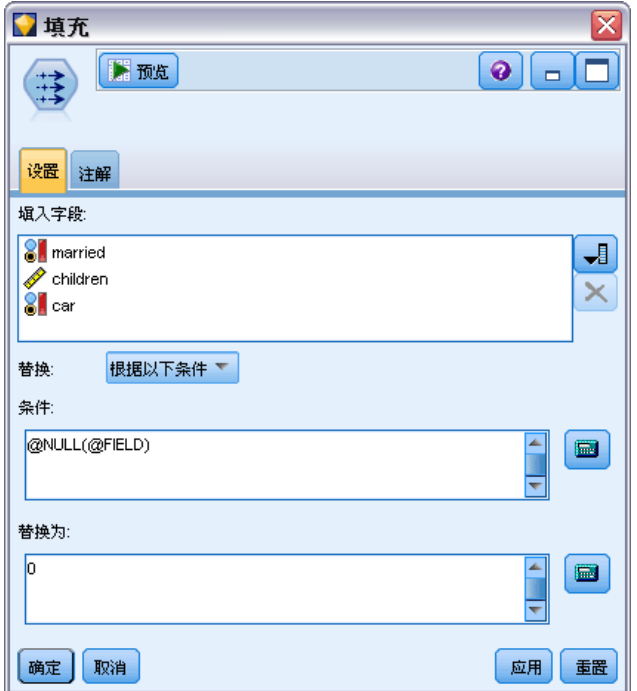

[有关详细信息,请参阅第 131 页码第 8 章中的处理空值和 Null 值的函数。](#page-140-0)

## 数字的处理

在 IBM® SPSS® Modeler 中, 有很多可用于数字值的标准运算, 如:

■ 计算指定角度的正弦值—sin(NUM)

- 计算数值字段的自然对数值一log(NUM)
- 计算两个数字的和—NUM1 + NUM2

[有关详细信息,请参阅第 116 页码第 8 章中的数值函数。](#page-125-0)

## 时间和日期的处理

时间和数据格式可能会因为您数据源和地区的不同而有所不同。可在"流属性"对话框中 为每个流设置具体的日期和时间格式。下面的示例是处理日期/时间字段时常用的函数。

## 计算已流逝的时间

利用与下列函数相似的一族函数,您可以轻松的计算出从基线日期开始的时间流逝。该 函数返回一个实数值,用以表示从基线日期至日期字符串 DATE 所代表的日期之间的时 间长度(以月为计算单位)。这是基于每月 30.0 天的近似数字。

date in months (Date)

## 日期/时间值的比较

利用与下列函数类似的函数,可以在记录之间比较日期/时间字段的值。如果日期字 符串 DATE1 表示的日期早于日期字符串 DATE2 表示的日期,函数将返回 true。否 则,此函数的返回结果为 0。

date\_before(Date1, Date2)

#### 计算差值

您可以使用函数来计算两个时间或两个日期之间的差值,如:

date weeks difference(Date1, Date2)

该函数将返回一个实数值,用以表示从日期字符串 DATE1 代表的日期至日期字符串 DATE2 代表的日期之间的时间长度(以周为计算单位)。这基于每周 7.0 天。如果 DATE2 早干 DATE1, 该函数将返回负值。

## 当前日期

可使用函数 @TODAY 将当前日期添加到数据集之中。当前日期可作为字符串, 以"流属 性"对话框中选定的日期格式添加到指定字段或新字段中。 [有关详细信息,请参阅第](#page-133-0) [124 页码第 8 章中的日期和时间函数。](#page-133-0)

## 多个字段的汇总

CLEM 语言包含了一组可返回涉及多个字段的汇总统计量的函数。这些函数在分析调 查数据时特别有用,因为调查数据中某个问题的多个答案会存储在多个字段中。 [有](#page-104-0) [关详细信息,请参阅第 95 页码多个响应数据的处理。](#page-104-0)

## <span id="page-104-0"></span>比较函数

你可以使用 min\_n 和 max\_n 函数在多个字段值之间进行比较; 例如:

max\_n(['card1fee' 'card2fee''card3fee''card4fee'])

您还可以使用一些计数函数来获得满足特定标准的值的计数,即便这些值存储在多个字 段中也无妨。例如,计算持有时间在五年以上的卡的数量:

count\_greater\_than(5, ['cardtenure' 'card2tenure' 'card3tenure'])

计数某字段集内的 NULL 值:

count nulls(['cardtenure' 'card2tenure' 'card3tenure'])

注意:本例中的计数是持有的卡的数量,并非持有卡的人数。 [有关详细信息,请参阅](#page-123-0) [第 114 页码第 8 章中的比较函数。](#page-123-0)

## 数值函数

您可以使用 sum n、mean n 和 sdev n 函数来获取涉及多个字段的统计量, 例如:

sum\_n(['card1bal' 'card2bal''card3bal'])

mean\_n(['card1bal' 'card2bal''card3bal'])

[有关详细信息,请参阅第 116 页码第 8 章中的数值函数。](#page-125-0)

### 生成字段列表

在使用任何可以将字段列表作为输入的函数时,特定的函数 @FIELDS BETWEEN(start, end) 和 @FIELDS MATCHING(pattern) 可用作输入。例如, 假定字段顺序依照之前 sum n 示例中所示,则下面的表达式是等价的:

sum n(@FIELDS BETWEEN(card1bal, card3bal))

或者,要计算所有以 card 起始的字段中的 NULL 值的数量:

count nulls(@FIELDS MATCHING('card\*'))

[有关详细信息,请参阅第 132 页码第 8 章中的特殊字段。](#page-141-0)

## 多个响应数据的处理

有许多比较函数可用于分析多个响应数据,其中包括:

- u value at
- first\_index / last\_index
- first non null / last non null
- first non null index / last non null index
- $\blacksquare$  min index / max index

例如,假设有一个多响应问题,内容是在个人购买过程中最看重的三个因素(如价格、 他人推荐、评论、本地供应商等)。在这种情况下,您可以通过导出字段中首次包括 的索引来确定价格的重要性:

first index("price", [Reason1 Reason2 Reason3])

同样地,假定您已让客户按照购买的可能性对三辆汽车进行了排序,并且已经在三个不 同的字段中对这些答案进行了编码,如下所示:

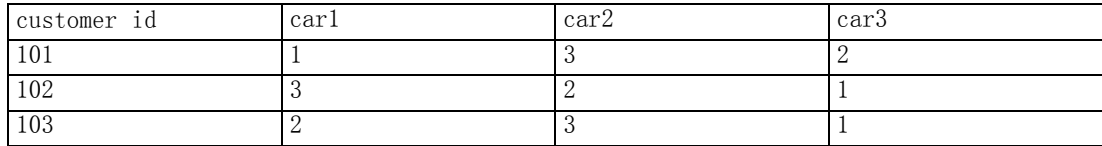

在这种情况下,您可以使用 min\_index 函数来确定他们最喜欢(第一位的或序号 值最低的)的汽车字段索引:

min\_index(['car1' 'car2' 'car3'])

[有关详细信息,请参阅第 114 页码第 8 章中的比较函数。](#page-123-0)

### 引用多响应集

@MULTI\_RESPONSE\_SET 特殊函数可用于引用多响应集中的所有字段。例如,若前例中 的三个 car 字段都包含在名为 car rankings 的多响应集中, 则下面的函数将返回 相同的结果:

max\_index(@MULTI\_RESPONSE\_SET("car\_rankings"))

[有关详细信息,请参阅第 4 章中的](#page-0-0)编辑多响应[集中的IBM SPSS Modeler 14.2 源、](#page-0-0) [过程和输出节点。](#page-0-0)

## 表达式构建器

您可手动键入 CLEM 表达式,也可使用表达式构建器,后者将显示一个 CLEM 函数和运 算符的完整列表以及当前流中的数据字段,因此,您无需记住字段或函数的准确名称 即可快速构建表达式。此外, "构建器"控件自动为字段和值添加适当的引号, 使得 创建语法正确的表达式变得更加容易。

#### 图片 7-5 -- ..<br>"表达式构建器"对话框

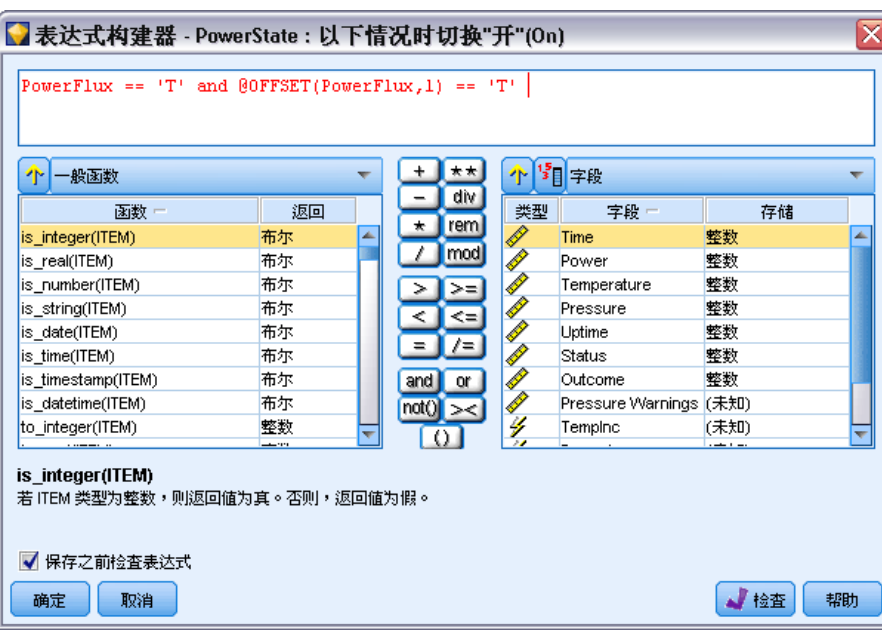

注意: "表达式构建器"在脚本编译或参数设置中并不受支持。

## 访问表达式构建器

所有使用 CLEM 表达式的节点中都有"表达式构建器",这些节点包括选择、平衡、 导出、填充、散点图、多重散点图、分析、报告和表。单击公式字段右侧的"计算 器"按钮即可打开它。

#### 图片 7-6 许多节点中都有"表达式构建器"按钮

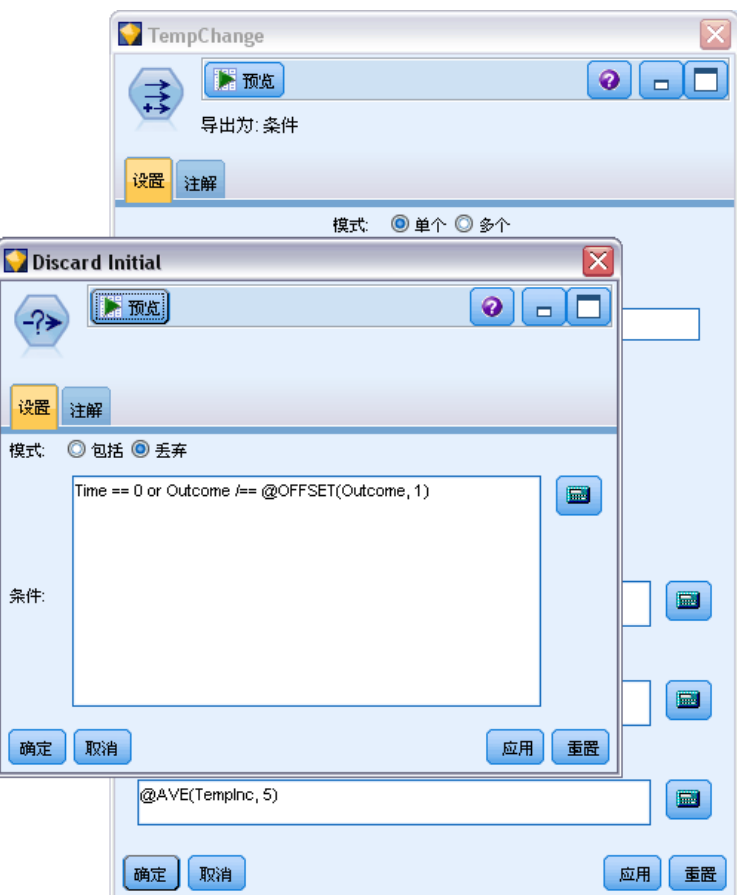

## 创建表达式

"表达式构建器"不仅提供了字段、函数和运算符的完整列表,如果您的数据已经实例 化,它还可以用来访问数据值。

## 使用"表达式构建器"创建表达式

- E 参考函数和字段列表,在表达式字段输入公式。 或
- E 从滚动的列表中选择所需的字段和函数。

章 7
- ▶ 双击或单击黄色箭头按钮可将字段或函数添加到表达式字段中。
- E 使用位于对话框中心的运算符按钮可将运算插入到表达式中。

### 选择函数

函数列表显示了所有可用的 CLEM 函数和运算符。滚动列表以从中选择函数,为了更方 便搜索,也可使用下拉列表来显示函数或运算符的子集。可用的函数按类别分组,以 便更方便的搜索。

图片 7-7 函数下拉列表

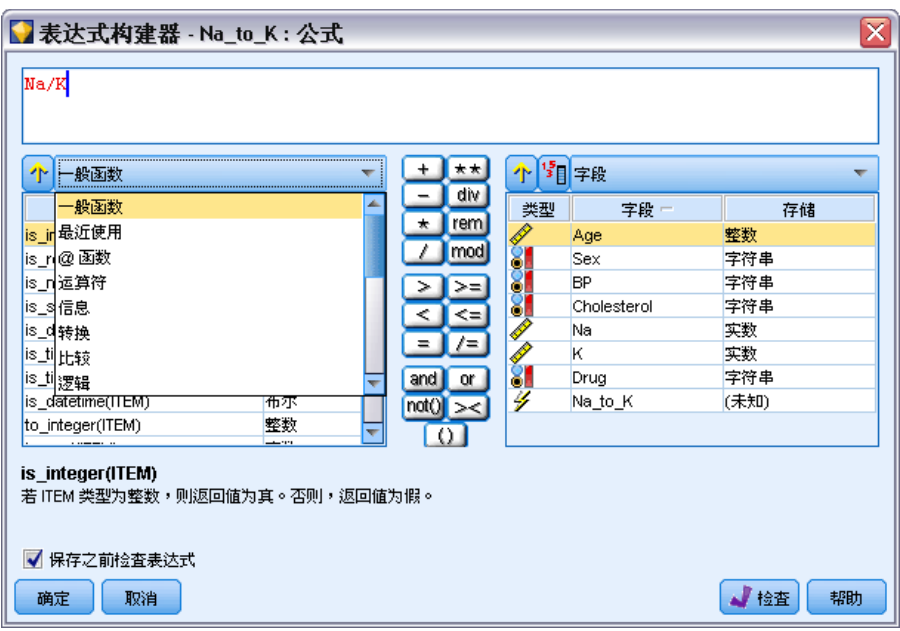

有两种特别有用的类别:

- 所有函数包含了可用 CLEM 函数的完整列表。
- 最近使用的包含了当前会话中所使用的 CLEM 函数的列表。

选定了一组函数之后,双击即可将函数插入到表达式字段中光标指示的位置。

### 选择字段、参数和全局变量

字段列表显示了数据流的这个位置上的所有可用字段。滚动列表以从中选择一个字段。 双击或单击黄色箭头按钮可将字段添加到表达式中。

#### 图片 7-8

表达式构建器:字段列表

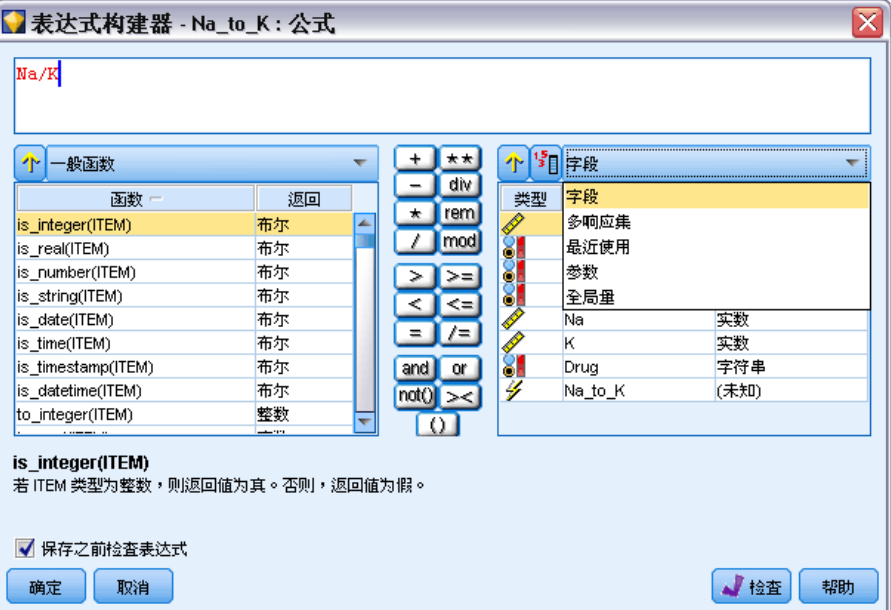

[有关详细信息,请参阅第 91 页码流、会话和超节点参数。](#page-100-0)

除了这些字段,您还可以从以下项目中进行选择:

多响应集。有关更多信息,请参阅《IBM SPSS Modeler 源、过程和输出节点》指南。 最近使用的包含了当前对话中所使用的字段、多响应集、参数和全局值的列表。

参数。 有关详细信息, 请参阅第 91 页码流、会话和超节点参数。

全局值。有关更多信息,请参阅《IBM SPSS Modeler 源、过程和输出节点》指南。

构建 CLEM 表达式

### 查看或选择值

系统的很多位置都可以用来查看字段值,包括表达式构建器、数据审核报告以及在时间 区间节点中编辑未来值时。注意:要使用该功能,数据必须在源或类型节点中完全实例 化,以便掌握数据的存储、类型和值。[有关详细信息,请参阅第 4 章中的](#page-0-0)使用值对话 框[中的IBM SPSS Modeler 14.2 源、过程和输出节点。](#page-0-0)

#### 图片 7-9 显示所选字段值的字段列表

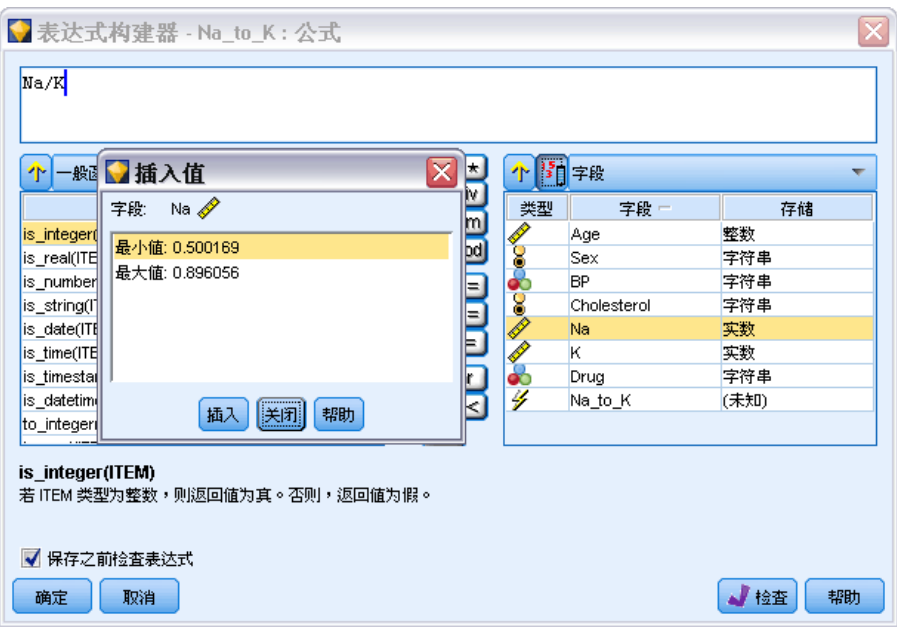

▶ 要从"表达式构建器"或时间区间节点查看字段值,请选择要查看的字段并单击"值选 取器"按钮,这将打开一个列有所选字段字段值的对话框。随后可选择一个值并单击插 入已将值粘贴到当前表达式或列表中。

图片 7-10 "值选取器"按钮  $\mathbf{F}$ 

对于标志和名义字段,将列出所有定义的值。对于连续(数值范围)字段,显示最 小和最大值。

### 检查 CLEM 表达式

单击"表达式构建器"中的检查(右下角)以验证表达式。尚未检查的表达式显示为空 色。如果遇到错误,将显示一条指示起因的消息。

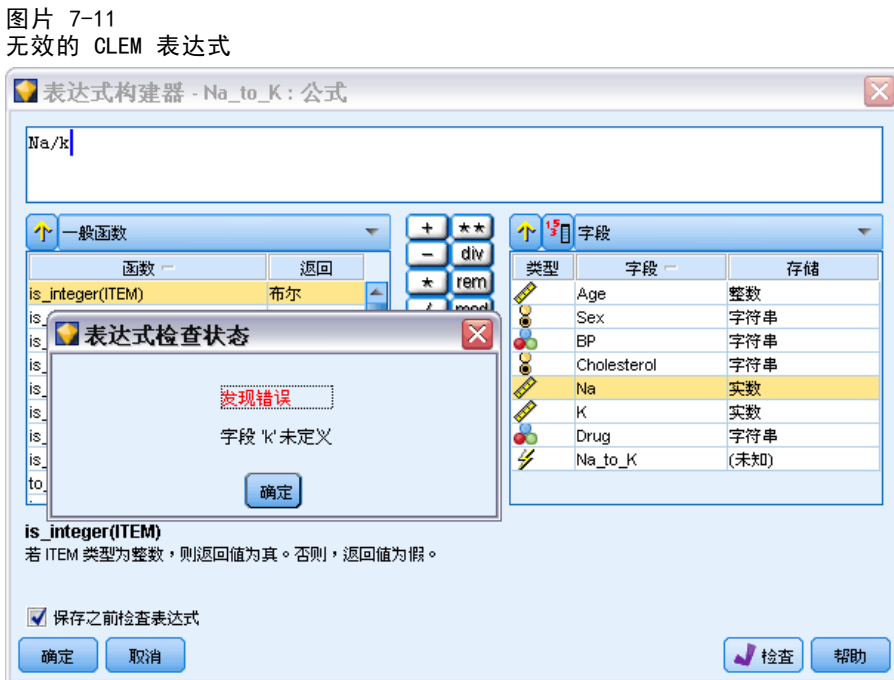

将检查以下的事项:

- 值和字段名的正确引用
- 参数和全局变量的正确使用
- 运算符的有效使用
- 引用的字段存在
- 引用的全局量存在及定义正确

如果您遇到语法错误,请尝试使用列表和运算符按钮来创建表达式,而不要手动键入 表达式。这种方法可自动为字段和值添加适当的引号。

# 查找和替换

可在编辑脚本或表达式文本的位置(包括脚本编辑器和 CLEM 表达式构建器)或定义 "报告"节点中的模板时使用"查找/替换"对话框。在上述任一区域编辑文本时,按 Ctrl-F,可访问此对话框,并确保光标的焦点位于文本区域中。例如,处理填充节点时, 可以通过"设置"选项卡的任一文本区域或表达式构建器中的文本字段访问此对话框。

构建 CLEM 表达式

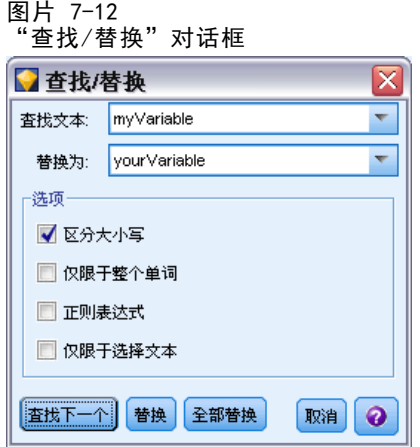

- ▶ 使用文本区域中的光标, 按 Ctrl+F 可访问"查找/替换"对话框。
- ▶ 输入要搜索的文本, 或从最近搜索项下拉列表中选择。
- E 输入替换文本(如果有的话)。
- ▶ 单击查找下一个开始搜索。
- ▶ 单击替换替换当前选定的内容, 或单击全部替换更新所有项或选定的实例。
- ▶ 每次操作完成后, 此对话框将关闭。从任一文本区域中按 F3 键, 可重复上一次查找操 作, 或按 Ctrl+F, 可再次访问该对话框。

#### 搜索选项

区分大小写。指定查找操作是否区分大小写;例如 myvar 是否匹配 myVar。无论怎样设 置,替换文本始终完全按照输入插入。

仅限于整个单词。指定查找操作是否匹配单词中内嵌的文本。如果选中,spider 的搜索 结果将不会包括 spiderman 或 spider-man。

正则表达式。 指定是否使用正则表达式语法(请参阅下一节)。如果选中, 仅限于整个单 词选项将禁用并且会忽略其值。

仅限于选择文本。使用全部替换选项时,控制搜索范围。

#### 正则表达式语法

使用正则表达式,您可以搜索特殊字符(如选项卡或换行字符)、字符的类或范围(如 a 到 d)、任何数字或非数字以及边界(如行首或行尾)。支持的表达式类型如下。

#### 字符匹配

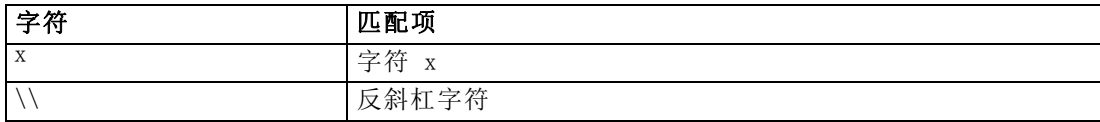

### 104

### 章 7

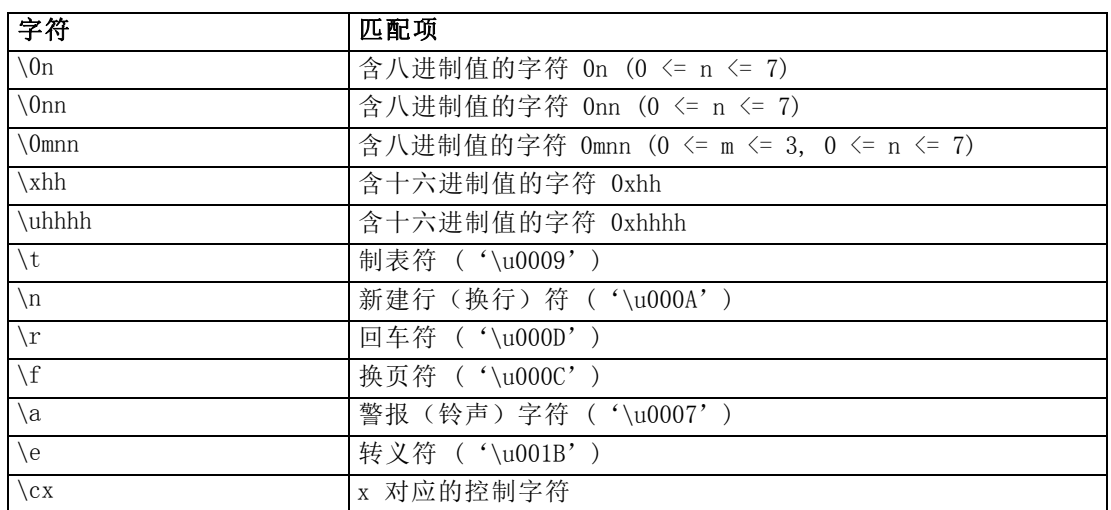

#### 匹配字符类

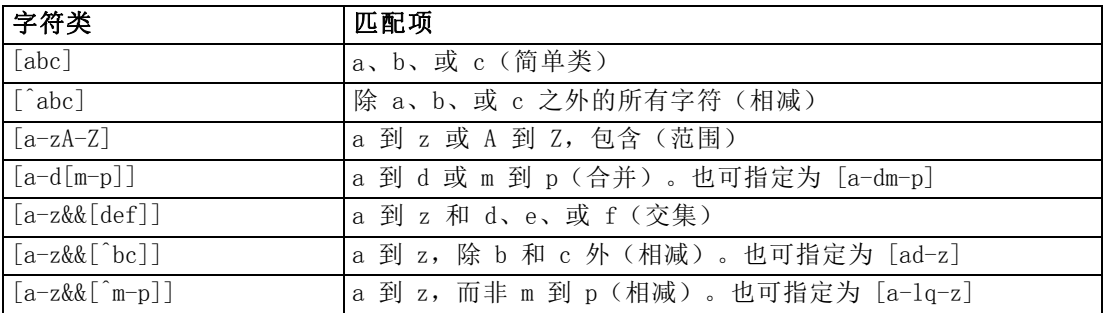

#### 预定义字符类

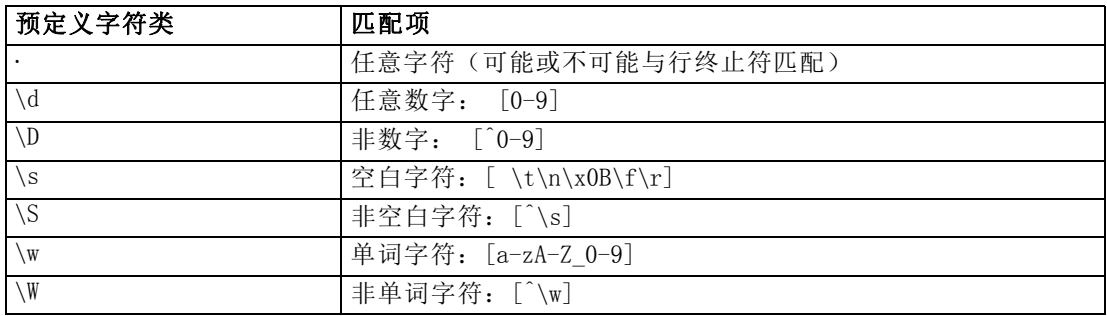

### 边界匹配

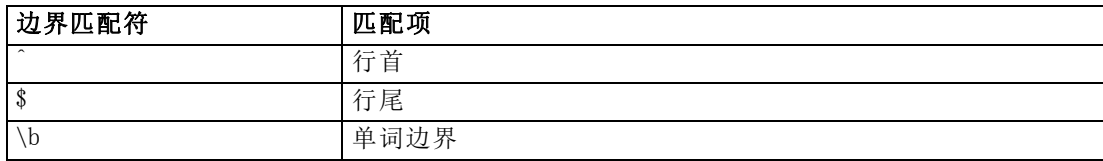

### 构建 CLEM 表达式

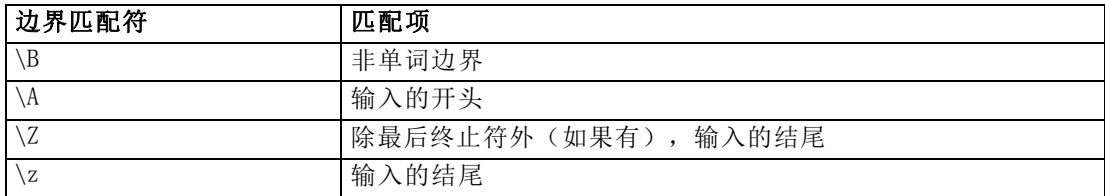

章 8

# <span id="page-115-0"></span>CLEM 语言参考

### CLEM参考概述

本节介绍表达式操作控制语言 (CLEM),它是一个用来分析和操控 IBM® SPSS® Modeler 流中所使用数据的强大工具。可以在节点内使用 CLEM 来执行从评估条件或推导值到将数 据插入报告等一系列任务。 [有关详细信息,请参阅第 85 页码第 7 章中的关于 CLEM。](#page-94-0) 部分 CLEM 语言还可在(用户界面中) 编写脚本时使用。从而可使许多相同数据操 作以自动化方式执行。 [有关详细信息,请参阅第 3 章中的](#page-0-0)CLEM 脚本中的表达[式中](#page-0-0) [的IBM SPSS Modeler 14.2 脚本编写 和自动化指南。](#page-0-0)

CLEM 表达式由值、字段名、运行符和函数组成。使用正确的语法,可以创建各种功 能强大的数据操作。 [有关详细信息,请参阅第 88 页码第 7 章中的CLEM 示例。](#page-97-0)

### CLEM数据类型

CLEM 数据类型可由以下任意一项构成:

- 整数
- 实数
- 字符
- 字符串
- 列表
- 字段
- 日期/时间

#### 引用规则

虽然 IBM® SPSS® Modeler 在确定 CLEM 表达式中使用的字段、值、参数和字符串时非 常灵活,但在创建表达式时遵循以下一般规则将有利于您的实践操作:

- 字符串—编写字符串时始终用英文双引号将其括入, 如 "Type 2"。也可以使用 单引号,但容易与带引号字段混淆。
- 字段—只有需要将空格或其他特殊符号括入时才使用单引号,如 'Order Number'。 加引号但数据集中未定义的字段会误读为字符串。
- 参数一使用参数时始终用英文单引号, 如 '\$P-threshold'。
- 字符—始终使用反单引号 (`), 如 stripchar(`d`, "drugA")。

[有关详细信息,请参阅第 90 页码第 7 章中的值和数据类型。](#page-99-0)另外,以下主题 详细介绍了这些规则。

#### 整数

整数表示为十进制数字序列。可以选择在整数前加负号(-) 来表示负数一例如 1234、999、 $-77$ 。

CLEM 语言可以处理任意精度的整数。最大整数大小取决于您的平台。如果值太大而 无法以整数字段显示,将字段类型更改为 Real 通常可以解决这一问题。

### 实数

实数 是指浮点数。实数的形式为一个或多个数字后跟一个小数点, 小数点后再跟一 个或多个数字。CLEM 实数为双精度数。

可以选择在实数前加负号(-)来表示负数 - - 例如 1.234、0.999、-77.001。可以 用〈数字〉e〈指数〉形式以指数表示法表示实数一例如, 1234.0e5、1.7e-2。当 IBM® SPSS® Modeler 应用程序从文件中读取数字字符串并自动将它们转换为数字时,它接受 小数点之间无前导数字或小数点之后无数字的数字––例如,999. 或 .11。不过, 这些形式在 CLEM 表达式中是非法的。

注意:在 CLEM 表达式中引用实数时,无论当前流或环境的设置如何,都必须使用句点 作为小数分隔符。例如,指定

 $Na > 0.6$ 

而不是

 $Na > 0.6$ 

即使在流属性对话框中选择了逗号作为小数符号,此规则也适用,它与代码语法应独立 于任何特定环境或惯例的一般准则一致。

#### 字符

字符(通常显示为 CHAR)通常在 CLEM 表达式中用于对字符串进行检验。例如,可以使 用函数 isuppercode 来验证某个字符串的第一个字符是否为大写。下面的 CLEM 表达式 使用一个字符来表示应对字符串的第一个字符进行这样的检验:

isuppercode(subscrs(1, "MyString"))

要在 CLEM 表达式中表示特定字符的代码(相对于位置),请使用 '<character>' 形式 的反单引号, 例如, `A`、`Z`。

注意: 对于字段而言, 没有 CHAR 存储类型, 如果使用会产生 CHAR 存储类型的表达式 派生或填充字段,则结果将转换为字符串。

#### 字符串

一般而言,应将字符串用英文双引号括起。例如,字符串 "c35product2" 和 "referrerID"。要在字符串中表示特殊字符,请使用反斜杠––例如,"\\$65443"。 (要表示反斜杠字符,应使用两个反斜杠 \\。)也可以使用英文单引号将字符串括

#### 108 章 8

起,但这样会导致无法与带引号字段 ('referrerID') 相区别。 [有关详细信息,请](#page-128-0) [参阅第 119 页码字符串函数。](#page-128-0)

### 列表

列表是元素的有序排列,其中的元素可以是混合类型。列表以方括号 ([]) 括起。例 如,列表 [1 2 4 16] 和 ["abc" "def"]。列表并不用作 IBM® SPSS® Modeler 字段 的值。它们为函数(如 member 和 oneof)提供参数。

### 字段

CLEM 表达式中的名称,如若不是函数名称,则视其为字段名称。这些名称可以简单 地写作 Power、val27、state\_flag 等,但是,如果名称以数字开头或包含非字母字 符,比如空格(下划线除外),请用单引号将其括起––例如,'Power Increase'、' 2nd answer'、'#101'、'\$P-NextField'。

注意:加引号但数据集中未定义的字段会误读为字符串。

### 日期

日期将以在"流属性"对话框中指定的"基线"日期为依据进行计算。默认基线日期为 1900 年 1 月 1 日。[有关详细信息,请参阅第 43 页码第 5 章中的设置流选项。](#page-52-0) CLEM 语言支持以下日期格式。

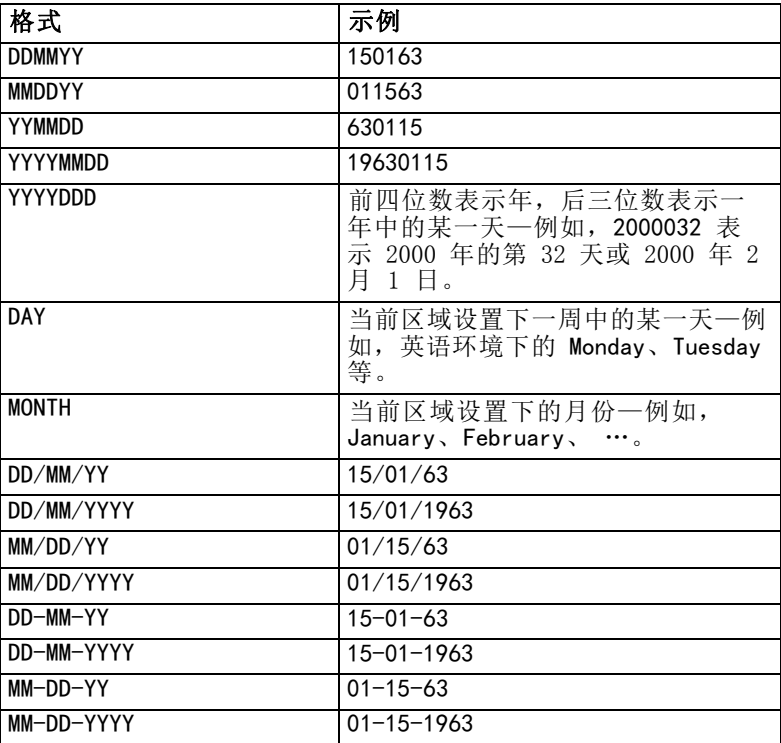

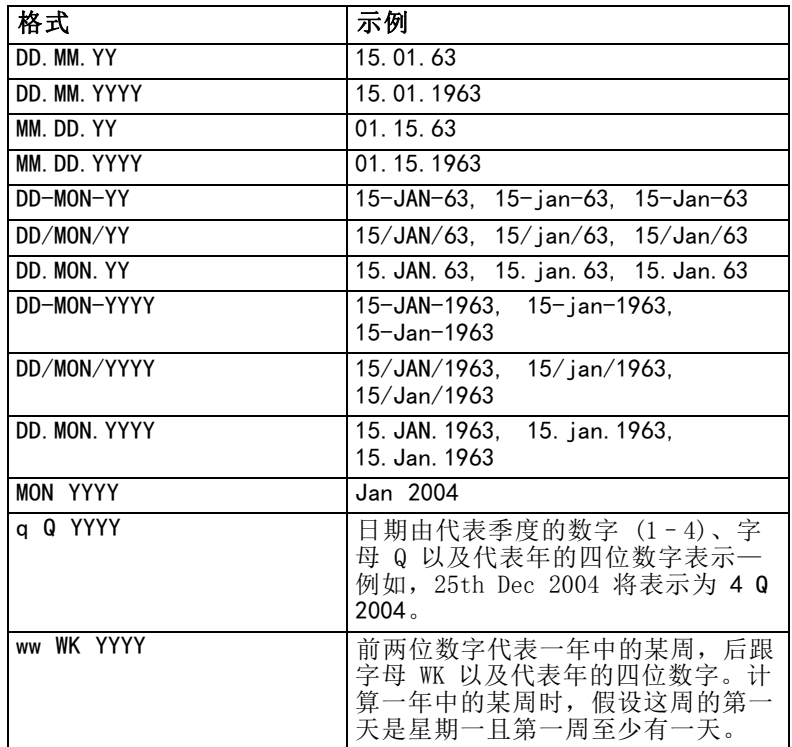

# Time

CLEM 语言支持以下时间格式。

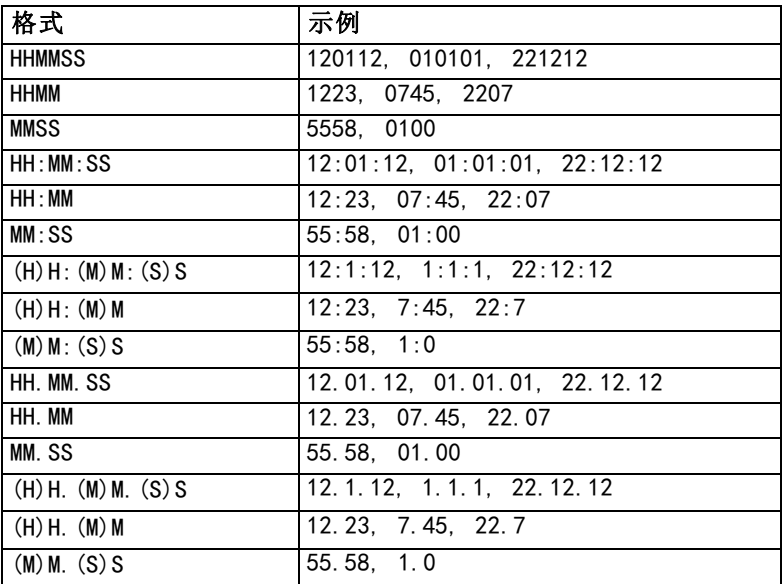

# CLEM运算符

CLEM 语言提供了下列运算符。

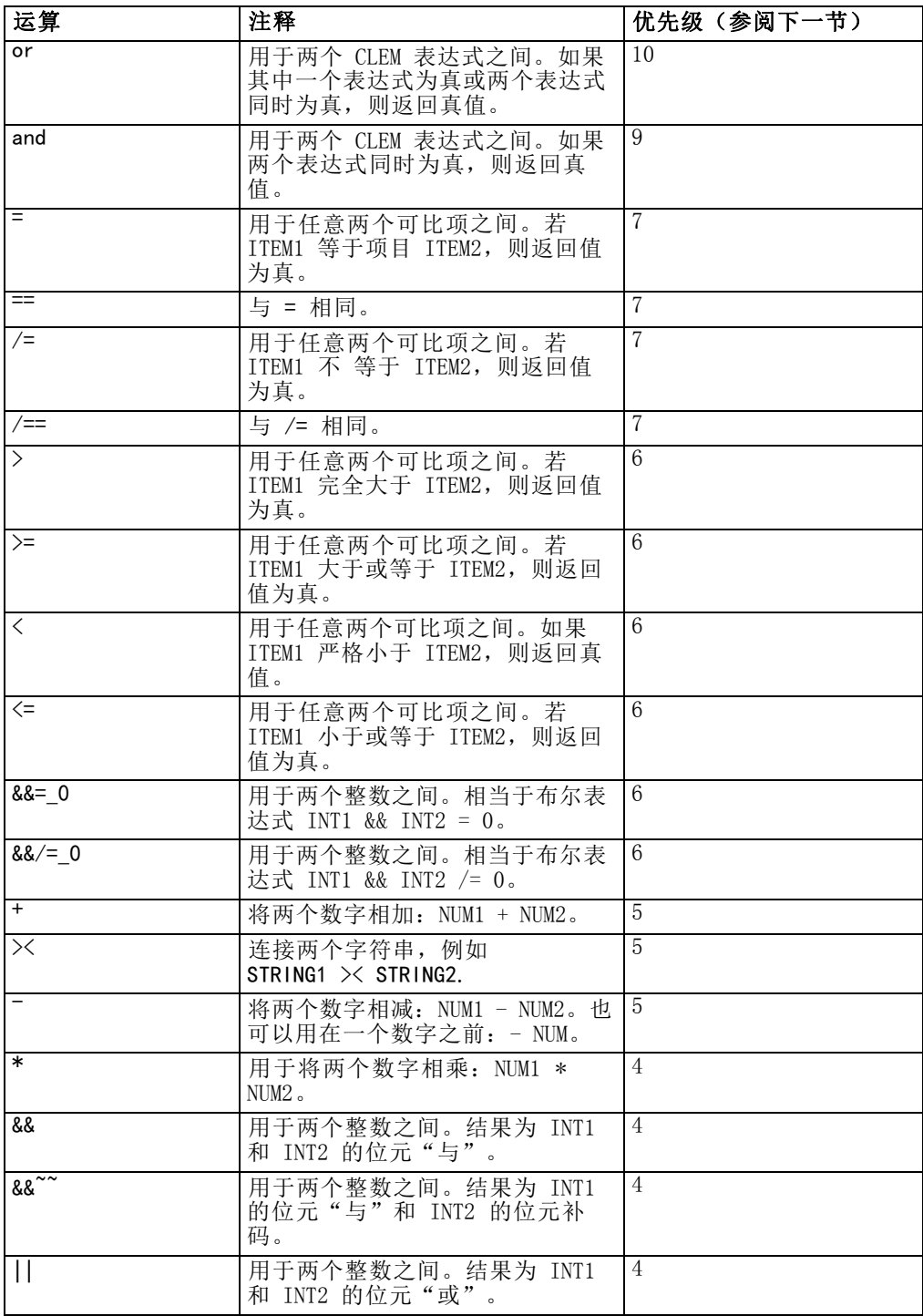

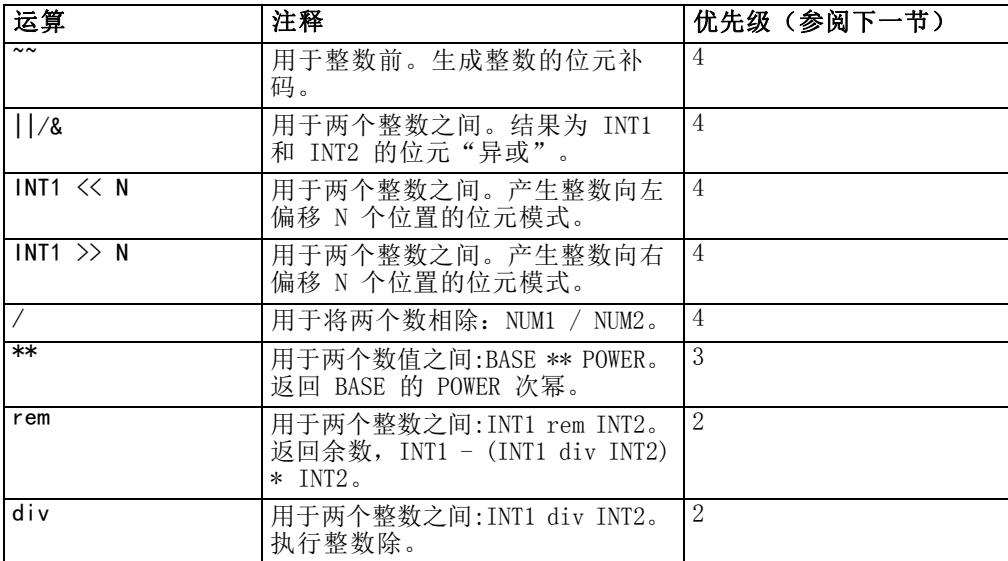

#### 运算符优先级

优先级决定复杂表达式(尤其是含有不止一个中缀运算符且未加括号的表达式)的 解析顺序。例如,

 $3 + 4 * 5$ 

解析为 3 + (4 \* 5) 而不是 (3 + 4) \* 5, 因为相对优先级规定 \* 应先于 + 解析。 CLEM 语言中的每个运算符均有一个与其关联的优先级值。此值越大,运算符在解析列表 中的重要性越高,即它将先于优先级值比它大的其他运算符处理。

## 函数参考

下列 CLEM 函数可用于在 IBM® SPSS® Modeler 中处理数据。可以在各种对话框(如导 出节点和设为标志节点)中以代码形式输入这些函数,也可以使用表达式构建器来创建 有效的 CLEM 函数表达式,而后一种方式无需记住函数列表和字段名。

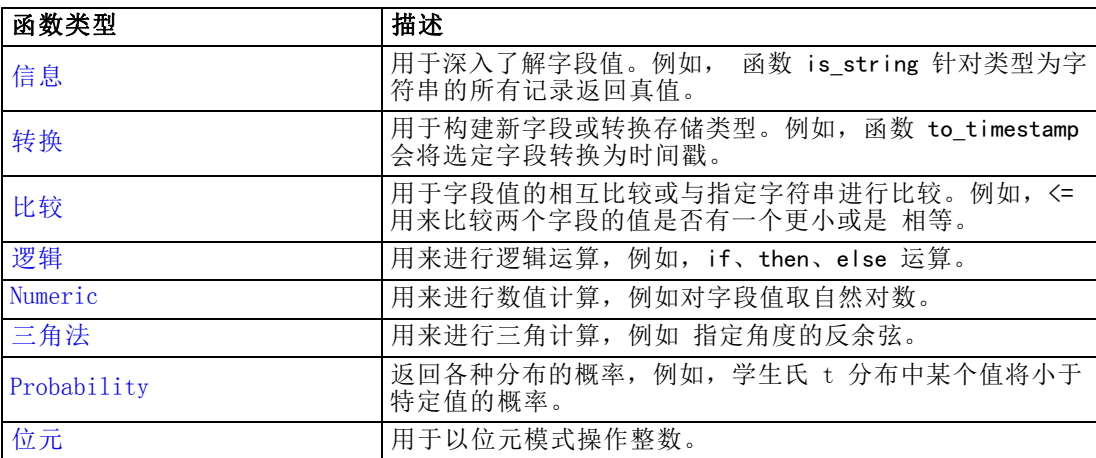

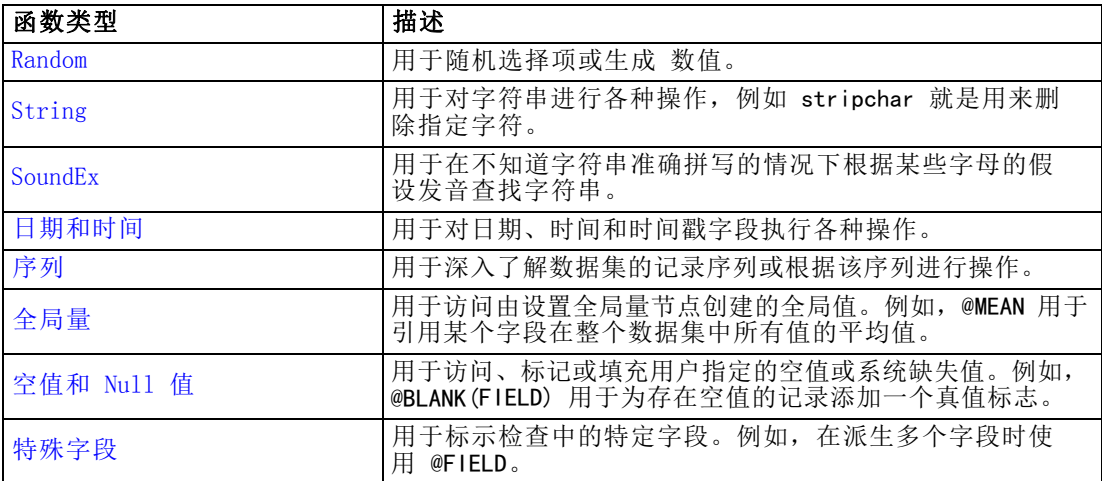

### 函数说明中的约定

涉及函数中的项时,以下惯例通用于本指南。

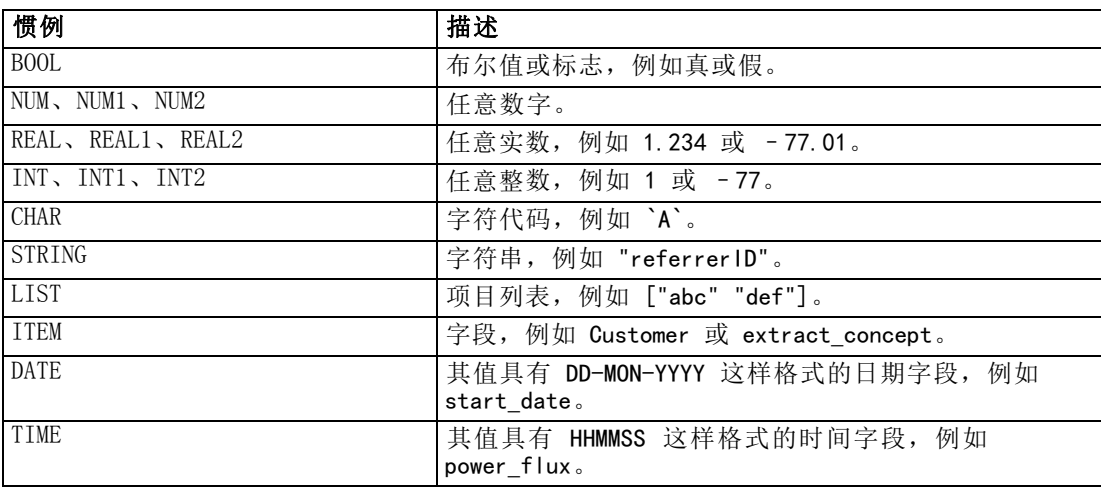

本指南中的函数以函数、结果类型(整数、字符串等)和说明(如果有)各占一列的形 式一一列举说明。例如,函数 rem 的说明如下。

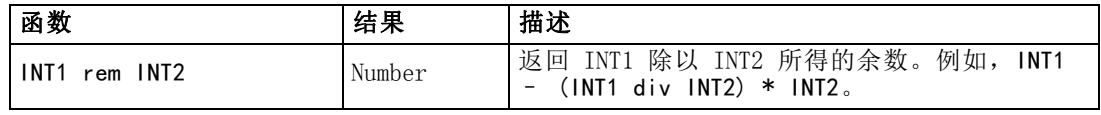

有关用法约定的详情(例如,如何在函数中列出项目或指定字符)将在其他文档中介 绍。 [有关详细信息,请参阅第 106 页码CLEM数据类型。](#page-115-0)

### <span id="page-122-0"></span>信息函数

信息函数用于深入了解特定字段的值。它们通常用于派生标志字段。例如,可以使用 @BLANK 函数来创建一个标志字段,以指示选定字段的值为空值的记录。同样,可以使用 存储类型函数(如 is\_string)来检查某个字段的存储类型。

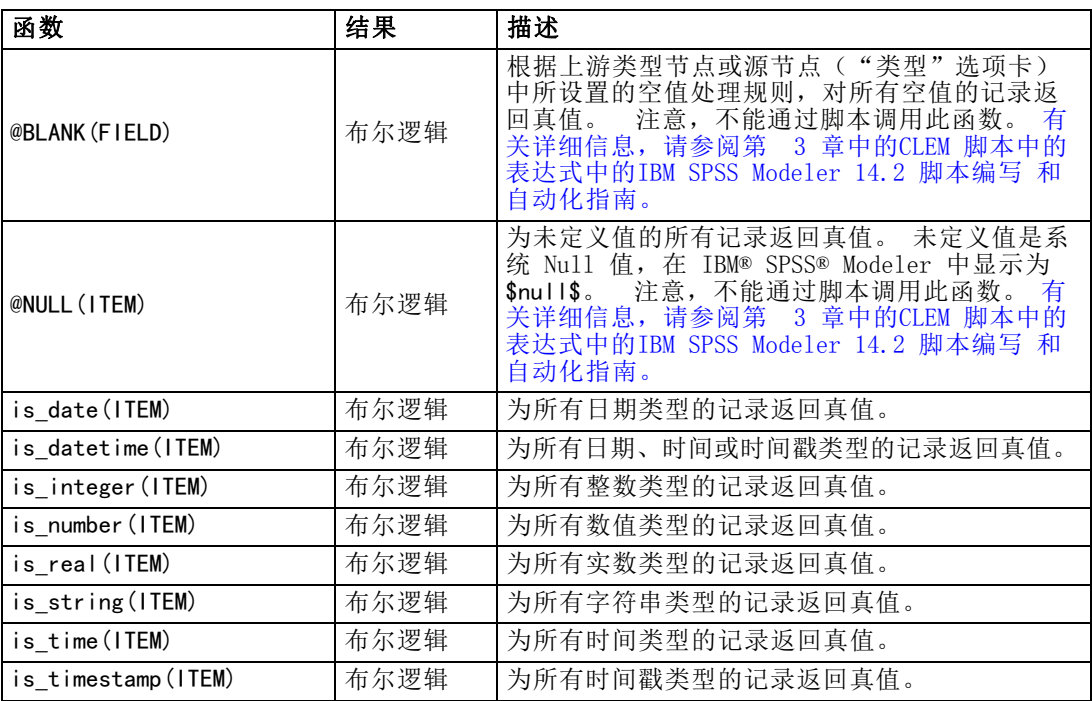

#### 转换函数

转换函数可用来构建新字段和转换现有文件的存储类型。例如,可通过将字符串连接在 一起或分拆字符串来形成新字符串。要连接两个字符串,请使用运算符 ><。例如,如 果字段 Site 的值为 "BRAMLEY", 则 "xx" >< Site 将返回 "xxBRAMLEY"。即使参数不是 字符串, X 的结果也始终是字符串。因此, 如果字段 V1 为 3, 字段 V2 为 5, 则 V1 >< V2 将返回 "35"(字符串而非数字)。

转换函数(及其他要求特定类型输入(如日期或时间值)的函数)取决于"流选项" 对话框中指定的当前格式。例如,如果想转换值为 Jan 2003、Feb 2003 等的字符串字 段,请选择匹配的日期格式 MON YYYY 作为流的默认时间格式。 [有关详细信息,请参阅](#page-52-0) [第 43 页码第 5 章中的设置流选项。](#page-52-0)

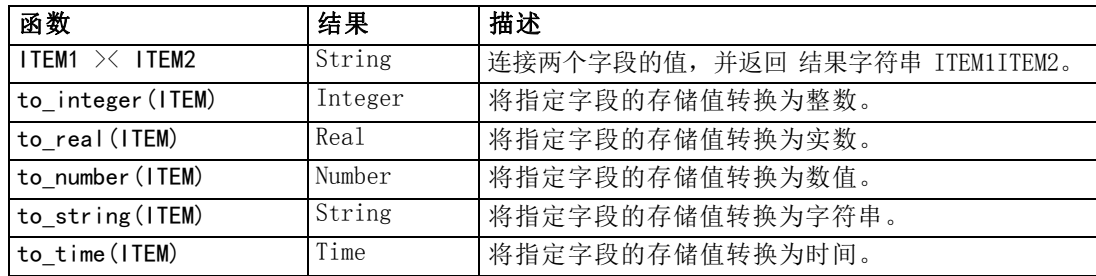

<span id="page-123-0"></span>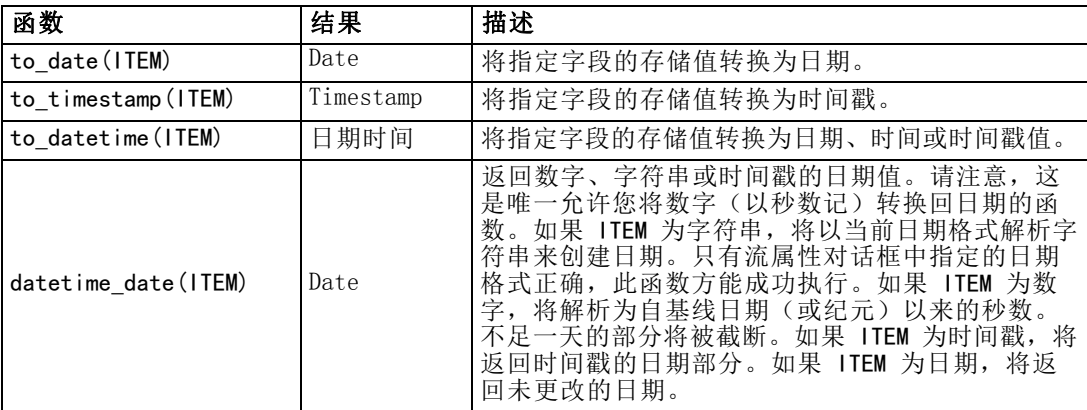

## 比较函数

比较函数用于字段值的相互比较或与指定字符串进行比较。例如,可以使用 = 来检查字 符串是否相等。字符串相等验证示例: Class = "class 1".

对数值比较来说,大于 表示离正无穷更近,小于 表示离负无穷更近。即,所有 负数均小于任意正数。

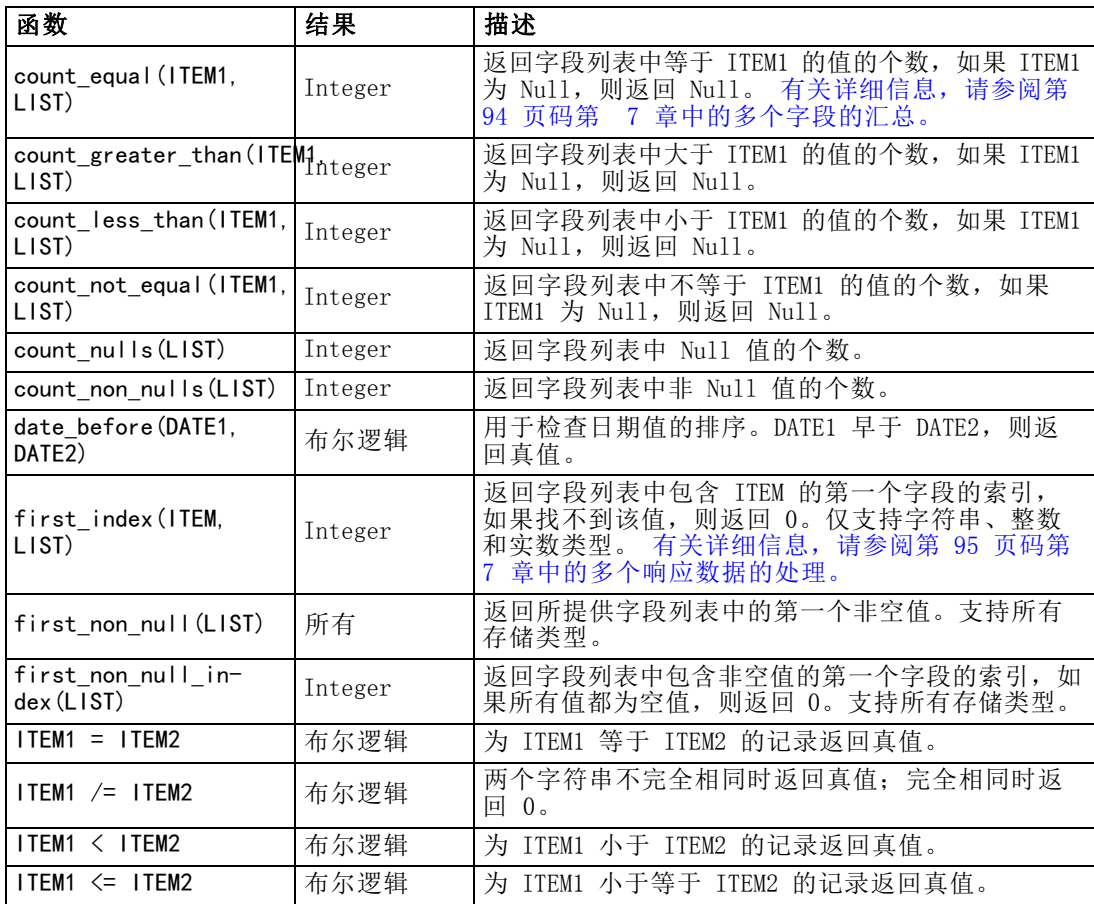

<span id="page-124-0"></span>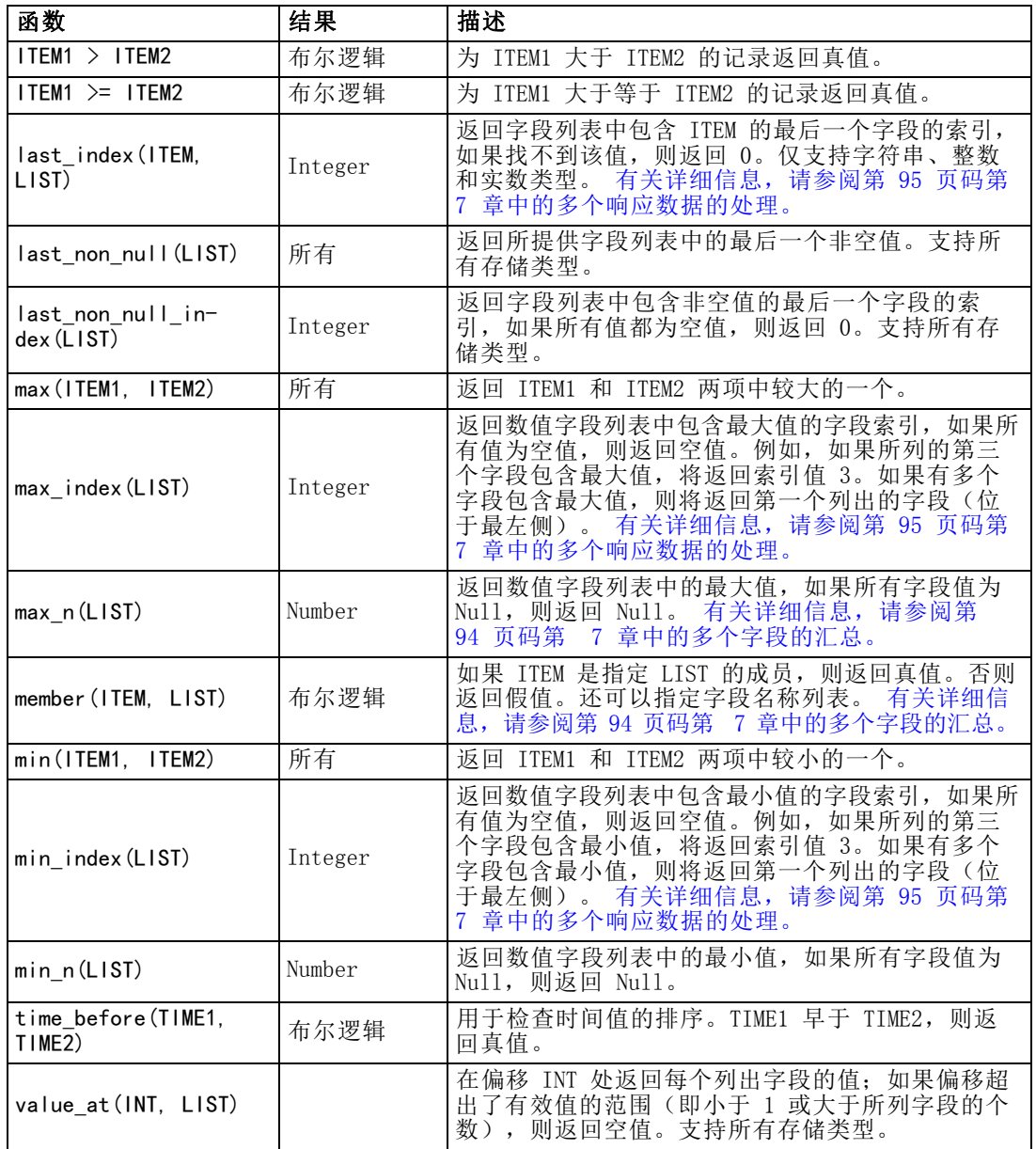

# 逻辑函数

CLEM 表达式可用来执行逻辑运算。

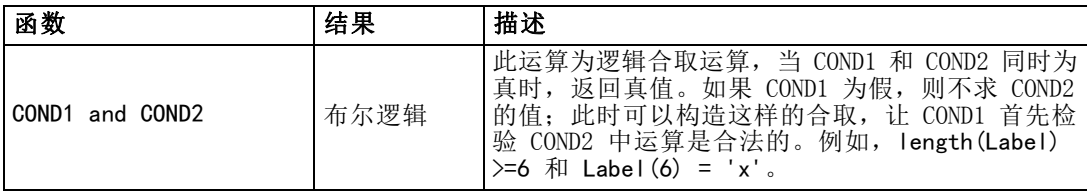

### <span id="page-125-0"></span>章 8

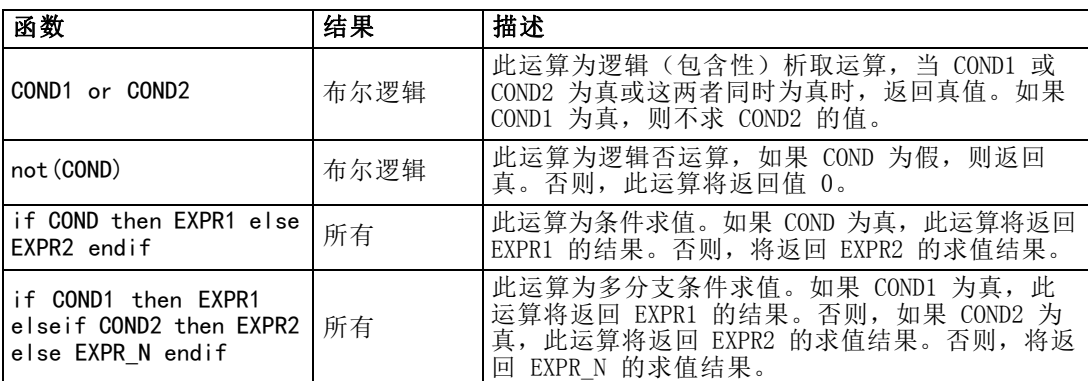

# 数值函数

CLEM 包含许多常用数值函数。

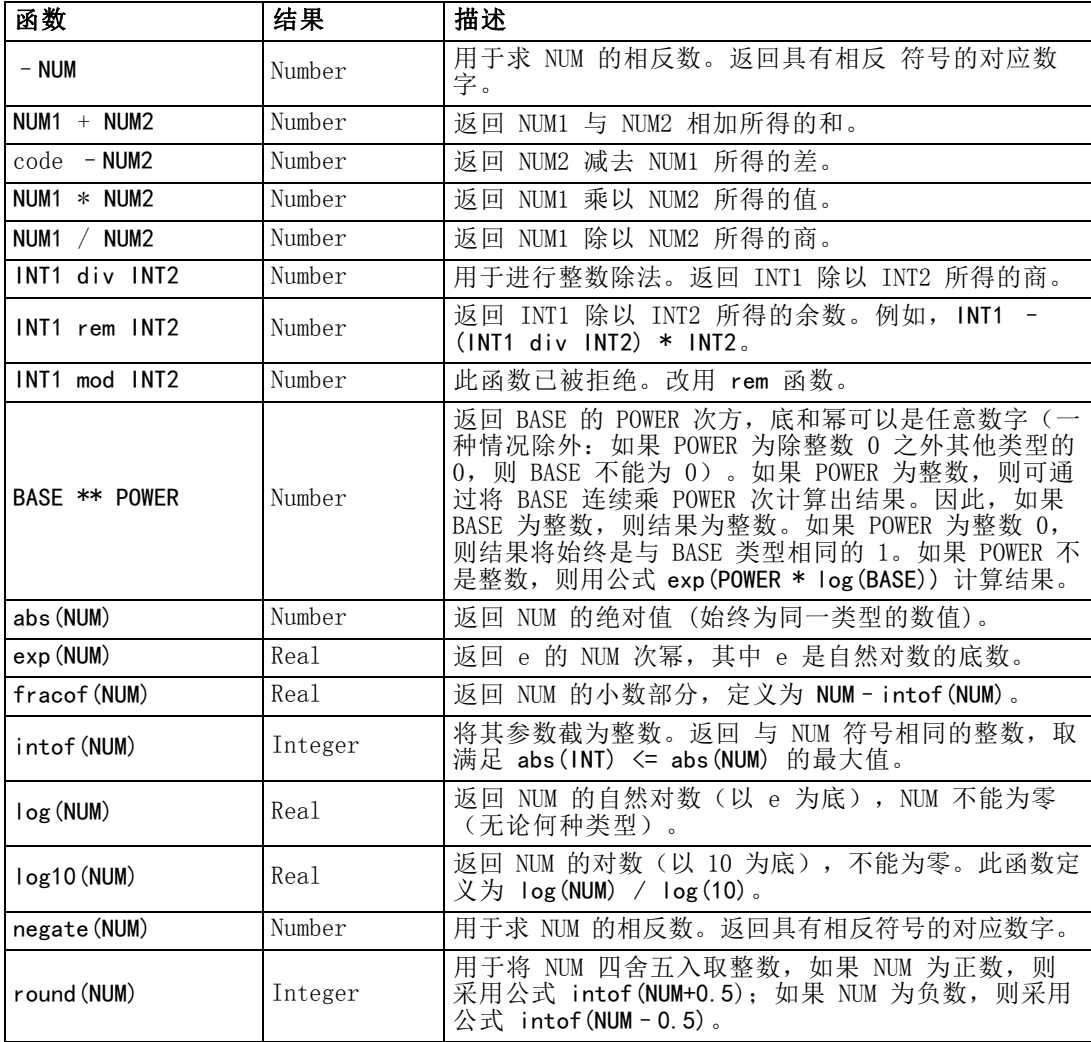

<span id="page-126-0"></span>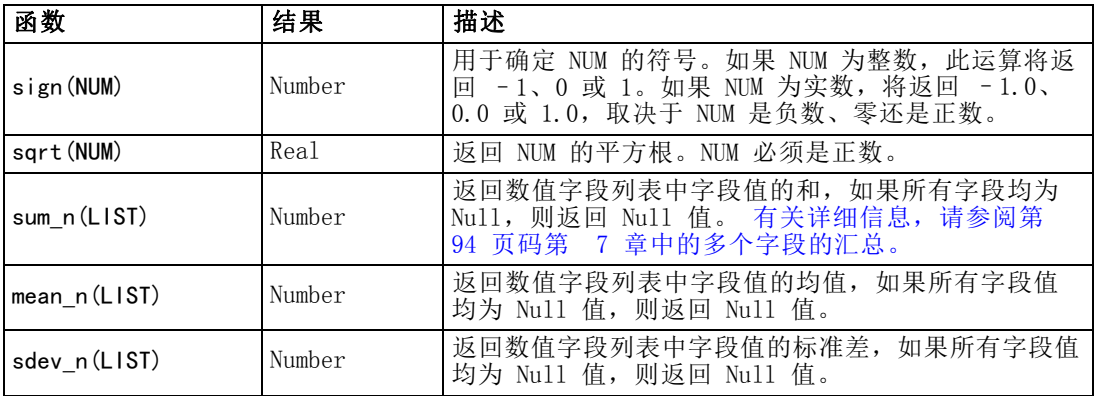

## 三角函数

本部分介绍的函数以角度为参数或返回结果为角度。无论哪种情况,角度单位(弧度 或度数)均由相关流选项的设置控制。

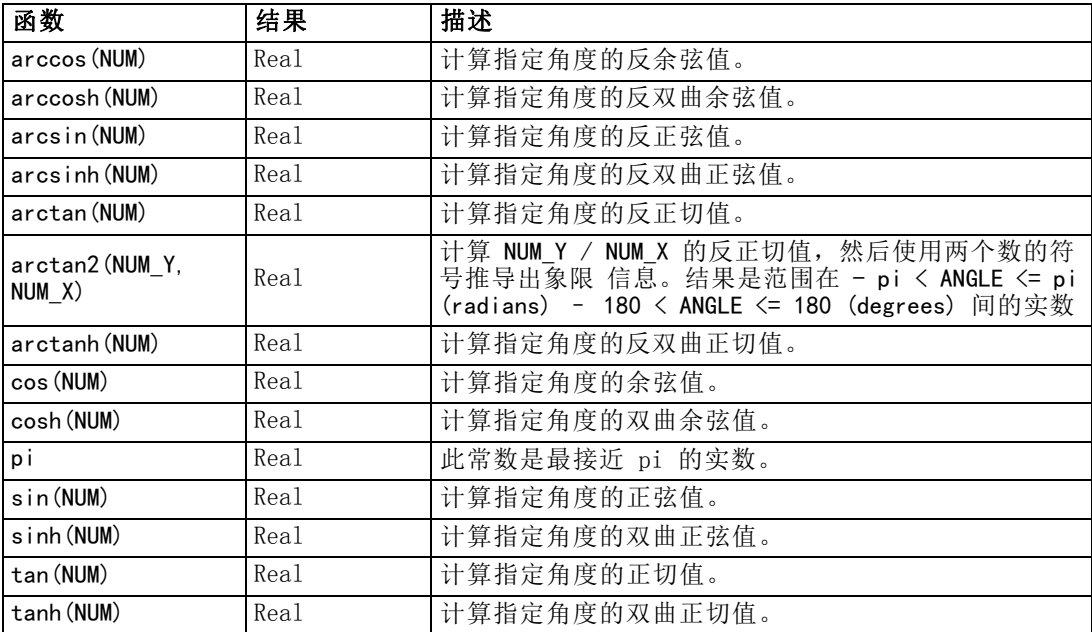

### 概率函数

概率函数返回基于各种分布的概率,例如,学生氏 t 分布中某个值将会小于特定值 的概率。

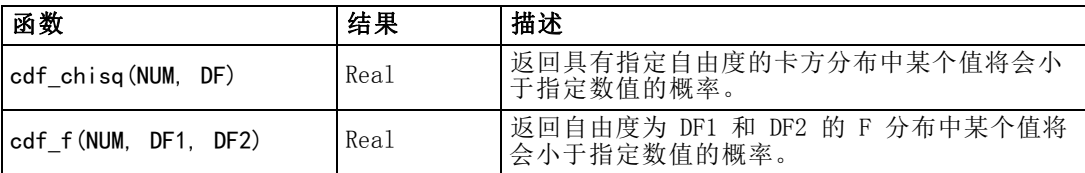

<span id="page-127-0"></span>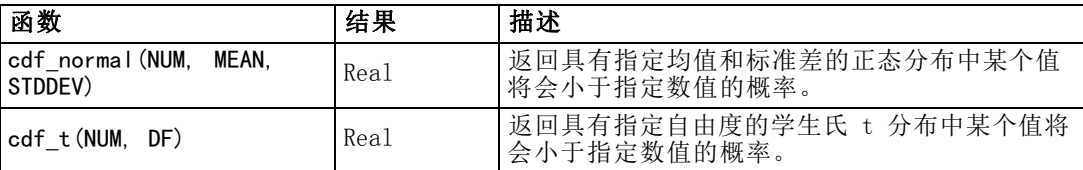

### 位元整数运算

借助上述函数,可以按表示二进制补码值的位模式(其中位的位置 N 的权重为 2\*\*N) 来操控整数。位从 0 开始往上数。这些运算就好像是把整数的符号位向左无限延伸。因 此,最高有效位之前的所有位,正整数均为 0,负整数均为 1。

注意:不能从脚本中调用位元函数。 [有关详细信息,请参阅第 3 章中的](#page-0-0)CLEM 脚本中 的表达式[中的IBM SPSS Modeler 14.2 脚本编写 和自动化指南。](#page-0-0)

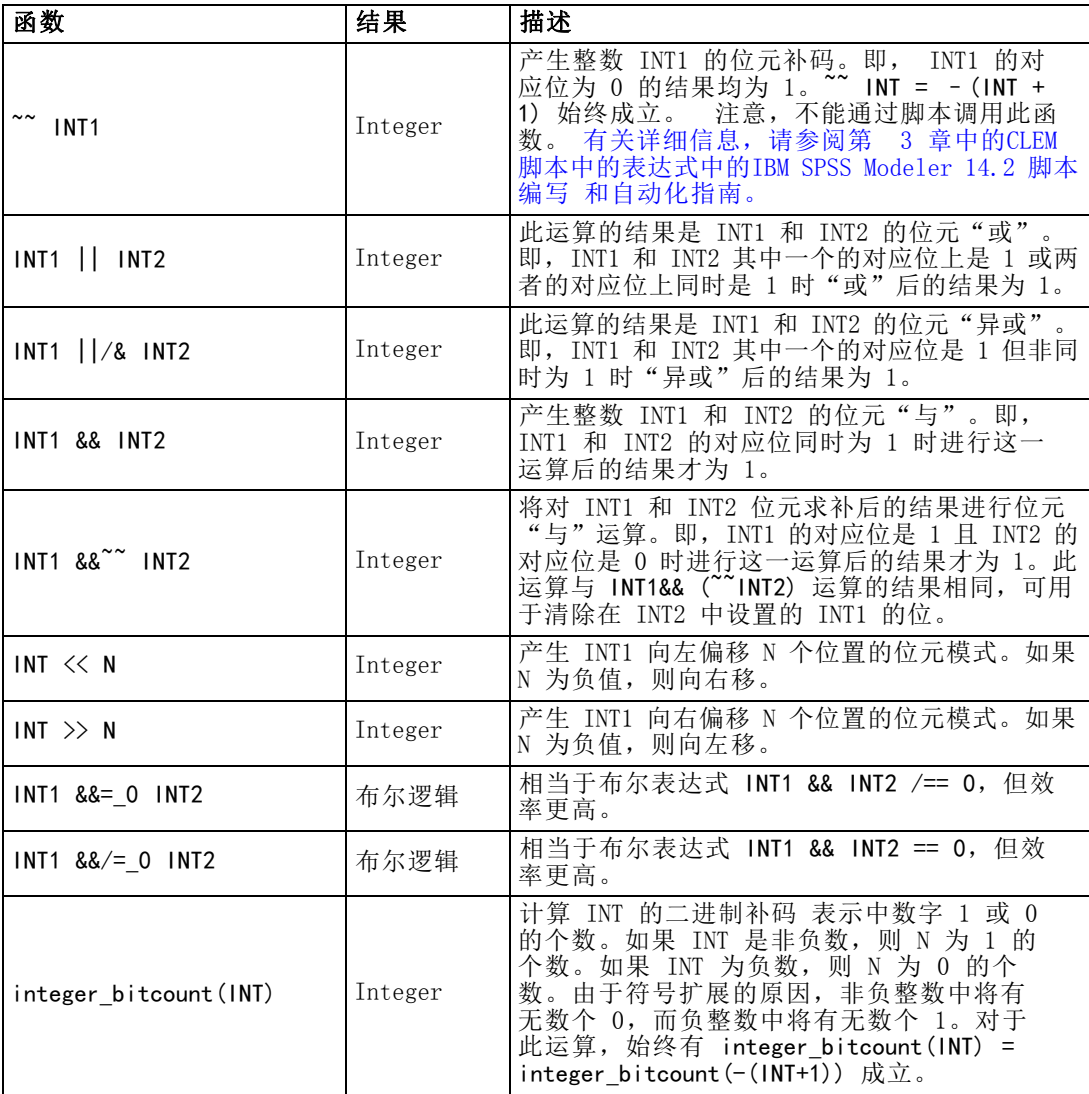

<span id="page-128-0"></span>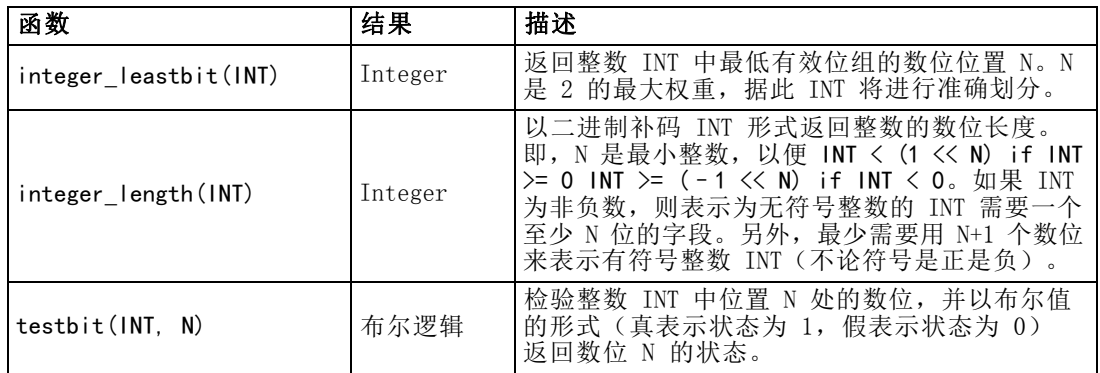

## 随机函数

以下函数用于随机选择项目或随机生成数值。

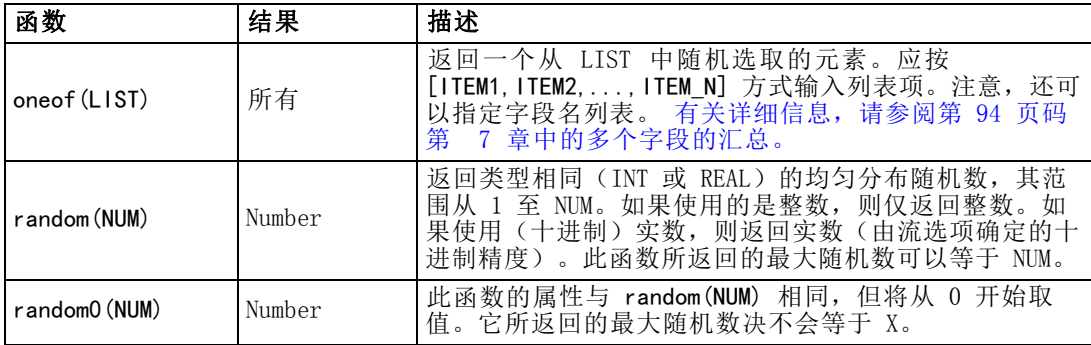

### 字符串函数

在 CLEM 中您可以对字符串执行以下操作:

- 比较字符串
- 创建字符串
- 访问字符

在 CLEM 中,字符串是一对英文双引号("string quotes")之间的一组字符序列。这里 所用的字符(CHAR)可以是任何一个字母数字字符。这些字符已在 CLEM 表达式中使用 反单引号并以 `<character>` 的形式声明过,例如 `z`、`A` 或 `2`。如果字符超出 边界或为字符串中的负指数,则会导致未定义的行为。

注意:在使用与不使用 SQL 回送的字符串之间的对比可能生成存在尾部空格的不 同结果。

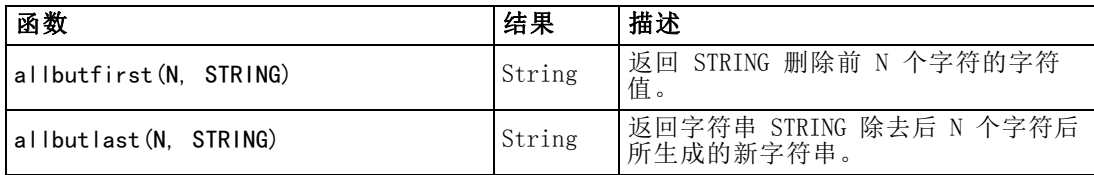

章 8

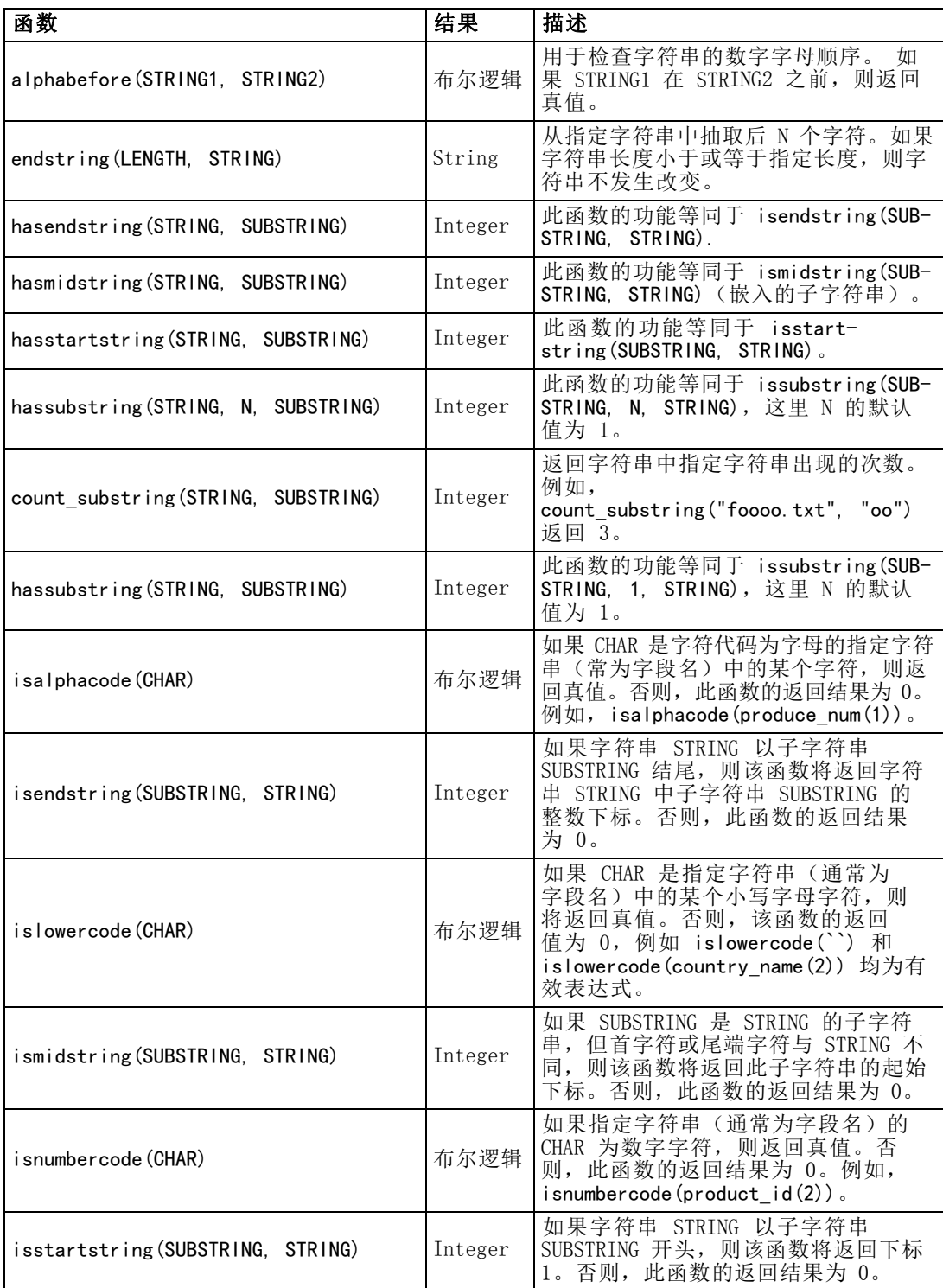

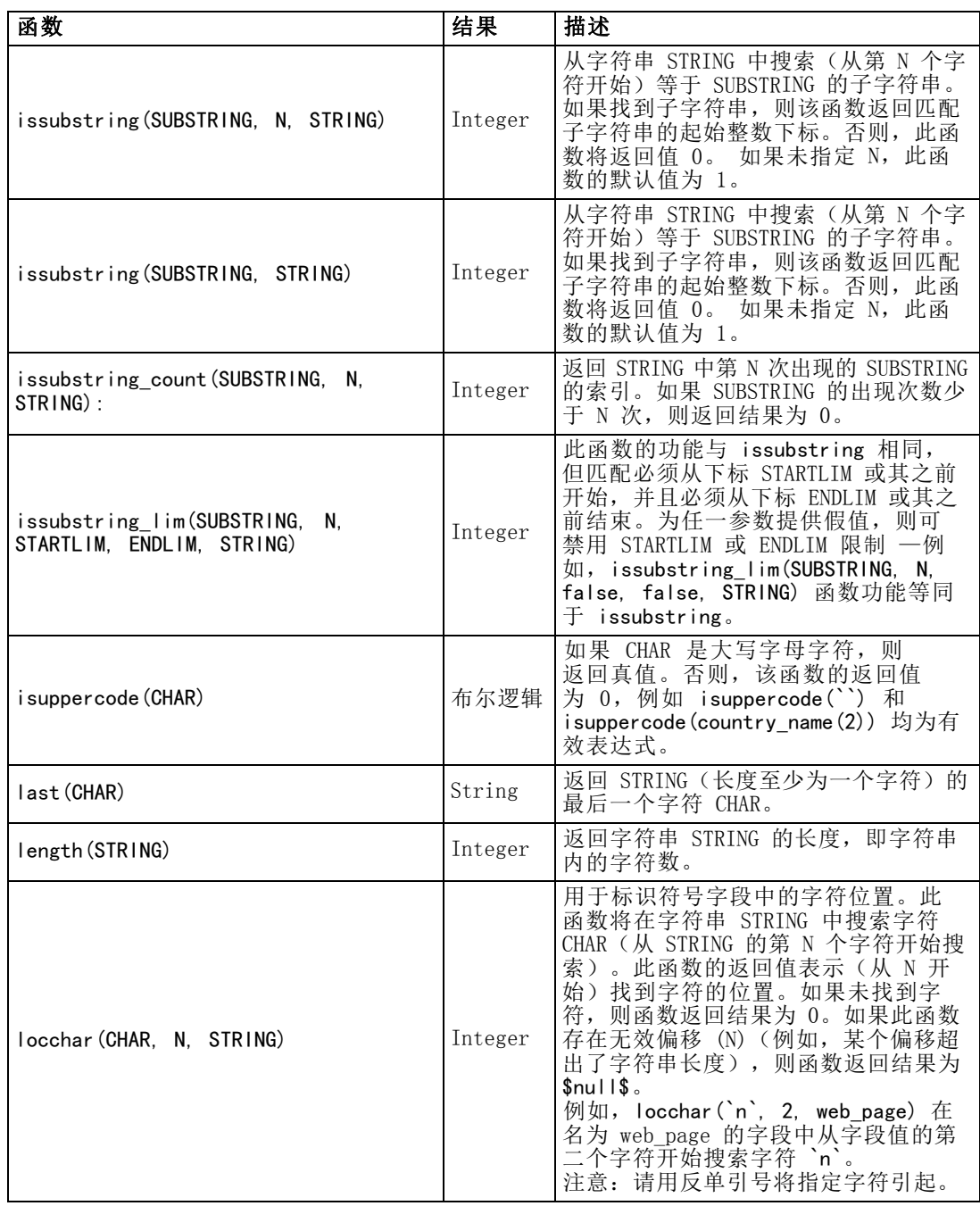

章 8

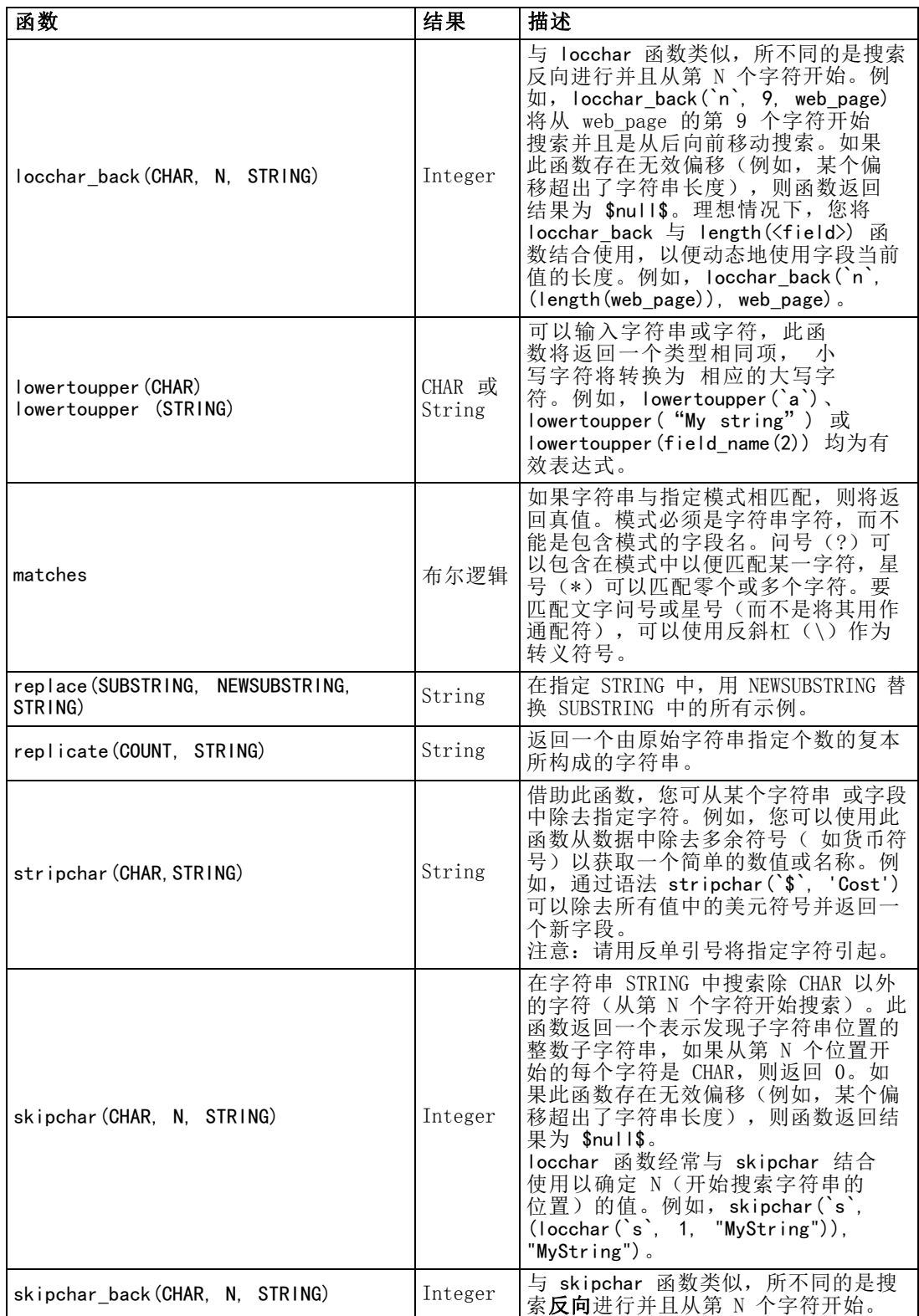

<span id="page-132-0"></span>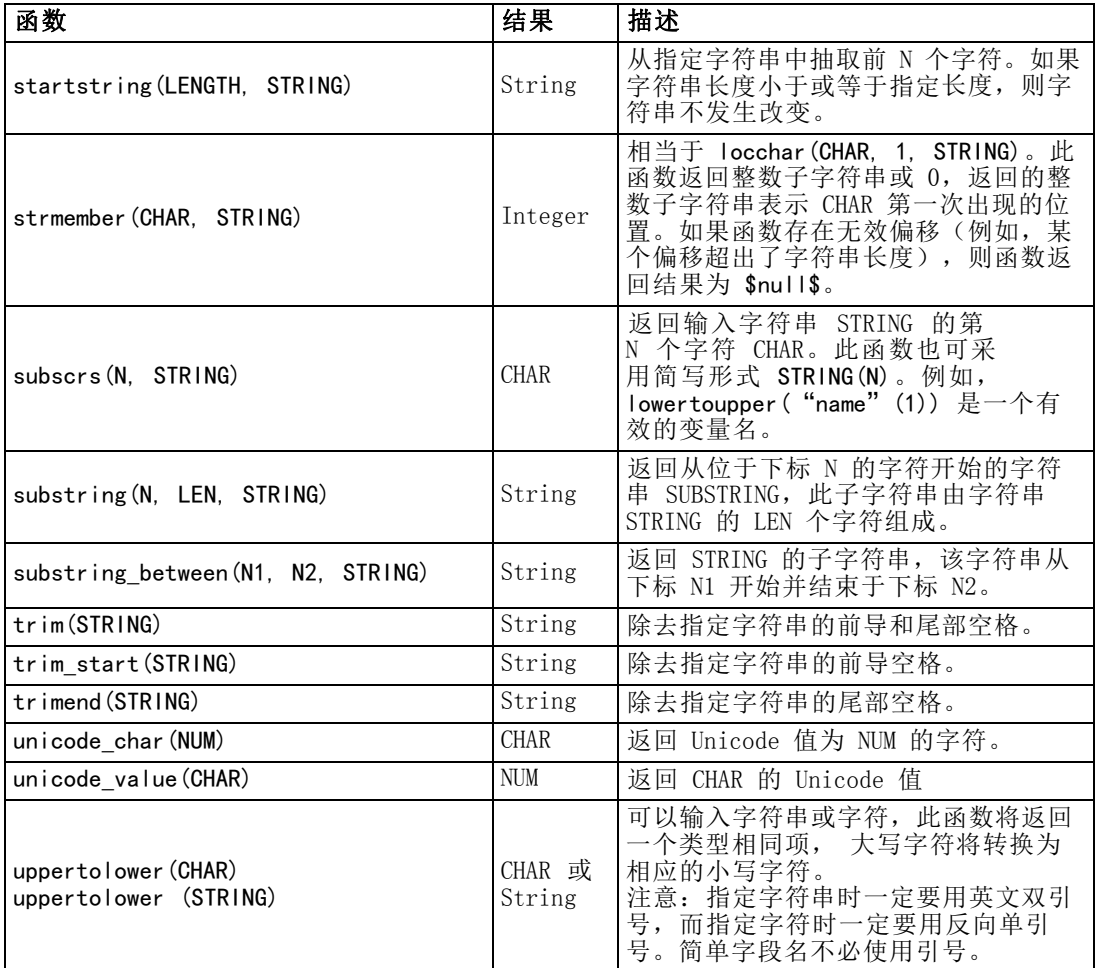

### SoundEx 函数

SoundEx 是在知道字符串的发音却不知其准确拼写的情况下用来查找字符串的一种方 法。此种方法在 1918 年提出,它在对特定字母发音进行语音假定的基础上搜索出类 似发音的字。此种方法可用于在数据库中搜索名称,例如相似名称的拼写和发音可能 有所不同。尽管存在限制(例如,即便前导字母组合 ph 和 f 的发音相同,但它们 仍然不匹配),基本的 SoundEx 算法在多个源中均有归档,并且绝大多数数据库 均以某种形式支持此种算法。

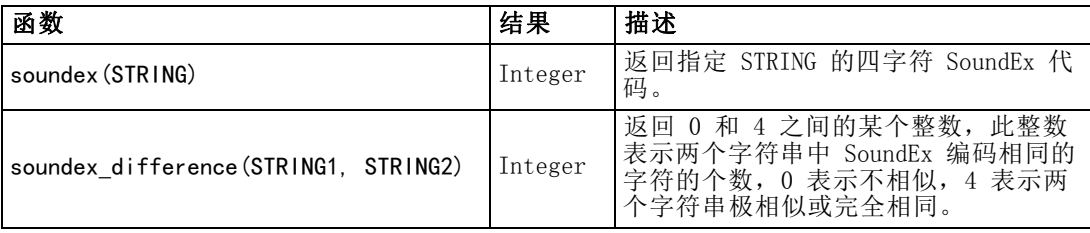

### <span id="page-133-0"></span>日期和时间函数

CLEM 包含一系列处理含有字符串日期时间存储变量的字段的函数,这些字符串变量代表 日期和时间。可在"流属性"对话框中指定具体到每个流的日期和时间格式。日期和时 间函数根据当前选定的格式来解析日期和时间字符串。

如果用两位数指定日期中的年(即未指定世纪),则 IBM® SPSS® Modeler 将采用 "流属性"对话框中所指定的默认世纪。

注意:不能从脚本中调用日期和时间函数。 [有关详细信息,请参阅第 3 章中的](#page-0-0)CLEM 脚本中的表达[式中的IBM SPSS Modeler 14.2 脚本编写 和自动化指南。](#page-0-0)

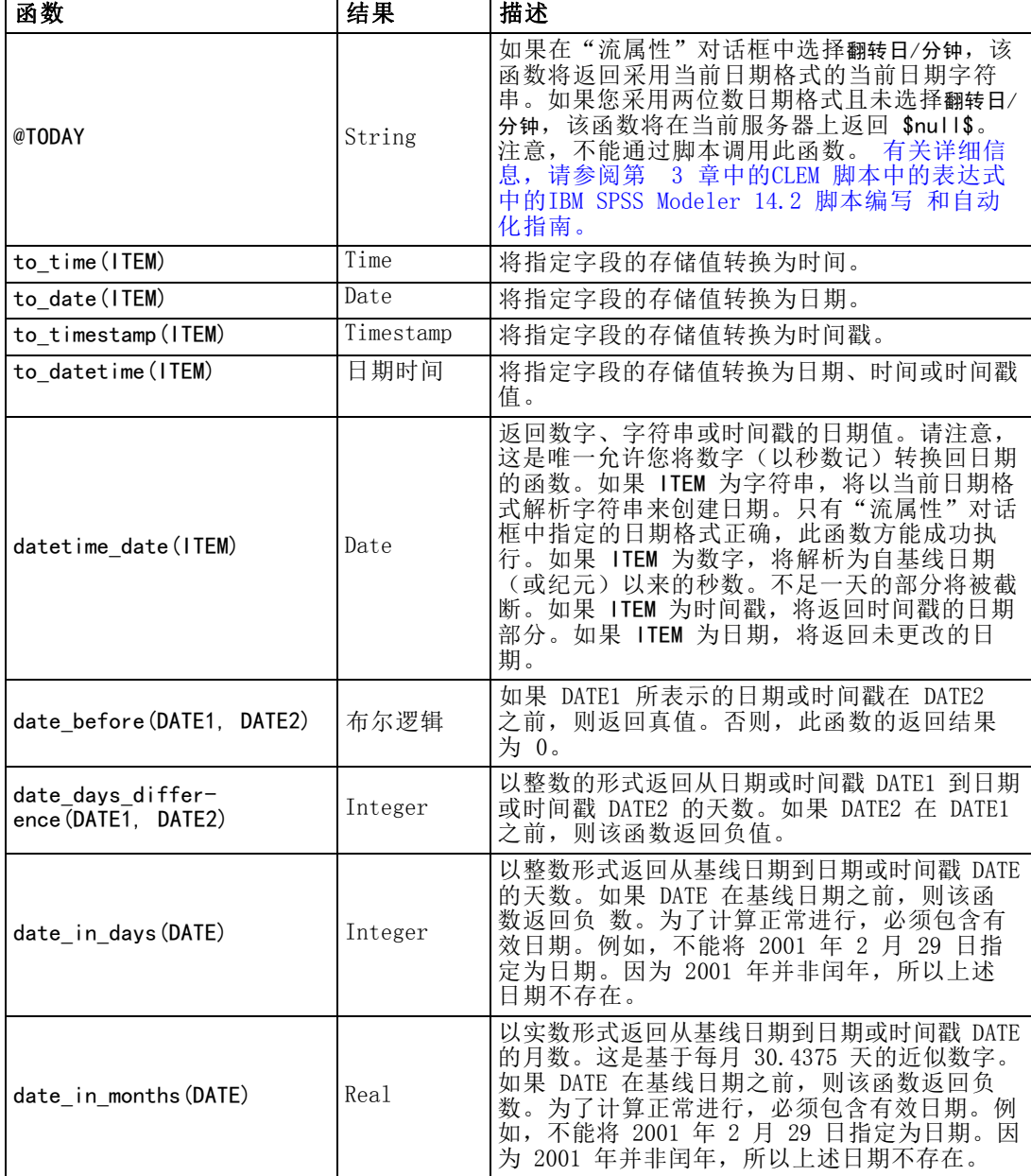

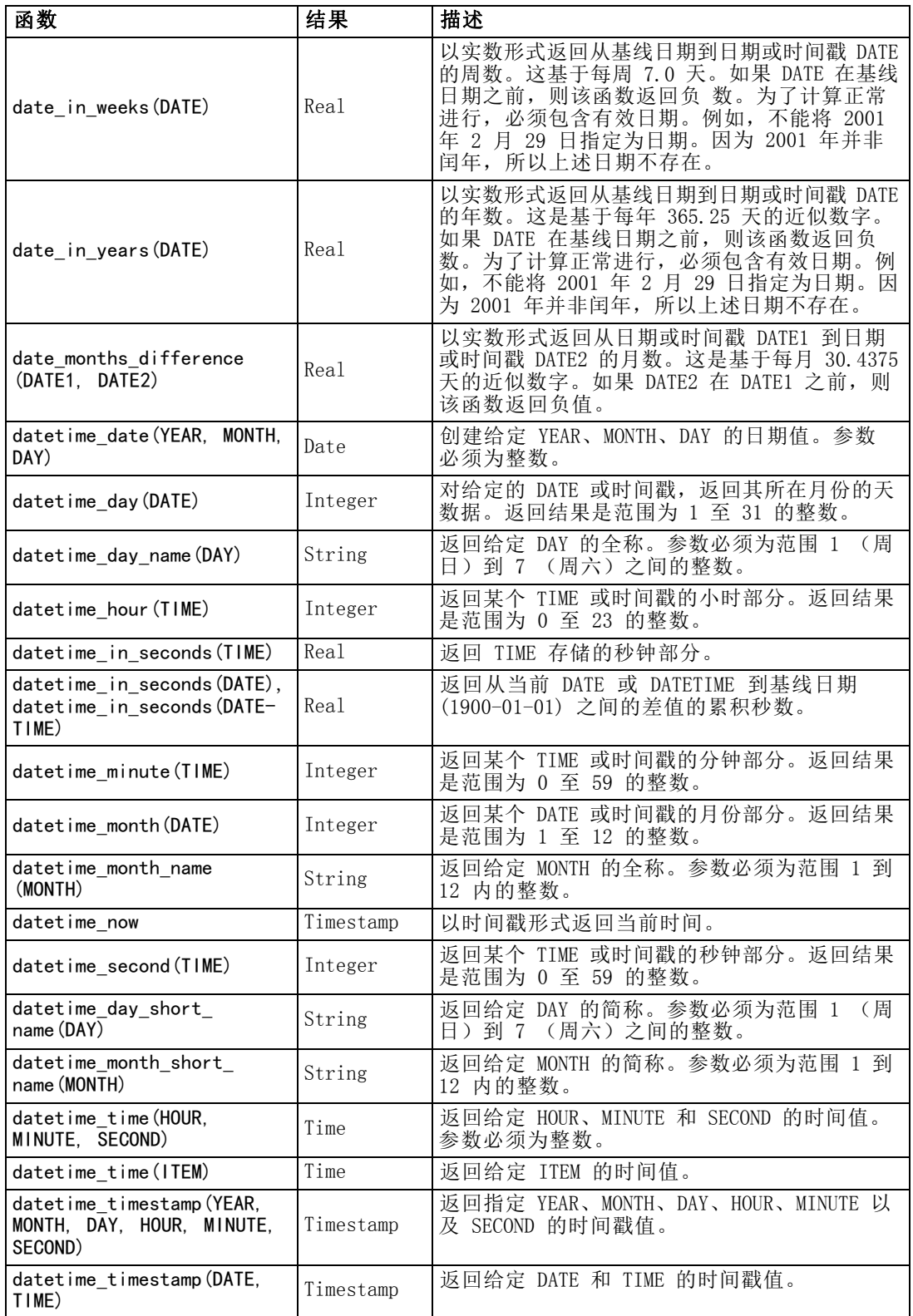

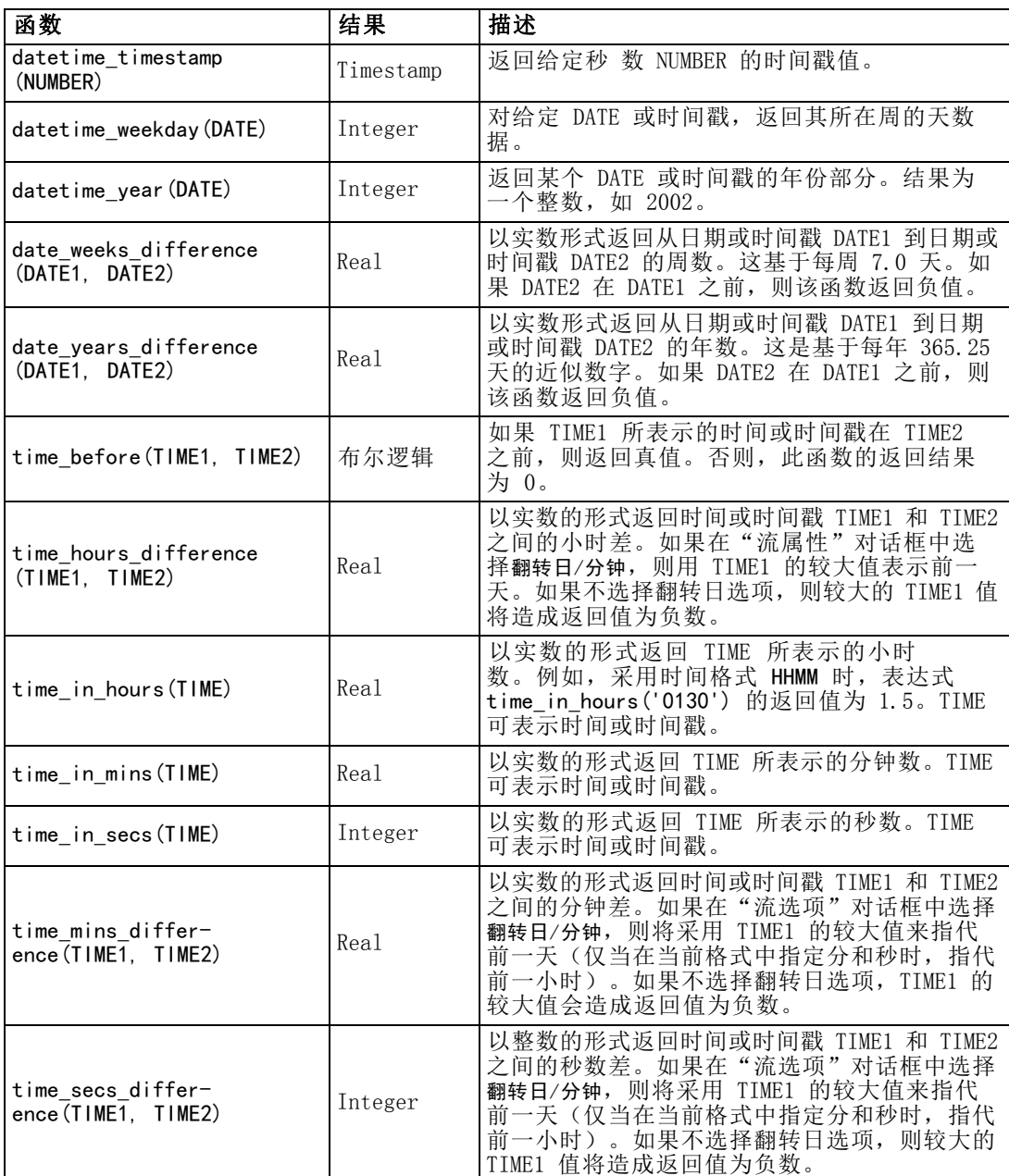

#### 转换日期和时间值

请注意,转换函数(及要求特定类型输入的其他函数,如日期或时间值)取决于"流选 项"对话框中指定的当前格式。例如,如果某个名为 DATE 的字段是以 Jan 2003 和 Feb 2003 等值的字符串进行存储的,则可以使用以下函数将其存储为日期格式:

to\_date(DATE)

<span id="page-136-0"></span>为了使此转换生效,请选择匹配的日期格式 MON YYYY 作为流的默认日期格式。 [有关详](#page-52-0) [细信息,请参阅第 43 页码第 5 章中的设置流选项。](#page-52-0)

例如,若要使用填充节点将字符串值转换为日期,请参阅流 broadband create models.str, 它安装在 streams 子文件夹下的 \Demos 文件夹中[。有关详细信息,请参阅第 15 章中的](#page-0-0)使用时间序列节点进行预测[中的](#page-0-0) [IBM SPSS Modeler 14.2 应用程序 指南。](#page-0-0)

存储为数字形式的日期。请注意,前述示例中的 DATE 是字段的名称,而 to date 是 CLEM 函数。如果已将日期存储为数字,则可以使用 datetime\_date 函数进行转换,其 中数字解析为自基线日期(或纪元)以来的秒数。

datetime\_date(DATE)

通过将日期转换为秒数(再反向转换),您可以进行用当前日期加减固定天数的 计算,例如:

datetime\_date((date\_in\_days(DATE)-7)\*60\*60\*24)

#### 序列函数

对于某些操作而言,事件序列很重要。通过该应用程序,您可以处理以下记录序列:

- 序列和时间序列
- 序列函数
- 记录索引
- 求值的平均数、总和以及对值进行比较
- 监视变更一区别
- **8** @SINCE
- 偏移值
- 其它序列工具

对于许多应用程序,每个通过流传递的记录可以看成是独立于所有其它记录的单个案 例。此种情况下,记录的顺序通常并不重要。

然而对于某些类别的问题,记录序列非常重要。这些一般是发生在时间序列中的 情况,其中记录序列代表事件的有序排列。每条记录代表着时间中的某个特定时刻的 快照,大部分最重要的信息可能并未包含在瞬时值中,而是包含在随时间的流逝不 断变更发展的方式中。

当然,相关参数可能并不是时间。例如,记录可以代表沿着某条线的不同位置对事物 所采取的分析,但也将应用相同的原则。

通过以下特征可以立即识别出序列和特殊函数:

- 这些函数的前缀均为 @。
- 函数名称采用大写。

序列函数可以引用节点当前处理的记录、已通过节点的记录、甚至是(某种情况下) 尚未通过节点的记录。序列函数可与其他 CLEM 表达式部分自由组合,虽然某些函数 对参数有所限制。

#### 示例

您会发现了解自某一特定事件发生或条件为真以来的时间长度非常有用。使用函数 @SINCE 可实现上述目的,例如:

@SINCE(Income > Outgoings)

该函数返回最后一条满足此条件的记录的偏移量,即在此记录之前满足条件的记录数。 如果条件从不为真,则 @SINCE 返回 @INDEX + 1。

有时您可能需要在 @SINCE 所用的表达式中引用当前记录的值。此时可以使用 函数 @THIS,它指定了一个始终应用于当前记录的字段名。要找出最后一条满足 Concentration 字段值是当前记录两倍的记录的偏移量, 您可使用以下表达式:

 $@SINCE$ (Concentration > 2  $*$  @THIS(Concentration))

在有些情况下,当前记录的 @SINCE 函数的定义条件为真,例如:

 $@SINCE$ (ID ==  $@THIS$ (ID))

基于这种原因,@SINCE 函数将不对当前记录的条件求值。如果要对当前记录以及前面 记录的条件求值,请使用类似函数 @SINCE0: 如果当前记录的条件为真, 则 @SINCE0 返回值为 0。

注意:不得从脚本调用 @ 函数。 [有关详细信息,请参阅第 3 章中的](#page-0-0)CLEM 脚本中的表 达式[中的IBM SPSS Modeler 14.2 脚本编写 和自动化指南。](#page-0-0)

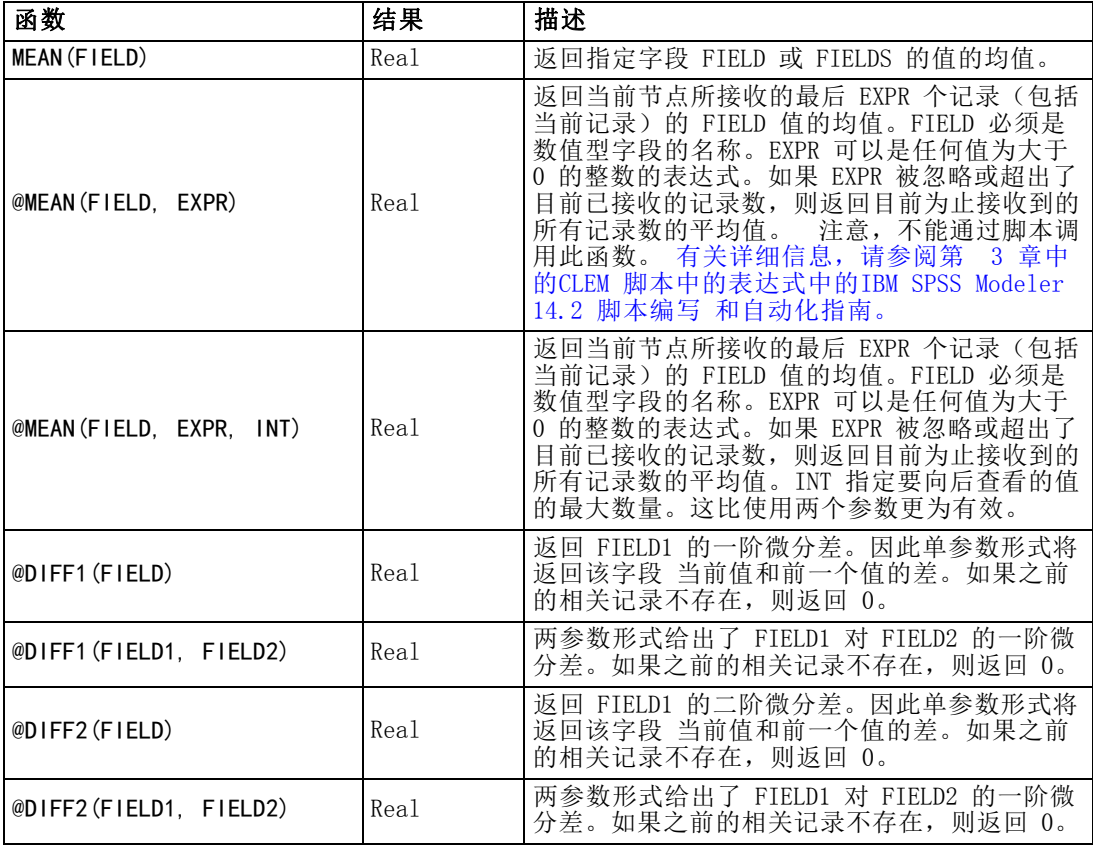

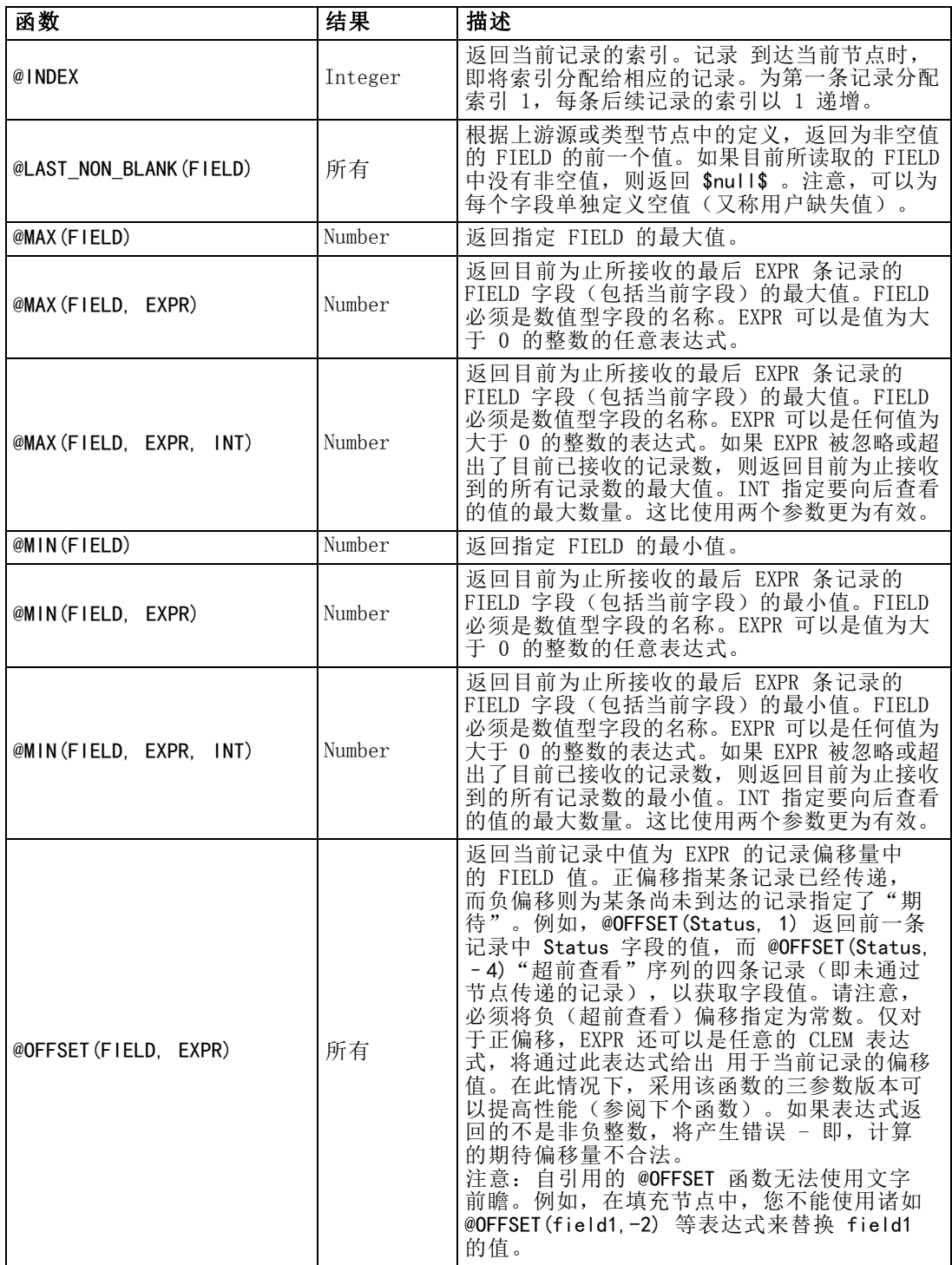

章 8

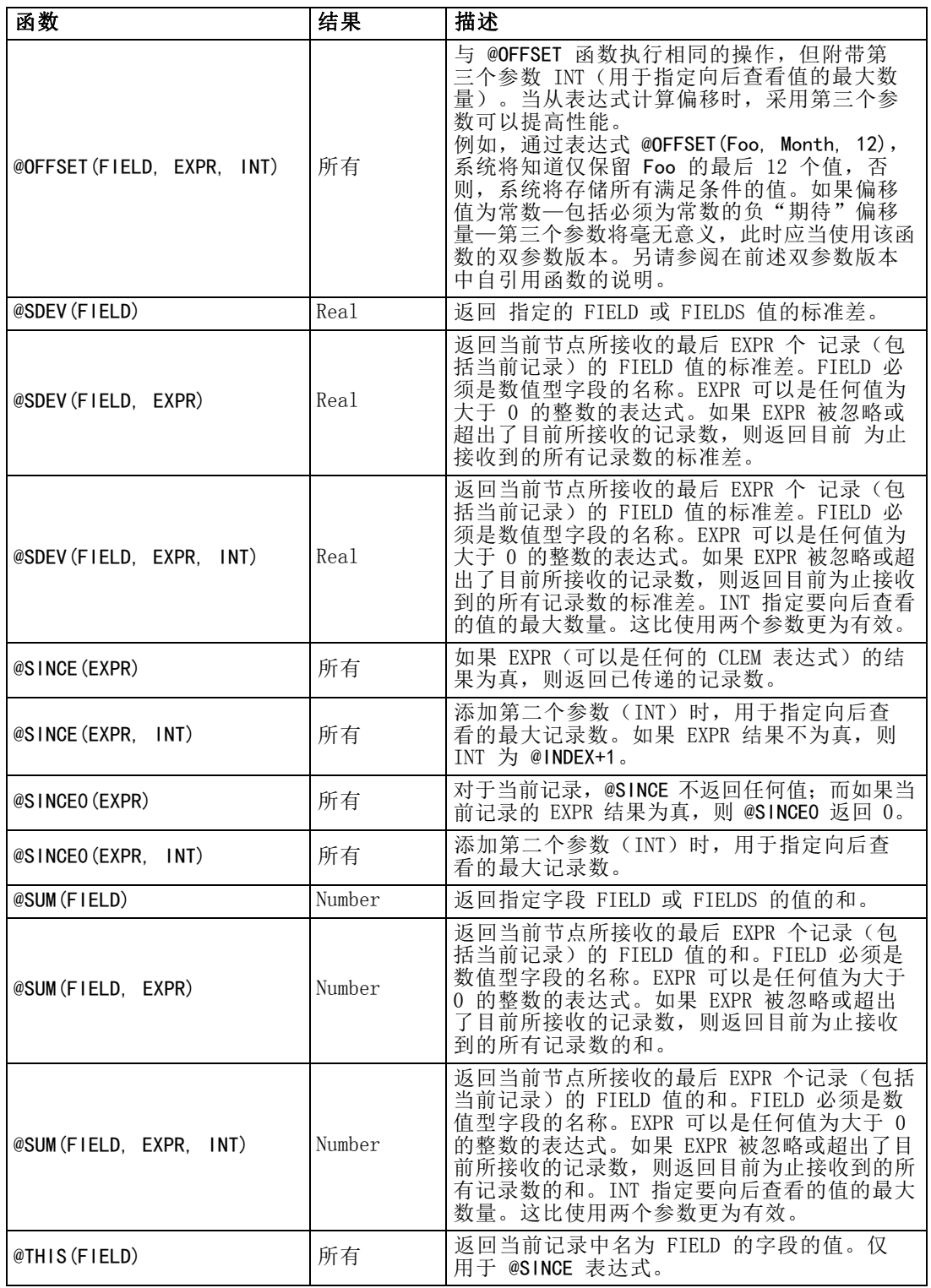

### <span id="page-140-0"></span>全局函数

函数 @MEAN、@SUM、@MIN、@MAX 和 @SDEV 多数时候用于处理所有已读取的记录(包 括当前记录)。但在某些时候,它可用于检测如何将当前记录中的值与整个数据集中 的值进行比较。如果使用设置全局量节点来生成整个数据集中的值,则您可在使用全 局函数的 CLEM 表达式中访问这些值。

例如,

@GLOBAL\_MAX(Age)

返回数据集中的最大 Age 值,同时表达式

(Value - @GLOBAL\_MEAN(Value)) / @GLOBAL\_SDEV(Value)

将给出该记录 Value 和作为标准偏差的全局平均数之间的差。仅当设置全局量节点计 算出全局值后,您方可使用它们。通过单击"流属性"对话框"全局量"选项卡中的 Clear Global Values 按钮,您可以撤消当前所有全局值。

注意:不得从脚本调用 @ 函数。 [有关详细信息,请参阅第 3 章中的](#page-0-0)CLEM 脚本中的表 达式[中的IBM SPSS Modeler 14.2 脚本编写 和自动化指南。](#page-0-0)

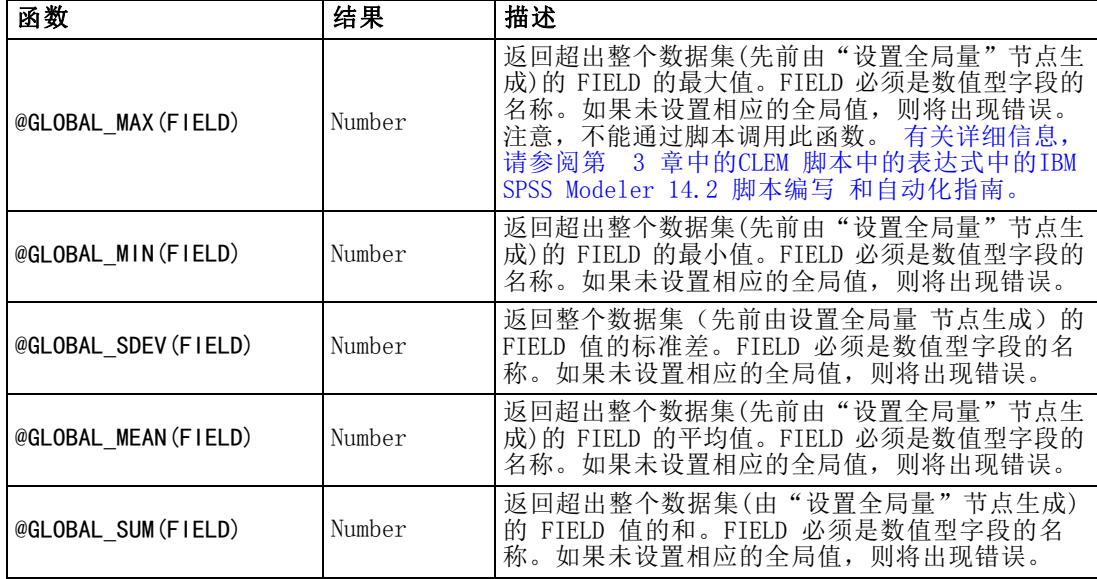

#### 处理空值和 Null 值的函数

借助 CLEM, 您可以指定在某个字段中用作"空值"或缺失值的特定值。下列函数用 于处理空值。

<span id="page-141-0"></span>注意:不得从脚本调用 @ 函数。 [有关详细信息,请参阅第 3 章中的](#page-0-0)CLEM 脚本中的表 达式[中的IBM SPSS Modeler 14.2 脚本编写 和自动化指南。](#page-0-0)

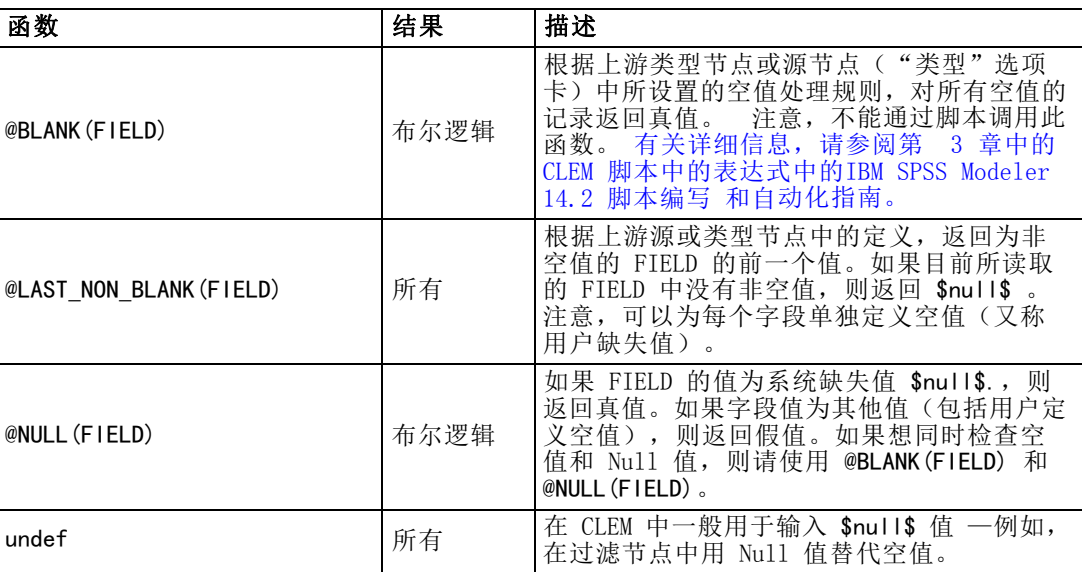

在过滤节点中可以"填写"空值字段。在填充节点和导出节点(仅多种模式)中,特 殊的 CLEM 函数 @FIELD 将指向正在检查的当前字段。

### 特殊字段

特殊函数用于指示所检查的具体字段,或用于生成输入字段列表。例如,当一次导出 多个字段时, 应使用 @FIELD 函数来指示"对选定字段执行导出操作"。使用表达式 log(@FIELD) 来为每个选定字段导出一个新的日志字段。

注意:不得从脚本调用 @ 函数。 [有关详细信息,请参阅第 3 章中的](#page-0-0)CLEM 脚本中的表 达式[中的IBM SPSS Modeler 14.2 脚本编写 和自动化指南。](#page-0-0)

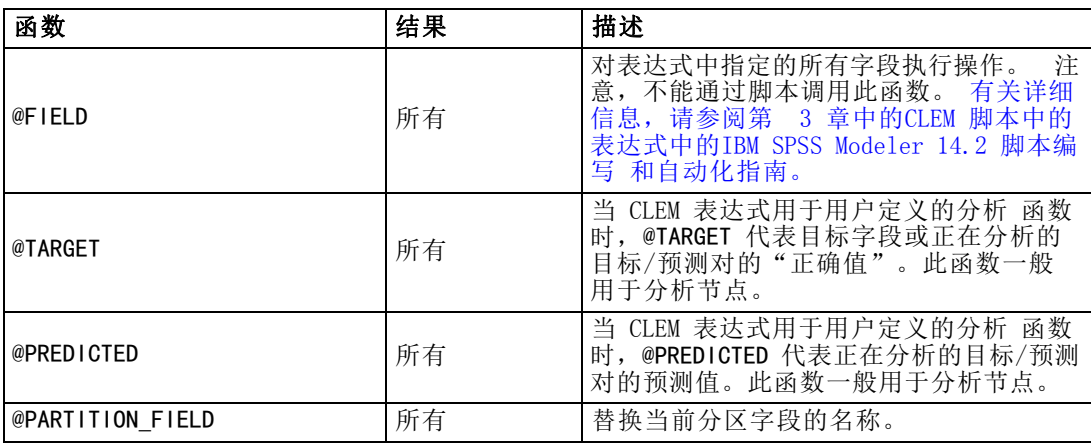

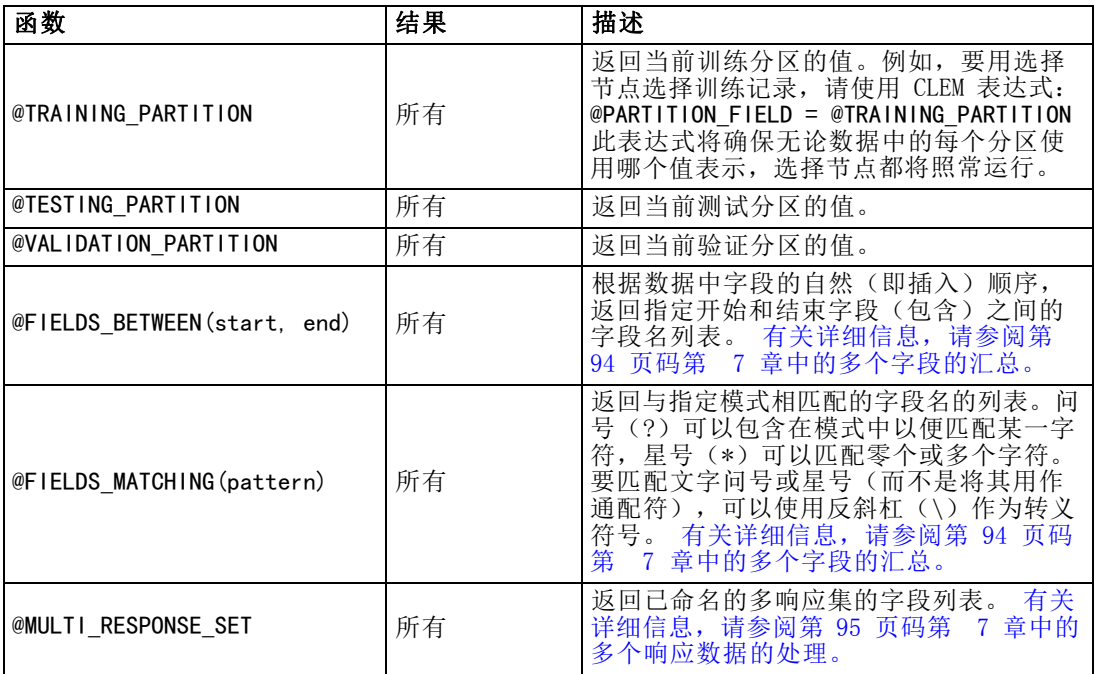

章 9

# 通过存储库使用 IBM SPSS Modeler

### 关于 IBM SPSS Collaboration and Deployment Services Repository

IBM® SPSS® Modeler 可以与 IBM SPSS Collaboration and Deployment Services 存储 库配合使用,使您能够管理数据挖掘模型和相关预测对象的生命周期,并确保企业应用 程序、工具和解决方案使用这些对象。可通过这种方式共享的 SPSS Modeler 对象包括 流、节点、流输出、方案、工程和模型。这些对象存储在中央存储库中,可以和其他应 用程序共享,也可以使用扩展的版本、元数据和搜索功能进行跟踪。

注意:访问 IBM® SPSS® Collaboration and Deployment Services 存储库需要单独许可证。有关更多信息,请参阅 <http://www.ibm.com/software/analytics/spss/products/deployment/cds/>。

在您通过存储库使用 SPSS Modeler 之前,需要在存储库主机上安装一个适配器。没有该 适配器,您在尝试从某些 SPSS Modeler 节点或模型访问存储库对象时会看到以下消息:

#### 可能需要更新存储库以支持新节点、模型和输出类型。

有关安装适配器的说明,请参阅 SPSS Modeler Deployment DVD 上的 SPSS Modeler 部 署安装指南。在 SPSS Modeler 部署指南中提供如何从 IBM® SPSS® Collaboration and Deployment Services Deployment Manager 访问 SPSS Modeler 存储库对象的详细信息。

以下部分提供从 SPSS Modeler 中访问存储库的信息。
| Repository: admin@rodev3<br>n<br>$\rightarrow$ Edit<br>Search<br>Name<br>۳<br>Sort by:<br>由<br>$\equiv$ bhupi<br>Type<br>Version<br>Labels<br>Author<br>Name<br><b>Size</b><br>Last Modified<br>由<br>BuildInfo<br>35agedDefectr Stream<br>13 KB 0:2007-11-1 (none)<br>Mon Nov 12 20: AGWALTNEY<br>由<br>Can_be_deleted<br><b>In Analysis of ch Output</b><br>2 KB 0:2008-12-1 (none)<br>Fri Dec 12 10:2 diones<br>由<br>ClearQuestReport<br>8 KB 0:2008-12-0 xyang, Vi Fri Dec 05 06:4 user<br>BN Drug.gm<br>Model<br>E<br>由<br>cme<br>Cholestérol.gm<br>8 KB 0:2008-12-2 (none)<br>Mon Dec 29 08:  Administrator<br>Model<br>由<br>DataCollection<br>Output<br>Mon Jan 26 23: user<br><b>In Distribution La</b><br>4 KB 2:2009-01-2 (none)<br>Mon Dec 29 08:  Administrator<br>Model<br>8 KB 0:2008-12-2 (none)<br>Drogue.gm<br>由<br>Dean<br>Model<br>Wed Sep 03 12: diones<br>Drug.gm<br>9 KB 0:2008-09-0 (none)<br>▄<br>由<br>DefectData<br>Model<br>6 KB 0:2008-12-2 (none)<br>Mon Dec 29 08: Administrator<br>K.am<br>DefectReportJobs<br>由<br><b>A</b> <sup>*</sup> modelingintro.str Stream<br>4 KB 1:2009-05-2 (none)<br>Thu May 28 10: admin<br>由<br>DefectReports<br>Nuage.nod<br>Node<br>Mon Dec 29 07: Administrator<br>2 KB 0:2008-12-2 noeud<br>E<br>由<br>Derek<br>operation1.xml<br>Mon Oct 27 07: admin<br>Object<br>1 KB 0:2008-10-2 (none)<br>▆<br>由<br>Dim <sub>56</sub><br>Node<br>Fri Dec 26 10:4 Administrator<br>source.nod<br>1 KB 0:2008-12-2 (none)<br>E<br>Distribution of Dru<br>由<br>Output<br>4 KB 0:2009-02-2 (none)<br>Wed Feb 25 10: djones<br>In store play.cou<br>dlentz<br>由<br>Stream1.scn<br>14 KB 1:2009-04-1 (none)<br>Mon Apr 20 04: admin<br>Object<br>Stream2.str<br><b>External images</b><br>Stream<br>2 KB 0:2009-06-2 (none)<br>Tue Jun 23 02:2 hyuan<br>由<br>sunnior111111 Object<br>2 KB 1:2008-12-1 (none)<br>Fri Dec 12 10:2 admin<br>中 ich<br>Fri Dec 05 06:5 luser<br><b>In</b> Table Labels.cou Output<br>20 KB 0:2008-12-0 example<br>LabManagerRepo<br>由<br>test2<br>Object<br>2 KB 3:2009-03-0 (none)<br>Thu Mar 05 22:1 admin<br>由 <b>E</b> Max<br>test b<br>Object<br>$0:2009-03-0$ (none)<br>Fri Mar 06 00:13 admin<br>PES35DefectRept<br>由<br>Fri Nov 21 22:2 admin<br>testsaveasopti Object<br>3 KB 1:2008-11-2 (none)<br>PES35Planning<br>由<br>WATERTREAT Model<br>Mon Dec 29 07: Administrator<br>90 KB 0:2008-12-2 (none)<br>PES40Planning<br>由<br>PlanningData<br>由<br>క<br>PlanningReports<br>由<br><b>PMDemo</b><br>由<br>Information for selected version:<br>PMDemoData<br>由<br>Name: modelingintro.str<br>Postponed<br>由<br>Version: 1:2009-05-28 04:21:15.478<br>由<br>PredictiveAppsRe<br>Labels: (none)<br>∼<br>QA Reports<br>由<br>Created By: admin<br>由<br>QAinstall_Reports<br>Creation Date: May 28, 2009 |             |           |  |  |            |
|----------------------------------------------------------------------------------------------------|-------------|-----------|--|--|------------|
|                                                                                                    |             |           |  |  | - 101<br>х |
|                                                                                                    | <b>File</b> |           |  |  | ଵ          |
|                                                                                                    | Folders     |           |  |  |            |
|                                                                                                    | e for       |           |  |  |            |
|                                                                                                    |             |           |  |  |            |
|                                                                                                    |             |           |  |  |            |
|                                                                                                    |             |           |  |  |            |
|                                                                                                    |             |           |  |  |            |
|                                                                                                    |             |           |  |  |            |
|                                                                                                    |             |           |  |  |            |
|                                                                                                    |             |           |  |  |            |
|                                                                                                    |             |           |  |  |            |
|                                                                                                    |             |           |  |  |            |
|                                                                                                    |             |           |  |  |            |
|                                                                                                    |             |           |  |  |            |
|                                                                                                    |             |           |  |  |            |
|                                                                                                    |             |           |  |  |            |
|                                                                                                    |             |           |  |  |            |
|                                                                                                    |             |           |  |  |            |
|                                                                                                    |             |           |  |  |            |
|                                                                                                    |             |           |  |  |            |
|                                                                                                    |             |           |  |  |            |
|                                                                                                    |             |           |  |  |            |
|                                                                                                    |             |           |  |  |            |
|                                                                                                    |             |           |  |  |            |
|                                                                                                    |             |           |  |  |            |
|                                                                                                    |             |           |  |  |            |
|                                                                                                    |             |           |  |  |            |
|                                                                                                    |             |           |  |  |            |
|                                                                                                    |             |           |  |  |            |
|                                                                                                    |             |           |  |  |            |
|                                                                                                    |             |           |  |  |            |
|                                                                                                    |             |           |  |  |            |
|                                                                                                    |             |           |  |  |            |
|                                                                                                    |             |           |  |  |            |
|                                                                                                    |             | Keywords: |  |  |            |

图片 9-1 IBM SPSS Collaboration and Deployment Services Repository 中的对象

### 可扩展的版本和搜索支持

存储库提供了全面的对象版本和搜索功能。例如,假定创建了一个流,并将其存储到可 与其他部门的研究人员共享的存储库中。如果稍后在 SPSS Modeler 中更新了此流, 则可以将此更新后的版本添加到存储库中而不用覆盖以前的版本。可以始终访问所有 的版本,并可以按照名称、标签、使用的字段或其他属性搜索这些版本。例如,可以 搜索所有将净收入用作输入的模型版本,或搜索所有由特定程序设计员创建的模型。 (要在传统的文件系统中执行此操作,必须以不同的文件名保存每个版本,且各个 版本间的关系对软件而言是未知的。)

### 单点登录

单点登录功能使用户能够连接到 IBM® SPSS® Collaboration and Deployment Services Repository 而不必每次都输入用户名和密码详细信息。用户现有的本地网络登录详细 信息提供了 IBM SPSS Collaboration and Deployment Services 所需的必要验证信 息。此功能取决于以下条件:

- IBM SPSS Collaboration and Deployment Services 必须配置以使用单点登录 提供者。
- 用户必须登录到与提供者兼容的主机中。

<span id="page-145-0"></span>[有关详细信息,请参阅第 137 页码连接到 IBM SPSS Collaboration and Deployment](#page-146-0) [Services Repository。](#page-146-0)

# 存储和部署 IBM SPSS Collaboration and Deployment Services Repository 对象

在 IBM® SPSS® Modeler 中创建的流可以扩展名为 .str 的文件存储在 IBM® SPSS® Collaboration and Deployment Services Repository 中。这样,单个流便可由企业中 的多个用户访问。 [有关详细信息,请参阅第 140 页码在 IBM SPSS Collaboration and](#page-149-0) [Deployment Services Repository 中存储对象。](#page-149-0)

也可以在 IBM SPSS Collaboration and Deployment Services Repository 中部署流。 部署流保存为扩展名为 .str 的文件, 但还包括其他元数据以使流可由精简客户端应用 程序 IBM® SPSS® Modeler Advantage 使用。 [有关详细信息,请参阅第 170 页码第](#page-179-0) [10 章中的打开 IBM SPSS Modeler Advantage 中的流。](#page-179-0)

要充分利用 IBM® SPSS® Collaboration and Deployment Services 的企业级功能,需要 将流部署为**方案**。此文件(扩展名为 .scn)包含一个 SPSS Modeler 流,该流具有 特定节点、模型和附加属性,以便能够在 IBM SPSS Collaboration and Deployment Services Repository 中使用,并用于自动评分和模型刷新。例如,可以按定期计划间 隔在新数据可用时对自学 (SLRM) 模型进行自动更新。或者,也可以部署一组流用于 Champion Challenger 分析,该分析将比较方案以确定哪个方案包含最有效的预测模型。

有关将流保存为方案的更多信息,请参[阅流部署选项第 161 页码](#page-170-0)。

### 流部署为方案的要求

- 为确保对企业数据的相容访问, 必须通过 IBM SPSS Collaboration and Deployment Services 的 IBM® SPSS® Collaboration and Deployment Services Enterprise View 组件访问已部署为方案的流。这表示在 SPSS Modeler 中,每个指定的评分或 建模分支内必须至少有一个 Enterprise View 源节点。 [有关详细信息,请参阅第](#page-0-0) [2 章中的E](#page-0-0)nterprise View 节[点中的IBM SPSS Modeler 14.2 源、过程和输出节点。](#page-0-0)
- 要使用 Enterprise View 节点,必须在本地安装、配置 IBM SPSS Collaboration and Deployment Services 且可以访问, 同时定义 Enterprise View、Application View 视图和数据提供者定义 (DPD)。有关更多信息,请与本地管理员联系,或参阅公司网 站:<http://www.ibm.com/software/analytics/spss/products/deployment/cds/>。
- DPD 是根据特定的 ODBC 数据源定义的。要通过 SPSS Modeler 使用 DPD, 必须 在同名的 SPSS Modeler 服务器主机上定义 ODBC 数据源,该主机还必须连接 到 DPD 中引用的数据存储。
- 此外,必须在用于修改或运行流的每台计算机上安装 IBM® SPSS® Collaboration and Deployment Services Enterprise View Driver。对于 Windows,只需在已安 装 IBM® SPSS® Modeler 或 IBM® SPSS® Modeler Server 的计算机上安装该驱动 程序即可,无需进行任何进一步的配置。在 UNIX 中,则必须在启动脚本中添加 对 pev.sh 脚本的引用。[有关详细信息,请参阅附录 B 中的](#page-0-0)为企业视图节点配置 驱动程序[中的IBM SPSS Modeler Server 14.2 管理和性能指南。](#page-0-0) 有关安装 IBM SPSS Collaboration and Deployment Services Enterprise View Driver 的详细 信息,请与本地管理员联系。

### <span id="page-146-0"></span>其他部署选项

IBM SPSS Collaboration and Deployment Services 不仅为管理企业内容提供了极其 广泛的功能,还提供部署或导出流的其他工具,包括:

- 使用 Predictive Applications 4.x 向导将用于部署的流导出到该版本的 Predictive Applications。 [有关详细信息,请参阅第 171 页码第 10 章中的](#page-180-0) [Predictive Applications 4.x 向导。](#page-180-0)
- 使用 IBM® SPSS® Modeler Solution Publisher Runtime 导出流和模型,供以后使 用。 [有关详细信息,请参阅第 2 章中的](#page-0-0)IBM SPSS Modeler Solution Publisher[中](#page-0-0) [的IBM SPSS Modeler 14.2 解决方案发布者。](#page-0-0)
- 导出一个或多个 PMML(用于对模型信息编码的基于 XML 的格式)中的模型。 [有关](#page-188-0) [详细信息,请参阅第 179 页码第 10 章中的导入和导出 PMML 模型。](#page-188-0)

# 连接到 IBM SPSS Collaboration and Deployment Services Repository

- ▶ 要连接到 IBM® SPSS® Collaboration and Deployment Services Repository, 在 IBM® SPSS® Modeler 主菜单中,单击: 工具 > 存储库 > 选项...
- ▶ 根据需要指定登录选项。

每个站点或安装的设置都是特定的。有关特定端口和其他登录详细信息,请与本地 系统管理员联系。

注意:访问 IBM® SPSS® Collaboration and Deployment Services 存储库需要单独许可证。有关更多信息,请参阅 <http://www.ibm.com/software/analytics/spss/products/deployment/cds/>。

图片 9-2

IBM SPSS Collaboration and Deployment Services Repository登录

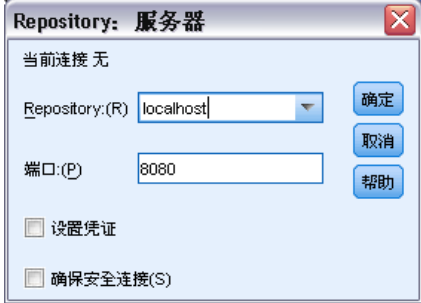

存储库。要访问的 IBM SPSS Collaboration and Deployment Services Repository 安 装。通常,此安装与存储库所安装的主机服务器的名称相匹配。一次只能连接一个 存储库。

端口。用于承载连接的端口,默认情况下通常是 8080。

设置凭证。不选中此复选框可启用单点登录功能,该功能尝试使您使用本地计算机用户 名和密码详细信息登录。如果无法使用单点登录,或您选中此复选框以禁用单点登录 (例如,登录管理员帐户),则会显示另外窗口让您输入您的凭证。

确保安全连接。 指定是否应使用安全套接层 (SSL) 连接。SSL 是常用于确保网络 发送数据的安全的协议。要使用此功能,必须在承载 IBM SPSS Collaboration and Deployment Services Repository 的服务器中启用 SSL。必要时请联系本地管理员, 以了解详细信息。

### 输入 IBM SPSS Collaboration and Deployment Services Repository 的凭证

图片 9-3 输入 IBM SPSS Collaboration and Deployment Services Repository 凭证

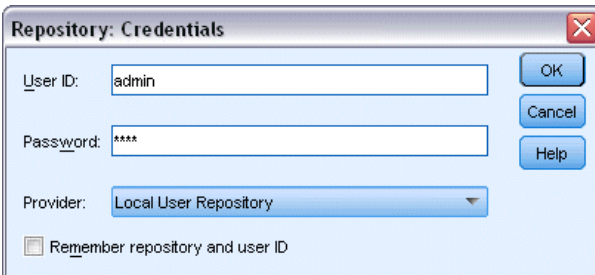

用户 ID 和密码。 指定用于登录的有效用户名和密码。如果需要, 请联系本地管理员 以获取更多信息。

提供者。 选择一个安全提供者用于验证。IBM® SPSS® Collaboration and Deployment Services Repository 可配置使用不同的安全提供者;如有必要,请与本地管理员 联系以了解详细信息。

请记住存储库和用户 ID。将当前设置保存为默认设置, 以便在每次想要连接时不必再 次加入这些设置。

# 浏览 IBM SPSS Collaboration and Deployment Services Repository 内容

在 IBM® SPSS® Collaboration and Deployment Services Repository 中,可以按照 与 Windows Explorer 类似的方式浏览其中存储的内容; 也可以浏览每个已存储对象 的版本。

- ► 要打开 IBM SPSS Collaboration and Deployment Services Repository 窗口, 在 IBM® SPSS® Modeler 菜单中,单击: 工具 > 存储库 > 探索...
- ▶ 如果需要, 指定存储库的连接设置。有关详细信息, 请参阅第 137 页码连接到 IBM [SPSS Collaboration and Deployment Services Repository。](#page-146-0) 有关特定端口、密码和其 他连接的详细信息,请与本地系统管理员联系。

| TUM OF OUR FRONT REFORM DUPLOYMONG OUT VIOUS NUPUS FOR THE |                                    |        |      |                            |        |                                                 |        |                                  |  |
|------------------------------------------------------------|------------------------------------|--------|------|----------------------------|--------|-------------------------------------------------|--------|----------------------------------|--|
| Repository: admin@rodev3                                   |                                    |        |      |                            |        |                                                 |        | $\overline{\mathbf{x}}$<br>- 101 |  |
| <b>Pa</b> File<br>$\Rightarrow$ Edit                       |                                    |        |      |                            |        |                                                 |        | I۵۱<br>ଵ                         |  |
| Folders<br>Search                                          |                                    |        |      |                            |        |                                                 |        |                                  |  |
|                                                            |                                    |        |      |                            |        |                                                 |        |                                  |  |
| o for                                                      | Sort by:<br>Name                   | ۳      |      |                            |        |                                                 |        |                                  |  |
| 由 ahupi                                                    | Name                               | Type   | Size | Version                    | Labels | Last Modified                                   | Author |                                  |  |
| <b>BuildInfo</b><br>由                                      | \$35agedDefectr Stream             |        |      | 13 KB 0:2007-11-1 (none)   |        | Mon Nov 12 20:  AGWALTNEY                       |        |                                  |  |
| Can_be_deleted<br>由                                        | <b>In Analysis of ch Output</b>    |        |      | 2 KB 0:2008-12-1 rnone)    |        | Fri Dec 12 10:2 diones                          |        |                                  |  |
| <b>D</b> ClearQuestReport                                  | BN Drug.gm                         | Model  |      |                            |        | 8 KB 0:2008-12-0 xyang, Vi Fri Dec 05 06:4 user |        |                                  |  |
| 由 <b>El</b> cme                                            | Cholestérol.gm                     | Model  |      | 8 KB 0:2008-12-2 (none)    |        | Mon Dec 29 08:  Administrator                   |        |                                  |  |
| <b>E</b> DataCollection                                    | <b>In</b> Distribution La          | Output |      | 4 KB 2:2009-01-2 (none)    |        | Mon Jan 26 23: luser                            |        |                                  |  |
| 由 Dean                                                     | Drogue.gm                          | Model  |      | 8 KB 0:2008-12-2 (none)    |        | Mon Dec 29 08:  Administrator                   |        |                                  |  |
| <b>中</b> DefectData                                        | Drug.gm                            | Model  |      | 9 KB 0:2008-09-0 (none)    |        | Wed Sep 03 12: diones                           |        |                                  |  |
| DefectReportJobs<br>由                                      | K.am                               | Model  |      | 6 KB 0:2008-12-2 (none)    |        | Mon Dec 29 08: Administrator                    |        |                                  |  |
|                                                            | <b>A</b> modelingintro.str         | Stream |      | 4 KB 1:2009-05-2 (none)    |        | Thu May 28 10: admin                            |        |                                  |  |
| <b>DefectReports</b>                                       | Nuage nod                          | Node   |      | 2 KB 0:2008-12-2 noeud     |        | Mon Dec 29 07: Administrator                    |        |                                  |  |
| <b>中</b> Derek                                             | operation1.xml                     | Object |      | 1 KB 0:2008-10-2 (none)    |        | Mon Oct 27 07: admin                            |        |                                  |  |
| 由 Dim56                                                    | source.nod                         | Node   |      | 1 KB 0:2008-12-2 (none)    |        | Fri Dec 26 10:4 Administrator                   |        |                                  |  |
| Distribution of Dru                                        | In store play.cou                  | Output |      | 4 KB 0:2009-02-2 (none)    |        | Wed Feb 25 10: diones                           |        |                                  |  |
| E dlentz                                                   | Stream1.scn                        | Object |      | 14 KB 1:2009-04-1 (none)   |        | Mon Apr 20 04: admin                            |        |                                  |  |
| E images                                                   | <b>ます</b> Stream2.str              | Stream |      | 2 KB 0:2009-06-2 (none)    |        | Tue Jun 23 02:2 hyuan                           |        |                                  |  |
| 由 <b>自</b> jch                                             | sunnior111111 Object               |        |      | 2 KB 1:2008-12-1 (none)    |        | Fri Dec 12 10:2 admin                           |        |                                  |  |
| E LabManagerRepo                                           | <b>Table_Labels.cou Output</b>     |        |      | 20 KB 0:2008-12-0 example, |        | Fri Dec 05 06:5 luser                           |        |                                  |  |
|                                                            | test2                              | Object |      | 2 KB 3:2009-03-0 (none)    |        | Thu Mar 05 22:1 admin                           |        |                                  |  |
| 由 <b>Max</b>                                               | test b                             | Object |      | $0:2009-03-0$ (none)       |        | Fri Mar 06 00:13 admin                          |        |                                  |  |
| PES35DefectRepo                                            | testsaveasopti Object              |        |      | 3 KB 1:2008-11-2 (none)    |        | Fri Nov 21 22:2 admin                           |        |                                  |  |
| 中 PES35Planning                                            | WATERTREAT Model                   |        |      | 90 KB 0:2008-12-2 (none)   |        | Mon Dec 29 07: Administrator                    |        |                                  |  |
| E-PES40Planning                                            |                                    |        |      |                            |        |                                                 |        |                                  |  |
| 由 PlanningData                                             |                                    |        |      |                            |        |                                                 |        |                                  |  |
| PlanningReports<br>由                                       |                                    |        |      |                            |        |                                                 |        |                                  |  |
| 由 PMDemo                                                   |                                    |        |      |                            |        |                                                 |        |                                  |  |
| PMDemoData<br>由…                                           | Information for selected version:  |        |      |                            |        |                                                 |        |                                  |  |
| <b>中</b> Postponed                                         | Name: modelingintro.str            |        |      |                            |        |                                                 |        |                                  |  |
|                                                            | Version: 1:2009-05-28 04:21:15.478 |        |      |                            |        |                                                 |        |                                  |  |
| PredictiveAppsRe<br>由                                      | Labels: (none)                     |        |      |                            |        |                                                 |        |                                  |  |
| 由 QA Reports                                               | Created By: admin                  |        |      |                            |        |                                                 |        |                                  |  |
| <b>CAinstall Reports</b><br>由                              | Creation Date: May 28, 2009        |        |      |                            |        |                                                 |        |                                  |  |
| 4                                                          | Kevwords:                          |        |      |                            |        |                                                 |        |                                  |  |

图片 9-4 浏览 IBM SPSS Collaboration and Deployment Services Repository 内容

浏览器窗口初始情况下显示文件夹层次结构的树状视图。单击文件夹名称可显示其内容。

此时,符合当前选择或搜索标准的对象将列在右侧窗格中,已选择版本的详细信息将显 示在右下窗格中。显示的属性应用于最新的版本。

<span id="page-149-0"></span>140 章 9

# 在 IBM SPSS Collaboration and Deployment Services Repository 中存储对象

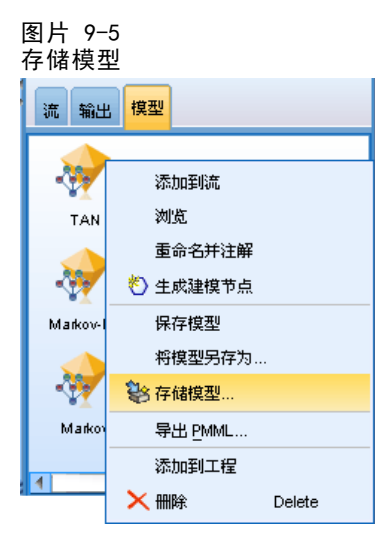

您可以将流、节点、模型、模型选项板、工程和输出对象保存在存储库中,其他用户和 应用程序可从这里对这些内容进行访问。

注意:访问 IBM® SPSS® Collaboration and Deployment Services 存储库需要单独许可证。有关更多信息,请参阅 <http://www.ibm.com/software/analytics/spss/products/deployment/cds/>。

您也可以其他用户通过使用 IBM® SPSS® Collaboration and Deployment Services Deployment Portal 在 Internet 上能够查看的格式将流输出发布到 IBM® SPSS® Collaboration and Deployment Services Repository。 [有关详细信息,请参阅第](#page-0-0) [6 章中的](#page-0-0)发布到 Web[中的IBM SPSS Modeler 14.2 源、过程和输出节点。](#page-0-0)

### 设置对象属性

在存储对象时,显示"存储库:存储"对话框,您可从中设置对象的多个属性值。 您可以:

- 选择用于存储对象的名称和存储库文件夹
- 添加对象的相关信息,例如版本标签及其他可搜索属性
- 指定一个或多个分类主题到对象
- 设置对象的安全选项

以下几节将详细介绍您可设置的属性。

### <span id="page-150-0"></span>选择存储对象的位置

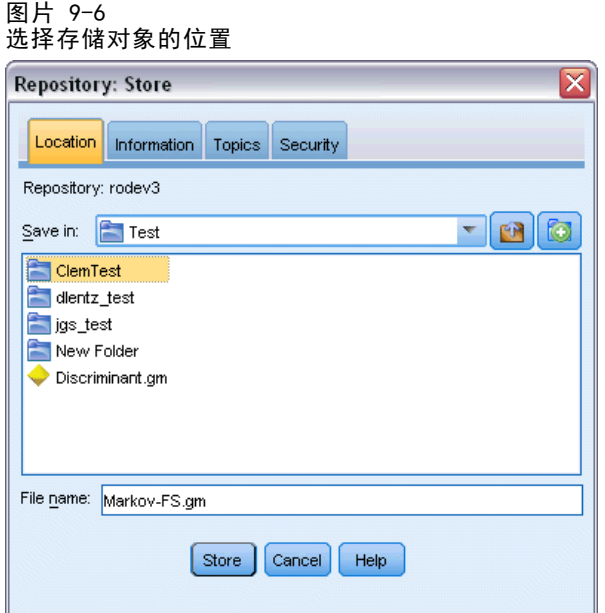

保存位置。显示当前文件夹,即对象将保存到的位置。双击列表中的文件夹名称,将此 文件夹设为当前文件夹。使用"上一层文件夹"按钮导航到父文件夹。使用"新建文件 夹"按钮在当前层级中创建一个文件夹。

文件名。存储对象时使用的名称。

存储。在当前位置存储对象。

### 添加存储对象的相关信息

该选项卡上的所有字段均为可选。

#### 图片 9-7 添加对象的相关信息

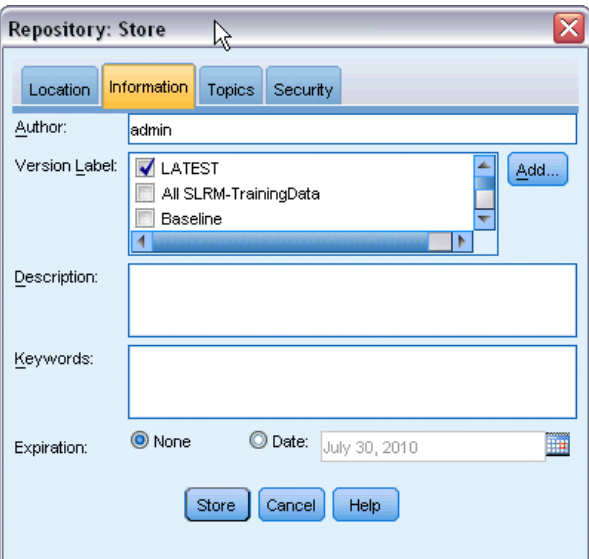

作者。在存储库中创建对象的用户名。默认情况下,将显示用于存储库连接的用户 名,但可以在此更改该名称。

**版本标签。**从列表中选择标签以指示对象版本,或单击添加以创建新标签。避免在标签 中使用 "[" 字符。如果不打算为此对象版本指定标签,请确保未选中任何复选框。 [有关详细信息,请参阅第 156 页码查看和编辑对象属性。](#page-165-0)

描述。对象的描述。用户可以按描述搜索对象(见注释)。

关键字。与对象相关的一个或多个关键字,可用于搜索目的(见注释)。

到期日期。对象在此日期之后不再对一般用户可见,但其所有者和存储库管理员仍然可 以查看。要设置到期日期,选择日期选项并输入日期,或使用日历按钮选择日期。

存储。在当前位置存储对象。

注意: 描述和关键字字段中的信息被当做和对象的"注解"选项卡上的 IBM® SPSS® Modeler 中输入的任何信息不同。按描述或关键字的存储库搜索没有从"注解"选项 卡返回信息。 [有关详细信息,请参阅第 150 页码在 IBM SPSS Collaboration and](#page-159-0) [Deployment Services Repository 中搜索对象 。](#page-159-0)

### 为存储对象指定主题

主题是面向存储库中所存储内容的层次分类系统。您可以在存储对象时从可用主题中进 行选择,用户还可按主题搜索对象。可用主题列表由具有适当权限的存储库用户进行 设置(有关更多信息,请参阅部署管理员用户指南)。

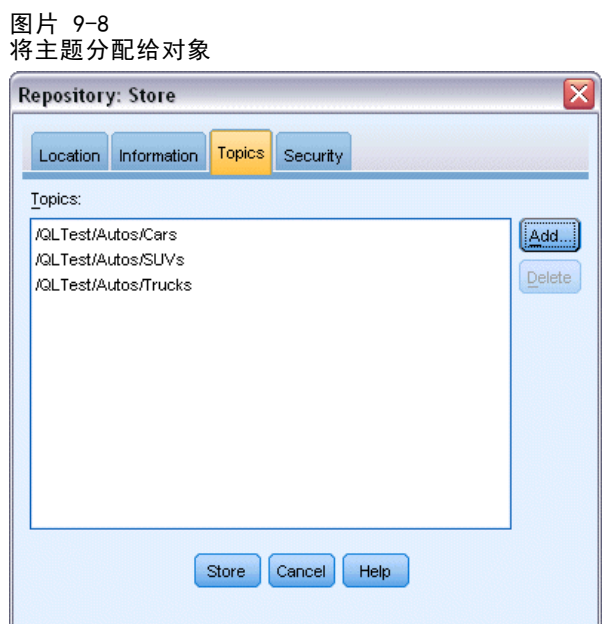

要指定主题到对象:

- E 单击添加按钮。
- E 从可用主题列表中单击主题名称。
- E 单击确定。

要删除主题指定:

- E 在已指定的主题列表中选择主题。
- E 单击删除。

### 设置存储对象的安全选项。

您可以设置或更改存储对象的多个安全选项。对于一个或多个主体(即用户或用户 组),您可以:

- 分配对象的访问权限
- 修改对象的访问权限
- 删除对象的访问权限

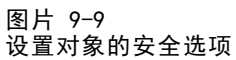

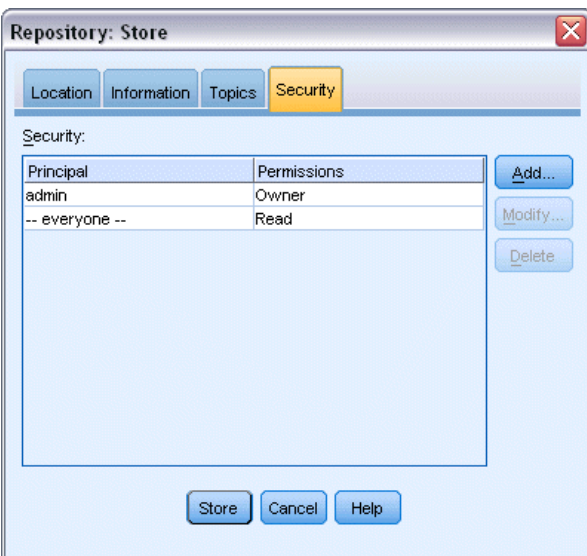

主体。 对此对象具有访问权限的用户或组的存储库用户名。

权限。 该用户或组对对象的访问权限。

添加。允许您添加一个或多个用户或组到对该对象具有访问权限的用户/组列表。 有关 详细信息,请参阅第 144 页码添加用户到权限列表。

修改。允许您修改选定用户或组对该对象的访问权限。默认情况下授予读取访问权限。 使用此选项可以授予其他访问权限,包括所有者、写入、删除和修改权限。

删除。从该对象的权限列表中删除选定用户或组。

### 添加用户到权限列表

图片 9-10

添加某个用户到对象的权限列表。

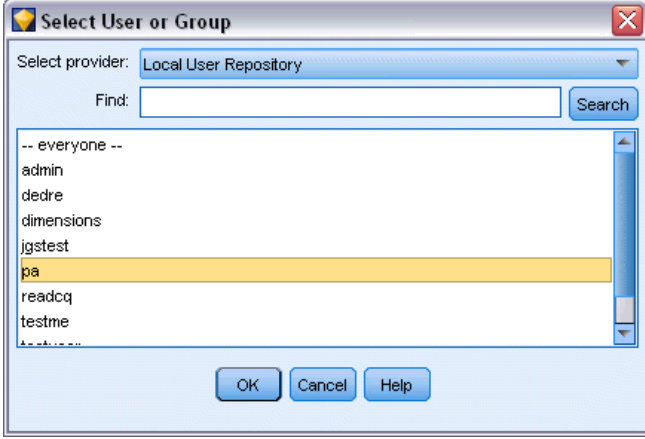

144 章 9

选择提供者。 选择一个安全提供者用于验证。IBM® SPSS® Collaboration and Deployment Services Repository 可配置使用不同的安全提供者;如有必要,请与本地 管理员联系以了解详细信息。

查找。输入您要添加的用户或组的存储库用户名,并单击搜索以在用户列表中显示该 名称。要一次添加多个用户名,请保留该字段为空,并单击搜索即可显示所有存储 库用户名的列表。

用户列表。从列表中选择一个或多个用户名,单击"确定"以将其添加到权限列表中。

### 修改对象的访问权限

图片 9-11 修改对象的访问权限

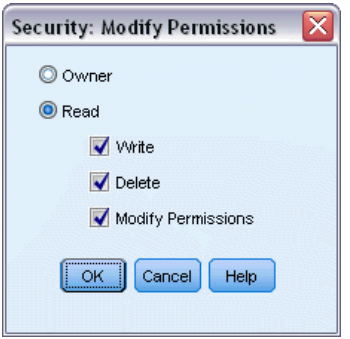

所有者。选择此选项为该用户或组授予对此对象的所有者访问权限。所有者对对象具 有完全控制权限,包括"删除"和"修改"访问权限。

读取。默认情况下,非对象所有者的用户或用户组仅具有对象的读取访问权限。选中适 当的复选框,以便为该用户或组添加"写入"、"删除"和"修改"权限等访问权限。

### 存储流

您可以在存储库中将流存储为 .str 文件,其他用户可以从这里访问它。

注意:有关部署流以充分利用存储库附加功能的详细信息,请参阅部署流第 [160](#page-169-0) 页码。 要存储当前流:

- ▶ 在主菜单中,单击: 文件 > 存储 > 存储为流...
- ▶ 如果需要, 指定存储库的连接设置。有关详细信息, 请参阅第 137 页码连接到 IBM [SPSS Collaboration and Deployment Services Repository。](#page-146-0) 有关特定端口、密码和其 他连接的详细信息,请与本地系统管理员联系。
- ▶ 在存储库中: "存储"对话框,选择要存储对象的文件夹,指定要记录的任何其他信 息,然后单击存储按钮。[有关详细信息,请参阅第 140 页码设置对象属性。](#page-149-0)

### 存储工程

您可以在存储库中将整个 IBM® SPSS® Modeler 工程存储为 .cpj 文件,以便其他用 户从这里访问它。

因为工程文件是其他 SPSS Modeler 对象的容器,因此需要告诉 SPSS Modeler 将工程 的对象存储到 IBM® SPSS® Collaboration and Deployment Services Repository 中。 通过使用"工程属性"对话框中的设置可以执行此操作。 [有关详细信息,请参阅第](#page-196-0) [187 页码第 11 章中的设置工程属性。](#page-196-0)

一旦将工程配置为在存储库中存储对象,则不论何时在工程中添加新对象,SPSS Modeler 都可自动提示存储该对象。

结束 SPSS Modeler 会话后,必须存储工程文件的新版本,以便此工程文件可记录所 添加的内容。工程文件可自动包含(及检索)其对象的最新版本。如果在 SPSS Modeler 会话过程中没有向工程添加任何对象,则不必重新存储工程文件。但是,必须存储已更 改的工程对象(流、输出等等)的新版本。

#### 要存储工程

- ▶ 在 SPSS Modeler 的管理器窗格的 CRISP-DM 或"类别"选项卡上选择工程, 然后 在主菜单中单击: 文件 > 工程 > 存储工程...
- ▶ 如果需要, 指定存储库的连接设置。有关详细信息, 请参阅第 137 页码连接到 IBM [SPSS Collaboration and Deployment Services Repository。](#page-146-0) 有关特定端口、密码和其 他连接的详细信息,请与本地系统管理员联系。
- ▶ 在存储库中: "存储"对话框,选择要存储对象的文件夹,指定要记录的任何其他信 息,然后单击存储按钮。[有关详细信息,请参阅第 140 页码设置对象属性。](#page-149-0)

### 存储节点

您可以在存储库中将当前流的单独节点定义存储为 .nod 文件,其他用户可以从这里 访问它。

要存储节点:

- E 右键单击流工作区中的节点,然后单击存储节点。
- ▶ 如果需要, 指定存储库的连接设置。有关详细信息, 请参阅第 137 页码连接到 IBM [SPSS Collaboration and Deployment Services Repository。](#page-146-0) 有关特定端口、密码和其 他连接的详细信息,请与本地系统管理员联系。
- ▶ 在存储库中: "存储"对话框,选择要存储对象的文件夹,指定要记录的任何其他信 息,然后单击存储按钮。[有关详细信息,请参阅第 140 页码设置对象属性。](#page-149-0)

### 存储输出对象

您可以在存储库中将当前流的输出对象存储为 .cou 文件,其他用户可以从这里访问它。

要存储输出对象:

- ▶ 在 IBM® SPSS® Modeler 的管理器窗格的"输出"选项卡上单击对象, 然后在主菜单 中单击: 文件 > 输出 > 存储输出...
- ▶ 此外, 可右键单击"输出"选项卡中的对象, 然后单击存储。
- ▶ 如果需要, 指定存储库的连接设置。有关详细信息, 请参阅第 137 页码连接到 IBM [SPSS Collaboration and Deployment Services Repository。](#page-146-0) 有关特定端口、密码和其 他连接的详细信息,请与本地系统管理员联系。
- ▶ 在存储库中: "存储"对话框,选择要存储对象的文件夹,指定要记录的任何其他信 息,然后单击存储按钮。[有关详细信息,请参阅第 140 页码设置对象属性。](#page-149-0)

### 存储模型和模型选项板

您可以在存储库中将单独模型存储为 .gm 文件,其他用户可以从这里访问它。您还可在 存储库中将"模型"选项板的全部内容存储为 .gen 文件。

#### 存储模型

- ▶ 在 IBM® SPSS® Modeler 的"模型"选项板上单击对象, 然后在主菜单中单击: 文件 > 模型 > 存储模型...
- ▶ 此外, 可右键单击"模型"选项板中的对象, 然后单击存储模型。
- E 从"完成存储过程"继续。

#### 存储模型选项板

- ▶ 右键单击"模型"选项板的背景位置。
- ▶ 在弹出菜单中,单击存储选项板。
- E 从"完成存储过程"继续。

#### 完成存储过程

- ▶ 如果需要, 指定存储库的连接设置。有关详细信息, 请参阅第 137 页码连接到 IBM [SPSS Collaboration and Deployment Services Repository。](#page-146-0) 有关特定端口、密码和其 他连接的详细信息,请与本地系统管理员联系。
- ▶ 在存储库中: "存储"对话框,选择要存储对象的文件夹,指定要记录的任何其他信 息,然后单击存储按钮。[有关详细信息,请参阅第 140 页码设置对象属性。](#page-149-0)

## 从 IBM SPSS Collaboration and Deployment Services Repository 中检索对象

可以检索已存储在 IBM® SPSS® Collaboration and Deployment Services Repository 中的流、模型、模型选项板、节点、工程和输出对象。

- $\blacktriangleright$  要检索流, 在 SPSS Modeler 主菜单中, 单击: 文件 > 检索流...
- ▶ 要检索模型、模型选项板、工程或输出对象, 在 SPSS Modeler 主菜单中单击: 文件 > 模型 > 检索模型...

或 文件 > 模型 > 检索模型选项板...

或 文件 > 工程 > 检索工程...

或 文件 > 输出 > 检索输出...

- ▶ 此外, 可右键单击管理器或工程窗格, 并在弹出菜单中单击检索。
- ▶ 要检索节点, 在 SPSS Modeler 主菜单中, 单击: 插入 > 存储库中的节点(或超节点)...
- ▶ 如果需要, 指定存储库的连接设置。有关详细信息, 请参阅第 137 页码连接到 IBM [SPSS Collaboration and Deployment Services Repository。](#page-146-0) 有关特定端口、密码和其 他连接的详细信息,请与本地系统管理员联系。
- ▶ 在"存储库: 检索"对话框中, 浏览到对象, 将其选中并单击检索按钮。

### 选择要检索的对象

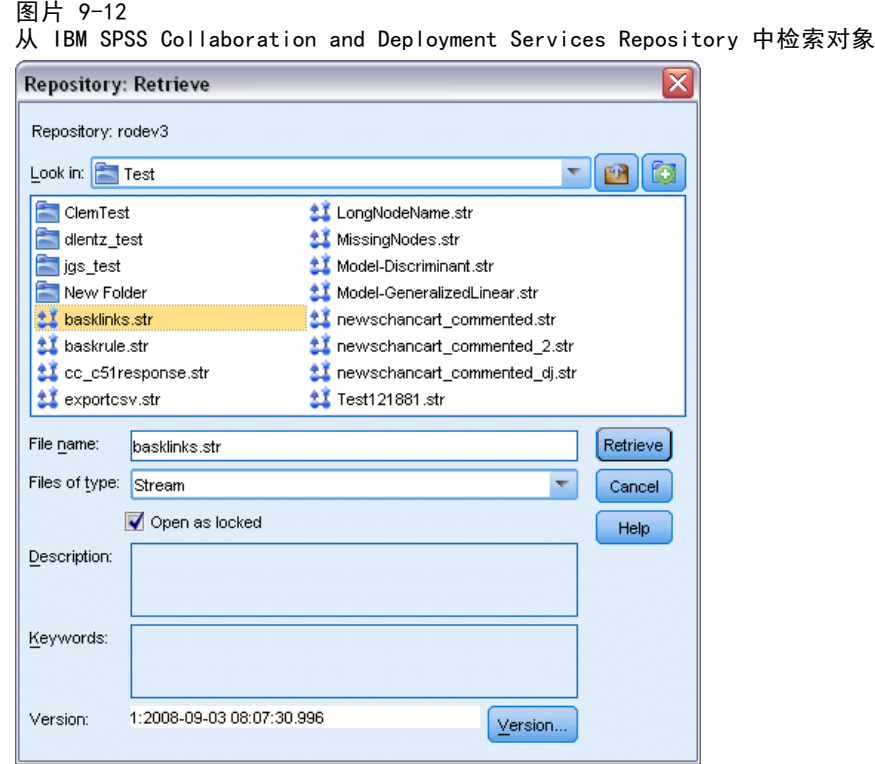

查找范围。显示当前文件夹的层次结构。要导航到其他文件夹,请从列表中选中并直接 导航到相应位置,或使用该字段下面的对象列表进行导航。

"上一层文件夹"按钮。导航到层次机构中当前文件夹的上一级。

"新建文件夹"按钮。在层次结构中的当前层级上创建新文件夹。

文件名。选定对象的存储库文件名。要检索该对象,单击检索。

文件类型。您选择要检索的对象类型。在对象列表中只显示该类型的对象以及文件夹。 要显示不同类型的对象以进行检索,请从列表中选择对应的对象类型。

打开为锁定。默认情况下, 当检索对象时, 它将在存储库中被锁定, 以便不会被其他用 户更新。如果不希望在检索对象时将其锁定,请取消选中此复选框。

**描述,关键字。** 如果在存储对象时定义了对象的其他详细信息, 都会显示在这里。 [有](#page-150-0) [关详细信息,请参阅第 141 页码添加存储对象的相关信息。](#page-150-0)

版本。要检索最新版本以外的对象版本,请单击此按钮。此时显示出所有版本的详 细信息,因此有助于选择所需的版本。

<span id="page-159-0"></span>选择对象版本

图片 9-13 选择对象版本

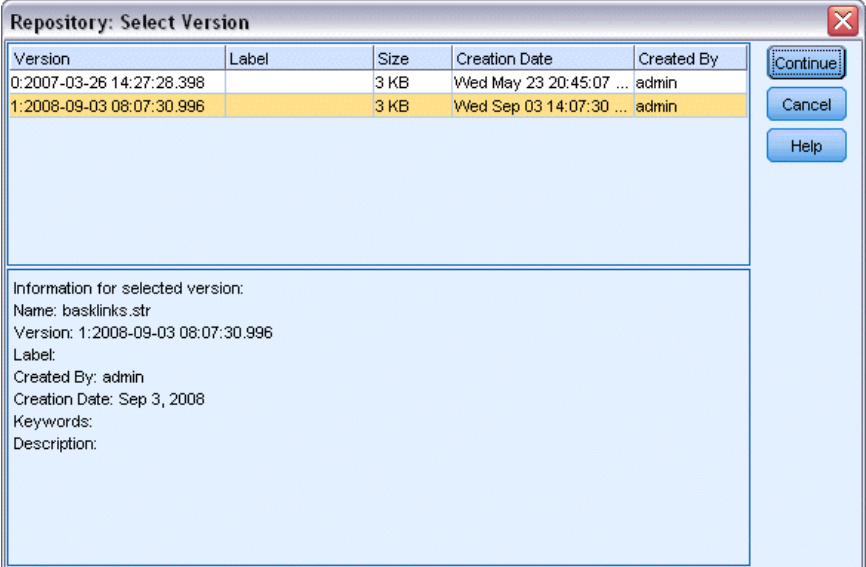

要选择存储库对象的特定版本。

- E (可选)按版本、标签、大小、创建日期或创建用户排序列表,请单击相应列的标题。
- E 选择您要使用的对象版本。
- E 单击"继续"。

# 在 IBM SPSS Collaboration and Deployment Services Repository 中搜索对象

可以按名称、文件夹、类型、标签、日期或其他标准搜索对象。

### 按名称搜索

要按名称搜索对象:

- ▶ 在 IBM® SPSS® Modeler 主菜单中,单击: 工具 > IBM SPSS Collaboration and Deployment Services Repository > 探索...
- ▶ 如果需要, 指定存储库的连接设置。有关详细信息, 请参阅第 137 页码连接到 IBM [SPSS Collaboration and Deployment Services Repository。](#page-146-0) 有关特定端口、密码和其 他连接的详细信息,请与本地系统管理员联系。
- E 单击搜索选项卡。
- ▶ 在搜索命名的对象字段中, 指定要查找的对象名称。

图片 9-14 按名称搜索对象

| Repository: admin@rodev3          |               |                                     |                  |                          |        |                         |        | $\Box$ e $\times$    |
|-----------------------------------|---------------|-------------------------------------|------------------|--------------------------|--------|-------------------------|--------|----------------------|
| Eile<br>$\Rightarrow$ Edit        |               |                                     |                  |                          |        |                         |        | $\vert z \vert$<br>❼ |
| Search                            |               |                                     |                  |                          |        |                         |        |                      |
| Folders                           |               |                                     |                  |                          |        |                         |        |                      |
| Search for objects named:         | Sort by:      | Name<br>$\overline{\nabla}$         |                  |                          |        |                         |        |                      |
| test                              | Name          | Type                                | Size             | Version                  | Labels | Last Modified           | Author | Folder               |
|                                   | Test<br>נ     | Object                              |                  | 2 KB 1:2008-07-1 (none)  |        | Fri Jul 18 18:55: admin |        | Dean                 |
| Search<br>Stop                    | C<br>test     | Object                              |                  | 18 KB 2:2008-11-0 (none) |        | Tue Nov 04 19: admin    |        | /cme                 |
| Restrict Search                   | <b>S</b> test |                                     | Application View | $1:2008-09-1$ (none)     |        | Wed Sep 17 21: admin    |        | Buildir              |
|                                   | test          | Object                              |                  | 11 KB 2:2008-07-0 (none) |        | Wed Jul 02 15:4 admin   |        | <b>Test</b>          |
| Object Types                      | F<br>test     | Object                              |                  | $0:2007-11-1$ (none)     |        | Mon Nov 12 19: admin    |        | <b>JQA Re</b>        |
| $\Box$ Topics                     | test          | Object                              |                  | $0:2008-10-0$ (none)     |        | Thu Oct 02 23:0 admin   |        | <b>jch</b>           |
|                                   | n<br>test     | Object                              |                  | $0:2008-09-1$ (none)     |        | Tue Sep 16 17: admin    |        | <b>Test</b> /        |
| $\Box$ Label                      |               |                                     |                  |                          |        |                         |        |                      |
| Author<br>Keywords<br>Description | 4             |                                     |                  |                          |        |                         |        |                      |
|                                   |               | Search completed. 15 objects found. |                  |                          |        |                         |        |                      |

当按名称搜索对象时,可以用星号 (\*) 作为通配符匹配任何字符串,用问号 (?) 匹配 任何单个字符。例如,\*cluster\* 将匹配在名称中任意位置包含字符串 cluster 的 所有对象。搜索字符串 m0?\_\* 匹配 M01\_cluster.str 和 M02\_cluster.str 但不匹配 M01a\_cluster.str。搜索不区分大小写(cluster 与 Cluster 和 CLUSTER 都匹配)。

注意:如果对象数量巨大,则搜索可能会耗时较长。

### 按其他标准搜索

可以根据标题、标签、日期、作者、关键字、索引内容或描述执行搜索。只能找到与所 有指定的搜索标准匹配的对象。例如,可以找到所有包含一个或多个聚类模型的流,这 些流还应用了特定标签,并且修改于特定日期后。

图片 9-15 搜索包含特定模型类型的流

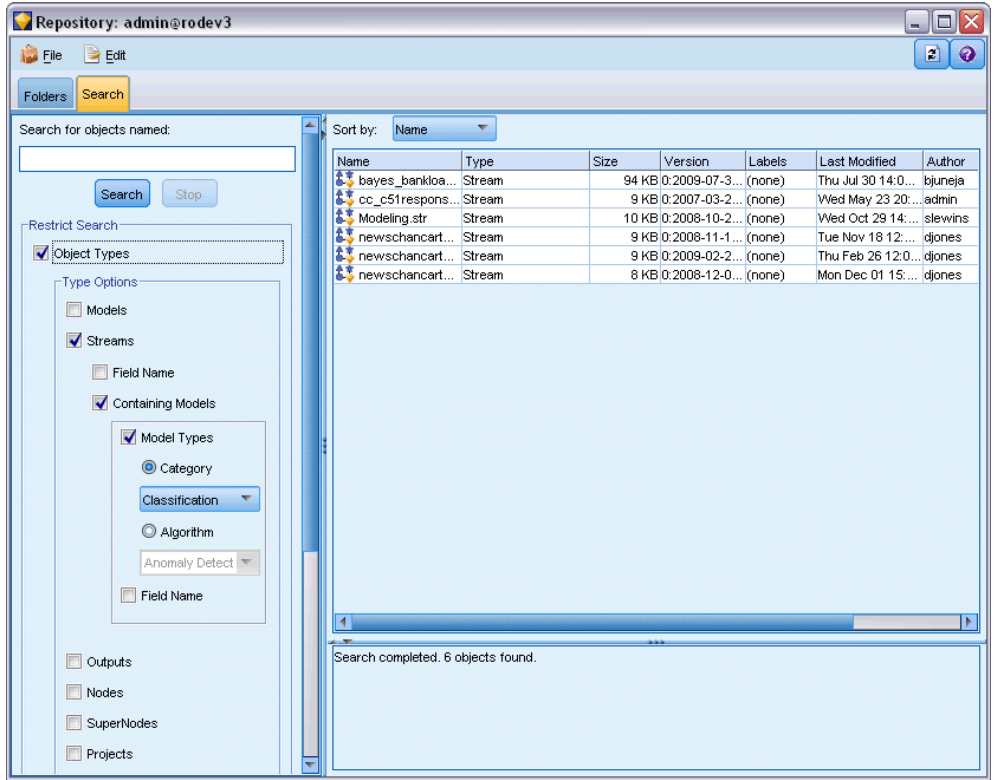

对象类型。可以限定搜索模型、流、输出、超节点、工程、模型选项板、方案或其 他对象类型。

■ 模型。可以按类别(分类、近似、聚类等)或特定建模算法(例如 Kohonen)搜 索模型。

还可以按所使用的字段进行搜索—例如,搜索将名称为收入的字段用作输入或输出 (目标)的所有模型。

■ 流。对于流,可以按流中使用的字段或包含的模型类型(类别或算法)限定搜索。

主题。可以搜索具有相关特定主题的模型,可用主题列表由具有适当权限的存储库用 户进行设置(有关更多信息,请参阅部署管理员用户指南)。要获得此列表,请选中 此复选框,然后单击出现的"添加主题"按钮,从列表中选择一个或多个主题,并单 击"确定"。

标签。用特定对象版本标签限定搜索。

日期。可以指定创建或修改日期,然后搜索指定日期范围之前、之后或者之间的对象。

作者。限定搜索特定用户创建的对象。

关键字。搜索特定关键字。在 SPSS Modeler 中, 可在"注解"选项卡中为流、模型或 输出对象指定关键字。

描述。在说明字段中搜索特定项。在 SPSS Modeler 中, 可在"注解"选项卡中为流、 模型或输出对象指定说明。多个搜索词组可用分号隔开—例如, income; crop type; claim value。(注意在搜索词组中,空格很重要。例如,包含一个空格的 crop type 与 包含两个空格的 crop type 并不相同。)

# 修改 IBM SPSS Collaboration and Deployment Services Repository 对象

您可以直接从 IBM® SPSS® Modeler 修改 IBM® SPSS® Collaboration and Deployment Services Repository 中的现有对象。您可以:

- 创建、重命名或删除文件夹
- 锁定或解锁对象
- 删除对象

### 编辑、重命名和删除文件夹

- ▶ 要在 IBM® SPSS® Collaboration and Deployment Services Repository 中对文件夹执 行操作,在 IBM® SPSS® Modeler 主菜单中单击: 工具 > IBM SPSS Collaboration and Deployment Services Repository > 探索...
- ▶ 如果需要, 指定存储库的连接设置。有关详细信息, 请参阅第 137 页码连接到 IBM [SPSS Collaboration and Deployment Services Repository。](#page-146-0) 有关特定端口、密码和其 他连接的详细信息,请与本地系统管理员联系。
- ▶ 确保文件夹选项卡处于活动状态。
- ▶ 要创建新文件夹, 可右键单击父文件夹并单击新建文件夹。
- ▶ 要重命名文件夹,可右键单击该文件夹并单击重命名文件夹。
- ▶ 要删除文件夹,可右键单击该文件夹并单击删除文件夹。

### 锁定和解锁 IBM SPSS Collaboration and Deployment Services Repository 对象

您可以锁定一个对象,以防止其他用户更新任一现有版本或新建版本。对象图标上 的挂锁符号指示对象被锁定。

```
图片 9-16
被锁定对象
a
```
### 要锁定对象

- ▶ 在 IBM® SPSS® Collaboration and Deployment Services Repository 浏览器窗口中, 右键单击所需的对象。
- E 单击锁定。

#### 要解锁对象

- ▶ 在 IBM SPSS Collaboration and Deployment Services Repository 浏览器窗口中, 右键单击所需的对象。
- E 单击解锁。

### 删除 IBM SPSS Collaboration and Deployment Services Repository 对象

在删除 IBM® SPSS® Collaboration and Deployment Services Repository 中的对象之 前,必须确定是要删除对象的所有版本还是仅删除其特定版本。

### 删除对象的所有版本

- ▶ 在 IBM SPSS Collaboration and Deployment Services Repository 浏览器窗口中, 右键单击所需的对象。
- E 单击删除对象。

### 删除对象的最新版本

- ▶ 在 IBM SPSS Collaboration and Deployment Services Repository 浏览器窗口中, 右键单击所需的对象。
- E 单击删除。

### 删除对象的以前版本

- ▶ 在 IBM SPSS Collaboration and Deployment Services Repository 浏览器窗口中, 右键单击所需的对象。
- E 单击删除版本。
- E 选择要删除的版本并单击确定。

图片 9-17 选择要删除的版本

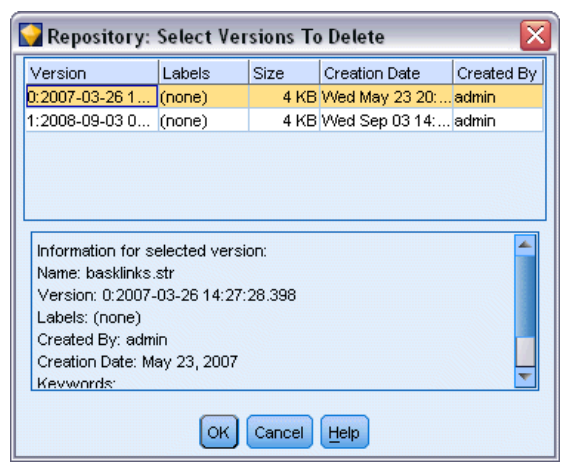

# 管理 IBM SPSS Collaboration and Deployment Services Repository 对象的属性

可以从 IBM® SPSS® Modeler 中控制各类对象属性。您可以:

- 查看文件夹的属性
- 查看和编辑对象的属性
- 创建、应用和删除对象的版本标签

### 查看文件夹属性

要在 IBM® SPSS® Collaboration and Deployment Services Repository 窗口中查看任 何文件夹的属性,可右键单击要查看的文件夹。单击文件夹属性。

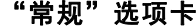

图片 9-18

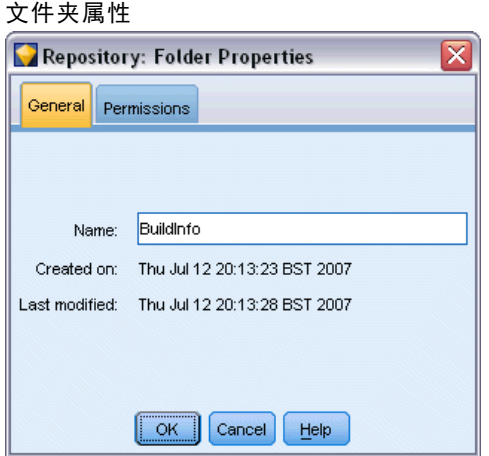

显示文件夹的名称、创建和修改日期。

### "权限"选项卡

为文件夹指定读写权限。列出具有父文件夹访问权限的所有用户和组。权限具有层次。 例如,如果没有读权限,就不能有写权限。如果没有写权限,就不能有删除权限。

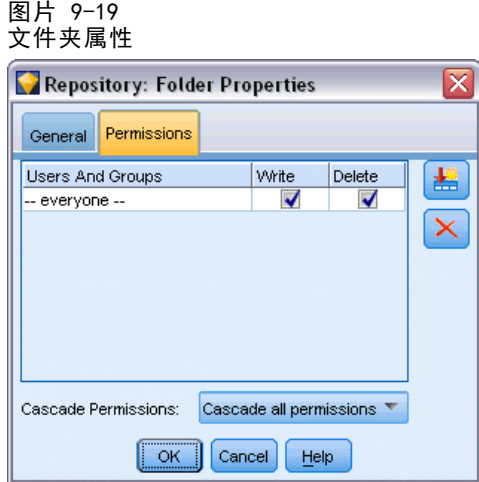

用户和组。列出对此文件夹至少具有"读取"访问权限的存储库用户和组。选择"写 入"和"删除"复选框,将此文件夹的这些访问权限添加到特定用户或组。单击"权 限"选项卡右侧的添加用户/组图标可将访问权限分配给其他用户和组。可用用户和组 的列表由管理员控制。

级联权限。选择一个选项以控制当前文件夹的更改如何应用到其子文件夹(如果有)。

- 级联所有权限。将当前文件夹的权限设置级联到所有下级文件夹。这是一次为多个文 件夹快速设置权限的方法。根据需要为父文件夹设置权限,然后根据需要进行级联。
- 仅级联更改。仅级联上次应用更改之后所做的更改。例如,添加了一个新组,并希望 授予该组对销售分支下所有文件夹的访问权限,则可授予该组对根销售文件夹的访 问权限并将更改级联到所有子文件夹。现有子文件夹的所有其他权限保存不变。
- 不进行级联。所有更改仅应用于当前文件夹,而不级联到子文件夹。

### 查看和编辑对象属性

通过 IBM® SPSS® Collaboration and Deployment Services Repository 中的"对象 属性"对话框可以查看和编辑属性。虽然某些属性无法更改,但通常可以通过添加新 版本来更新某个对象。

- ▶ 在 IBM SPSS Collaboration and Deployment Services Repository 窗口中, 右键单 击要查看的对象。
- E 单击对象属性。

<span id="page-165-0"></span>156 章 9

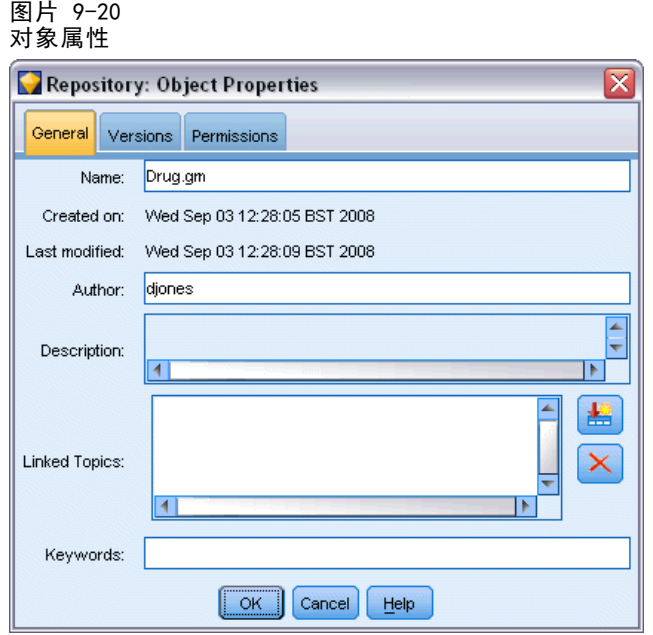

### 一般选项卡

名称。在 IBM SPSS Collaboration and Deployment Services Repository 中显示 的对象名称。

创建日期。创建该对象(而非版本)的日期。

最后修改日期。最新版本的修改日期。

作者。用户的登录名。

**描述。**默认情况下,此处包含在 IBM® SPSS® Modeler 的此对象的"注解"选项卡上 指定的说明。

链接主题。通过 IBM SPSS Collaboration and Deployment Services Repository 可在需 要时根据主题组织模型和相关对象。可用主题列表由具有适当权限的存储库用户进行 设置(有关更多信息,请参阅部署管理员用户指南)。

关键字。可在"注解"选项卡上为流、模型或输出对象指定关键字。多个关键字之间 应由空格进行分隔,且最多可包含 255 个字符。(如果关键字中包含空格,则使用 引号对其进行分隔。)

### 版本选项卡

存储在 IBM SPSS Collaboration and Deployment Services Repository 中的对象可能 有多个版本。"版本"选项卡中可显示有关每个版本的信息。

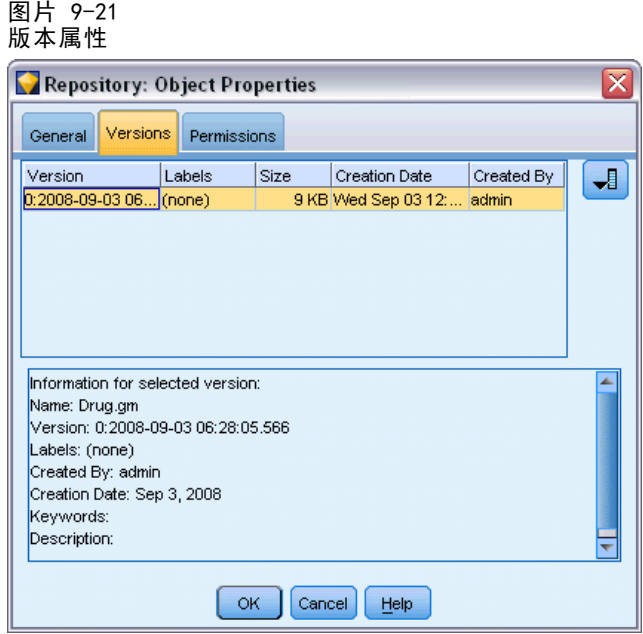

可为已存储对象的特定版本指定或修改下列属性:

版本。根据存储版本的时间生成该版本的唯一标识符。

标签。版本的当前标签(如果有的话)。与版本标识符不同,标签可从对象的一个版 本移动到另一个版本。

还为每个版本显示了文件大小、创建日期和创建者。

编辑标签。单击"版本"选项卡右上角的编辑标签图标以定义、应用或删除存储对象的标 签。 [有关详细信息,请参阅第 159 页码管理对象版本标签。](#page-168-0)

### 权限选项卡

通过"权限"选项卡可以为对象设置读写权限。列出了具有当前对象访问权限的所有 用户和组。权限具有层次。例如,如果没有读权限,就不能有写权限。如果没有写权 限,就不能有删除权限。

<span id="page-168-0"></span>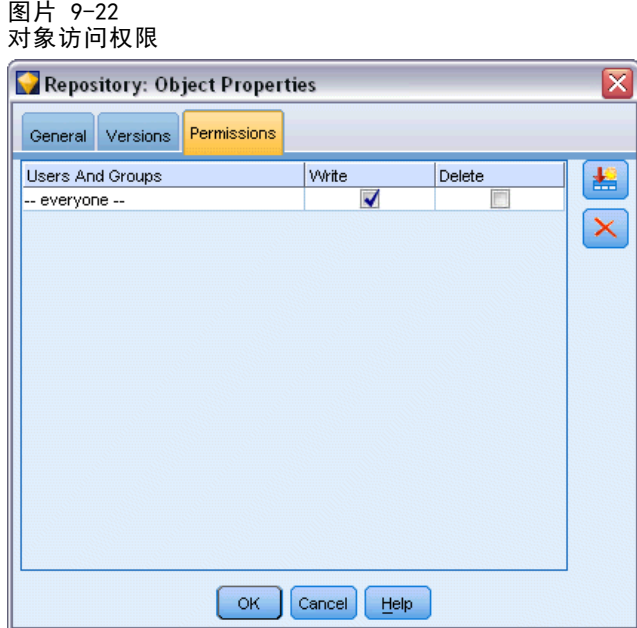

用户和组。列出对此对象至少具有"读取"访问权限的存储库用户和组。选择"写 入"和"删除"复选框,将此对象的这些访问权限添加到特定用户或组。单击"权 限"选项卡右侧的添加用户/组图标可将访问权限分配给其他用户和组。可用用户和组 的列表由管理员控制。

### 管理对象版本标签

使用"编辑版本标签"对话框可以:

- 应用标签到所选对象
- 从所选对象删除标签
- 定义新标签并将其应用到对象

### 应用标签到对象

- E 在可用标签列表中选择一个或多个标签。
- ▶ 单击向右箭头按钮移动所选标签到已应用标签列表。
- E 单击确定。

### 从对象删除标签

- ▶ 在已应用用标签列表中选择一个或多个标签。
- ▶ 单击向左箭头按钮移动所选标签到 可用标签 列表。
- E 单击确定。

### <span id="page-169-0"></span>定义新标签并将其应用到对象

- E 在新建标签字段中键入标签名称。
- E 单击向右箭头按钮移动新标签到已应用标签列表。
- E 单击确定。

# 部署流

为使流可用于精简客户端应用程序 IBM® SPSS® Modeler Advantage,必须在存储库中 将其部署为流(.str 文件)。

要充分利用 IBM® SPSS® Collaboration and Deployment Services 的企业级功能,必须 在存储库中将流部署为方案(.scn 文件)。 [有关详细信息,请参阅第 136 页码存储和](#page-145-0) [部署 IBM SPSS Collaboration and Deployment Services Repository 对象。](#page-145-0)

### 要部署当前流(文件菜单方法)

- ▶ 在主菜单中,单击: 文件 > 存储 > 部署
- E 选择部署类型并根据需要填写剩余对话框内容。
- ▶ 单击部署为流以部署流用于 IBM SPSS Modeler Advantage, 或选择部署为方案以部署流用 于 IBM SPSS Collaboration and Deployment Services。
- E 单击存储按钮。有关更多信息,请单击帮助按钮。
- E 从"完成部署过程"继续。

### 要部署当前流(工具菜单方法)

- ▶ 在主菜单中,单击: 工具 > 流属性 > 部署
- ▶ 选择部署类型,根据需要完成"部署"选项卡的其余部分,然后单击存储按钮。 [有关详](#page-170-0) [细信息,请参阅第 161 页码流部署选项。](#page-170-0)

### 完成部署过程

▶ 如果需要, 指定存储库的连接设置。有关详细信息, 请参阅第 137 页码连接到 IBM [SPSS Collaboration and Deployment Services Repository。](#page-146-0) 有关特定端口、密码和其 他连接的详细信息,请与本地系统管理员联系。

#### <span id="page-170-0"></span>图片 9-23 在存储库中存储流

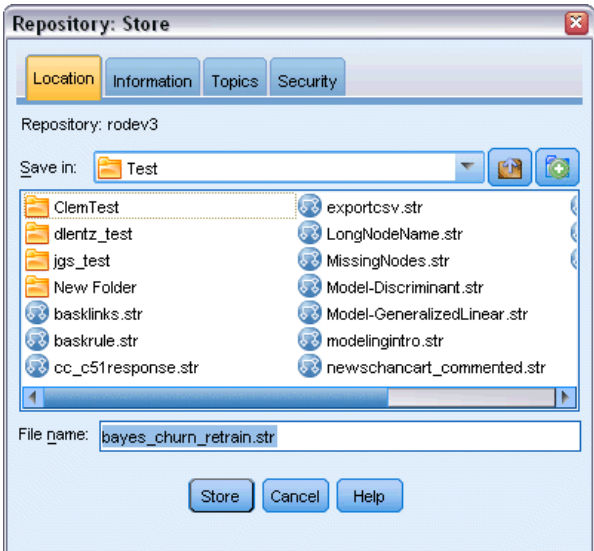

▶ 在存储库中: "存储"对话框,选择要存储对象的文件夹,指定要记录的任何其他信 息,然后单击存储按钮。[有关详细信息,请参阅第 140 页码设置对象属性。](#page-149-0)

### 流部署选项

"流选项"对话框中的"部署"选项卡可指定用于部署流的选项。您可将其部署为 流或部署为方案。

当部署为流时,您可在精简客户端应用程序 IBM® SPSS® Modeler Advantage 中打开和 修改流。流以扩展名为 .str 的文件保存在存储库中。

在将流部署为方案时,您可以使用由 IBM® SPSS® Collaboration and Deployment Services 提供的附加功能,例如多用户访问、自动评分、模型刷新和 Champion Challenger 分析等。部署为方案会将流以扩展名为 .scn 的文件保存在存储库中。这样 还使流可由 Predictive Applications 使用。

从该选项卡中,还可以预览 IBM® SPSS® Modeler 为流创建µÄ流描述。 [有关详细信息,](#page-65-0) [请参阅第 56 页码第 5 章中的流描述。](#page-65-0)

注意:要确保持续稳定地访问企业数据,则作为方案部署的流必须通过 IBM® SPSS® Collaboration and Deployment Services Enterprise View 访问其源数据, 因此在此 种情况下,在每个适用的指定评分或建模分支内,流必须至少包含一个 Enterprise View 源节点。 [有关详细信息,请参阅第 2 章中的](#page-0-0)Enterprise View 节[点中的IBM](#page-0-0) [SPSS Modeler 14.2 源、过程和输出节点。](#page-0-0)

#### 图片 9-24 流部署选项

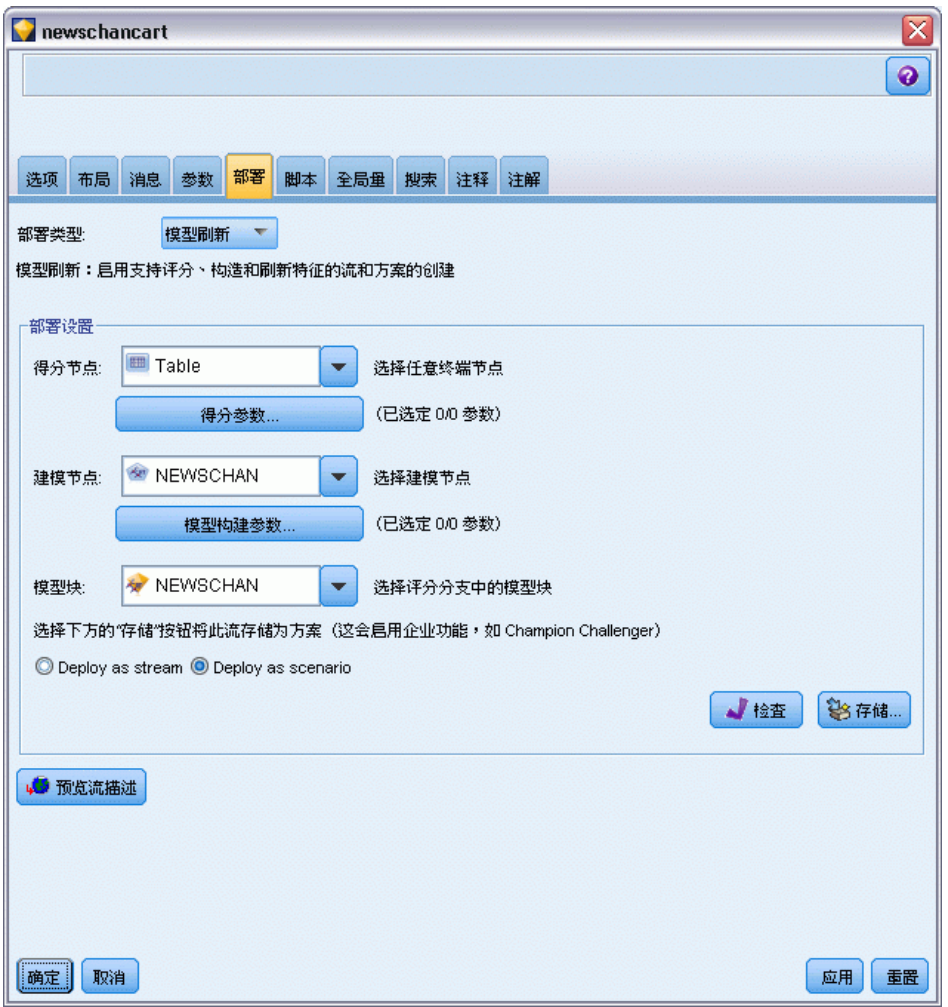

部署类型。 选择流的部署方式。所有流都需要指定得分节点才能部署为方案: 其他 要求和选项取决于部署类型。

- <无>。流将不会被部署到存储库。除流描述预览外的所有选项均被禁用。
- 仅限于得分。当您单击存储按钮时, 流被部署到存储库。可使用在得分节点字段中 指定的节点对数据进行评分。
- 模型刷新。同"仅限于得分",除此之外,还可使用在建模节点和模型块字段中指定 的对象于存储库中更新模型。

得分节点。选择图形、输出或导出节点,以识别用于对数据评分的流分支。虽然流实 际上可以包含任何数目的有效分支、模型和终端节点,但必须指定一个且唯一一个得 分分支以进行部署。这是部署任何流时最基本的要求。

得分参数通过此选项可指定参数,在运行得分分支时可对这些参数进行修改。[有关详细](#page-172-0) [信息,请参阅第 163 页码评分和建模参数。](#page-172-0)

<span id="page-172-0"></span>建模节点。 对于模型刷新, 指定用于在存储库中重新生成或更新模型的建模节点。此建 模节点的类型必须与为模型块指定的类型相同。

模型构建参数。使用此选项可指定参数,在运行建模节点时可对这些参数进行修改。 有关详细信息,请参阅第 163 页码评分和建模参数。

模型块。对于模型刷新, 指定将在存储库中每次方案更新(通常作为计划作业的一部 分)时更新或重新生成的模型块。模型必须位于评分分支上。尽管得分分支可能存在多 个模型,但只能指定一个模型。请注意,最初创建方案时,这实际上可能是占位符模 型,该模型将在有新数据可用时进行更新或重新生成。

部署为流。 如果要在 IBM SPSS Modeler Advantage 中使用流, 则单击此选项。

部署为方案。 如果要在 IBM SPSS Collaboration and Deployment Services 中使用 流,则单击此选项(请看以下注释)。

检查。点击此按钮以查看此流是否为可部署的有效流。如果您正部署为方案,则流必须 包含有效的"企业视图"源节点;如果不存在该源节点,将显示错误消息。

存储。如果流有效,则部署为方案。否则将显示错误消息。单击修复按钮,修正错误 并重试。

预览流描述。允许您查看 SPSS Modeler 为流创建的流描述内容。有关详细信息, 请 [参阅第 56 页码第 5 章中的流描述。](#page-65-0)

注意:(仅部署为方案)可以在建模分支内使用多个"企业视图"节点。如果是这样, 则在大多数情况下倾向于在分支中对所有企业视图节点使用单一数据连接,这对于 Champion Challenger 分析也是必需的。

- 如果不需要 Champion Challenger 支持, 则只要"企业视图"连接仅随数据提供者 定义 (DPD) 而改变,就可以在同一分支中使用不同的企业视图连接。
- 这些限制仅应用于给定的分支中。在得分分支和模型构建分支之间,可以使用不同 的"企业视图"连接而无需此限制。

### 评分和建模参数

将流部署到 IBM® SPSS® Collaboration and Deployment Services 时,可以选择每次对 模型进行更新或评分时,可查看或编辑哪些参数。例如,您可以指定每次运行作业时 的最大和最小值,或可更改的其他值。

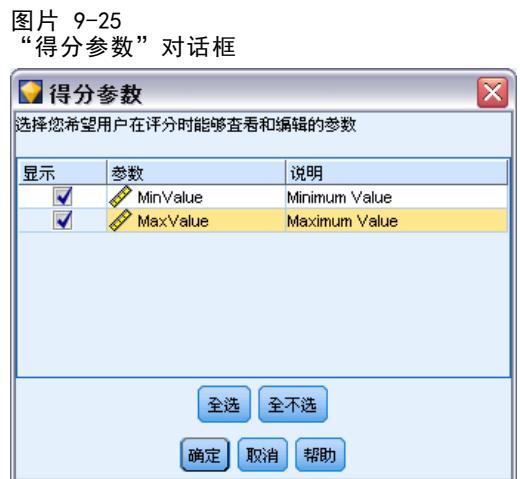

E 要使某个参数可见以便在部署方案后对其进行查看或编辑,请在对话框的列表中将 其选中。

可用参数的列表在流属性对话框的"参数"选项卡中进行定义。 [有关详细信息,请参](#page-59-0) [阅第 50 页码第 5 章中的设置流和会话参数。](#page-59-0)

# 评分分支

如果您正部署流,必须将流的一个分支指定为评分分支(即包含评分节点的分支)。 在您将某个分支指定为评分分支后,该分支将在流工作区上突出显示,就像评分分支 上指向模型块的模型链接那样。这一直观表示在存在多个分支的复杂流情况下特别有 用,此时评分分支可能并不明显可见。

注意:只能指定单个流分支作为评分分支。

图片 9-26 评分分支突出显示的流

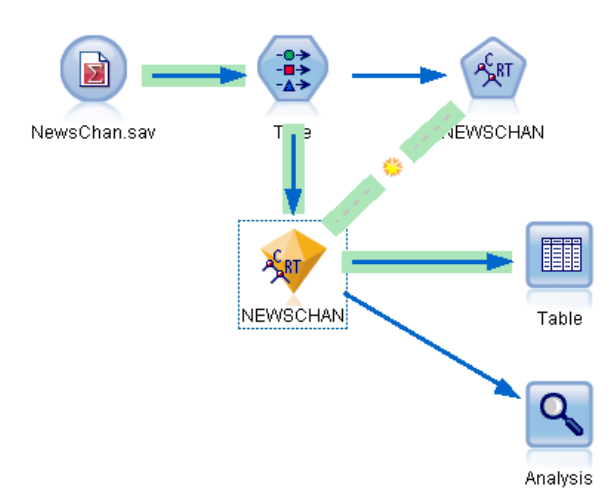

164 章 9

如果流己定义有评分分支,则新指定的分支将替换它成为评分分支。通过"自定义 颜色"选项,可以设置评分分支的指示颜色。 [有关详细信息,请参阅第 201 页码](#page-210-0) [第 12 章中的设置显示选项。](#page-210-0)

通过"显示/隐藏流标记"工具栏按钮,可以显示或隐藏评分分支指示。

图片 9-27 "显示/隐藏流标记"工具栏按钮

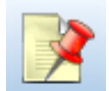

### 标识评分分支以供部署

您可以从终端节点的弹出菜单或"工具"菜单中指定评分分支。如果使用弹出菜单, 则会在流属性的"部署"选项卡中自动设置评分节点。

### 要将分支指定为评分分支(弹出菜单)

- ▶ 将模型块连接到终端节点(位于模型块下游的处理或输出节点)。
- E 右键单击终端节点。
- ▶ 在菜单中,单击用作评分分支。

### 要将分支指定为评分分支(工具菜单)

- ▶ 将模型块连接到终端节点(位于模型块下游的处理或输出节点)。
- E 在主菜单中,单击: 工具 > 流属性 > 部署
- ▶ 在部署类型列表中,根据需要单击仅评分或模型刷新。 [有关详细信息,请参阅第 161 页码](#page-170-0) [流部署选项。](#page-170-0)
- E 单击评分节点字段,并从列表中选择终端节点。
- ▶ 单击确定。

### 模型刷新

模型刷新是使用较新数据重新构建方案中现有模型的过程。在存储库中的流本身不会变 化。例如,算法类型和流相关设置保持不变,但模型会采用新数据;如果新版本的模型 工作性能优于旧的模型,则会进行更新。

在一个方案中只能将单个模型块设置为刷新,这称为刷新模型。如果在流属性的"部 署"选项卡上单击模型刷新选项(参阅流部署选项第 [161](#page-170-0) 页码),则您所指定的模型 块将成为刷新模型。您还可以从模型块的弹出菜单中指定模型为刷新模型。要完成此 操作,模型块必须已位于评分分支上。

### 章 9

如果关闭模型块的"刷新模型"状态,这等效于将方案的部署类型设置为"仅评分", 同时"流属性"对话框的"部署"选项卡将相应更新。通过当前评分分支上的模型块的 弹出菜单中的用作刷新模型选项,可以打开和关闭此状态。

从评分分支上删除模型块的模型链接,也将删除模型块的"刷新模型"状态。您可通过 "编辑"菜单或工具栏取消删除模型链接;这样还会恢复模型块的"刷新模型"状态。

### 如何选择刷新模型

与评分分支相同,在流中也将突出显示到刷新模型的链接。选为刷新模型的模型块,以 及由此突出显示的链接,取决于流中存在多少个模型块。

### 流中仅单个模型

图片 9-28 流中仅单个模型时的评分分支

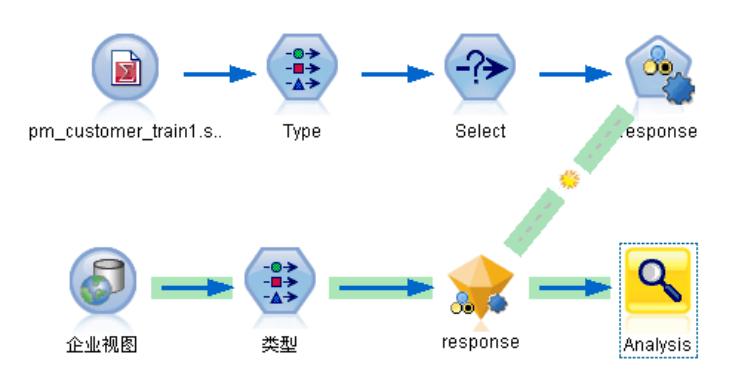

如果在标识评分分支时其上面只有单个链接模型块,则该模型块将成为方案的刷新模型。

#### 流中有多个模型

如果流中存在多个链接模型块,则按以下方式选择刷新模型。

如果在"流属性"对话框的"部署"选项卡中定义了模型块,且该模型块也存在于流 中,则该模型块成为刷新模型。

如果未在"部署"选项卡上定义模型块,或定义的模型块不在评分分支上,则最接近终 端节点的模型块成为刷新模型。

为方便说明,假设您拥有以下流。

### 图片 9-29

流中存在多个模型时的评分分支

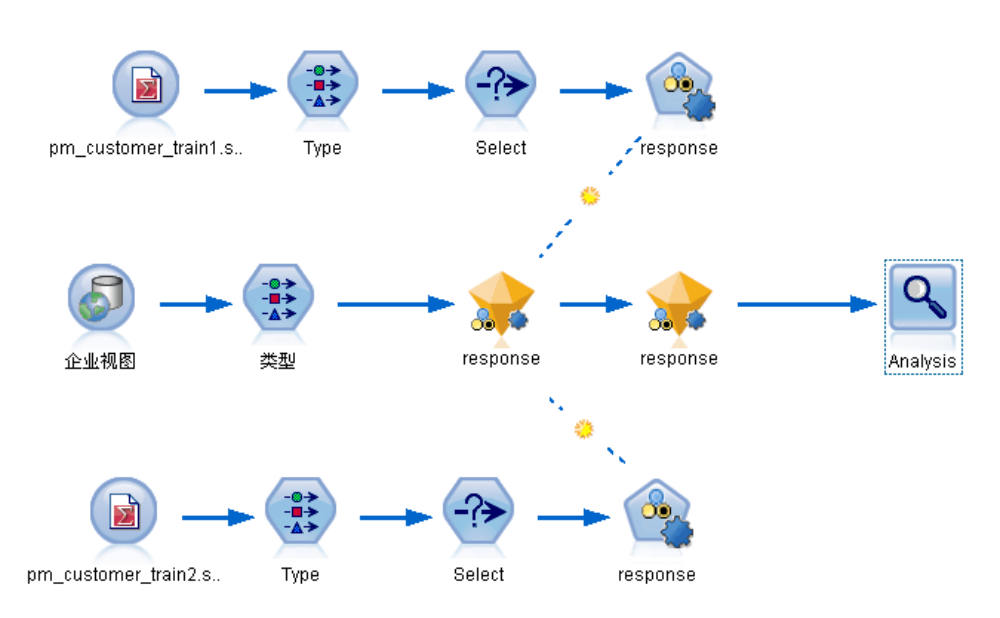

右键单击"分析"节点,并使用其菜单设置评分分支(当前已突出显示)。该操作还会 将最接近"分析"节点的模型指定为刷新模型,并通过突出显示的刷新链接进行指示。

#### 图片 9-30 带有多个模型和刷新链接突出显示的评分分支

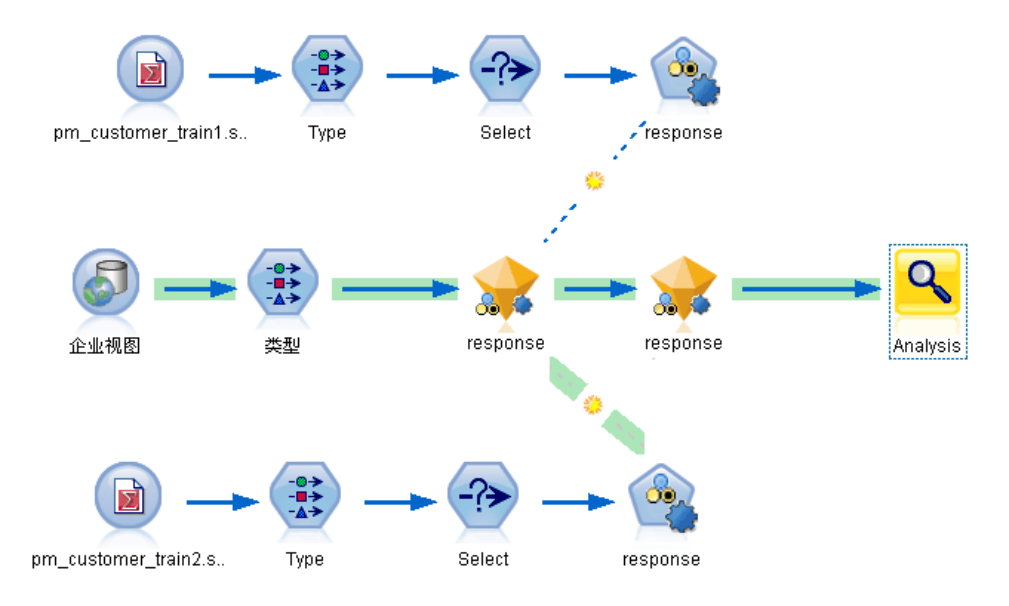

不过,您决定使用流中的其他模型块作为刷新模块,因此从其菜单中将其模型链接 设置为刷新链接。

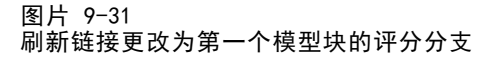

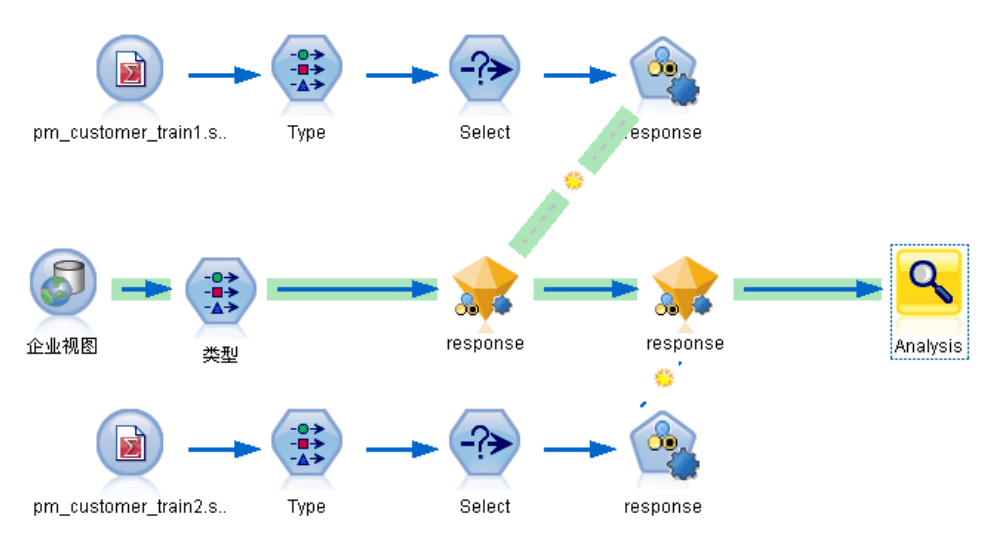

如果您后面取消选择这两个模型链接作为刷新链接,则只会突出显示评分分支,而不包 括链接。部署类型被设置为"仅评分"。

#### 图片 9-32 带有多个模型且无刷新链接的评分分支

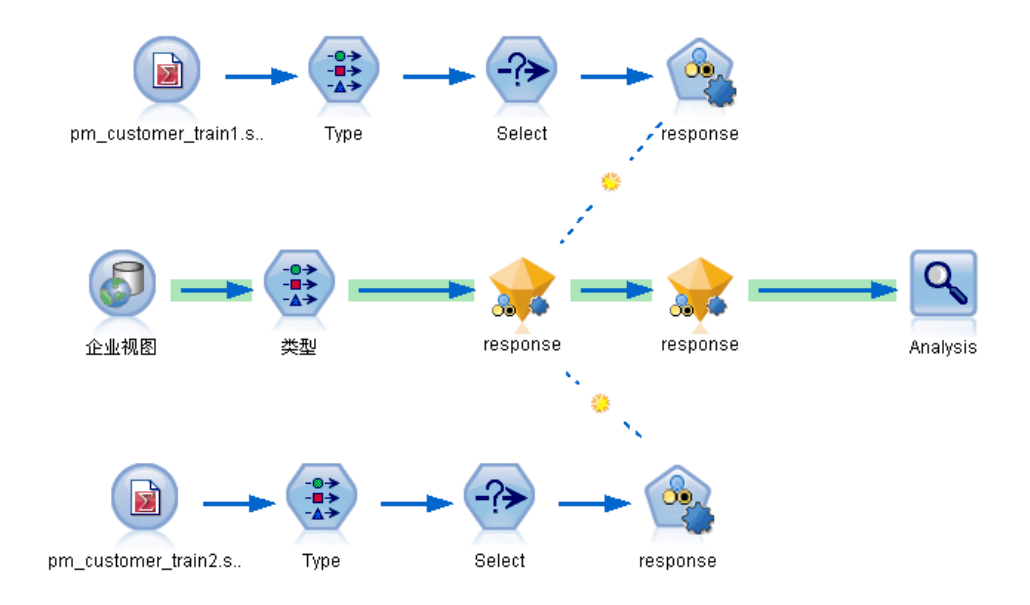

注意: 您可以选择设置一个链接为"替换"状态,而不是其他链接。在这种情况下,选 为刷新模型的模型块具有刷新链接,并且在指定评分分支时最接近终端节点。

### 流中无模型

如果流中不存在模型,或所有模型均未带有模型链接,部署类型将被设置为"仅评分"。

### 检查评分分支是否存在错误

在指定评分分支时,将检查其是否存在错误,例如部署为方案时在流中缺少 Enterprise View 节点。

图片 9-33 存在错误的评分分支

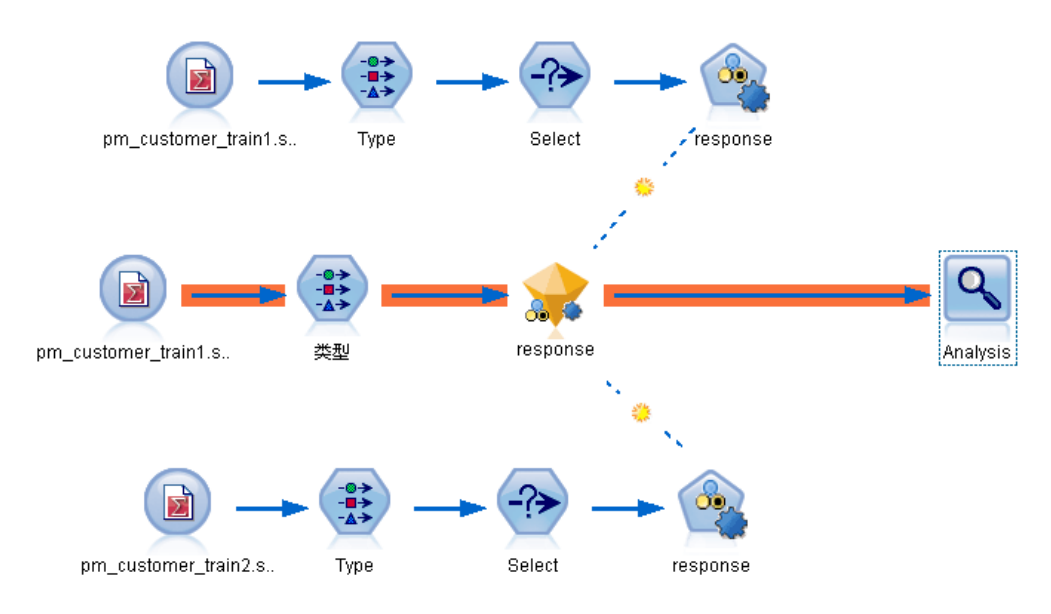

如果发现了错误,评分分支将以评分分支错误颜色突出显示,同时显示错误消息。通 过"自定义颜色"选项,可以设置评分分支的错误颜色。 [有关详细信息,请参阅第](#page-210-0) [201 页码第 12 章中的设置显示选项。](#page-210-0)

如果发现了错误,请执行以下操作:

- E 根据错误消息的内容纠正错误。
- E 进行以下其中一个操作:
	- 右键单击终端节点,在弹出菜单中单击检查方案。
	- 在主菜单中,单击:
	- 工具 > 流属性 > 部署

并单击检查按钮。

▶ 如有必要, 重复此过程直到不再发现错误。

# 章  $1\overline{0}$

# <span id="page-179-0"></span>导出到外部应用程序

# 关于导出到外部应用程序

IBM® SPSS® Modeler 提供了若干机制,用以将整个数据挖掘过程导出到外部应用程序, 以便您所作的准备数据和构建模型工作还可在 SPSS Modeler 之外得以利用。

在上一部分中介绍了如何将流部署到 IBM SPSS Collaboration and Deployment Services 存储库以充分利用其多用户访问、作业计划和其他功能。类似地,SPSS Modeler 流也可以与以下应用程序结合使用:

- IBM® SPSS® Modeler Advantage
- Predictive Applications 5.0 应用程序
- Predictive Applications 4.x 应用程序
- 能够以 PMML 格式导入和导出文件的应用程序

有关在 IBM SPSS Modeler Advantage 中使用流的更多信息,请参见打开 IBM SPSS Modeler Advantage 中的流第 170 页码。

要导出流以在 Predictive Applications 5.0 中使用,请按照部署为方案的说明操作。 [有关详细信息,请参阅第 160 页码第 9 章中的部署流。](#page-169-0)

有关将流打包,以部署到 4.x 版本的 Predictive Applications 的详细信息,请参阅 Predictive Applications 4.x 向导第 [171](#page-180-0) 页码。

有关将模型以 PMML 文件形式导出和导入,以便与其他支持此格式的应用程序共享模型 的信息,请参阅导入和导出 PMML 模型第 [179](#page-188-0) 页码。

注意:Predictive Applications 产品已由 IBM® SPSS® Decision Management 代替。 SPSS Modeler 的未来版本将不再支持 Predictive Applications。

# 打开 IBM SPSS Modeler Advantage 中的流

IBM® SPSS® Modeler 流可与精简客户端应用程序 IBM® SPSS® Modeler Advantage 一起 使用。您可以完全在 IBM SPSS Modeler Advantage 中创建自定义应用程序,还可以使 用在 SPSS Modeler 中创建的流作为应用工作流的基础。

要打开 IBM SPSS Modeler Advantage 中的流:

- ▶ 在 IBM® SPSS® Collaboration and Deployment Services 存储库中部署流, 确保单击部 署为流选项。 [有关详细信息,请参阅第 160 页码第 9 章中的部署流。](#page-169-0)
- ▶ 单击在 IBM SPSS Modeler Advantage 中打开工具栏按钮,或从主菜单上单击: 文件 > 在 IBM SPSS Modeler Advantage 中打开
<span id="page-180-0"></span>E 如果需要,指定存储库的连接设置。[有关详细信息,请参阅第 137 页码第 9 章中的连](#page-146-0) [接到 IBM SPSS Collaboration and Deployment Services Repository。](#page-146-0) 有关特定端 口、密码和其他连接的详细信息,请与本地系统管理员联系。

注意:存储库服务器还必须安装有 IBM SPSS Modeler Advantage 软件。

E 在存储库中:"存储"对话框,选择要存储对象的文件夹,指定要记录的任何其他信 息,然后单击存储按钮[。有关详细信息,请参阅第 140 页码第 9 章中的设置对象属性。](#page-149-0)

进行此操作可启动 IBM SPSS Modeler Advantage,此时流已经打开。流在 SPSS Modeler 中关闭。

# Predictive Applications 4.x 向导

注意:Predictive Applications 产品已由 IBM® SPSS® Decision Management 代替。 IBM® SPSS® Modeler 的未来版本将不再支持 Predictive Applications。

通过 Predictive Applications 4.x 向导, 可以对 SPSS Modeler 中的流进行打包, 以 使用 4.x 版本的 Predictive Application(包括 PredictiveMarketing 2.0 及更高版 本)进行部署。在 SPSS Modeler 中完成的所有数据操控和建模工作都可快速打包并 保存为评分解决方案。部署之后,您可以使用该应用程序将 SPSS Modeler 模型结合 到您的商业活动解决方案中。

例如,某个数据分析人员想要对其客户进行分段,并制订出白银、黄金和白金客户的 专用值模型,以便用于 PredictiveMarketing 或其他应用程序。她首先可以在 SPSS Modeler 中构建该模型, 然后将其导出以便在 PredictiveMarketing 中使用, 该应用程 序将在后台使用该 SPSS Modeler 模型,从而推荐一个具有最高价值的报价。

#### 访问向导

▶ 在主菜单中,单击: 工具 > Predictive Applications 4.x 向导

### 使用 Predictive Applications 向导之前

下面的信息旨在对 IBM® SPSS® Modeler 和其他预测应用程序之间的集成进行概述。使 用该向导导出流之前,请仔细了解这种集成以及发布的前提条件。

#### 集成的运行原理

这里的内容讲述了在正常情况下,您如何使用 SPSS Modeler 来扩展预测应用程序中 可用的数据挖掘和部署功能。

- ▶ 首先在预测应用程序中开始操作。使用 Customer View Builder 中的选项, 将 Unified Customer View (UCV) 数据模型导出为 XML 文件。请注意该 XML 文件的位置,因为您需 要该文件来指导在 SPSS Modeler 中的工作。
- ▶ 接下来, 在 SPSS Modeler 中设置源节点以访问包含该 UCV 所引用字段 (这些在前面导 出的 XML 文件中列出)的所有数据源(数据库、平面文件等)。您可以选择包括 UCV

引用的所有字段,也可以只使用您在构建的模型时需要用到的 UCV 中的部分。通常情况 下,您要在 SPSS Modeler 中使用若干源节点来访问建模数据。

- ▶ 使用 SPSS Modeler 执行数据挖掘任务所必需的任何数据合并、变换或派生。
- ▶ 在流中的某些点,确保包括一个类型节点并将其命名为 UCV。该 UCV 类型节点不但在建 模时用于确定方向,而且还会确保您的数据与 XML 文件中定义的字段信息相匹配。 最好将该类型节点中的设置与先前生成的 XML 文件中的属性规范进行比较。 [有关详](#page-183-0) [细信息,请参阅第 174 页码步骤 3:选择 UCV 节点。](#page-183-0)
- ▶ 接下来, 考虑要在 SPSS Modeler 中创建的模型类型。如果您要部署值模型(如神经 网络),则可能要将二元预测(例如"流失真/假")导出为倾向,从而使得该预测 能够与应用程序所生成模型中的预测相比较。 有关详细信息,请参阅第 172 页码 将二元预测导出为倾向得分。
- ▶ 您对该模型满意并且将置信度转换为倾向之后, 向该流的部署分支添加一个终端节点。 很多人都使用表节点,而其实任何终端节点都已经足够了。确保在该终端节点中只会 看到想在外部应用程序中看到的那些字段。换句话说,在此终端节点之前,您可能 需要过滤出不想部署的字段。
- ▶ 另外,导出之前确保实例化该模型生成的任何预测字段。如果需要,此操作可以通过在 生成的模型和终端"导出"节点之间添加一个类型节点完成。
- E 使用该向导之前的最后一个步骤是进行一次测试运行,以确保您的流已经准备好,可 以进行部署。

现在流准备进行部署。您可以从 SPSS Modeler 的"工具"菜单访问 Predictive Applications 向导。按照本文档中描述的向导步骤操作,生成一个其中包含在实时环境 中进行发布所必需的流信息和元数据的 Modeler 部署数据包 (cdp)。

### 将二元预测导出为倾向得分

使用 Predictive Applications 向导进行导出之前,请考虑 IBM® SPSS® Modeler 模型 的评分输出是否与预测应用程序生成的预测一致。在多数情况下,您可能希望将二元预 测导出为倾向得分,这样您就可以对多个模型之间的预测强度进行精确比较。

- 值模型会为每个记录都创建一个倾向得分,从而对某个特定的是 或否 结果的似然 度按照从 0.0 到 1.0 的尺度进行评级。例如, 流失模型可能会产生一个范围为从 1.0(可能流失)到 0.0(不会流失)的得分。因为倾向得分不是概率,所以 0.5 的得分并不一定意味着流失的可能性为 50%,甚至不一定意味着流失的可能性是得 分为 0.25 的人的两倍,而它的确意味着比得分为 0.4 的人的流失可能性更高。倾 向得分可用于进行排序,例如,可用于找出最有可能流失的 10% 的客户。
- 报价模型会创建预测值和置信度值,这些值提交到应用程序之后将用作 UCV 中的虚 拟属性。这些可以是数字范围值也可以是连续范围值。

一些 SPSS Modeler 模型(其中包括神经网络模型、决策树模型和 Logistic 回归模型) 可以生成二元预测。如果要部署值模型,可能需要在导出之前提前导出倾向得分。倾向得 分可以在建模节点的"分析"选项卡或已生成模型块的"设置"选项卡上启用。 [有关详](#page-0-0) [细信息,请参阅第 3 章中的](#page-0-0)建模节点分析选[项中的IBM SPSS Modeler 14.2 建模节点。](#page-0-0)

# 步骤 1:预测应用程序向导概述

第一次打开预测应用程序向导时,会显示一个欢迎屏幕,指导您完成对所需流组件 的打包过程。

图片 10-1 Predictive Applications 向导

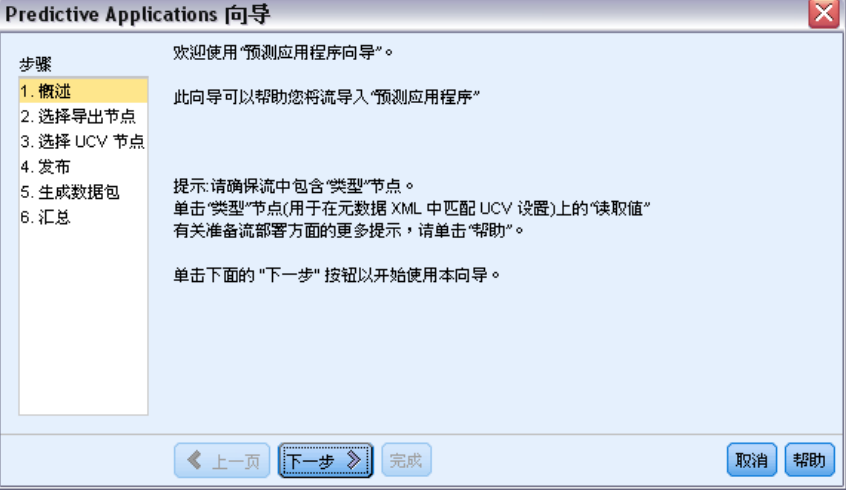

接下来的向导页面将引导您完成生成数据包以便部署到实时环境的过程。继续之前,请 使用前提条件检查表确保该流已经准备好,可以进行部署了。 [有关详细信息,请参阅](#page-180-0) [第 171 页码使用 Predictive Applications 向导之前。](#page-180-0)

# 步骤 2:选择终端节点

在步骤 2 中, 您可以在流中指定一个终端节点来代表评分分支, 或者流中发生评分 的部分。

图片 10-2 选择终端节点

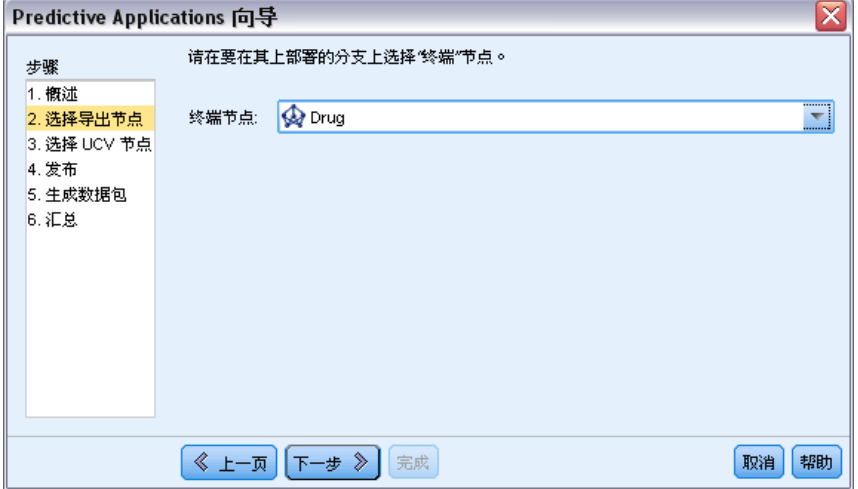

<span id="page-183-0"></span>分辨具有相同名称的终端节点这点非常重要,因为向导中的列表只提供流中每个终端节 点的名称和节点类型。为了避免混淆,请在流中为终端节点提供唯一的名称。 另外,还要确保在该终端节点中只会看到想在外部应用程序中看到的那些字段。换句 话说,在此终端节点之前,您可能需要过滤出不想部署的字段。

### 步骤 3:选择 UCV 节点

在步骤 3 中,您要指定用于发布的两个重要信息 - UCV 节点和 UCV 元数据文件。

```
图片 10-3
```
选择用作 UCV 节点的类型节点以及 UCV 元数据文件(XML 文件)

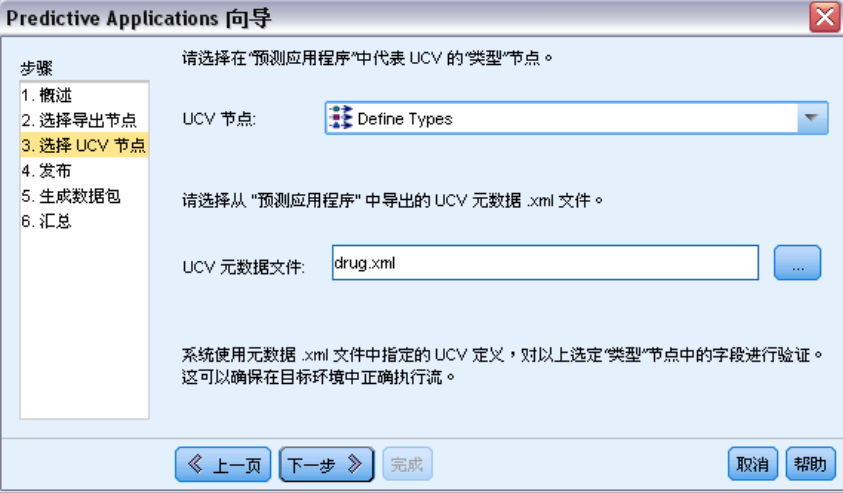

UCV 节点。 UCV 节点是流中的一个类型节点, 用于确保所有数据匹配 Unified Customer View (UCV) 中的定义。这些规范存储在一个 XML 文件中(先前从 Customer View Builder 中导出的文件)。当您单击下一步时,该向导将针对使用"UCV 元数据文件"选 项在此处指定的 XML 文件中的规范,自动验证该类型节点中的设置。

UCV 元数据文件。UCV 元数据文件是先前从 Customer View Builder 中生成的 XML 文 件。您在此处选择的 XML 文件包含部署到应用程序所需的数据属性。

### 数据不匹配错误

如果该向导生成了数据不匹配错误,请返回 IBM® SPSS® Modeler 流,然后检查类型节 点的规范。将类型节点中的字段信息与 Customer View Builder 生成的 XML 文件中的 字段信息进行比较。(您可以在文本浏览器中打开 XML 文件,如记事本。)类型节点中 的设置与 UCV 属性是否匹配? 例如, 该 XML 文件可能说明一个名为 Cholesterol 的 字段为 UCV 所需的字段,并且该字段包含字符串值:

<UcvAttribute Name="Cholesterol" Domain="String"/>

在 SPSS Modeler 流中,检查类型节点设置,确保只会从 SPSS Modeler 导出对于 实时环境有用的字段。

导出到外部应用程序

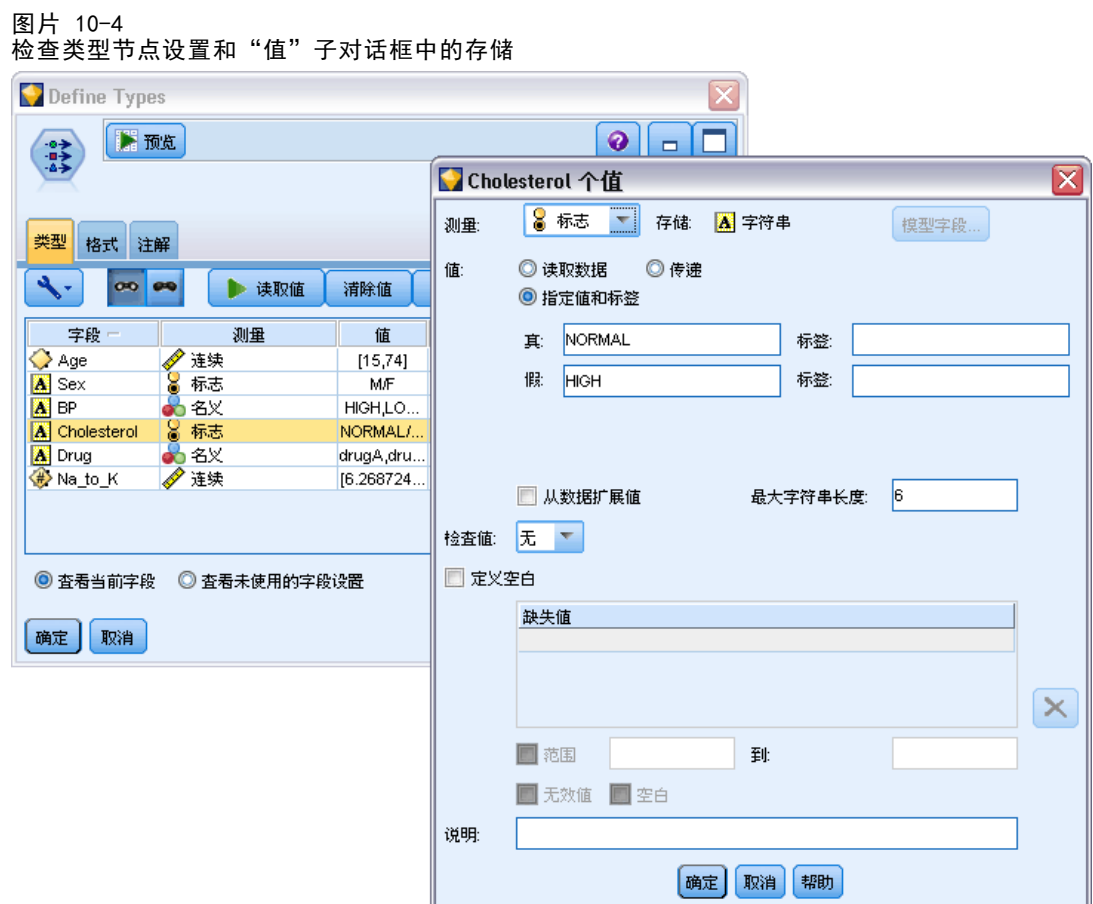

### 将存储映射到域

某些情况下,类型节点设置与 UCV 规范之间的映射并不明显。在此集成中, UCV XML 文件中定义的域相当于 SPSS Modeler 中的存储。上述每个内容的字段设置在导出期 间都将进行匹配。

表 10-1

| 存储和域映射 |  |  |  |  |
|--------|--|--|--|--|
|--------|--|--|--|--|

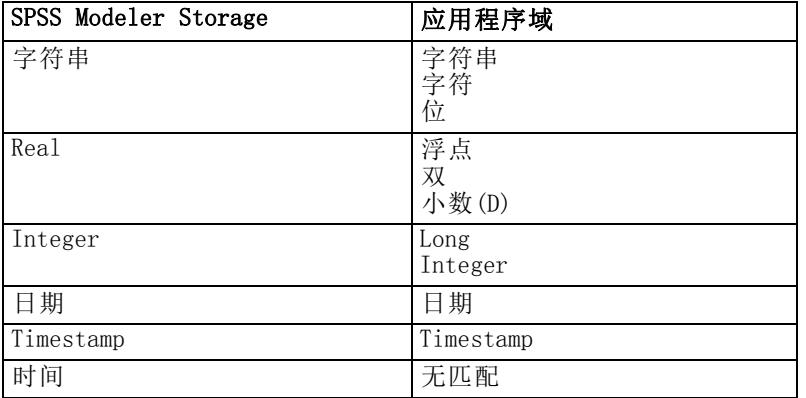

您可以在导出节点或填充节点中使用转换函数(如 to\_integer)来更改存储类型。 [有关详细信息,请参阅第 4 章中的](#page-0-0)使用填充节点进行存储类型转换[中的IBM SPSS](#page-0-0) [Modeler 14.2 源、过程和输出节点。](#page-0-0)

# 步骤 4:指定数据包

在步骤 4 中,必须指定要将流数据包将要保存为的名称和保存到的位置。完成此步 骤会将一些对象保存为一个名为 Modeler 部署数据包的数据包,该数据包使用.cdp 扩展名。

图片 10-5 指定数据包名称

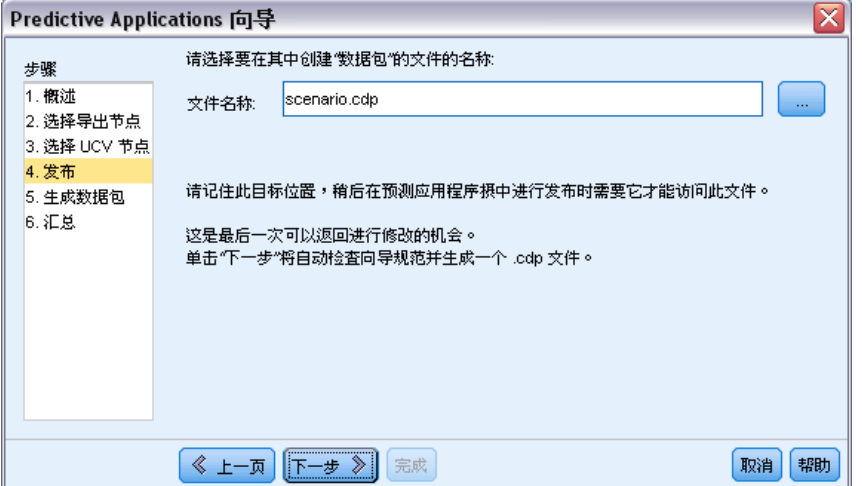

单击下一步自动检查流元数据和您的指定内容。如果所有内容指定均正确,则生成.cdp 文件。记下该目标位置,因为您稍后在应用程序中发布时需要访问此文件。

# 步骤 5:生成数据包

在此阶段,该向导会自动检查流信息以及您在前面的屏幕中所指定的内容。

导出到外部应用程序

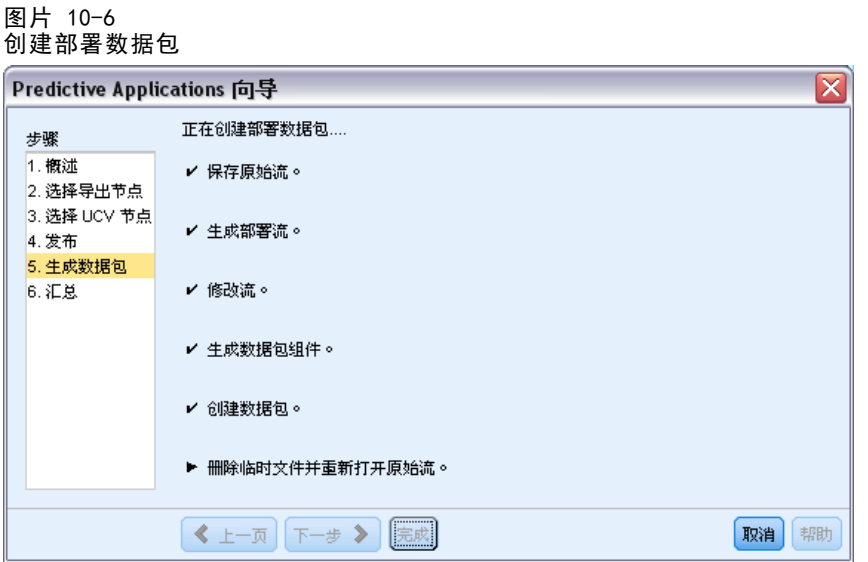

按照从 UCV 生成的 XML 文件验证 IBM® SPSS® Modeler 流中的字段名称和类型。如果字 段信息不匹配,该向导可能会自动退出并显示相关的错误消息。

#### 图片 10-7 元数据不匹配导致的错误消息

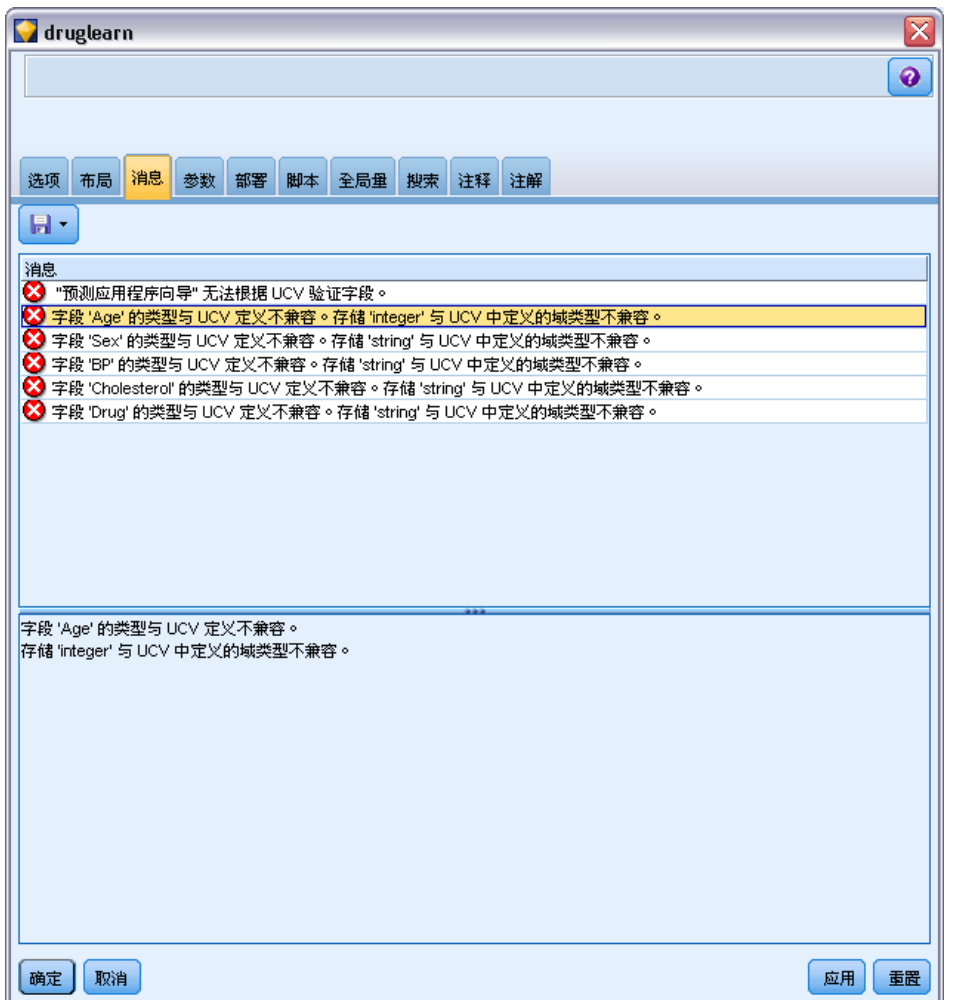

如果发生错误,则返回 SPSS Modeler 流并检查下列内容:

- 检查 UCV 节点(流中的一个类型节点)中的所有字段名称是否存在于定义该 UCV 的 XML 文件中。还要检查它们的类型(域)是否兼容。
- 记下字段名称的大小写, 因为 SPSS Modeler 和其他应用程序都可能会区分大 小写。但字段顺序并不重要。

注意: 生成的.cdp 数据包大小不得大于 5KB。特别的, 如果生成字段的列表较长, 其 中某些字段可能需要从描述中删除,以便保持在此限制之下。

# 步骤 6:摘要

成功生成 IBM® SPSS® Modeler 部署数据包之后,您就完成了在 SPSS Modeler 中 的工作。

#### 导出到外部应用程序

#### <span id="page-188-0"></span>采取下面的步骤

接下来,您可以将该模型(.cdp 数据包文件)导入到交互构建器中。

# 导入和导出 PMML 模型

PMML(也称为预测模型标记语言)是一种 XML 格式,用于描述数据挖掘和统计模 型,包括模型的输入、用于为数据挖掘准备数据的变换,以及定义模型自身的参数。 IBM® SPSS® Modeler 可导入和导出 PMML, 使得其能够与其他支持此格式的应用程序 (如 IBM® SPSS® Statistics)共享模型。

注意:需要 IBM® SPSS® Modeler Server 许可证才能导出 PMML。

有关 PMML 的详细信息,请参阅数据挖掘组网站 (http://www.dmg.org)。

#### 导出模型

PMML 导出支持大多数模型类型,这些模型类型生成在 SPSS Modeler 中。 [有关详细信](#page-190-0) [息,请参阅第 181 页码支持 PMML 的模型类型。](#page-190-0)

- E 右键单击模型调色板上的模型块。(或者,双击工作区上的模型块并选择"文件" 菜单。)
- ▶ 在菜单上,单击导出 PMML。

图片 10-8 以 PMML 格式导出模型 A<sub>B</sub> 添加到流 **NEWS** 浏览 重命名并注解 → 生成建模节点 保存模型 将模型另存为... 3 存储模型. 导出 PMML.. 添加到工程 **X 删除** 删除

▶ 在"导出"(或"保存")对话框中, 指定此模型的目标目录及唯一名称。 注意: 可在"用户选项"对话框中为 PMML 导出更改选项。在主菜单中,单击: 工具 > 选项 > 用户选项

ь

然后单击 PMML 选项卡。

[有关详细信息,请参阅第 205 页码第 12 章中的设置 PMML 导出选项。](#page-214-0)

### 导入以 PMML 格式保存的模型

以 PMML 格式从 SPSS Modeler 或其他应用程序中导出的模型可以导入到模型调色板 中。 有关详细信息, 请参阅第 181 页码支持 PMML 的模型类型。

▶ 在模型调色板上, 右键单击调色板并从菜单中选择导入 PMML。

图片 10-9 以 PMML 格式导入模型

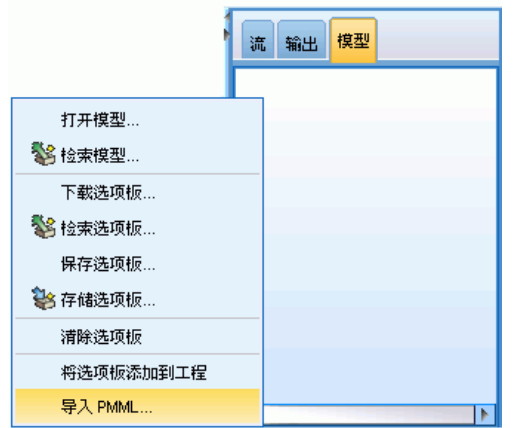

- E 选择要导入的文件并按需要为变量标签指定选项。
- E 单击打开。

导出到外部应用程序

<span id="page-190-0"></span>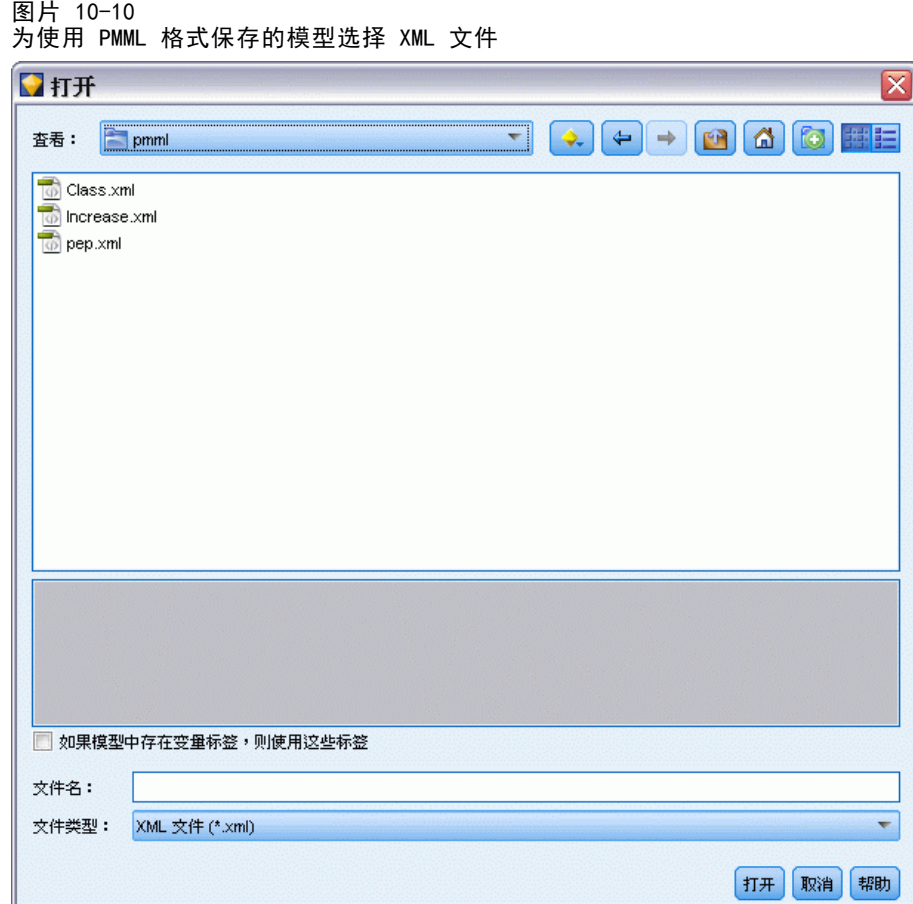

如果模型中存在变量标签,则使用这些标签。 PMML 可为数据字典中的变量同时指定变量 名和变量标签(例如 Referrer ID,简称 RefID)。如果在最初导出的 PMML 中存在变 量标签,则选中此选项可以使用这些变量标签。

如果已选中变量标签选项但在 PMML 中没有变量标签,则按常规使用变量名。

# 支持 PMML 的模型类型

#### PMML 导出

SPSS Modeler 模型。在 IBM® SPSS® Modeler 中创建的下列模型都可导出为 PMML 4.0 格 式:

- C&R 树
- **QUEST**
- CHAID
- 线性回归
- 神经网络

- $\blacksquare$  C.5.0
- Logistic 回归
- Genlin
- SVM
- 贝叶斯网络
- Apriori
- Carma
- 序列
- K-Means
- Kohonen
- 两步
- **KNN**
- Statistics模型

在 SPSS Modeler 中创建的下列模型都可导出为 PMML 3.2 格式:

■ 决策表

**数据库本地模型。** 对于使用数据库本地算法生成的模型, 仅在 IBM InfoSphere Warehouse 模型中可使用 PMML 导出。无法导出使用 Microsoft 的 Analysis Services 或 Oracle Data Miner 创建的模型。另外请注意,以 PMML 格式导出的 IBM 模型无法重 新导入到 SPSS Modeler 中。 有关详细信息, 请参阅第 2 章中的数据库建模概述 [中的IBM SPSS Modeler 14.2 数据库内数据挖掘指南。](#page-0-0)

#### PMML 导入

SPSS Modeler 可以导入并评分由所有 IBM® SPSS® Statistics 产品的当前版本生成的 PMML 模型,包括从 SPSS Modeler 导出的模型和由 SPSS Statistics 17.0 或以后版本 生成的模型或转换 PMML。这实质上意味着评分引擎可评分的任何 PMML,以下除外:

- 无法导入 Apriori、CARMA 及异常检测模型。
- 将 PMML 模型导入到 SPSS Modeler 中后, 虽然可以对其进行评分, 但不能进行浏 览。(注意,其中包括最初从 SPSS Modeler 中导出的模型。为避免此限制,可将模 型按生成的模型文件 (\*.gm) 导出而不是按 PMML 导出。)
- 以 PMML 格式导出的 IBM InfoSphere Warehouse 模型无法再导入。
- 在导入时会执行有限的验证,但在试图对模型评分时会执行全面验证。因此有可能 导入成功,但评分却失败或产生不正确的结果。

# 工程和报告

# 工程简介

工程是一组与数据挖掘任务相关的文件。工程包括数据流、图形、生成的模型、报告以 及在 IBM® SPSS® Modeler 中创建的任何其他内容。乍一看,SPSS Modeler 工程似乎只 是一种组织输出的方式,但实际上其作用远不止此。利用工程,可以:

- 注解工程文件中的每个对象。
- 使用 CRISP-DM 方法指导数据挖掘工作。工程还包含 CRISP-DM 帮助系统,该系统针 对使用 CRISP-DM 进行的数据挖掘提供详细信息和现实示例。
- 将非 SPSS Modeler 对象添加到工程中, 如用于表示数据挖掘目标的 PowerPoint 幻 灯片放映或与计划使用的算法的白皮书。
- 根据注解生成全面更新报告和简单更新报告。为了便于在组织的内联网上发布, 可以用 HTML 的形式生成这些报告。

注意:如果 SPSS Modeler 窗口中未显示工程窗格,请在"视图"菜单中单击工程。

可通过两种方式查看添加到工程中的对象: 类视图和 CRISP-DM 视图。添加到工程的 任何内容都会添加到这两个视图中,并且您可以在这两个视图之间切换以创建效果 最佳的组织。

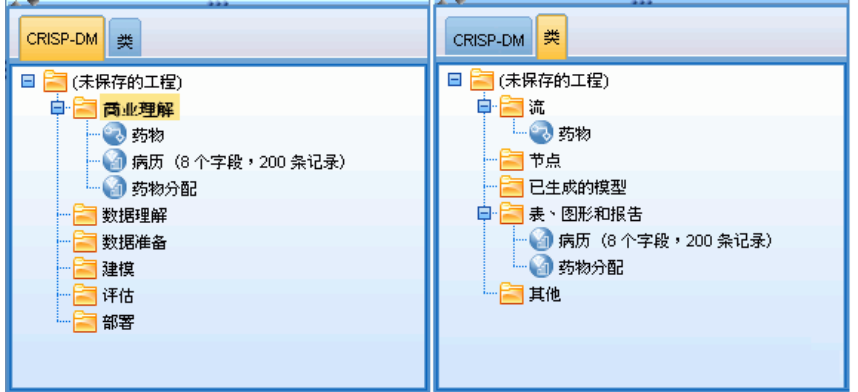

### CRISP-DM 视图

通过支持跨行业数据挖掘标准过程 (CRISP-DM),IBM® SPSS® Modeler 工程提供业已证 明的非专有方式来组织数据挖掘工作的各个方面。CRISP-DM 使用六个阶段来描述从开始 (收集业务需求)到结束(部署结果)的整个过程。虽然某些阶段通常并未涉及 SPSS Modeler 中的工作,但工程窗格仍旧包括全部六个阶段,以便您有一个中心位置来存储 和跟踪与工程关联的所有材料。例如,业务了解阶段通常包括收集需求并与同事会谈以

图片 11-1 工程文件的 CRISP-DM 视图和类视图

184

确定目标,而不是在 SPSS Modeler 中处理数据。使用工程窗格,可以将会谈记录存储 在 Business Understanding 文件夹中,以便将来参考及纳入到报告中。

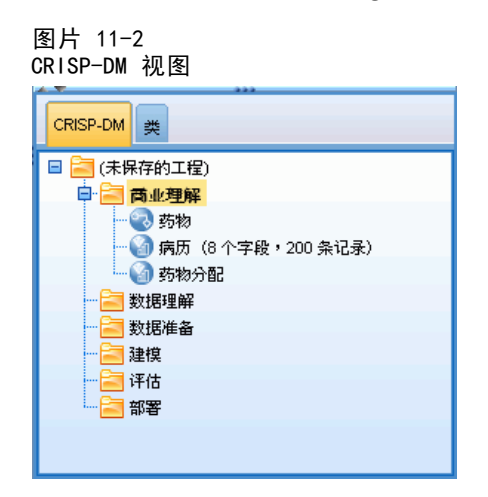

工程窗格中的 CRISP-DM 视图还配备了自己的帮助系统,该系统可指导您完成整个数 据挖掘过程。在 SPSS Modeler 中,可通过在"帮助"菜单中单击 CRISP-DM 帮助来 访问此帮助。

注意: 如果在窗口中未显示工程窗格, 请在"视图"菜单中单击工程。

#### 设置默认工程阶段

添加到工程的对象会被添加到 CRISP-DM 的默认阶段。这表示,您需要根据使用对象的 数据挖掘阶段来手动组织对象。最好将默认文件夹设置为您当前正在使用的阶段。

#### 选择要作为默认文件夹的阶段:

- ▶ 在 CRISP-DM 视图中, 右键单击要设置为默认文件夹的阶段的文件夹。
- ▶ 在菜单中,单击设为默认值。

默认文件夹将以粗体显示。

# "类"视图

工程窗格中的类视图根据所创建对象的类型分门别类地组织您在 IBM® SPSS® Modeler 中所做的工作。可将保存后的对象添加到以下任何类别中:

- 流
- 节点
- 模型
- 表、图形、报告
- 其他(非 SPSS Modeler 文件, 如与数据挖掘工作相关的幻灯片放映或白皮书)

工程和报告

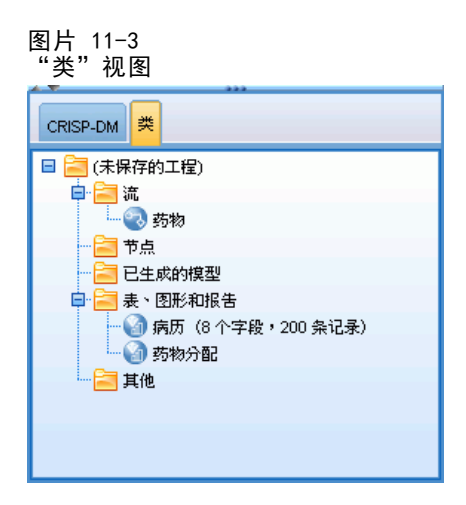

将对象添加到类视图也会将它们添加到 CRISP-DM 视图的默认阶段文件夹中。 注意: 如果在窗口中未显示工程窗格, 请在"视图"菜单中单击工程。

# 构建工程

工程本质上是一个文件,包含对与该工程关联的所有文件的引用。这表示工程项既单独 保存又作为工程文件 (.cpj) 中的引用保存。因为这种引用结构,请注意以下几点:

- 必须先单独保存工程项,然后才能将其添加到工程中。如果未保存某项,系统将提 示您先保存它,然后再将它添加到当前工程中。
- 单独更新的对象(如流)也会在工程文件中更新。
- 手动从文件系统中移动或删除对象(如流、节点和输出对象)会导致工程文件中 的链接无效。

# 创建新工程

在 IBM® SPSS® Modeler 窗口中新建工程非常简单。您可以从构建新工程开始(如果没 有工程打开),也可以关闭现有工程并从头开始。

▶ 在主菜单中,单击: 文件 > 工程 > 新建工程...

# 添加到工程

创建或打开工程后,便可以使用多种方法来添加对象,如数据流、节点和报告。

#### 从管理器添加对象

使用 IBM® SPSS® Modeler 窗口右上角的管理器,可以添加流或输出。

▶ 从其中一个管理器选项卡中选择一个对象(如表或流)。

▶ 右键单击, 然后单击添加到工程。

如果以前保存过该对象,则会自动将它添加到适当的对象文件夹(在类视图中)或默认 阶段文件夹(在 CRISP-DM 视图中)。

▶ 或者, 您可以将对象从管理器拖放到工程窗格中。

注意: 系统可能会让您先保存对象。保存时,一定要在"保存"对话框中选中将文件添加 到工程。这样,在您保存对象后,将会自动将它添加到工程中。

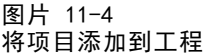

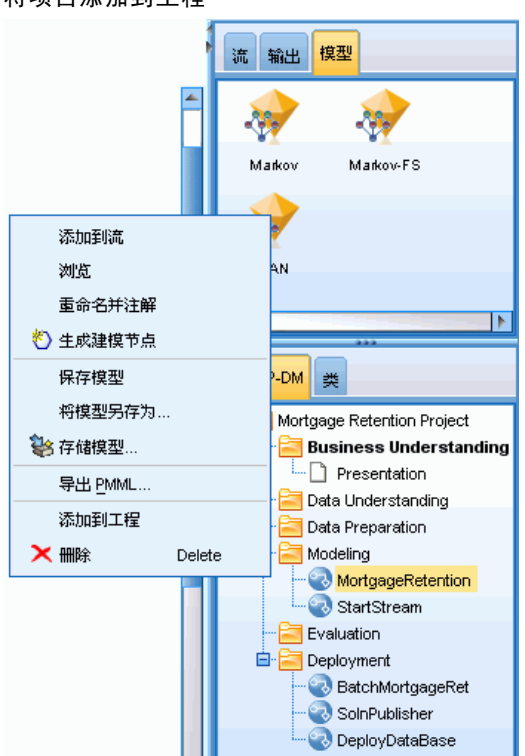

#### 从工作区添加节点

您可以使用"保存"对话框从流工作区添加单个节点。

- E 在工作区中选择一个节点。
- E 右键单击,然后单击保存节点。或者,在主菜单中,单击: 编辑 > 节点 > 保存节点...
- ▶ 在"保存"对话框中,选中将文件添加到工程。
- E 为节点创建名称,然后单击保存。

这样会保存文件并将它添加到工程中。节点会被添加到类视图中的 Nodes 文件夹以 及 CRISP-DM 视图中的默认阶段文件夹。

### 工程和报告

#### 添加外部文件

您可以将各种非 SPSS Modeler 对象添加到工程中。这在 SPSS Modeler 中管理整个 ���据挖掘过程时十分有用。例如,可以将指向数据、注释、演示文稿和图片的链接 存储在工程中。在 CRISP-DM 视图中,可将外部文件添加到您选择的文件夹。在类视图 中, 只能将外部文件保存到 Other 文件夹。

#### 将外部文件添加到工程:

E 将文件从桌面拖到工程中。

或

- ▶ 右键单击 CRISP-DM 视图或类视图中的目标文件夹。
- ▶ 在菜单中,单击添加到文件夹。
- E 在对话框中选择一个文件,然后单击打开。 这会在 SPSS Modeler 工程内添加对所选对象的引用。

### 将工程转移至 IBM SPSS Collaboration and Deployment Services Repository

可以一步将整个工程(包括所有组件文件)转移到 IBM® SPSS® Collaboration and Deployment Services Repository。所有已经在目标位置的对象均不移动。此功能也可 以反过来使用:可以将整个工程从 IBM SPSS Collaboration and Deployment Services Repository 转移到本地文件系统。

注意:访问 IBM® SPSS® Collaboration and Deployment Services 存储库需要单独许可证。有关更多信息,请参阅 <http://www.ibm.com/software/analytics/spss/products/deployment/cds/>。

#### 转移工程

确保在工程窗格中打开要转移的工程。

#### 转移工程:

- E 右键单击根工程文件夹,然后单击转移工程。
- ▶ 如果系统提示, 请登录IBM SPSS Collaboration and Deployment Services Repository。
- E 为工程指定新位置,然后单击确定。

# 设置工程属性

可以使用工程属性对话框来自定义工程的内容和文档。要访问工程属性,请执行以 下操作:

- E 右键单击工程窗格中的对象或文件夹,然后单击工程属性。
- E 单击工程选项卡以指定基本工程信息。

188

#### 图片 11-5 设置工程属性

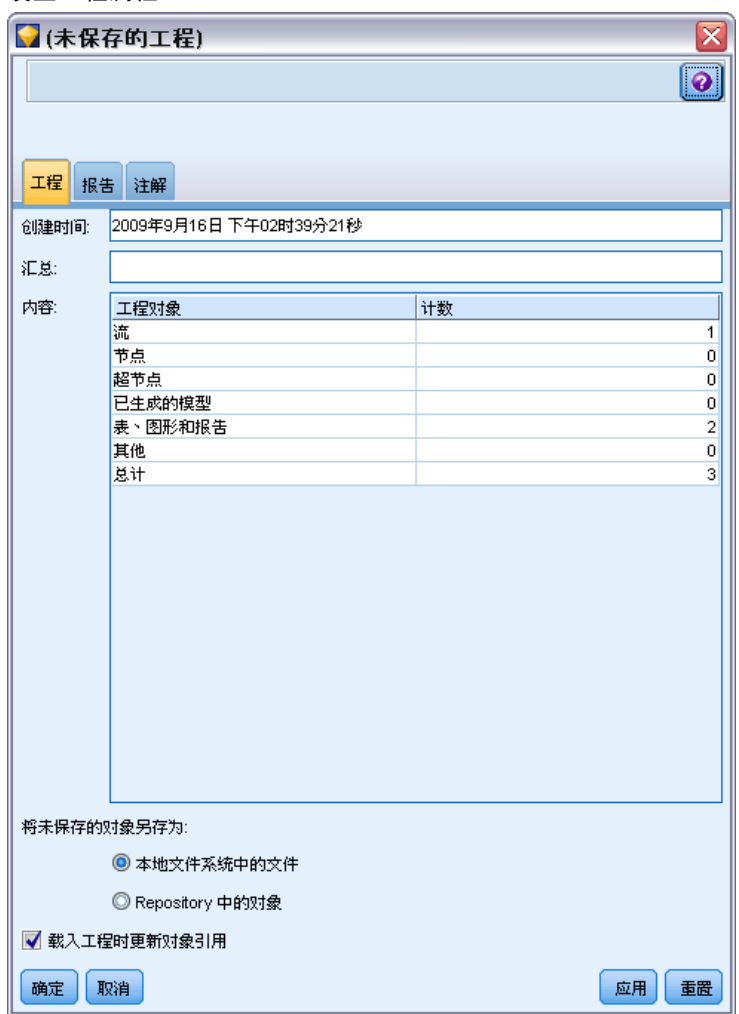

创建时间。显示工程的创建日期(不可编辑)。

摘要。您可以输入将在工程报告中显示的数据挖掘工程的摘要。

内容。列出工程文件引用的组件的类型和数量(不可编辑)。

将未保存的对象保存为。指定是应将未保存的对象保存到本地文件系统还是存储在存储 库中。[有关详细信息,请参阅第 134 页码第 9 章中的关于 IBM SPSS Collaboration](#page-143-0) [and Deployment Services Repository。](#page-143-0)

载入工程时更新对象引用。选中此选可更新工程对其组件的引用。注意:添加到工程 中的文件不会保存在工程文件本身中。更确切地说,工程中存储的是对这些文件的引 用。这意味着移动或删除文件会将该对象从工程中删除。

工程和报告

# 注解工程

工程窗格提供了多种方式来注解数据挖掘工作。工程级注解常用于跟踪"宏观"目标 和决策,而文件夹或节点注解提供其他详细信息。"注解"选项卡提供了足够空间供 您记录工程级详细信息,比如具有不可恢复丢失数据的数据排除、数据探索过程中形 成的可能假设等。

### 注解工程:

- ▶ 在 CRISP-DM 视图或类视图中选择工程文件夹。
- E 右键单击该文件夹,然后单击工程属性。
- E 单击注解选项卡。

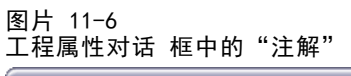

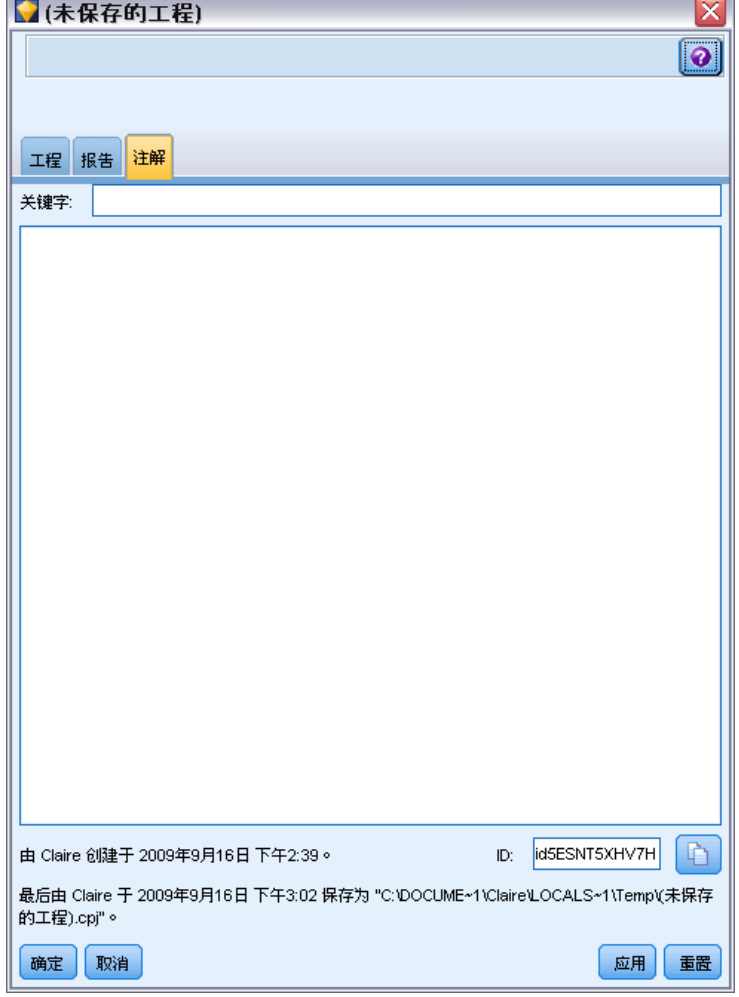

E 输入用于描述工程的关键字和文本。

#### 文件夹属性和注解

可以对(CRISP-DM 视图和类视图中的)单个工程文件夹进行注解。在 CRISP-DM 视图 中,这可能是记录组织在每个数据挖掘阶段的目标的一种极为有效的方式。例如,对 Business Understanding 文件夹使用注解工具, 就可以进行这样的记录: "此研究 的业务目标是减少高价值客户的流失"。然后,可通过选中纳入报告选项自动将此文 本包括在工程报告中。

#### 注解文件夹:

图片 11-7

- E 在工程窗格中选定一个文件夹。
- ▶ 右键单击该文件夹, 然后单击文件夹属性。

在 CRISP-DM 视图中, 用每个阶段的目的摘要以及完成相关数据挖掘任务的指导注解文 件夹。您可以删除或编辑这些注解中的任何一个。

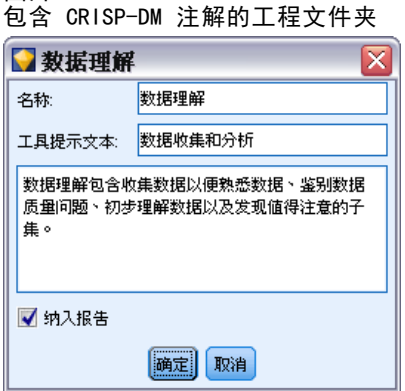

名称。此区域显示所选字段的名称。

工具提示文字。创建将鼠标指针悬停在工程文件夹上时将显示的自定义工具提示。这在 CRISP-DM 视图中非常有用,例如,快速概览每个阶段的目标或标记某个阶段的状态 (如"进行中"或"完成")。

注解字段。此字段用于进行可在工程报告中详细核对的更长注解。CRISP-DM 视图在注解 中包括每个数据挖掘阶段的描述,但您可自由地为自己的工程自定义此描述。

纳入报告。要在报告中纳入注解, 请选中纳入报告。

### 对象属性

您可以查看对象属性并选择是否在工程报告中纳入单个对象。要访问对象属性,请执 行以下操作:

- E 右键单击工程窗格中的对象。
- E 在菜单中,单击对象属性。

工程和报告

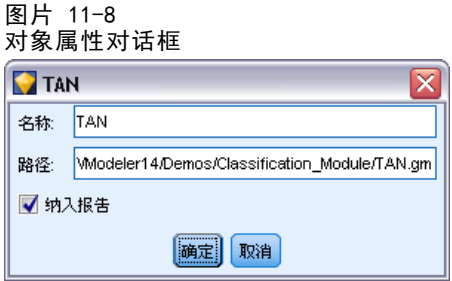

名称。此区域列出已保存对象的名称。

路径。此区域列出已保存对象的位置。

纳入报告。选中此选项将在生成的报告中纳入对象详细信息。

# 关闭工程

当您退出 IBM® SPSS® Modeler 或打开新工程时,现有工程文件 (.cpj) 将被关闭。

一些与工程(如流、节点或图形)关联的文件仍可能打开。如果您希望使这些文件打 开,回复 No 给消息 ...是否要保存并关闭这些文件?

如果在关闭工程之后修改并保存任何关联文件,则下次打开工程时,会把这些更新过 的文件包括进来。如果不希望将更新过的文件包括进来,请将该文件从工程中删除或 用其他文件名保存它。

# 生成报告

工程最有用的一项功能是能够根据工程项和注解生成报告。正如 CRISP-DM 方法通篇所 讨论的,这是有效数据挖掘的关键要素。您可以直接生成若干种文件类型的报告,也可 以直接输出到屏幕窗口以便立即查看。从输出窗口中,可以打印、保存或查看 Web 浏览 器中的报告。还可以将保存的报告分发给组织中的其他人。

在数据挖掘过程中,经常会根据工程文件多次生成报告以分发给工程参与人员。报告 从工程文件以及所创建的全部注解中精选有关所引用对象的信息。您可以基于类视图 或 CRISP-DM 视图创建报告。

图片 11-9 生成的报告窗口

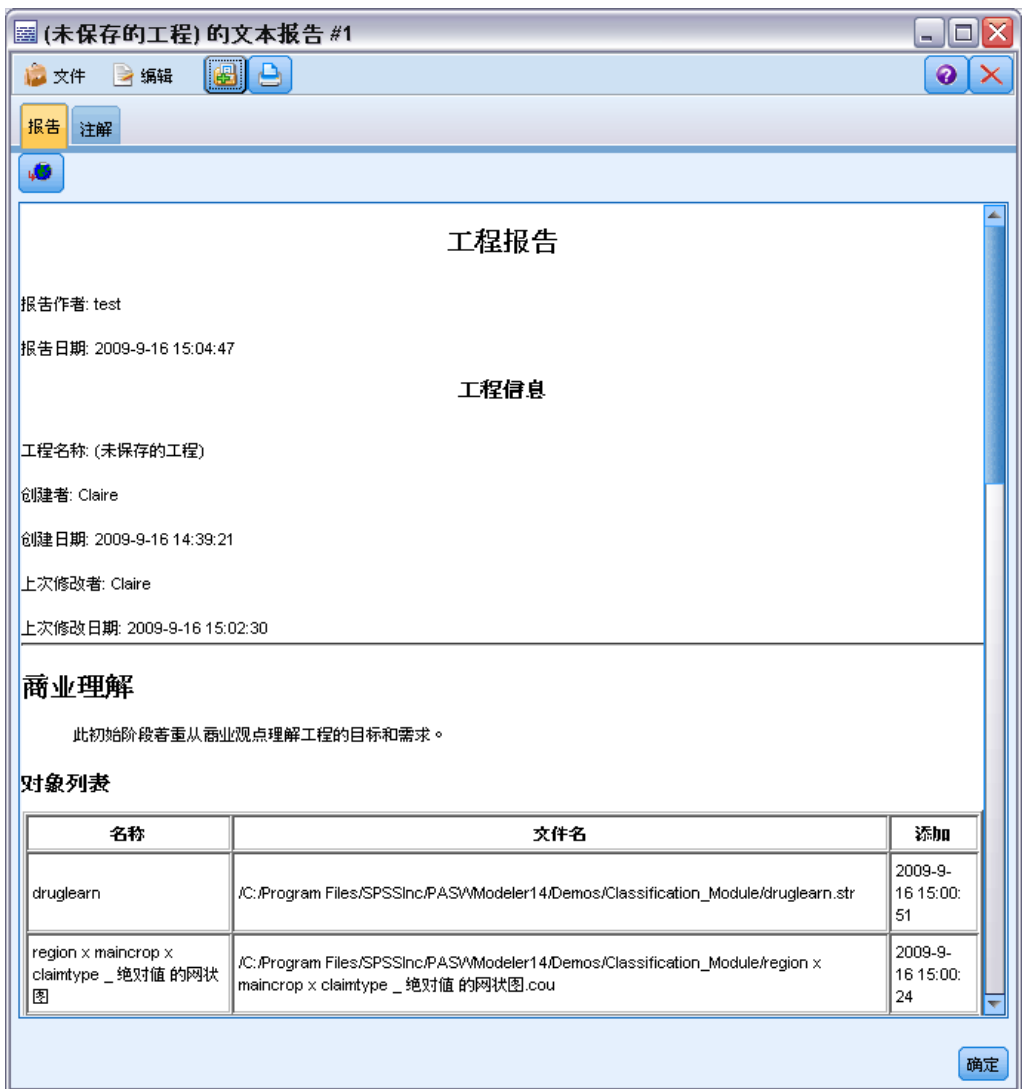

# 生成报告:

- ▶ 在 CRISP-DM 视图或类视图中选择工程文件夹。
- E 右键单击该文件夹,然后单击工程报告。
- E 指定报告选项并单击生成报告。

#### 工程和报告

#### 图片 11-10 选择报告选项

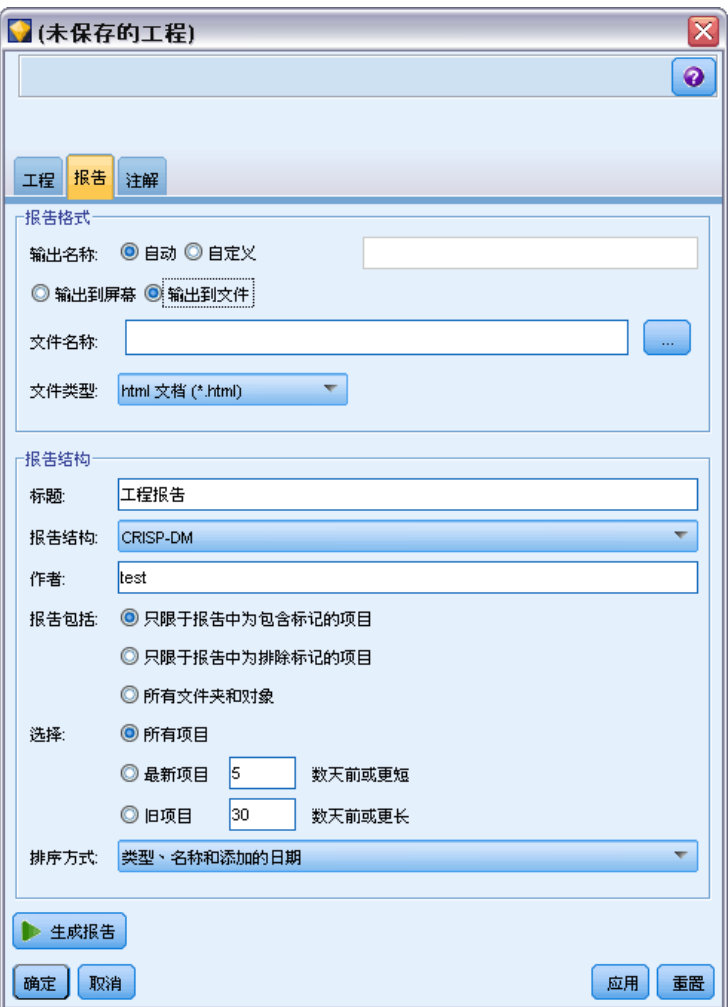

报告对话框中的选项提供多种方式来生成所需类型的报告:

输出名称。如果选择将报告输出发送到屏幕,请指定输出窗口的名称。您可以指定自定 义名称, 或让 IBM® SPSS® Modeler 自动为您命名窗口。

输出到屏幕。选择此选项可生成报告并在输出窗口中进行显示。请注意,您可以选择将 报告从输出窗口导出为各种类型的文件。

输出到文件。选择此选项可生成报告并将其保存为在"文件类型"列表中指定类型 的文件。

文件名。为生成的报告指定文件名。文件默认保存在 SPSS Modeler 的 \bin 目录中。使 用省略号按钮 (...) 可指定其他位置。

文件类型。可用文件类型包括:

- HTML 文档。报告保存为单个 HTML 文件。如果报告包含图形,则会将它们保存为 PNG 文件并被 HTML 文件引用。在 Internet 上发布报告时,一定要上载 HTML 文件以及其引用的所有图像。
- 文本文档。报告保存为单个文本文件。如果报告包含图形, 则报告中只包括文 件名和路径引用。
- Microsoft Word 文档。报告保存为单个文档, 且所有图形均直接嵌入在该文档中。
- Microsoft Excel 文档。报告保存为单个电子表格, 且所有图形均直接嵌入在该 电子表格中。
- Microsoft PowerPoint 文档。每个阶段均显示在一张新的幻灯片上。所有图形均 直接嵌入在 PowerPoint 幻灯片中。
- 输出对象。在 SPSS Modeler 中打开此文件(.cou)时, 它与报告格式组中的输出 到屏幕选项相同。
- 注意:要导出为 Microsoft Office 文件,必须安装相应的应用程序。

标题。指定报告的标题。

报告结构。选择 CRISP-DM 或类。CRISP-DM 视图提供状态报告,其中包含"宏观"概 要以及有关每个数据挖掘阶段的详细信息。类视图是基于对象的视图,它更适合对数 据和流进行内部跟踪。

作者。显示默认用户名,但您可以更改它。

报告包含。选择在报告中包括对象的方法。选择所有文件夹和对象将包括添加到工程文件 中的所有项。您也可以根据是否在对象属性中选中了纳入报告来包括项。或者,要检查 未报告项,可以选择只包括标记为排除的项(此时未选中纳入报告)。

选择。使用此选项,可通过只选择报告中的最近项目来提供工程更新。或者,可通过 为旧项目设置参数来跟踪较旧并且可能尚未解决的问题。选择所有项目即是在生成报 告时不考虑时间因素。

排序方式。您可以选择下列对象特征的组合以便在文件夹中为它们排序:

- 类型。按类型将对象分组。
- 名称。按字母顺序组织对象。
- 添加日期。根据对象添加到工程中的日期为对象排序。

### 保存和导出生成的报告

在屏幕上生成的报告显示在新输出窗口中。此报告中包括的所有图形都会显示为内 嵌图像。

报告中列出了每一个流的节点总数。该数显示在下列标题下,这些标题使用的是 IBM® SPSS® Modeler 术语,而不是 CRISP-DM 术语:

- 数据读取器。源节点。有关详细信息, 请参阅第 2 章中的概述[中的IBM SPSS](#page-0-0) [Modeler 14.2 源、过程和输出节点。](#page-0-0)
- 数据记录器。导入节点。有关详细信息, 请参阅第 7 章中的导出节点概[述中的IBM](#page-0-0) [SPSS Modeler 14.2 源、过程和输出节点。](#page-0-0)

章 11

### 工程和报告

- 模型构建器。构建或建模节点。有关详细信息, 请参阅第 3 章中的建模节点概[述中](#page-0-0) [的IBM SPSS Modeler 14.2 建模节点。](#page-0-0)
- 模型填充器。生成的模型(也称为块)。[有关详细信息,请参阅第 3 章中的](#page-0-0)模型块 [中的IBM SPSS Modeler 14.2 建模节点。](#page-0-0)
- 输出构建器。图形节点或输出节点。有关详细信息, 请参阅第 5 章中的通用图形节 点功能[中的IBM SPSS Modeler 14.2 源、过程和输出节点。 有关详细信息,请参阅](#page-0-0) [第 6 章中的](#page-0-0)输出节点概述[中的IBM SPSS Modeler 14.2 源、过程和输出节点。](#page-0-0)
- 其他。任何其他与工程相关的节点。例如,节点选项板上"字段选项"选项卡或 "记录选项"选项卡上的可用节点。

#### 保存报告:

- ▶ 在"文件"菜单中,单击保存。
- E 指定文件名。

报告即保存为输出对象。

#### 导出报告:

- ▶ 在"文件"菜单中,单击导出以及要导出为的文件类型。
- E 指定文件名。

报告即以您选择的格式保存。

您可以将报告导出为如下类型的文件:

- **HTML**
- 文本
- Microsoft Word
- **Microsoft Excel**
- Microsoft PowerPoint

注意:要导出为 Microsoft Office 文件,必须安装相应的应用程序。

使用窗口顶部的按钮可以:

- 打印报告。
- 在外部 Web 浏览器中以 HTML 形式查看报告。

图片 11-11 显示在 Web 浏览器中的报告

### $\boxed{\widehat{\phantom{a}}}%$ Business Understanding This initial phase focuses on understanding the project objectives and requirements from a business perspective. 对象列表 名称 文件名 添加 /C:/SPSS  $2004 - 8 -$ Presentation Screenshooting/Modeler\_Shots\_Kit/Data\_Files/Mortgage  $|10\rangle$ Retention/Presentation.ppt 18:31:32 Presentation Data Understanding The data understanding involves collecting data in order to become familiar with the data, identify data quality problems and identify initial insights or interesting subsets. Data Preparation  $\overline{\mathbf{C}}$  $\overline{\phantom{a}}$

# 自定义 IBM SPSS Modeler

# 自定义 IBM SPSS Modeler 选项

您可以通过多种操作来根据需要自定义 IBM® SPSS® Modeler。本自定义的内容主要包括 设置特定的用户选项,如内存分配、默认目录以及声音和颜色的用法。您也可以自定义 位于 SPSS Modeler 窗口底部的节点选项板。

# 设置 IBM SPSS Modeler 选项

自定义和设置 IBM® SPSS® Modeler 选项有以下几种方式:

- 通过在工具 > 选项菜单中单击系统选项来设置系统选项, 如内存使用和区域设置。
- 通过在工具 > 选项菜单中单击用户选项来设置用户选项, 如字体、优化和警告。
- 通过在工具 > 选项菜单中单击辅助应用程序, 来指定与 SPSS Modeler 协同工作的 应用程序的位置。
- 通过在"文件"菜单中单击设置目录或设置服务器目录, 来指定在 SPSS Modeler 中 使用的默认目录。

### 系统选项

可以通过在工具 > 选项菜单中单击系统选项为 IBM® SPSS® Modeler 指定首选语言或区域 设置。还可以在此设置 SPSS Modeler 的最大内存使用量。请注意,在此对话框中所 做的更改只有在重新启动 SPSS Modeler 后才会生效。

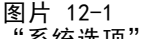

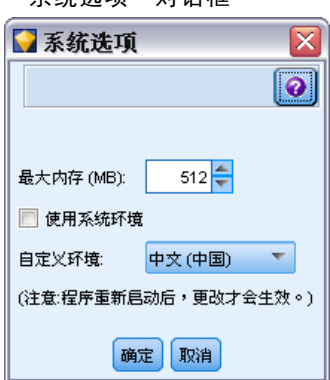

对话框

最大内存。选择此选项可限制 SPSS Modeler 的内存使用量 (MB)。在某些平台上, 如 果计算机资源有限或负载过重,则 SPSS Modeler 将限制其进程大小以减少计算机的 资源耗费。如果所处理的数据数量很大,这有可能导致"内存不足"错误。可以通过 指定新阈值来减轻内存负载。

使用系统区域设置。默认情况下,此选项处于选中状态并被设置为"英语(美国)"。取 消选中此选项可从可用语言和区域设置列表中选择其他语言。

#### 管理内存

除了在"系统选项"对话框中指定最大内存设置外,还可以通过其他方式优化内存使用:

- 为非终端节点设置高速缓存,这样在运行数据流时,将从高速缓存读取数据而不是 从数据源检索数据。这将有助于减轻处理大型数据集时的内存负载。 [有关详细信](#page-48-0) [息,请参阅第 39 页码第 5 章中的节点的高速缓存选项。](#page-48-0)
- 在流属性对话框中调整最大名义字段数量选项。此选项指定字段的测量级别变为 无类型后名义字段的最大成员数。 [有关详细信息,请参阅第 43 页码第 5 章](#page-52-0) [中的设置流选项。](#page-52-0)
- 单击窗口右下角(此处显示 IBM® SPSS® Modeler 正使用的内存和已分配的内存 (xx MB/xx MB)),强迫 SPSS Modeler 释放内存。单击此区域使其变暗,随后内 存分配数将下降。一旦此区域恢复正常颜色,则表示 SPSS Modeler 已释放了 所能释放的全部内存。

### 设置默认目录

通过选择"文件"菜单中的设置目录或设置服务器目录,可以指定用于文件浏览器和 输出的默认目录。

- 设置目录。可以使用此选项来设置工作目录。默认的工作目录是根据您 IBM® SPSS® Modeler 版本的安装路径进行确定的,或者是用于启动 SPSS Modeler 的命令行 路径。在本地模式下,工作目录是用于所有客户端操作和输出文件(如果是通过 相对路径引用文件)的路径。
- 设置服务器目录。只要有远程服务器连接, "文件"菜单中的"设置服务器目录"选 项都处于启用状态。使用此选项可以为所有服务器文件和用于输入或输出的数据文 件指定默认目录。默认服务器目录为 \$CLEO/data,其中 \$CLEO 是服务器版本 SPSS Modeler 的安装目录。在命令行模式下,还可以通过使用带有 modelerclient 命令 行参数的 -server\_directory 标志来覆盖此默认目录。

# 设置用户选项

可通过选择工具 > 选项菜单中的用户选项,来设置 IBM® SPSS® Modeler 的一般选项。这 些选项适用于 SPSS Modeler 中使用的所有流。

通过单击相应选项卡可以设置以下类型的选项:

- 通知选项, 如模型覆盖和错误消息。
- 显示选项,如图形和背景颜色。
- 优化选项, 如 SQL 生成和流重写。
- PMML 导出选项, 将模型导出为预测模型标记语言 (PMML) 时使用。
- 用户或作者信息,例如姓名、姓名首字母和电子邮件地址。此信息可能会显示在节 点以及您创建的其他对象的"注解"选项卡上。

要设置流特定的选项,如小数分隔符、时间和数据格式以及流脚本,请使用流属性对话 框(可从"文件"和"工具"菜单中打开)。

#### 设置通知选项

使用"用户选项"对话框的"通知"选项卡,可以设置有关 IBM® SPSS® Modeler 中警 告和确认窗口的出现及类型的各种选项。还可以指定生成新输出和模型时管理器窗格 中"输出"和"模型"选项卡的行为。

图片 12-2

----<br>"用户选项"对话框, "通知"选项卡

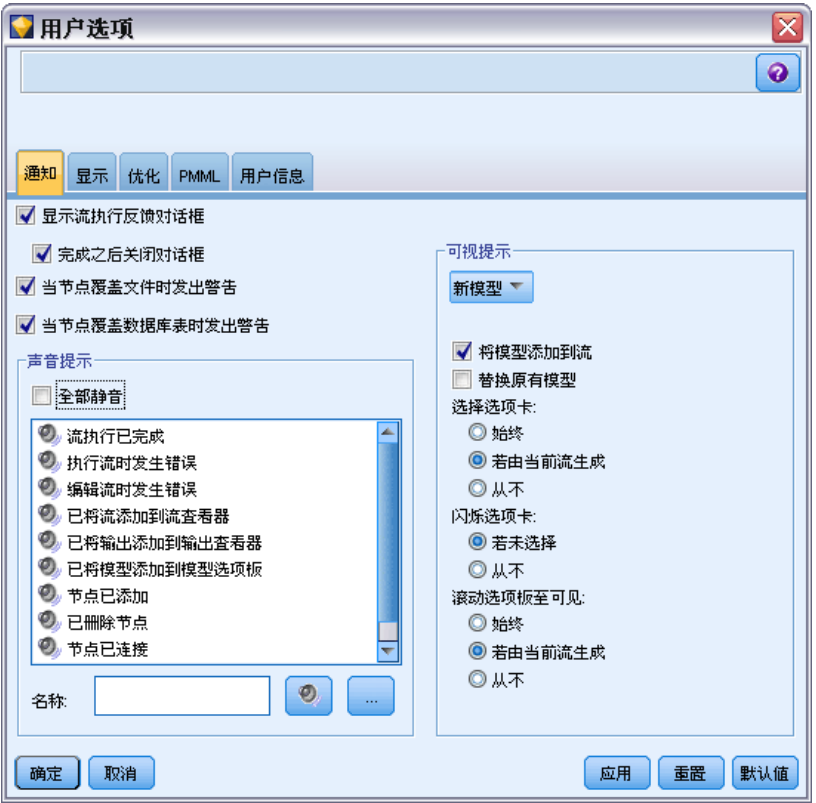

显示流执行反馈对话框。选中此项可在流运行到三秒时显示包括进度指示器的对话框。 该对话框同时包括流创建的输出对象的详细信息。

■ 完成之后关闭对话框。 默认情况下,当流完成运行时关闭该对话框。如果您希望 当流完成运行时对话框保持可见,请取消选中此框。

当节点覆盖文件时发出警告。选中此项将在节点操作覆盖现有文件时发出警告并显 示错误消息。

当节点覆盖数据库表时发出警告。选中此项将在节点操作覆盖现有数据库表时发出 警告并显示错误消息。

#### 声音提示

使用该列表指定是否在发生事件或错误时用声音进行通知。这里提供了多种声音。使 用"播放"(扬声器)按钮播放选定的声音。使用省略号按钮 (...) 可浏览和选 择一种声音。

注意:SPSS Modeler 中用于创建声音的 .wav 文件存储在安装位置的 media/sounds 目录下。

■ 全部静音。洗中此项将关闭所有事件的声音通知。

#### 可视化通知

该组选项用于指定在生成新项目时,位于显示右上部的管理器窗格中的"输出"和"模 型"选项卡的行为。从列表中选择新建模型或新建输出可指定相应选项卡的行为。

#### 对于新建模型,可用选项有:

将模型添加到流。如果选中(默认),会立即将构建的新模型添加到流和"模型" 选项卡。在流中,模型将显示到创建该模型的建模节点的链接。如果取消选中该复选 框,模型将只添加到"模型"选项卡。

替换原有模型。 如果选中(默认), 将覆盖"模型"选项卡和流工作区中该流的现 有模型。如果取消选中该复选框,模型将被添加到选项卡和工作区中的现有模型。注 意,该设置将被模型链接上的模型替换设置覆盖。 [有关详细信息,请参阅第 3 章](#page-0-0) [中的](#page-0-0)替换模型[中的IBM SPSS Modeler 14.2 建模节点。](#page-0-0)

对于新建输出,可用选项有:

输出超出范围时发出警告 [n]。选择当"输出"选项卡上的项数超过预先指定的数量时是 否显示警告。默认数量为 20;但是,可以根据需要更改此默认值。

以下选项在所有情况中都可用:

**选择选项卡。**选择在流运行过程中有相应对象生成时是否切换到"输出"或"模型" 选项卡。

- 选择始终将切换到管理器窗格中的相应选项卡。
- 选择若由当前流生成则只为由工作区中当前可见流生成的对象切换到相应选项卡。
- 选择从不将限制软件以切换到相应选项卡的方式来通知您生成了输出或模型。

闪烁选项卡。选择当新的输出或模型已生成时是否闪烁管理器窗格中的"输出"或 "模型"选项卡。

- 选择若未选择在管理器窗格中有新对象生成时闪烁相应选项卡(如果尚未选定)。
- 选择从不将限制软件通过闪烁相应选项卡来通知您有对象生成。

滚动选项板至可见(仅限"新建模型")。选择是否自动滚动管理器窗格中的"模 型"选项卡以使最新生成的模型可见。

- 选择始终将启用滚动。
- 选择若由当前流生成则仅对由工作区中当前可见流生成的对象滚动。
- 选择从不将限制软件自动滚动"模型"选项卡。

打开窗口 (仅限"新建输出")。选择是否在生成后自动打开输出窗口。

- 选择始终将总是打开新的输出窗口。
- 选择若由当前流生成则为由工作区中当前可见流生成的输出打开一个新窗口。
- 选择从不将限制软件自动为生成的输出打开新窗口。

单击默认值可将此选项卡还原为系统默认设置。

#### 设置显示选项

使用"用户选项"对话框的"显示"选项卡,可以设置 IBM® SPSS® Modeler 中字 体和颜色的显示选项。

图片 12-3

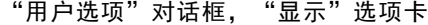

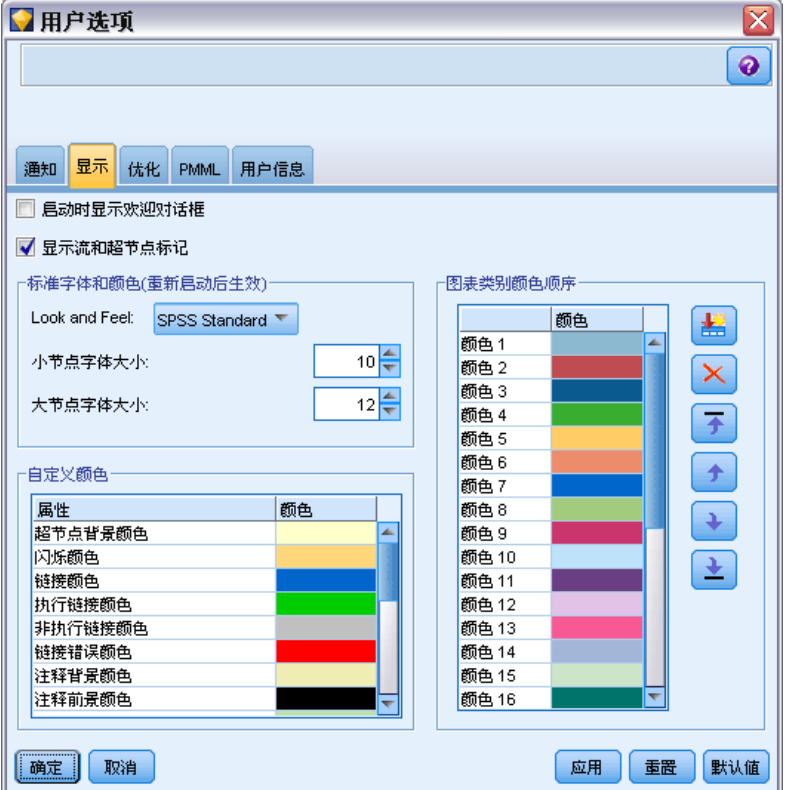

启动时显示欢迎对话框。 选择此选项可在启动时显示"欢迎"对话框。通过"欢迎" 对话框中的选项,您可以启动应用程序示例教程,打开演示流或现有的流和项目, 还可以创建新流。

显示流和超节点标记。如果选中,可默认显示流和超节点中的标记(如果有)。标记包 括流注释、模型链接和评分分支突出显示。

标准字体和颜色(重新启动后生效)。此控件框中的选项用于指定 SPSS Modeler 屏幕 设计、颜色方案以及显示字体的大小。此处选择的选项需在关闭并重新启动 SPSS Modeler 后才能生效。

■ 观感。 允许您选择标准颜色方案和屏幕设计。您可以选择: SPSS Standard(默认),这是 IBM SPSS 产品的常用设计。 SPSS Classic,这是 SPSS Modeler 较早版本的用户熟悉的设计。

Windows, Windows 设计可能有助于增强流工作区和选项板的对比度。

- 小节点字体大小。指定要用于节点选项板和流工作区中所显示小节点的字体大小。
- 大节点字体大小。指定流工作区中显示大(标准)节点时要使用的字体大小。

注意: 流的节点大小可在流属性对话框的"布局"选项卡上指定。

自定义颜色。此表列出了当前所选用于各种显示项目的颜色。对于表中所列的每个项 目,可通过双击颜色列中的对应行,并从列表中选择一种颜色,以更改当前颜色。要指 定自定义颜色,请滚动到列表底部,然后单击颜色...条目。

图表类别颜色顺序。此表列出了当前所选的用于新建图形显示的颜色。这些颜色的顺序 反映了它们将用于图表的顺序。例如,如果作为颜色交叠使用的名义字段包含四个唯一 值,将只使用这里所列的前四种颜色。对于表中所列的每个项目,可通过双击颜色列中 的对应行,并从列表中选择一种颜色,以更改当前颜色。要指定自定义颜色,请滚动到 列表底部,然后单击颜色...条目。此处所做的更改不会影响之前创建的图形。

单击默认值可将此选项卡还原为系统默认设置。

#### 设置优化选项

通过"用户选项"对话框中的"优化"选项卡,可以优化流性能。请注意, IBM® SPSS® Modeler Server(如果使用的话)上的性能和优化设置会覆盖客户端上的任何设置。 只有在 IBM® SPSS® Modeler 计算机上启用了 SPSS Modeler Server 的连通性, 该选 项卡才可用。

注意:数据库建模和 SQL 优化需要在 SPSS Modeler 计算机上启用 SPSS Modeler Server 连接。通过启用此设置,您可以访问数据库算法,直接从 SPSS Modeler 回送 SQL 以及访问 SPSS Modeler Server。要验证当前许可证的状态,请在 SPSS Modeler 的"帮助"菜单中单击关于[。有关详细信息,请参阅第 8 页码第 3 章中的连接](#page-17-0) [到 IBM SPSS Modeler Server。](#page-17-0)

自定义 IBM SPSS Modeler

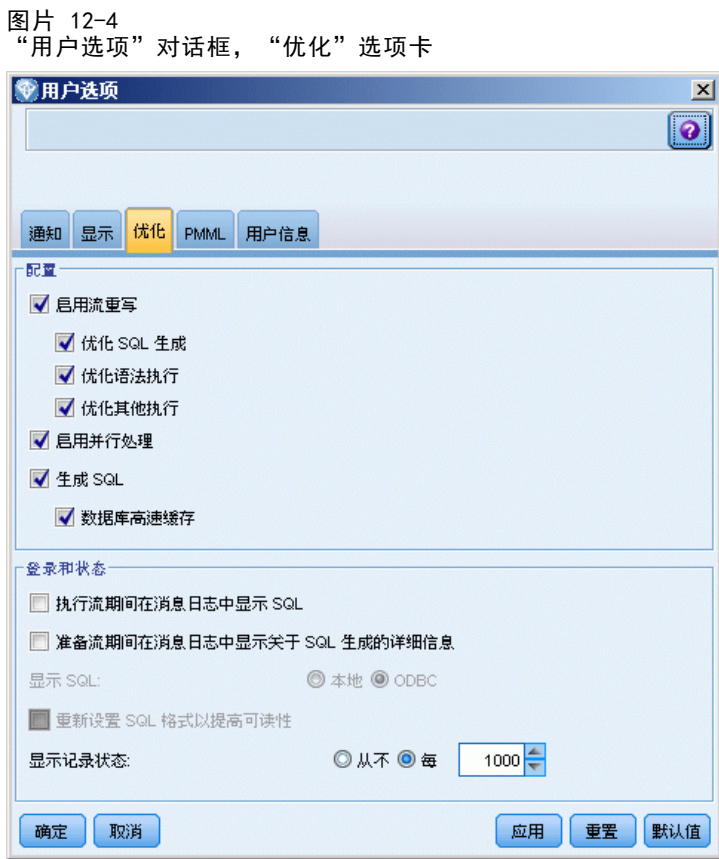

注意: 是否支持 SQL 回送和优化, 取决于使用的数据库类型。有关使用 IBM® SPSS® Modeler 14.2 支持和测试的数据库和 ODBC 驱动程序的最新信息,请参阅公司支持站点 上的产品兼容性矩阵 (<http://www.ibm.com/support>)。

启用流重写。选择此选项可启用 SPSS Modeler 中的流重写。提供的重写类型有两种, 您可以选择其中一种也可以两种都选。流重写会对流中的节点在后台进行重新排序,使 其在不更改流语义的情况下更高效的操作。

■ 优化 SQL 生成。通过此选项可对流中的节点进行重新排序, 以便可以使用 SQL 生成 回送更多的操作,使其在数据库中执行。当它发现某个节点无法呈现到 SQL 中时, 该优化选项则会向下查看,看是否存在任何下游节点可呈现到 SQL 中,并且可以在 不影响流语义的情况下安全移动到该问题节点的前面。数据库执行操作不但可以比 SPSS Modeler 效率更高,而且这样的回送操作可以减小返回到 SPSS Modeler 进行 处理的数据集的大小。而这又可以进一步减小网络通信量,加快流操作的速度。请 注意,必须选中生成 SQL 复选框后 SQL 优化才能生效[。有关详细信息,请参阅第](#page-0-0) [6 章中的](#page-0-0)SQL 优化[中的IBM SPSS Modeler Server 14.2 管理和性能指南。](#page-0-0)

- 优化语法执行。这种流重写方法会提高合并多个包含 IBM® SPSS® Statistics 语 法节点的操作的效率。通过将语法命令合并到单个操作中,而不是作为单独的操 作分别运行,从而实现优化。
- 优化其他执行。这种流重写方法会提高无法委派给数据库的操作的效率。优化是 通过尽可能早地减少流中的数据量来获得的。在保持数据完整性的同时,该流会 进行重写,以使操作距离数据源更接近,因而减少了具有较高消耗的操作(如连 接)的下游数据。

启用并行处理。当在一台带有多处理器的计算机上运行时,此选项使得系统能够平衡 这些处理器之间的负载,从而可能产生更佳的性能。使用多个节点或者使用下列单个 节点可能会由于并行处理受益:C5.0、合并(按键进行)、排序、间隔(秩和分位 法),以及聚合(使用或多个键字段)。

生成 SQL。选择此选项可启用 SQL 生成,从而可以通过使用 SQL 代码使得流操作回送 到数据库以生成执行处理,因此可能能够改善性能。为了进一步改善性能,还可以选择 优化 SQL 生成,从而实现将回送到数据库的操作数最大化。节点的操作回送到数据库之 后,该节点将在流运行时以紫色突出显示。

■ 数据库高速缓存。 对于生成 SQL 以便在数据库中执行的流, 数据可以在中游时缓 存到数据库而不是文件系统临时表中。如果与 SQL 优化相组合,则此操作将使性 能得到显著提高。例如,可以对合并多个表以创建数据挖掘视图的流的输出进行 缓存并在需要时重新使用。启用数据库缓存后,请右键单击非终端节点以在此位 置缓存数据,下次运行流时,将直接在数据库中自动创建缓存。如此一来,为下 游节点生成 SQL 将成为可能,从而可进一步提高性能。此外,必要时可禁用该选 项,例如当策略或权限排除正被写入数据库的数据时。如果未启用数据库缓存或 SQL 优化,则缓存将被转而写入文件系统。 [有关详细信息,请参阅第 39 页码](#page-48-0) [第 5 章中的节点的高速缓存选项。](#page-48-0)

注意:由于 SQL 实现的微小差别,在数据库中运行的流返回的结果可能会与在 SPSS Modeler 中运行时返回的结果有着轻微的不同。也是因为上述原因,这些差别还可能 根据数据库提供商的不同而有所区别。

执行流期间在消息日志中显示 SQL。 指定在运行流时生成的 SQL 是否传递到消息日志。

流准备期间在消息日志中显示关于 SQL 生成的详细信息。 指定在流预览期间要生成的 SQL 的预览是否传递到消息日志。

显示 SQL。 指定日志中显示的任何 SQL 是否应该包含格式为 {fn FUNC(…)} 的本地 SQL 函数或标准 ODBC 函数(正如 SPSS Modeler 生成的那样)。前者依赖于可能没有 实现的 ODBC 驱动程序功能。例如,此控件可能对于 SQL Server 没有任何效果。

重新设置 SQL 格式以增加可读性。指定是否应将在日志中显示的 SQL 格式化以提高 可读性。

显示记录状态。指定在记录到达终端节点后,报告记录的时间。指定一个数字,用于表 示每 N 个记录更新一次状态。

单击默认值可将此选项卡还原为系统默认设置。

章 12

#### <span id="page-214-0"></span>设置 PMML 导出选项

在"PMML"选项卡上,可以控制 IBM® SPSS® Modeler 如何将模型导出为预测模型标记语 言 (PMML)。 有关详细信息, 请参阅第 179 页码第 10 章中的导入和导出 PMML 模型。

图片 12-5

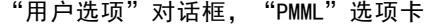

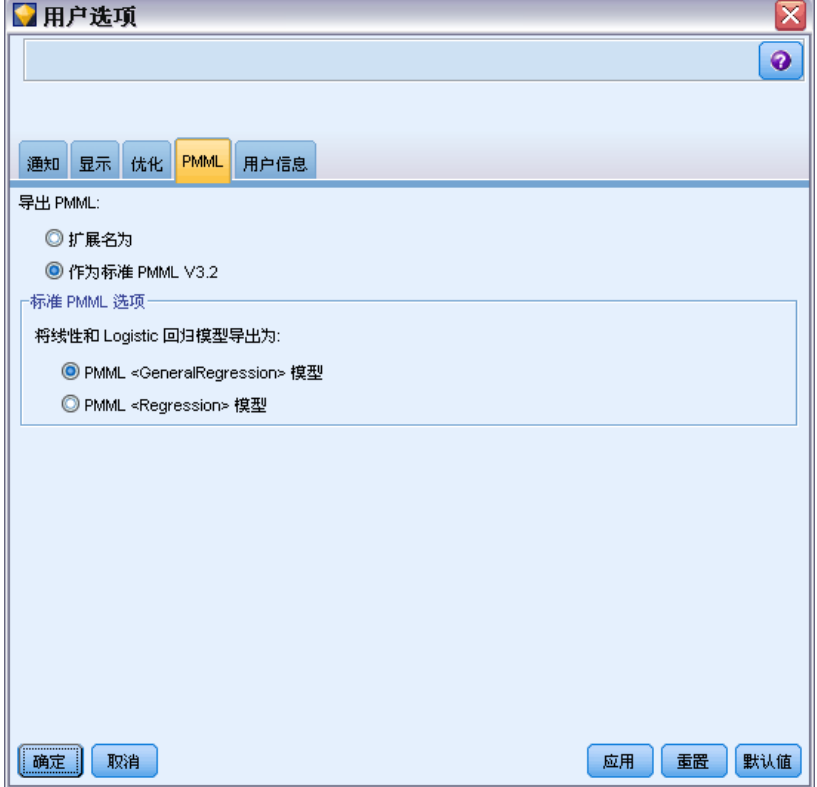

导出 PMML。可以在此配置最适合目标应用程序的 PMML 变体。

- 选择带有扩展允许将 PMML 扩展名用于没有等效标准 PMML 的特例。注意,多数情况 下,这会得到与标准 PMML 相同的结果。
- 选择作为标准 PMML V3.2 则导出与 PMML 标准尽可能一致的 PMML。

标准 PMML 选项。如果选择了作为标准 PMML... 选项, 则可以选择两种有效方式中的一 种来导出线性和 logistic 回归模型:

- 作为 PMML <一般回归> 模型
- 作为 PMML <回归> 模型

## 设置用户信息

用户/作者信息。您在此处输入的信息,可以显示在您创建的节点和其他对象的"注 解"选项卡上。

# 自定义节点选项板

流是通过使用节点构建的。IBM® SPSS® Modeler 窗口底部的节点选项板包含构建流时可 能需要使用的所有节点。 [有关详细信息,请参阅第 13 页码第 3 章中的节点选项板。](#page-22-0)

可以通过以下两种方式重新组织节点选项板:

- 自定义选项板管理器。 有关详细信息, 请参阅第 206 页码自定义选项板管理器。
- 更改在节点选项板上显示包含子选项板的选项板选项卡的方式。 [有关详细信息,请](#page-219-0) [参阅第 210 页码创建子选项板。](#page-219-0)

图片 12-6 节点选项板中的"记录选项"选项卡

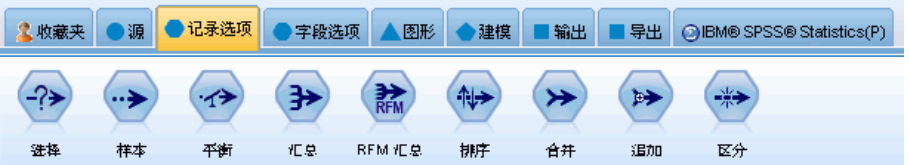

# 自定义选项板管理器

根据 IBM® SPSS® Modeler 对您的用途, 您可以自定义选项板管理器。例如, 如果您经 常分析数据库中的时间序列数据,则可能需要确保在单个选项板选项卡中可同时使用数 据库源节点、时间区间节点、时间序列节点,以及时间散点图节点。通过选项板管理 器,只要在节点选项板中创建自定义选项板选项卡,您就可以轻松进行这些调整。

通过选项板管理器,您可以执行以下多种任务:

- 控制流工作区中节点选项板上所显示的选项板选项卡。
- 更改选项板选项卡在节点选项板上的显示顺序。
- 创建并编辑自己的选项板选项卡以及任何关联的子选项板。
- 编辑"收藏夹"选项卡上的默认节点选择。

要访问"选项板管理器",请执行下列操作:

▶ 在"工具"菜单中,单击管理选项板。
自定义 IBM SPSS Modeler

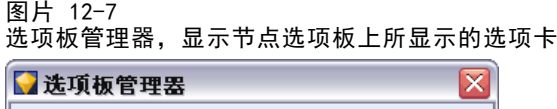

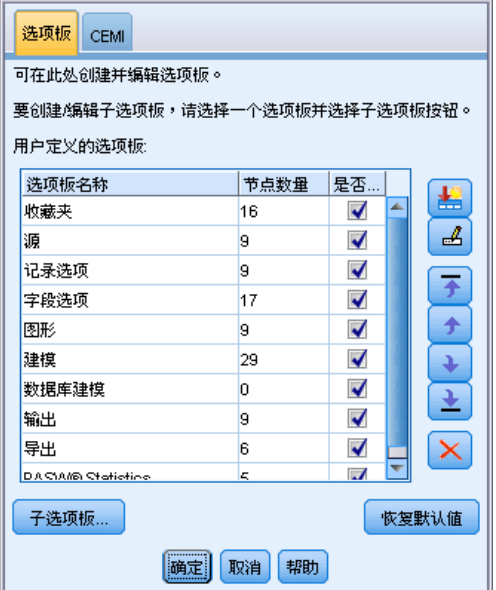

选项板名称。列出了所有可用的选项板选项卡,无论其是否显示在节点选项板上。这包含 已创建的任何选项板选项卡。 [有关详细信息,请参阅第 208 页码创建选项板选项卡。](#page-217-0)

节点数量。每个选项板选项卡上所显示的节点的数量。此处数值越高,则表示您越容易创 建子选项板以分隔选项卡上的节点。 [有关详细信息,请参阅第 210 页码创建子选项板。](#page-219-0)

已显示?。选择此字段可显示节点选项板上的选项板选项卡。 [有关详细信息,请参阅第](#page-217-0) [208 页码显示节点选项板上的选项板选项卡。](#page-217-0)

子选项板。要选择在选项板选项卡上显示的子选项板,请突出显示所需的选项板名 称, 然后单击此按钮以显示"子选项板"对话框。 有关详细信息, 请参阅第 210 页 [码创建子选项板。](#page-219-0)

恢复默认。要完全删除您对选项板和子选项板所做的所有更改和添加,并恢复默认的 选项板设置,请单击此按钮。

<span id="page-217-0"></span>章 12

### 创建选项板选项卡

#### 图片 12-8

"创建/编辑选项板"对话框上的选项板选项卡创建

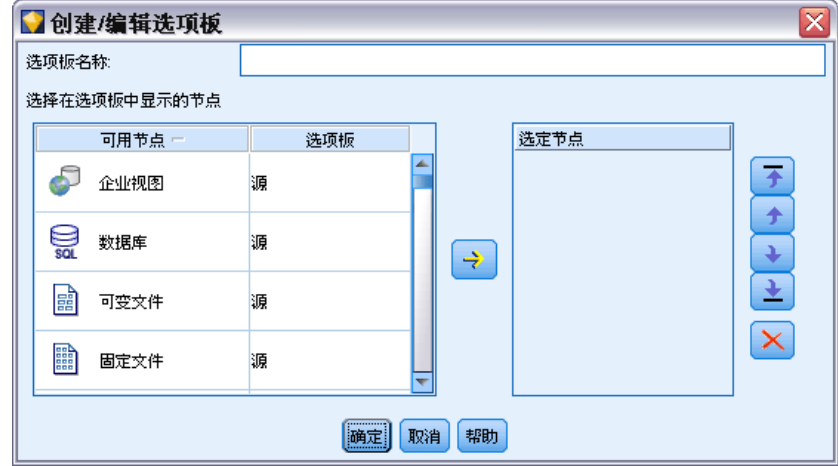

要创建自定义选项板选项卡:

- ▶ 在"工具"菜单中,打开"选项板管理器"。
- ▶ 在已显示?列的右侧,单击"添加选项板"按钮,将显示"创建/编辑选项板"对话框。
- E 键入唯一的选项板名称。
- ▶ 在可用节点区域,选择要添加至选项板选项卡的节点。
- ▶ 单击"添加节点"右箭头按钮,将突出显示的一个或多个移动至所选节点区域。重复 该操作,直到添加完所需的所有节点。 添加完所需的所有节点后,可以更改这些节点将在选项板选项卡上显示的顺序:
- E 使用简单的箭头按钮可将节点上移或下移一行。
- E 使用行箭头按钮可将节点移至列表底部或顶部。
- ▶ 要从选项卡中删除节点,请突出显示该节点,然后单击所选节点区域右侧的"删除"按 钮。

## 显示节点选项板上的选项板选项卡

在 IBM® SPSS® Modeler 中有一些可用的选项,您可能从来都不需要使用它们;在此情 况下,可以使用"选项板管理器"隐藏包含这些节点的选项卡。

#### 自定义 IBM SPSS Modeler

<span id="page-218-0"></span>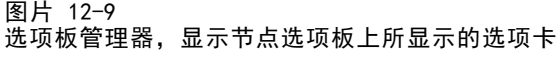

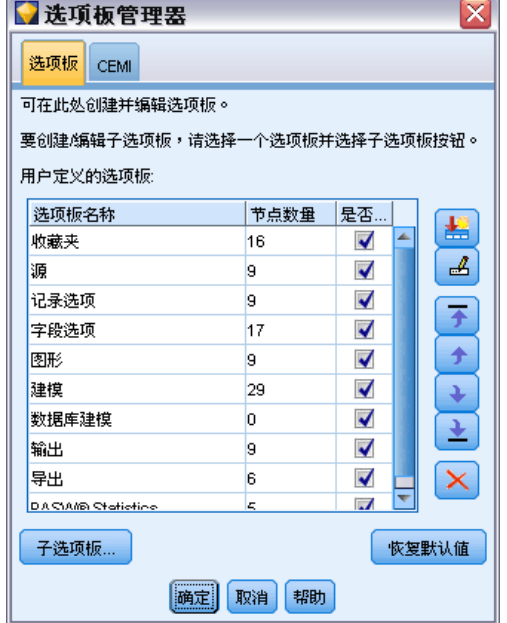

要选择将在节点选项板上显示的选项卡:

- ▶ 在"工具"菜单中,打开"选项板管理器"。
- ▶ 使用已显示?列中的复选框,可选择是包含还是隐藏每个选项板选项卡。

要永久删除节点选项板中的选项板选项卡,请突出显示所需节点,然后单击已显示?列 右侧的"删除"按钮。一旦删除,选项板选项卡将无法恢复。 注意: 除"收藏夹"选项卡以外,您无法删除 SPSS Modeler 提供的任何默认选项板 选项卡。

#### 更改节点选项板上的显示顺序

在选择完要显示的选项板选项卡之后,您可以更改这些选项卡在节点选项板上显示 的顺序。

- E 使用简单的箭头按钮可将选项板选项卡上移或下移一行。将这些选项板选项卡上移可将 它们移至节点选项板的左侧,反之亦然。
- ▶ 使用行箭头按钮可将选项板选项卡移至列表底部或顶部。位于列表顶部的选项板选项 卡将显示在节点选项板左侧。

#### 在选项板选项卡上显示子选项板

通过使用控制哪些选项板选项卡可显示在节点选项板上的相同方法,您可以控制哪些子 选项板可出现在它们的父选项板选项卡中。

图片 12-10 适用于建模选项板选项卡的子选项板

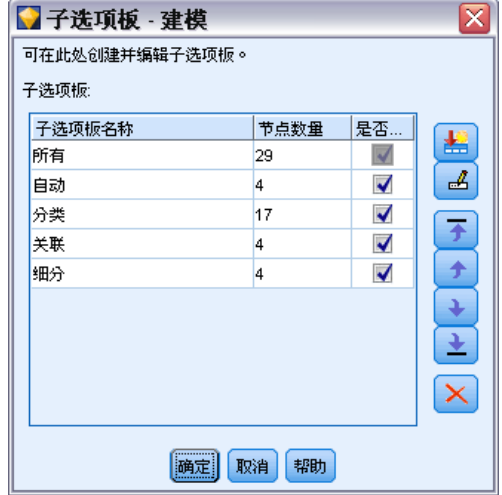

要选择显示在选项板选项卡上的子选项板:

- ▶ 在"工具"菜单中,打开"选项板管理器"。
- E 选择所需的选项板。
- ▶ 单击"子选项板"按钮,将显示"子选项板"对话框。
- E 使用已显示?列中的复选框可选择是否在选项板选项卡中包括每个子选项板。所有子选 项板会始终显示,且无法删除。
- ▶ 要永久删除选项板选项卡中的子选项板,请突出显示所需的子选项板,然后单击已显 示?列右侧的"删除"按钮。

注意: 无法删除建模选项板选项卡提供的默认子选项板。

## 更改选项板选项卡上的显示顺序

在选择完要显示的子选项板之后,您可以更改它们在父选项板选项卡上的显示顺序:

- ▶ 使用简单的箭头按钮可将子选项板上移或下移一行。
- ▶ 使用行箭头按钮可将子选项板移至列表底部或顶部。 当您选择所创建的子选项板的父选项板选项卡时,这些子选项板将显示在节点选项板 上。 [有关详细信息,请参阅第 211 页码更改选项板选项卡视图。](#page-220-0)

## 创建子选项板

由于可以将任何现有的节点添加到您创建的自定义选项板选项卡中,因此您可以选择更 多的节点,这样无需滚动屏幕就可以在屏幕上查看这些节点。为防止必须进行滚动操 作,则可以创建子选项板,在其中您可以放置为选项板选项卡所选的节点。例如,如果

<span id="page-219-0"></span>章 12

<span id="page-220-0"></span>所创建的选项板选项卡中包含您创建流时最常用的节点,则可以创建四个子选项板以将 选择区域分为源节点、字段操作、建模和输出四部分。

注意: 您也可以只从添加至父选项板选项卡的那些节点中,选择子选项板节点。

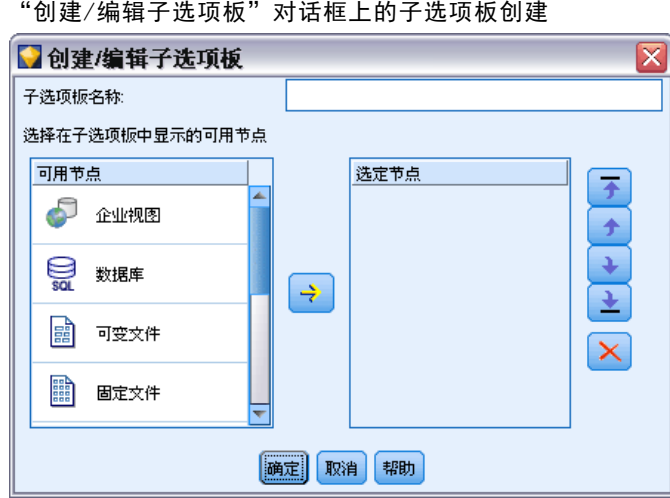

要创建子选项板:

图片 12-11

- ▶ 在"工具"菜单中,打开"选项板管理器"。
- E 选择要向其中添加子选项板的选项板。
- ▶ 单击"子选项板"按钮,将显示"子选项板"对话框。
- ▶ 在已显示?列的右侧,单击"添加子选项板"按钮,将显示"创建/编辑子选项板" 对话框。
- E 键入唯一的子选项板名称。
- ▶ 在可用节点区域,选择要添加至子选项板的节点。
- ▶ 单击"添加节点"右箭头按钮,将所选节点移动到选定节点区域。
- ▶ 添加完所需的节点后,单击确认以返回至"子选项板"对话框。

当您选择所创建的子选项板的父选项板选项卡时,这些子选项板将显示在节点选项板 上。 有关详细信息,请参阅第 211 页码更改选项板选项卡视图。

## 更改选项板选项卡视图

由于 IBM® SPSS® Modeler 中存在很多可用的节点,因此如果不滚动至节点选项板左侧 或右侧,则可能无法在较小的屏幕上显示所有的节点;这种情况在建模选项板选项卡 上尤其明显。要减少滚动操作,您可以选择仅显示子选项板(如果存在)中包含的节 点。 [有关详细信息,请参阅第 210 页码创建子选项板。](#page-219-0)

要更改选项板选项卡上显示的节点,请选择选项板选项卡,然后从左侧的菜单上,选择 显示所有节点或仅显示指定子选项板中的节点。

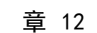

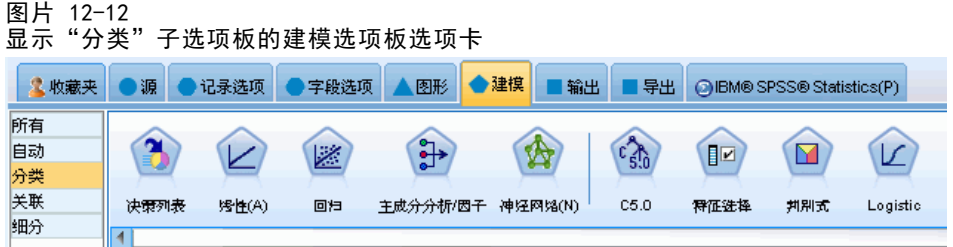

# CEMI 节点管理

CEMI 现在不支持并被替换为 CLEF,后者提供更加灵活、使用更为方便的功能集。有关 更多信息,请参阅本版本提供的《IBM® SPSS® Modeler 14.2 CLEF 开发人员指南 》。

章 13

# <span id="page-222-0"></span>流和节点的性能注意事项

可对流进行设计以获得最佳性能,主要方法有:使用最有效的配置排列节点;必要时启 用节点缓存;以及注意本节中详细列出的其他注意事项。

除了此处讨论的注意事项外,您通过有效地使用数据库(尤其是通过对 SQL 进行优化处 理),通常可以获得额外的更加实质性的性能提高。 [有关详细信息,请参阅第 5 章中](#page-0-0) [的](#page-0-0)性能概述[中的IBM SPSS Modeler Server 14.2 管理和性能指南。](#page-0-0)

# 节点的顺序

即使未在使用 SQL 优化,流中节点的顺序也会影响性能。通常的目标是最大程度地减 少下游处理;因此当您具有减少数据量的节点时,请将它们放到流的起点附近。IBM® SPSS® Modeler Server 可在编译期间自动应用一些重新排序规则以将某些节点前置(如 果经证实这样做是安全的)。(此功能默认处于启用状态。请向系统管理员核实,以 确保它在您的安装中处于启用状态。)

使用 SQL 优化时,您会希望最大程度地提高它的可用性和效率。由于当流包含无法在数 据库中执行的操作时优化会停止,因此,最好在流的起点将 SQL 优化的操作组成一 组。此策略可将大多数处理保持在数据库中进行,因此进入 IBM® SPSS® Modeler 中 的数据较少。

在大多数数据库中,均可执行下列操作。尝试在流的起点 将它们组为一组:

- 按关键字合并(连接)
- 洗择
- 聚合
- 排序
- 样本
- 追加
- 在包括模式下执行的可区分操作, 在该模式下将选择所有字段
- 填充操作
- 使用标准算术或字符串操纵的基本派生操作(具体取决于数据库支持哪些操作)
- 设为标志

在大多数数据库中,均无法执行下列操作。应在完成先前列表中的操作之后 将下列 操作放置在流中:

- 针对任何非数据库数据(如平面文件)的操作
- 按顺序合并
- Balance
- 在丢弃模式下或只选择了部分字段作为可区分字段的情况下执行的可区分操作
- 需要访问来自记录(正在处理之中的记录除外)的数据的任何操作

Copyright IBM Corporation 1994, 2011. 213

## <span id="page-223-0"></span>章 13

- 状态和计数字段导出
- 历史节点操作
- 涉及"@"(时间序列)函数的操作
- 类型检查模式警告 和中止
- 模型构造、应用和分析 注意:决策树、结果集、线性回归和因素生成的模型可以生成 SQL,因此可以将 其推送回到数据库中。
- 在除正在处理数据的数据库以外的任何位置进行的数据输出

# 节点缓存

为优化流运行,可以在任何非终端节点上建立缓存。如果已在节点上建立了缓存, 则在下一次运行数据流时流过节点的数据会充满缓存。从这时起,就会从缓存(存储 在磁盘的临时目录中)而不是从数据源中读取数据了。

对于诸如排序、合并或汇总这样比较耗时的操作,缓存是最有用的。例如,假设 已设置可从数据库中读取销售数据的源节点,和可按区域汇总销售数据的汇总节点。 可以在汇总节点上建立缓存而不是在源节点上建立缓存,因为希望缓存存储的是已汇 总的数据而不是整个数据集。

注意: 源节点位置的缓存仅用于存储读入 IBM® SPSS® Modeler 的原始数据复本, 在大 多数情况下,它不会带来性能方面的提升。

对于已启用缓存的节点,会在右上角显示一个小的文档图标。当节点上的数据被缓存 时,文档图标将变绿。

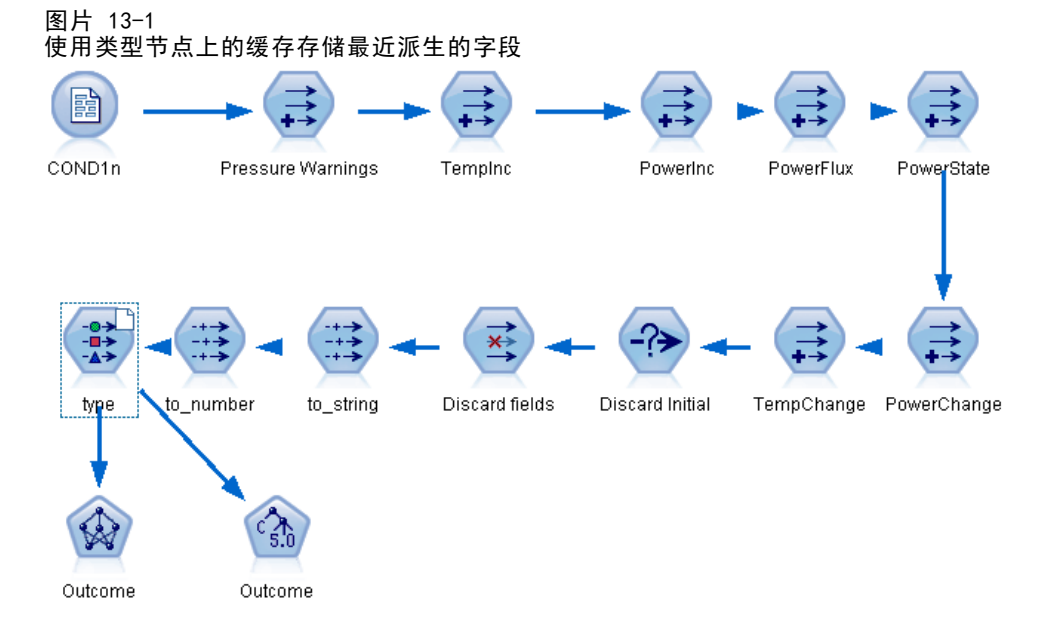

#### <span id="page-224-0"></span>启用缓存

- ▶ 在流工作区中右键单击节点, 然后在菜单中单击高速缓存。
- E 在缓存子菜单中,单击启用。
- ▶ 可以通过右键单击节点,然后在缓存子菜单中单击禁用来关闭缓存。

#### 数据库中的缓存节点

对于在数据库中运行的流,可于中游将数据缓存到数据库的临时表中而不是文件系统 中。如果与 SQL 优化相组合,则此操作将使性能得到显著提高。例如,可以对合并多个 表以创建数据挖掘视图的流的输出进行缓存并在需要时重新使用。通过为所有下游节点 自动生成 SQL,性能可得到进一步的提高。

当对长度超过 256 个字符的字符串使用数据库缓存时,应确保在缓存节点上游存在 类型节点,并且读取了字段值。这样可以保证将临时表中的对应列设为正确宽度以 适应字符串。

为利用数据库缓存,必须同时启用 SQL 优化和数据库缓存。注意,服务器上的优 化设置将覆盖客户端上的优化设置。[有关详细信息,请参阅第 202 页码第 12 章中](#page-211-0) [的设置优化选项。](#page-211-0)

如果已启用数据库缓存,则只需用右键单击任意非终端节点就可以缓存该点上的 数据,并且在下次运行流时,可以直接在数据库中自动创建缓存。如果未启用数据库 缓存或 SQL 优化,则会转而将缓存写入文件系统中。

注意:下列数据库支持用于缓存的临时表:DB2、Netezza、Oracle、SQL Server 和 Teradata。其他数据库将使用标准表用于数据库缓存。可为特定数据库自定义 SQL 代码 - 联系支持获得协助。

# 性能:过程节点

排序。 排序节点必须读取整个输入数据集才能为该集进行排序。数据存储在内存中,直 到达到某个限制,并且超出限制的数据会溢出到磁盘上。排序算法是一种组合算法:将 数据读取到内存中(直到达到某个限制)并使用混合式快速排序算法为其排序。如果 所有数据均在内存中,则排序完成。否则,会应用合并排序算法。将排序后的数据写 至文件中,并将下一个数据组块读取到内存中,进行排序,然后写到磁盘上。此处理 会一直重复,直到读取了所有数据;然后,合并排序后的组块。合并可能需要多次转 移存储在磁盘上的数据。在使用高峰期,排序节点将在磁盘上拥有两个完整的数据集 副本:已排序的和未排序的。

该算法的总运行时间依赖于 N\*log(N) 的阶,其中 N 是记录数。在内存中排序比从磁 盘进行合并速度快,因此通过分配更多内存来进行排序可减少实际运行时间。该算法为 自己分配一部分物理 RAM(由 IBM® SPSS® Modeler Server 配置选项内存使用倍增器 控制)。要增加用于排序的内存,请提供更多物理 RAM 或增加此值。请注意,当使 用的内存比率超过过程的工作集从而导致部分内存分页到磁盘上时,性能会下降,原 因是:内存内排序算法的内存访问模式是随机的,可导致过度分页。排序算法由排序 节点以外的多个节点使用,但是应用的性能规则相同。

<span id="page-225-0"></span>章 13

分级。 分级节点读取整个输入数据集来计算分级边界,然后为记录分级。计算边界 时会缓存数据集;然后,重新扫描数据集以进行分配。当分级方法是定宽 或平均值+ 标准差 时,直接将数据集缓存到磁盘上。这些方法具有线性运行时间,并且需要足 够的磁盘空间来存储整个数据集。当分级方法为秩 或分位数 时,使用之前介绍的排 序算法为数据集排序,并且将排序后的数据集作为缓存使用。排序为这些方法提供运 行时间 M\*N\*log(N),其中 M 是分级字段数,并且 N 是记录数;它要求磁盘空间 是数据集大小的两倍。

根据已生成的箱生成导出节点将提高后续传递的性能。派生操作比分级速度快很 多。 [有关详细信息,请参阅第 4 章中的](#page-0-0)预览生成的分级[中的IBM SPSS Modeler 14.2](#page-0-0) [源、过程和输出节点。](#page-0-0)

**按关键字合并(连接)。** 当合并方法为关键字 时(等效于数据库连接),合并节点按关 键字字段为它的每个输入数据集排序。过程的此部分的运行时间为 M\*N\*log(N), 其中 M 是输入数,N 是最大输入中的记录数; 它要求有足够的磁盘空间来存储它的所有输入数 据集以及最大数据集的第二个副本。合并本身的运行时间与输出数据集的大小成比例, 输出数据集的大小取决于匹配关键字的频率。在"输出是输入的笛卡尔乘积"这一最糟 糕的情况下,运行时间可能会接近于 NM。这种情况很少见—大多数连接的匹配关键字 很少。如果一个数据集相对大于其他数据集,或者,如果已经按关键字字段为传入数据 排序,则可以使用"优化"选项卡提高此节点的性能。 [有关详细信息,请参阅第 3 章](#page-0-0) [中的](#page-0-0)合并优化设[置中的IBM SPSS Modeler 14.2 源、过程和输出节点。](#page-0-0)

聚合。 当未设置关键字是连续的 选项时,此节点先读取(但不存储)它的整个输入数 据集,然后生成任意聚合的输出。在其他极端的情况下(聚合数据的大小达到某个限 制,该限制由 SPSS Modeler Server 配置选项内存使用倍增器确定),将会为数据集的 其余部分进行排序并对其进行处理,就像设置了关键字是连续的选项一样。如果设置了 此选项,则不会存储任何数据,原因是:聚合输出记录在读取输入数据时生成。

可区分。区分节点将所有唯一关键字字段存储在输入数据集中;如果所有字段都是关键 字字段且所有记录都是唯一的,则其存储整个数据集。默认情况下,区分节点排序关键 字字段上的数据,然后从每个组选择(或丢弃)第一个区分记录。对于具有少数区分关 键字的较小数据集,或预排序的数据集,您可以选择选项以改进处理速度和效率。

类型。在一些情况下,类型节点在读取值时缓存输入数据;缓存用于下游的处理。缓存 需要足够的磁盘空间来存储整个数据集,但会加速处理。

评估。 评估节点必须为输入数据排序才能计算分位数。因为在每种情况下分值和所 产生的记录顺序是不同的,所以会对所评估的每个模型重复进行排序。运行时间为 M\*N\*log(N),其中 M 是模型数,N 是记录数。

## 性能:建模节点

神经网络和 Kohonen。 神经网络训练算法(包括 Kohonen 算法)会多次传递训练数据。 数据存储在内存中,直到达到某个限制,并且超出限制的数据会溢出到磁盘上。从磁盘 访问训练数据的成本很高,原因是:访问方法是随机的,这可能会导致磁盘活动过多。 您可以针对这些算法禁用磁盘存储,强制将所有数据存储在内存中,方法是:在节点对 话框的"模型"选项卡上选择优化速度选项。请注意,如果存储数据所需的内存量大于 服务器过程的工作集,则会将数据的一部分分页到磁盘上,并且性能将相应地降低。

#### 流和节点的性能注意事项

<span id="page-226-0"></span>当优化内存启用时,会根据 IBM® SPSS® Modeler Server 配置选项建模内存限制百分 比 的值将一定百分比的物理 RAM 分配给算法。要使用更多内存来训练神经网络,请提 供更多 RAM 或增加此选项的值,但是请注意,将该值设置得太大将导致分页。

神经网络算法的运行时间取决于所需的准确性水平。您可以通过在节点的对话框中设 置停止条件来控制运行时间。

K-Means。K-means 聚类算法具有与神经网络算法相同的内存使用控制选项。但是,因为 对数据的访问是按顺序进行的,所以存储在磁盘上的数据的性能会较好。

# 性能:CLEM表达式

对数据流进行回顾的CLEM序列函数("@ 函数")必须存储足够的数据才能满足最长的 回顾。对于其回顾度未作限制的操作,必须存储字段的所有值。未限制的操作是指偏移 值不是整数的操作: 例如, @OFFSET(Sales, Month)。偏移值是字段名称 Month, 在执行 之前其值是未知的。服务器必须保存 Sales 字段的所有值以便确保结果准确。如果 上限是已知的,则应将它作为附加参数提供;例如,@OFFSET(Sales, Month, 12)。 此操作指示服务器最多存储 Sales 的 12 个最新值。序列函数(限制的或未限制 的)几乎始终禁止 SQL 生成。

附录 A

# <span id="page-227-0"></span>IBM SPSS Modeler 中的辅助功能

## IBM SPSS Modeler 辅助功能概述

本版本为所有用户提供了显著增强的辅助功能,对于具有视力和其他功能缺陷的用户 还提供了特定的支持。本节介绍了使用辅助功能增强选项(例如屏幕阅读器和键盘 快捷键)的操作特点和方法。

## 辅助功能支持的类型

针对于本数据挖掘工具包的使用,无论是具有视力缺陷还是依赖于键盘进行操作,都会 有多种方法备您选择。例如,您无需使用鼠标即可构建流、指定选项以及读取输出。下 面的主题中列出了可用的键盘快捷键。此外,IBM® SPSS® Modeler 还广泛支持屏幕阅 读器(例如 JAWS for Windows)。您还可以优化颜色设计,以提供更高的对比度。 在下面的主题中将讨论这些支持类型。

## 视力受损用户的辅助功能

在 IBM® SPSS® Modeler 中可以指定多种属性以增强使用此软件的能力。

### 显示选项

可以为图形显示选择颜色。也可以选择在此软件中使用特定的 Windows 设置。这样 可能有助于增强视觉对比度。

- ▶ 要设置显示选项,可在"工具"菜单上,单击用户选项。
- E 单击显示选项卡。此选项卡上的选项包括软件颜色模式、图表颜色和节点字体大小。

#### 使用声音进行通知

通过打开或关闭声音,可控制对软件中的特定操作的报警方式。例如,可以为诸如创建 和删除节点或生成新的输出或模型之类的事件激活声音。

- ▶ 要设置通知选项, 可在"工具"菜单上, 单击用户选项。
- E 单击通知选项卡。

#### 控制新窗口的自动启动

"用户选项"对话框上的"通知"选项卡还用于控制是否在一个单独窗口中启动新生 成的输出,如表和图表。对您而言,禁用此选项,而仅在需要时打开输出窗口或许更 为简便。

▶ 要设置这些选项, 可在"工具"菜单上, 单击用户选项。

Copyright IBM Corporation 1994, 2011. 218

#### IBM SPSS Modeler 中的辅助功能

- E 单击通知选项卡。
- ▶ 在该对话框中, 从可视化通知组的列表中选择新建输出。
- ▶ 在打开窗口下方, 选择从不。

#### 节点大小

可以使用标准尺寸或者小尺寸显示节点。您可能希望调整尺寸大小以满足您的需求。

- ▶ 要设置节点大小选项,请在"文件"菜单上,单击流属性。
- E 单击布局选项卡。
- ▶ 从图标尺寸列表中, 选择标准。

## 盲人用户的辅助功能

对盲人用户的支持主要通过使用屏幕阅读器实现,例如 JAWS for Windows。为优化 IBM® SPSS® Modeler 中屏幕阅读器的使用,可以指定多个设置。

### 显示选项

屏幕的视觉对比度越强,屏幕阅读器的执行越好。如果已具有高对比度的 Windows 设 置,则可在此软件中选择使用这些 Windows 设置。

- ▶ 要设置显示选项,可在"工具"菜单上,单击用户选项。
- E 单击显示选项卡。

#### 使用声音进行通知

通过打开或关闭声音,可控制对软件中的特定操作的报警方式。例如,可以为诸如创建 和删除节点或生成新的输出或模型之类的事件激活声音。

- ▶ 要设置通知选项, 可在"工具"菜单上, 单击用户选项。
- ▶ 单击通知选项卡。

#### 控制新窗口的自动启动

"用户选项"对话框上的"通知"选项卡还用于控制是否在一个单独窗口中启动新生成 的输出。对您而言,禁用此选项,而仅在需要时打开输出窗口或许更为简便。

- ▶ 要设置这些选项, 可在"工具"菜单上, 单击用户选项。
- ▶ 单击通知选项卡。
- ▶ 在该对话框中, 从可视化通知组的列表中选择新建输出。
- ▶ 在打开窗口下方, 选择从不。

# <span id="page-229-0"></span>附录 A

## 键盘辅助功能

本产品的功能可通过键盘来访问。其中,最基本的功能包括:按住 Alt 键加相应键激活 窗口菜单(例如,按 Alt+F 可访问"文件"菜单)或按 Tab 键在对话框控件间移动。 不过,有一些与产品的每个主窗口以及浏览对话框的帮助提示相关的特殊事项。

本节将介绍一些重要的键盘辅助功能,从使用节点对话框打开流,到对输出进行操作 等。此外,还提供了一个键盘快捷键列表,以提高导航效率。

#### 用于导航主窗口的快捷键

大部分数据挖掘工作都在 IBM® SPSS® Modeler 的主窗口中完成。该主要区域称为流工 作区,用于构建和运行数据流。该窗口的底部包含节点选项板,其中包含了所有可用节 点。选项板组织在选项卡上,这些选项卡与每个节点组的数据挖掘操作类型相对应。例 如,用于将数据导入 SPSS Modeler 的节点被组织在"源"选项卡上,用于导出、过滤 字段或对字段设置类型的节点则被组织在"字段选项"选项卡上。

该窗口的右侧包含了用于管理流、输出和项目的几个工具。右侧的上半部分包含有管 理器以及分别用于管理流、输出和已生成模型的三个选项卡。通过选择选项卡,然后选 择列表中的对象,可以访问这些对象。右侧的下半部分包含**项目窗格**,通过它可以将您 的工作组织为项目。在此区域有两个选项卡,它们反映了项目的两个不同视图。 **类视图** 会按照类型对项目对象进行排序,而 CRISP-DM 视图则按照相关的数据挖掘阶段(如 数据准备或建模)对对象进行排序。该 SPSS Modeler 窗口的这些不同组成部分将在 帮助系统和《用户指南》中进行介绍。

下面是用于在 SPSS Modeler 主窗口中移动以及构建流的快捷键表。用于对话框和输 出的快捷键则在后面的主题中列出。请注意,只有在主窗口中才可以使用这些快捷键。

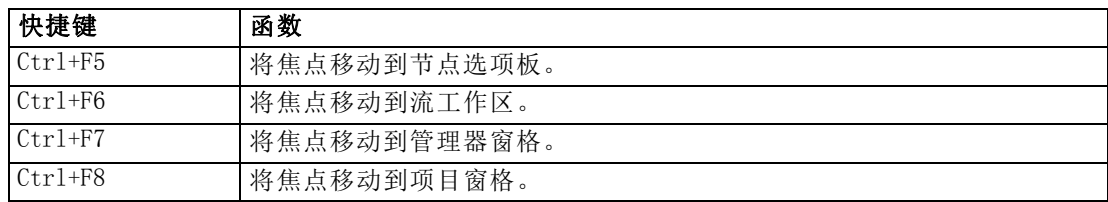

#### 主窗口快捷键

#### 节点和流快捷键

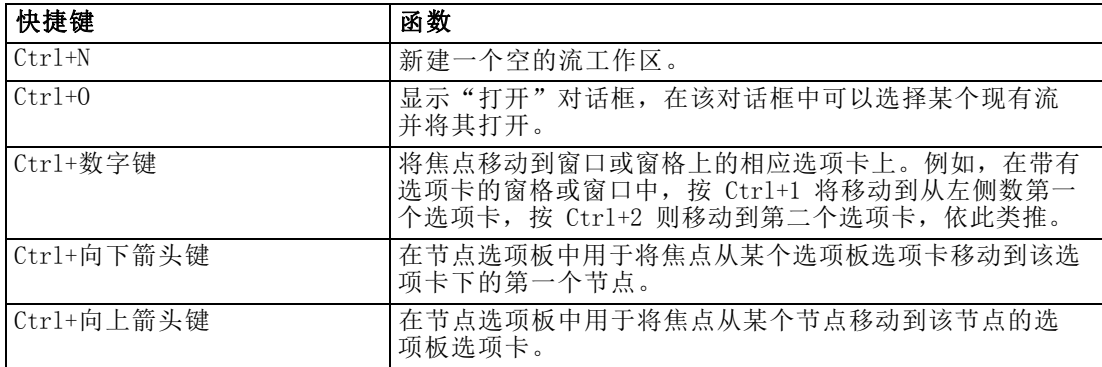

## IBM SPSS Modeler 中的辅助功能

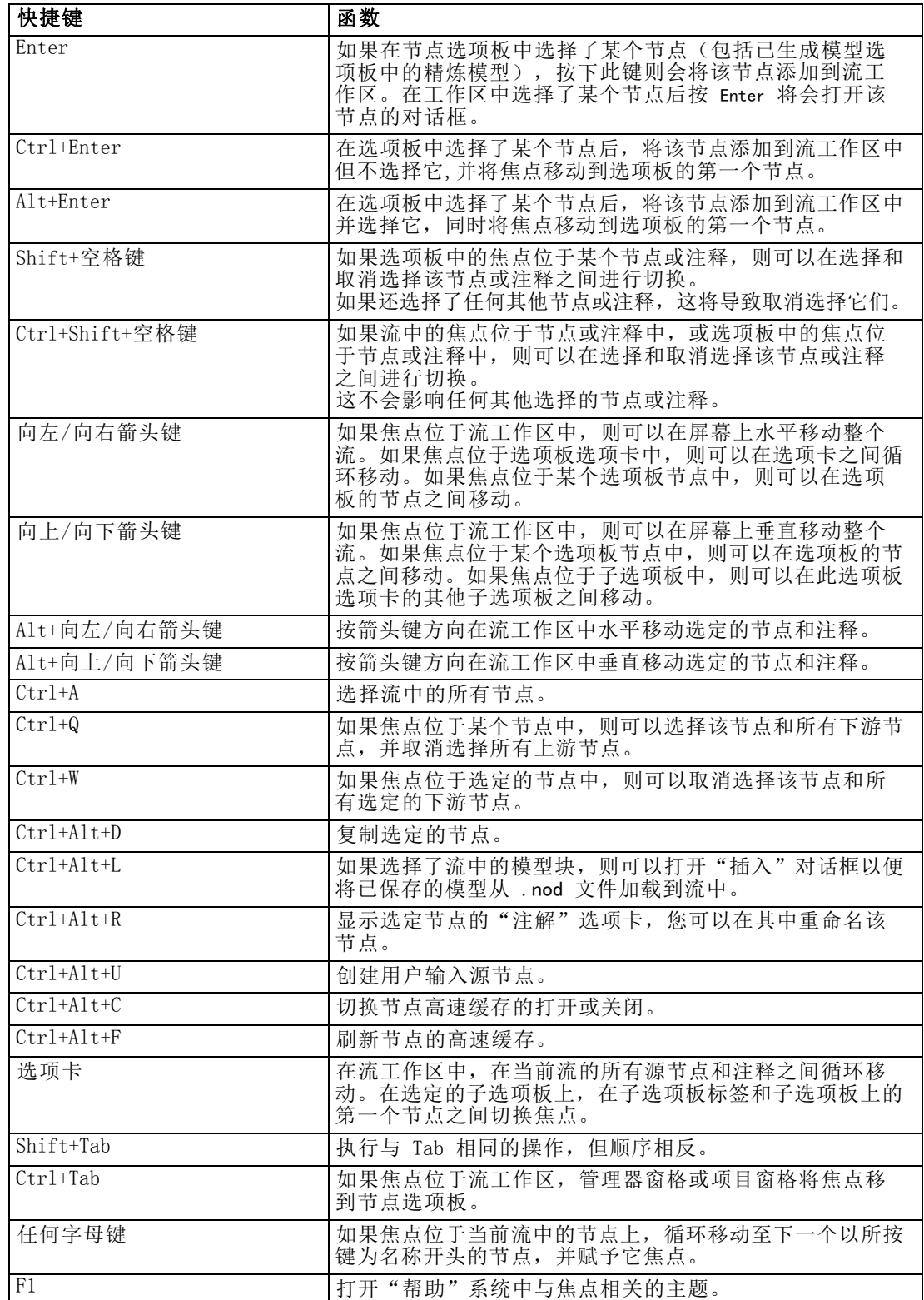

<span id="page-231-0"></span>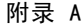

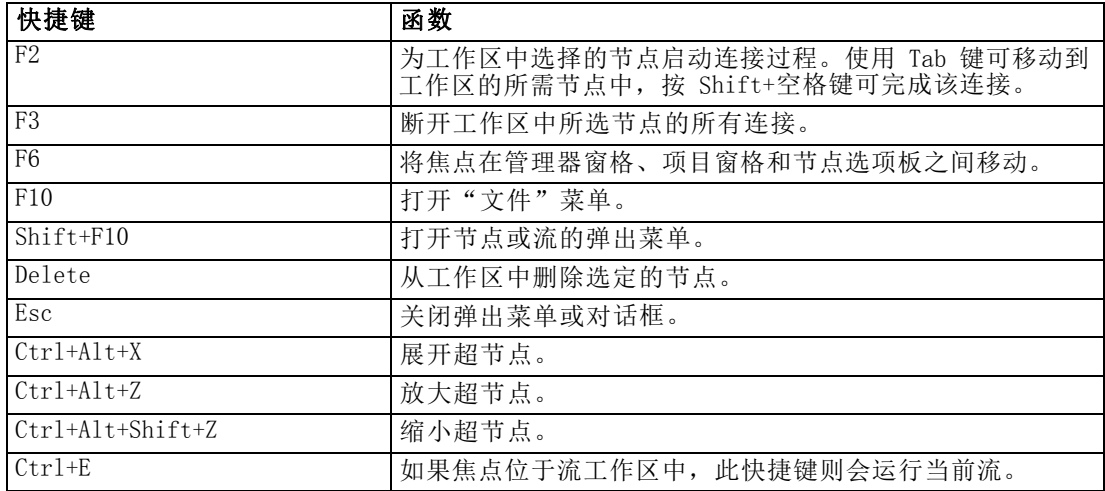

SPSS Modeler 中还使用一些标准的快捷键, 如 Ctrl+C 进行复制。 有关详细信息, 请 [参阅第 19 页码第 3 章中的使用快捷键。](#page-28-0)

## 对话框和表的快捷键

对对话框、表和对话框中的表进行操作时,有几个快捷键和屏幕阅读器键非常有用。 下面提供了特殊键盘和屏幕阅读器快捷键的完整列表。

#### 对话框和表达式构建器快捷键

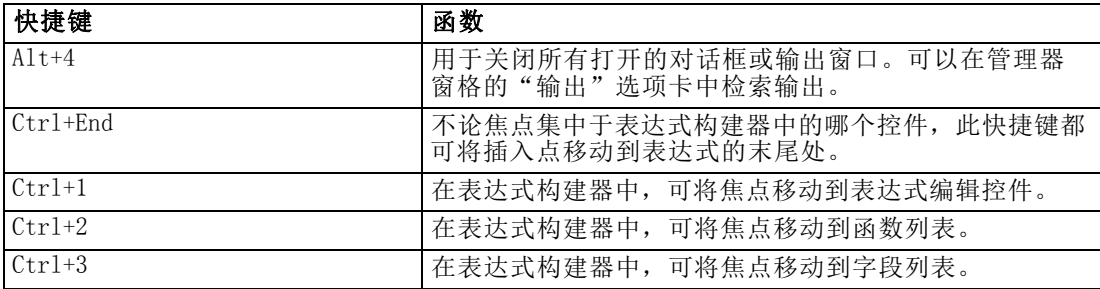

#### 表快捷键

表快捷键可用于节点(例如类型、过滤和合并节点)的输出表和对话框表控件。通常, 可使用 Tab 键在表单元格间移动,使用 Ctrl+Tab 离开表控件。注意:有时,屏幕阅读 器可能不会立即开始阅读单元格的内容。按一次或两次箭头键可重置软件并启动语音。

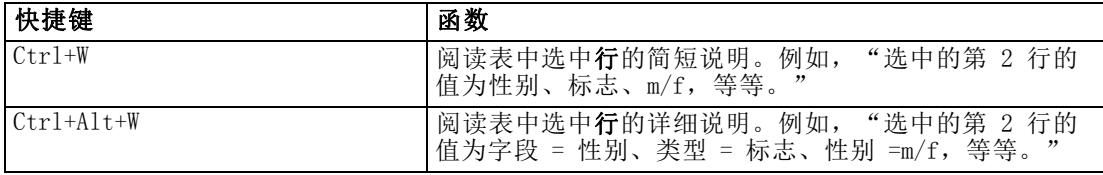

### IBM SPSS Modeler 中的辅助功能

<span id="page-232-0"></span>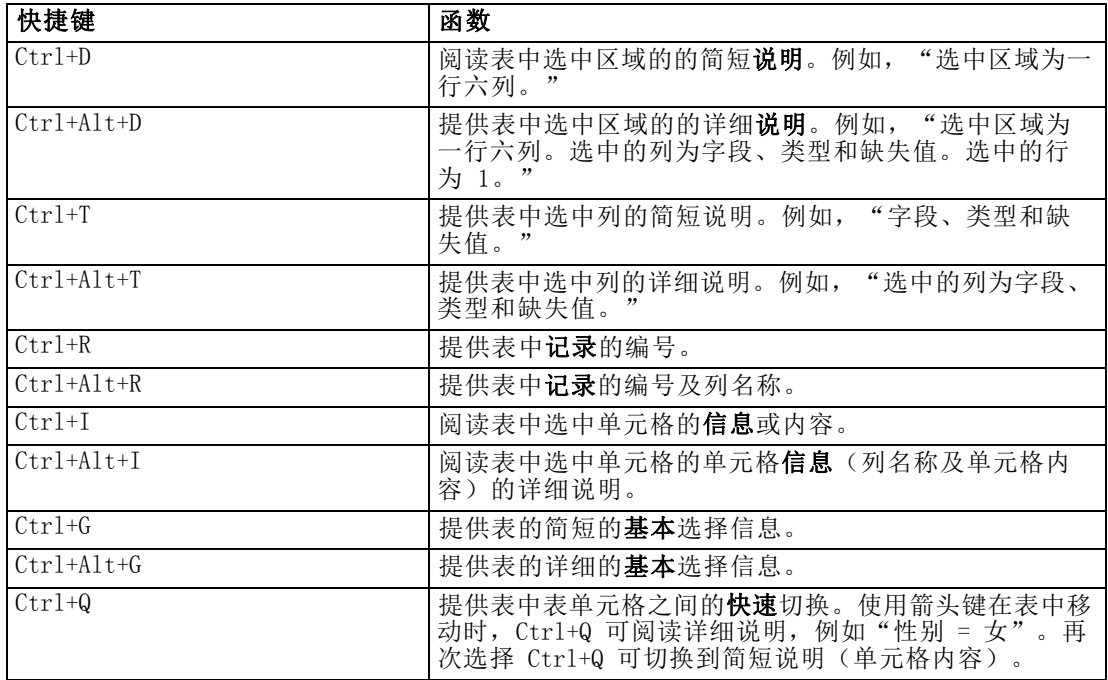

## 注释快捷键

使用屏幕上注释时可以使用以下快捷键。

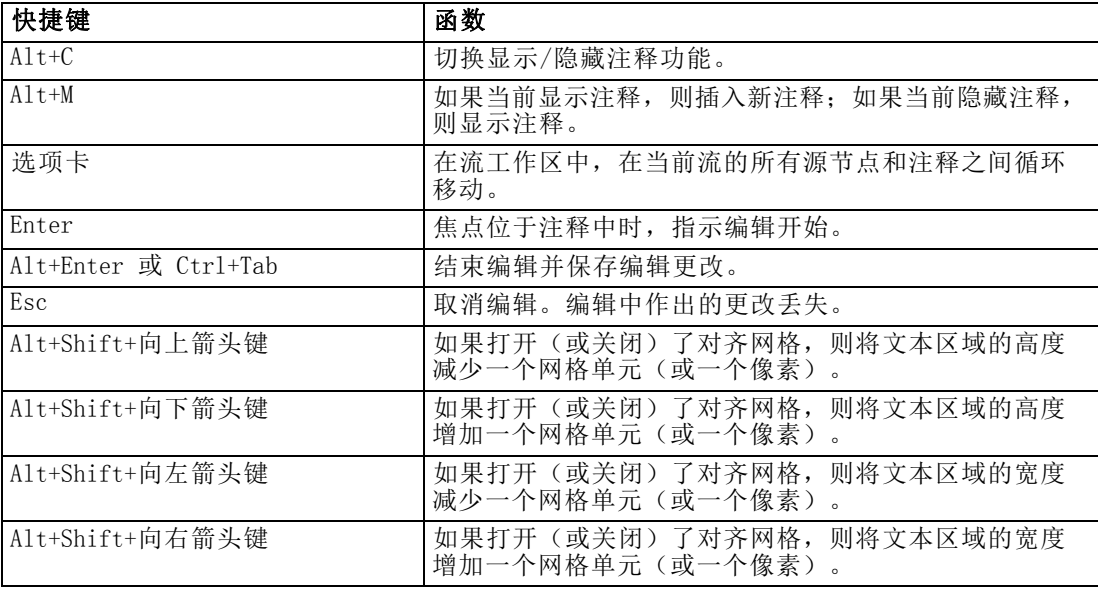

## 聚类浏览器和模型浏览器的快捷键

在"聚类浏览器"和"模型浏览器"窗口中导航时可使用快捷键。

223

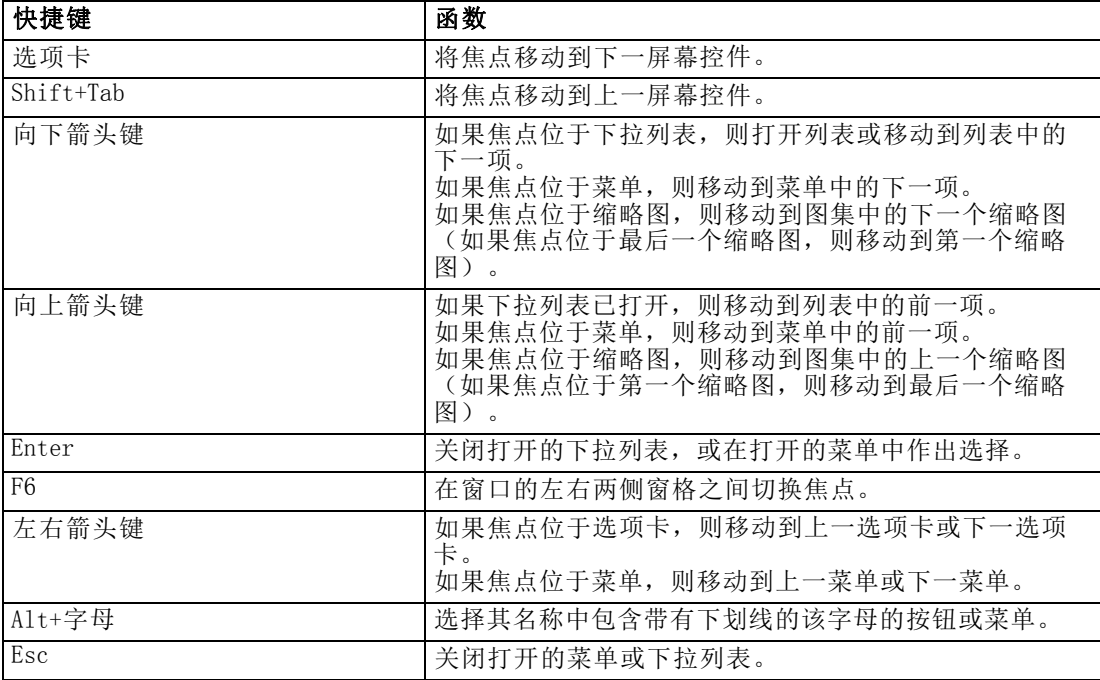

#### 仅限"聚类浏览器"

"聚类浏览器"具有一个包含聚类-特征网格的"聚类"视图。 [有关详细信息,请参阅](#page-0-0) [第 11 章中的](#page-0-0)聚类视图[中的IBM SPSS Modeler 14.2 建模节点。](#page-0-0)

要选择"聚类"视图以代替"模型摘要"视图:

- E 重复按 Tab 键直到选中视图按钮。
- E 按向下箭头键两次以选中聚类。

您可在此从网格中选择单个单元格:

▶ 重复按 Tab 键直到到达可视化工具栏中的最后一个图标。

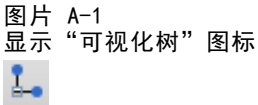

E 再按一次 Tab,然后按空格键,接着按箭头键。

附录 A

<span id="page-234-0"></span>现在可以使用以下键盘快捷键:

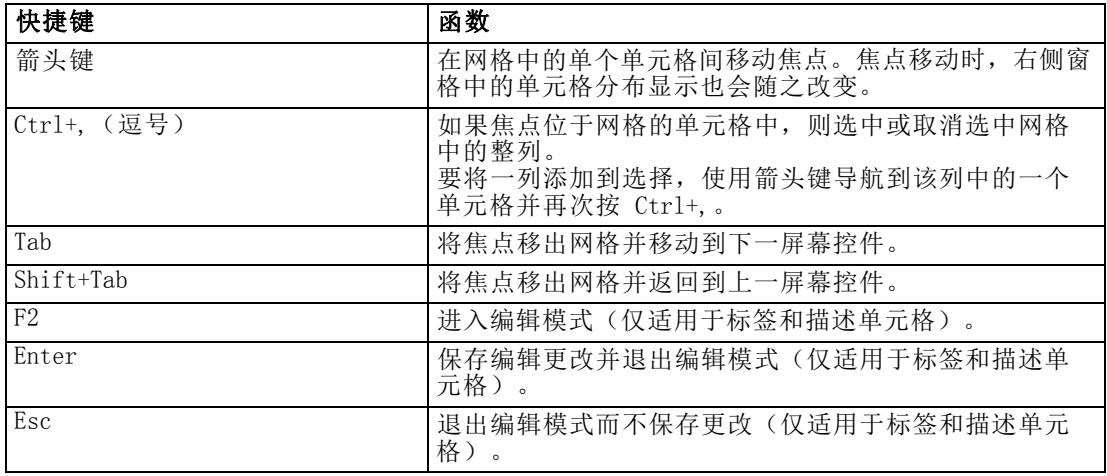

## 快捷键示例:构建流

为了使得依赖键盘或屏幕阅读器的用户更加清晰地了解流构建过程,以下提供了一个不 使用鼠标来构建流的示例。在此示例中,您将通过下列步骤,构建一个包含自由格式文 件节点、导出节点和直方图节点的流:

- ▶ 启动 SPSS Modeler。第一次启动 IBM® SPSS® Modeler 时, 焦点位于节点选项板的 "收藏夹"选项卡上。
- ▶ 按 Ctrl+向下箭头键。将焦点从该选项卡移动到选项卡正文。
- ▶ 按向右箭头键。将焦点移动到自由格式文件节点。
- ▶ 按空格键。选择该自由格式文件节点。
- ▶ 按 Ctrl+Enter。 会将"变量文件"节点添加到流工作区。此组合健还会保持选中"变 量文件"节点,以便添加的下一个节点会连接该节点。
- ▶ 按 Tab 键。 将焦点移回节点选项板。
- ▶ 按向右箭头键 4 次。移动到导出节点。
- ▶ 按空格键。选择该导出节点。
- ▶ 按 Alt+Enter。将该导出节点添加到工作区,并将选择的内容移动到该导出节点。 现在此节点将连接下一个添加到节点。
- ▶ 按 Tab 键。 将焦点移回节点选项板。
- ▶ 按向右箭头键 5 次。将焦点移动到选项板中的直方图节点。
- ▶ 按空格键。选择该直方图节点。
- ▶ 按 Enter 键。将该节点添加到流, 并将焦点移动到流工作区。

继续下一示例,或如果您想稍后再尝试下一示例,则可以保存流。

## 快捷键示例:编辑节点

在此示例中,您要使用上一个示例中构建的流。该流包含一个自由格式文件节点、一 个导出节点和一个直方图节点。本实例开始时焦点位于流中的第三个节点(即直方 图节点)中。

- ▶ 按 Ctrl+向左箭头键 2 次。将焦点移回自由格式文件节点。
- ▶ 按 Enter 键。打开"自由格式文件"对话框。一直按 Tab 键导航至文件字段, 键入文本 文件路径和名称以选择该文件。按 Ctrl+Tab 导航至对话框的下部,按 Tab 键导航至 "确定"按钮并按 Enter 键关闭对话框。
- ▶ 按 Ctrl+向右箭头键。将焦点移动到第二个节点, 导出节点。
- ▶ 按 Enter 键。打开"导出节点"对话框。一直按 Tab 键,选择字段,并指定导出条件。 按 Ctrl+Tab 键导航至"确定"按钮并按 Enter 键关闭对话框。
- ▶ 按 Ctrl+向右箭头键。将焦点移动到第三个节点, 直方图节点。
- ▶ 按 Enter 键。打开"直方图节点"对话框。一直按住 Tab 键, 选择字段, 并指定图形选 项。对于下拉列表,按向下箭头键打开列表并突出显示一个列表项,然后按 Enter 键选 中该列表项。一直按 Tab 键导航至"确定"按钮并按 Enter 键关闭对话框。

此时,您可以添加附加节点或运行当前流。构建流时请记住下列提示:

- 手动连接节点时, 使用 F2 创建连接的起点, 按 Tab 键移动到终点, 然后使 用 Shift+空格键完成连接。
- 使用 F3 键可断开工作区中选中节点的所有连接。
- 在您创建流后,可使用 Ctrl+E 运行当前流。

有一个完整的快捷键列表可用。 [有关详细信息,请参阅第 220 页码用于导航主窗](#page-229-0) [口的快捷键。](#page-229-0)

## 使用屏幕阅读器

市场上有许多可用的屏幕阅读器。通过使用随 IBM® SPSS® Modeler 一起安装的 Java Access Bridge, SPSS Modeler 已配置为支持 JAWS for Windows。如果已安装 JAWS, 要 使用此产品,仅需在启动 SPSS Modeler 之前启动 JAWS 即可。

由于 SPSS Modeler 独具的数据挖掘过程图形化表示这一特征,因此可以以最佳的 可视化方式使用图表和图形。但您可能需要使用屏幕阅读器以文本方式查看输出和模 型,以了解并作出决策。

注意: 在 64 位客户端计算机上,某些辅助技术功能将无法工作。这是因为, Java Access Bridge 不是为 64 位操作而设计的。

#### 使用 IBM SPSS Modeler 字典文件

SPSS Modeler 字典文件 (Awt.JDF) 可用于包括在 JAWS 中。要使用此文件:

▶ 导航至 SPSS Modeler 安装的 /accessibility 子目录, 然后复制该字典文件  $(Awt.$  JDF).

<span id="page-235-0"></span>附录 A

<span id="page-236-0"></span>▶ 将其复制到带有 JAWS 脚本的目录。

如果正在运行其他 Java 应用程序,则您的计算机可能已经有了一个名为 Awt.JDF 的文 件。这种情况下,您可能无法使用此字典文件,而必须手动编辑该字典文件。

#### 将屏幕阅读器用于 HTML 输出

在 IBM® SPSS® Modeler 中使用屏幕阅读器查看显示为 HTML 的输出时,可能会遇到一 些困难。受影响的一些输出类型包括:

- 回归、Logistic 回归和因子/PCA 节点上"高级"选项卡中看到的输出
- 报告节点输出

在上述每个窗口或对话框中,都有一个工具栏工具可用于在默认浏览器中启动输出,这 样将提供标准的屏幕阅读器支持。然后您可以使用屏幕阅读器传达输出信息。

#### 交互树窗口中的辅助功能

交互树窗口中决策树的标准显示可能会导致屏幕阅读器的问题。要在交互树菜单上访 问辅助版本,请单击:

视图 > 可访问窗口

此选项将显示一个类似于标准树映射的视图,但该视图可由 JAWS 正确阅读。您可以使 用标准的箭头键向上、向下、向左、向右移动。导航该辅助窗口时,交互树窗口中的焦 点也相应移动。使用空格键可更改选中的内容,使用 Ctrll+空格键可扩展当前选择。

# 使用提示

一些提示可帮助您更方便地访问 IBM® SPSS® Modeler 环境。下面是在 SPSS Modeler 中操作时的一般提示。

- 退出扩展的文本框。使用 Ctrl+Tab 退出扩展的文本框。注意: 也可以使用 Ctrl+Tab 退出表控件。
- 使用 Tab 键而不用箭头键。为对话框选择选项时,使用 Tab 键在选项按钮间移动。 箭头键在该环境中不起作用。
- 下拉列表。在对话框的下拉列表中,可以使用 Esc 键或空格键选择某项,然后关闭 下拉列表。也可以使用 Esc 键关闭在跳转到另一个控件时未关闭的下拉列表。
- 执行状态。在一个大型数据库中运行流时,JAWS 在读取流状态时可能会滞后。定时 按 Ctrl 键可更新状态报告。
- 使用节点选项板。第一次进入节点选项板的选项卡时, JAWS 有时会阅读"组框", 而不是该节点的名称。这种情况下,您可以使用 Ctrl+向右箭头键,然后使用 Ctrl+ 向左箭头键重置该屏幕阅读器,然后您会听到节点名。
- 阅读菜单。有时, 当第一次打开某个菜单时, JAWS 可能不会阅读第一个菜单项。如果 怀疑发生了这种情况,则可先使用向下箭头键再用向上箭头键来听取菜单的第一项。
- 下拉导航菜单。JAWS 不会阅读第一级下拉导航菜单。如果在菜单中移动时听到语音 的中断,请按向右箭头键听取子菜单项。

<span id="page-237-0"></span>附录 A

此外,如果已安装 IBM® SPSS® Text Analytics,以下提示可使交互式工作平台界面 更易于使用。

- 进入对话框。进入对话框时,您可能需要按 Tab 键以便将焦点置于第一个控件处。
- 退出扩展的文本框。使用 Ctrl+Tab 可退出扩展的文本框并移至下一个控件。注意: 也可以使用 Ctrl+Tab 退出表控件。
- 在树列表中键入首字母以查找元素。在类别面板、提取结果面板或库树中查找某个元 素时,可以在面板获得焦点的情况下键入该元素的首字母。此操作将选中下一个 以您输入的字母开头的元素。
- 下拉列表。在对话框的下拉列表中,可以使用空格键选择某项,然后关闭列表。

以下主题详细讨论了其他使用技巧。

## 与其他软件相冲突

当检验 IBM® SPSS® Modeler 的屏幕阅读器(例如 JAWS)时, 我们的开发小组发现如果 在您的公司内使用 Systems Management Server(SMS),将可能与 JAWS 的功能发生冲 突,而无法阅读基于 Java 的应用程序,例如 SPSS Modeler。禁用 SMS 将会改善此状 况。有关 SMS 的详细信息,请访问 Microsoft 的网站。

## JAWS 和 Java

不同版本的 JAWS 可为基于 Java 的软件应用程序提供不同级别的支持。虽 然 IBM® SPSS® Modeler 可以使用所有 JAWS 的最近版本,但某些版本在应用到 基于 Java 的系统时还是会出现一些小问题。请访问 JAWS for Windows 的网站 <http://www.FreedomScientific.com>。

## 在 IBM SPSS Modeler 中使用图形

信息可视化显示(如直方图、评估图表、多重散点图和散点图)对于屏幕阅读器来说很 难解释。但是请注意,可以使用输出窗口中提供的文本式汇总查看网络图和分布。

# <span id="page-238-0"></span>Unicode 支持。

# IBM SPSS Modeler 中的 Unicode 支持

IBM® SPSS® Modeler 为 IBM® SPSS® Modeler 和 IBM® SPSS® Modeler Server 均启用了 对 Unicode 的支持。这样就可以与其他支持 Unicode 的应用程序(包括多语言数据 库)交换数据,同时不会由于针对特定区域设置的编码转换而导致信息丢失。

- SPSS Modeler 将 Unicode 数据存储在内部,并且可以读写数据库中以 Unicode 存 储的多语言数据而不会发生数据丢失。
- SPSS Modeler 可以读写用 UTF-8 编码的文本文件。文本文件的导入和导出将默认使 用区域设置编码,但也支持 UTF-8 作为替代编码。此设置可以在文件导入和导出节 点中指定,也可以在流属性对话框中更改默认编码设置。[有关详细信息,请参阅](#page-52-0) [第 43 页码第 5 章中的设置流选项。](#page-52-0)
- 以区域设置编码保存的 Statistics、SAS 和文本数据文件在导入时将转换为 UTF-8 格式,导出时又转换为原来的格式。写入任何文件时,如果存在区域设置字符集 中不存在的 Unicode 字符, 则这些字符将被替代并显示警告信息。仅当从支持 Unicode 并且包含来自另一区域设置或来自多个区域设置或字符集的字符的数据源 (数据库或 UTF-8 文本文件)导入数据时,才会发生此种情况。
- IBM® SPSS® Modeler Solution Publisher 图像使用 UTF-8 编码,且真正实现了平 台间和区域设置间的可移植。

## 关于 Unicode

Unicode 标准的目标是提供一种多语言文本编码的统一方法,以便可以轻松地跨地界、 区域和应用程序共享文本。Unicode 标准现已发展到版本 4.0.1,它定义了一个作为当 今世界上所有常用字符集的超级集合的字符集,并为每个字符分配一个唯一名称和码 点。这些字符及其码点与 ISO-10646 定义的通用字符集 (UCS) 中的字符及其码点完全 相同。详细信息请参阅 [Unicode 主页 \(http://www.unicode.org\)](http://www.unicode.org)。

# <span id="page-239-0"></span>注意事项

This information was developed for products and services offered worldwide.

IBM may not offer the products, services, or features discussed in this document in other countries. Consult your local IBM representative for information on the products and services currently available in your area. Any reference to an IBM product, program, or service is not intended to state or imply that only that IBM product, program, or service may be used. Any functionally equivalent product, program, or service that does not infringe any IBM intellectual property right may be used instead. However, it is the user's responsibility to evaluate and verify the operation of any non-IBM product, program, or service.

IBM may have patents or pending patent applications covering subject matter described in this document. The furnishing of this document does not grant you any license to these patents. You can send license inquiries, in writing, to:

IBM Director of Licensing, IBM Corporation, North Castle Drive, Armonk, NY 10504-1785, U.S.A.

For license inquiries regarding double-byte character set (DBCS) information, contact the IBM Intellectual Property Department in your country or send inquiries, in writing, to:

Intellectual Property Licensing, Legal and Intellectual Property Law, IBM Japan Ltd., 1623-14, Shimotsuruma, Yamato-shi, Kanagawa 242-8502 Japan.

以下段落不适用于英国或任何其他此类条款与其当地法律不一致的国家: SPSS INC.,IBM COMPANY 一员, "按原样"提供本出版物,不包含任何类型的保证,无论是明示或默示 的,包括但不只限于不侵权的默示保证、适销性或适用特定目的。一些国家不允许某些 交易中明示或默示保证的免责声明,因此本声明可能不适用于您。

本信息可能包含技术不准确性或印刷错误。我们将定期对以上信息进行更改;这些更改 将出现在本出版物的最新版本中。SPSS Inc. 可能在任何时候对本出版物中介绍的产 品和/或程序进行改进而不另行通知。

本信息中引用的任何非 SPSS 和非 IBM 网站只用于参考目的,在任何情况下都不作 为对这些网站的背书。这些网站上的资料不是本 SPSS Inc. 产品资料的一部分,同 时您要自行承担使用这些网站的风险。

当您发送信息给 IBM 或 SPSS 时,您将授予非独占权利给 IBM 和 SPSS,允许它以其认 为合适的任何方式使用或分发这些信息而不承担任何责任。

有关非 SPSS 产品的信息分别来自这些产品的供应商、已出版的公告或其它公开的来源。 SPSS 尚未测试这些产品,同时无法确认性能的准确性、兼容性或与非 SPSS 产品相关的 任何其他声明。如果对非 SPSS 产品的性能有任何疑问,请咨询这些产品的供应商。

<span id="page-240-0"></span>Licensees of this program who wish to have information about it for the purpose of enabling: (i) the exchange of information between independently created programs and other programs (including this one) and (ii) the mutual use of the information which has been exchanged, should contact:

IBM Software Group, Attention: Licensing, 233 S. Wacker Dr., Chicago, IL 60606, USA.

Such information may be available, subject to appropriate terms and conditions, including in some cases, payment of a fee.

The licensed program described in this document and all licensed material available for it are provided by IBM under terms of the IBM Customer Agreement, IBM International Program License Agreement or any equivalent agreement between us.

Any performance data contained herein was determined in a controlled environment. Therefore, the results obtained in other operating environments may vary significantly. Some measurements may have been made on development-level systems and there is no guarantee that these measurements will be the same on generally available systems. Furthermore, some measurements may have been estimated through extrapolation. Actual results may vary. Users of this document should verify the applicable data for their specific environment.

Information concerning non-IBM products was obtained from the suppliers of those products, their published announcements or other publicly available sources. IBM has not tested those products and cannot confirm the accuracy of performance, compatibility or any other claims related to non-IBM products. Questions on the capabilities of non-IBM products should be addressed to the suppliers of those products.

All statements regarding IBM's future direction or intent are subject to change or withdrawal without notice, and represent goals and objectives only.

本信息包含用于日常商业运营的数据和报告示例。为了尽可能完整的阐明,这些示例包 含个人姓名、公司、品牌和产品名称。所有这些名称都是虚构的,任何与实际公司名称 和地址类似的情况实属巧合。

If you are viewing this information softcopy, the photographs and color illustrations may not appear.

#### 商标

IBM、IBM 徽标、和 ibm.com 是 IBM Corporation 在全球多个国家 注册的商标。有关 IBM 商标的当前列表,请访问公司网站,网址为 <http://www.ibm.com/legal/copytrade.shmtl>。

SPSS 是 ,已在全球多个国家注册。

Adobe、Adobe 徽标、PostScript 和 PostScript 徽标是 Adobe Systems Incorporated 在美国和/或其他国家的注册商标或商标。

IT Infrastructure Library 是中央计算机与电信总局的注册商标,该局目前是英国 商务部的一部分。

注意事项

232

Intel、Intel 徽标、Intel Inside、Intel Inside 徽标、Intel Centrino、Intel Centrino 徽标、Celeron、Intel Xeon、Intel SpeedStep、Itanium 和 Pentium 是 Intel Corporation 或其子公司在美国和其他国家的商标或注册商标。

Linux 是 Linus Torvalds 在美国、其他国家或这两者的注册商标。

Microsoft、Windows、Windows NT 和 Windows 徽标是 Microsoft Corporation 在美 国、其他国家或这两者的商标。

ITIL 是一个注册商标,以及英国商务部的注册社区商标,并在美国专利商标局注册。

UNIX 是 Open Group 在美国和其他国家的注册商标。

Cell Broadband Engine 是 Sony Computer Entertainment, Inc. 在美国、其他国家或 这两者的商标,并许可使用。

Java 以及所有基于 Java 的商标和徽标是 Sun Microsystems, Inc. 在美国、其他 国家或这两者的商标。

Linear Tape-Open, LTO, the LTO Logo, Ultrium, and the Ultrium logo are trademarks of HP, IBM Corp. and Quantum in the U.S. and other countries.

其他产品和服务名称可能是 IBM、SPSS 或其他公司的商标。

# 索引

abs 函数, [116](#page-125-0) allbutfirst 函数, [119](#page-128-0) allbutlast 函数, [119](#page-128-0) alphabefore 函数, [119](#page-128-0) arccos 函数, [117](#page-126-0) arccosh 函数, [117](#page-126-0) arcsin 函数, [117](#page-126-0) arcsinh 函数, [117](#page-126-0) arctan 函数, [117](#page-126-0) arctan2 函数, [117](#page-126-0) arctanh 函数, [117](#page-126-0) @BLANK 函数, [83,](#page-92-0) [113](#page-122-0), [131](#page-140-0) cdf\_chisq 函数, [117](#page-126-0) cdf\_f 函数, [117](#page-126-0) cdf\_normal 函数, [117](#page-126-0) cdf\_t 函数, [117](#page-126-0) Champion Challenger 分析, [136](#page-145-0), [161](#page-170-0) CLEM, [97](#page-106-0) language, [106](#page-115-0) 函数, [99](#page-108-0) 数据类型, [107](#page-116-0)[–108](#page-117-0) 构建表达式, [98](#page-107-0) 检查表达式, [102](#page-111-0) 示例, [88](#page-97-0) 简介, [20,](#page-29-0) [85](#page-94-0) 表达式, [91](#page-100-0), [106](#page-115-0) CLEM 函数 sequence, [127–](#page-136-0)[128](#page-137-0) string, [119](#page-128-0) 三角法, [117](#page-126-0) 信息, [113](#page-122-0) 全局, [131](#page-140-0) 数值, [116](#page-125-0) 日期时间, [124](#page-133-0) 概率, [117](#page-126-0) 比较, [114](#page-123-0) 特殊函数, [132](#page-141-0) 空值与 Null 值, [131](#page-140-0) 缺失值, [83](#page-92-0) 逐位, [118](#page-127-0) 逻辑, [115](#page-124-0) 随机, [119](#page-128-0) CLEM 表达式 参数, [50,](#page-59-0) [91](#page-100-0) CLEM函数 可用列表, [111](#page-120-0) 转换, [113](#page-122-0) CLEM表达式 性能, [217](#page-226-0) 查找并替换文本, [102](#page-111-0) COP, [10](#page-19-0) cos 函数, [117](#page-126-0) cosh 函数, [117](#page-126-0) count equal 函数,  $94$ ,  $114$ count greater than 函数, [94](#page-103-0), [114](#page-123-0) count\_less\_than 函数, [94](#page-103-0), [114](#page-123-0)

count non nulls 函数, [114](#page-123-0) count\_not\_equal 函数, [94,](#page-103-0) [114](#page-123-0) count\_nulls 函数, [83,](#page-92-0) [94](#page-103-0), [114](#page-123-0) count\_substring 函数, [119](#page-128-0) CRISP-DM, [15,](#page-24-0) [183](#page-192-0) 工程视图, [183](#page-192-0) CRISP-DM 过程模型, [23–](#page-32-0)[24](#page-33-0) data 预览, [41](#page-50-0) date 函数, [108](#page-117-0)[–109](#page-118-0) date before, [114](#page-123-0), [124](#page-133-0) date\_days\_difference, [124](#page-133-0) date\_in\_days, [124](#page-133-0) date\_in\_months, [124](#page-133-0) date\_in\_weeks, [124](#page-133-0) date\_in\_years, [124](#page-133-0) date\_months\_difference, [124](#page-133-0) date\_weeks\_difference, [124](#page-133-0) date\_years\_difference, [124](#page-133-0) @TODAY 函数, [124](#page-133-0) date\_before 函数, [114](#page-123-0) datetime\_date 函数, [113](#page-122-0) DIFF 函数, [128](#page-137-0) @DIFF 函数, [127](#page-136-0)–[128](#page-137-0) div 函数, [116](#page-125-0) DTD, [180](#page-189-0) encoding, [229](#page-238-0) endstring 函数, [119](#page-128-0) Enterprise View 节点, [161](#page-170-0) f 分布 概率函数, [117](#page-126-0) @FIELD 函数, [83](#page-92-0), [132](#page-141-0) @FIELDS\_BETWEEN 函数, [83](#page-92-0), [94,](#page-103-0) [132](#page-141-0) @FIELDS\_MATCHING 函数, [83](#page-92-0), [94](#page-103-0), [132](#page-141-0) first\_index 函数, [95,](#page-104-0) [114](#page-123-0) first\_non\_null 函数, [95,](#page-104-0) [114](#page-123-0) first\_non\_null\_index 函数, [95](#page-104-0), [114](#page-123-0) fracof 函数, [116](#page-125-0) hasendstring 函数, [119](#page-128-0) hasmidstring 函数, [119](#page-128-0) hasstartstring 函数, [119](#page-128-0) hassubstring 函数, [119](#page-128-0) HTML 输出 屏幕阅读器, [227](#page-236-0) IBM InfoSphere Warehouse (ISW) PMML 导出, [181](#page-190-0) IBM SPSS Collaboration and Deployment Services, [136](#page-145-0) IBM SPSS Collaboration and Deployment Services Enterprise View, [136,](#page-145-0) [161](#page-170-0) IBM SPSS Collaboration and Deployment Services Repository, [134,](#page-143-0) [136](#page-145-0) 删除对象和版本, [154](#page-163-0) 单点登录, [137](#page-146-0) 存储对象, [140](#page-149-0) 对象属性, [156](#page-165-0)

将工程转移至, [187](#page-196-0) 搜索范围, [150](#page-159-0) 文件夹, [153](#page-162-0), [155](#page-164-0) 检索对象, [147](#page-156-0) 浏览, [138](#page-147-0) 连接到, [137](#page-146-0)–[138](#page-147-0) 锁定和解锁对象, [153](#page-162-0) IBM SPSS Modeler, [1,](#page-10-0) [12](#page-21-0) 从命令行运行, [8](#page-17-0) 提示和快捷键, [77](#page-86-0) 文档, [2](#page-11-0) 新手入门, [7](#page-16-0) 概述, [7,](#page-16-0) [197](#page-206-0) 辅助功能, [218](#page-227-0) 选项, [197](#page-206-0) IBM SPSS Modeler Advantage, [136,](#page-145-0) [160](#page-169-0) IBM SPSS Modeler Server password, [8](#page-17-0) 主机名, [8](#page-17-0)[–9](#page-18-0) 域名 (Windows), [8](#page-17-0) 用户 ID, [8](#page-17-0) 端口号, [8](#page-17-0)[–9](#page-18-0) IBM SPSS Statistics模型, [30](#page-39-0) IBM SPSS Text Analytics, [2](#page-11-0) if、then、else 函数, [115](#page-124-0) INDEX 函数, [128](#page-137-0) @INDEX 函数, [127](#page-136-0)[–128](#page-137-0) integer\_bitcount 函数, [118](#page-127-0) integer\_leastbit 函数, [118](#page-127-0) integer\_length 函数, [118](#page-127-0) intof 函数, [116](#page-125-0) is\_date 函数, [113](#page-122-0) is\_datetime 函数, [113](#page-122-0) is\_integer 函数, [113](#page-122-0) is\_number 函数, [113](#page-122-0) is\_real 函数, [113](#page-122-0) is\_string 函数, [113](#page-122-0) is\_time 函数, [113](#page-122-0) is\_timestamp 函数, [113](#page-122-0) isalphacode 函数, [119](#page-128-0) isendstring 函数, [119](#page-128-0) islowercode 函数, [119](#page-128-0) ismidstring 函数, [119](#page-128-0) isnumbercode 函数, [119](#page-128-0) isstartstring 函数, [119](#page-128-0) issubstring 函数, [119](#page-128-0) issubstring\_count 函数, [119](#page-128-0) issubstring\_lim 函数, [119](#page-128-0) isuppercode 函数, [119](#page-128-0) Java, [228](#page-237-0) JAWS, [218,](#page-227-0) [226](#page-235-0), [228](#page-237-0) K-Means 节点 大型集合, [43](#page-52-0) 性能, [217](#page-226-0) keywords 为节点添加注解, [67](#page-76-0)

Kohonen 节点 大型集合, [43](#page-52-0) 性能, [216](#page-225-0) last\_index 函数, [95](#page-104-0), [114](#page-123-0) LAST\_NON\_BLANK 函数, [128](#page-137-0) @LAST\_NON\_BLANK 函数, [127](#page-136-0)[–128,](#page-137-0) [131](#page-140-0) last\_non\_null 函数, [95](#page-104-0), [114](#page-123-0) last\_non\_null\_index 函数, [95](#page-104-0), [114](#page-123-0) length 函数, [119](#page-128-0) locchar 函数, [119](#page-128-0) locchar\_back 函数, [119](#page-128-0) Logistic 回归, [227](#page-236-0) 导出为 PMML, [205](#page-214-0) Logistic 回归模型。 倾向得分, [172](#page-181-0) lowertoupper 函数, [119](#page-128-0) matches 函数, [119](#page-128-0) max 函数, [114](#page-123-0) MAX 函数, [128](#page-137-0) @MAX 函数, [127](#page-136-0)[–128](#page-137-0) max\_index 函数, [95](#page-104-0), [114](#page-123-0) max\_n 函数, [94,](#page-103-0) [114](#page-123-0) MEAN 函数, [127](#page-136-0)[–128](#page-137-0) @MEAN 函数, [127](#page-136-0)–[128](#page-137-0) mean\_n 函数, [94](#page-103-0), [116](#page-125-0) member 函数, [114](#page-123-0) min 函数, [114](#page-123-0) MIN 函数, [128](#page-137-0) @MIN 函数, [127](#page-136-0)[–128](#page-137-0) min\_index 函数, [95](#page-104-0), [114](#page-123-0) min\_n 函数, [94,](#page-103-0) [114](#page-123-0) mod 函数, [116](#page-125-0) @MULTI\_RESPONSE\_SET 函数, [95](#page-104-0), [132](#page-141-0) Null 值, [80](#page-89-0) @NULL 函数, [83](#page-92-0), [113,](#page-122-0) [131](#page-140-0) OFFSET 函数, [128](#page-137-0) @OFFSET 函数, [127](#page-136-0)[–128](#page-137-0) 性能注意事项, [217](#page-226-0) oneof 函数, [119](#page-128-0) @PARTITION\_FIELD 函数, [132](#page-141-0) password IBM SPSS Modeler Server, [8](#page-17-0) performance 节点缓存, [39,](#page-48-0) [214](#page-223-0) 过程节点的, [215](#page-224-0) pi 函数, [117](#page-126-0) PMML 导入模型, [180](#page-189-0)–[181](#page-190-0) 导出模型, [179](#page-188-0), [181](#page-190-0) 导出选项, [205](#page-214-0) PMML 模型 Logistic 回归, [205](#page-214-0) 线性回归, [205](#page-214-0) PowerPoint 文件, [184](#page-193-0) @PREDICTED 函数, [132](#page-141-0) Predictive Applications, [161](#page-170-0)

Predictive Applications 向导, [137](#page-146-0), [171](#page-180-0), [173](#page-182-0) 流前提条件, [171](#page-180-0) PredictiveMarketing, [171](#page-180-0) random 函数, [119](#page-128-0) random0 函数, [119](#page-128-0) rem 函数, [116](#page-125-0) replace 函数, [119](#page-128-0) replicate 函数, [119](#page-128-0) SAS 文件 encoding, [229](#page-238-0) SDEV 函数, [128](#page-137-0) @SDEV 函数, [127](#page-136-0)–[128](#page-137-0) sdev\_n 函数, [94](#page-103-0), [116](#page-125-0) set 命令, [50](#page-59-0), [91](#page-100-0) sin 函数, [117](#page-126-0) SINCE 函数, [128](#page-137-0) @SINCE 函数, [127](#page-136-0)[–128](#page-137-0) sinh 函数, [117](#page-126-0) skipchar 函数, [119](#page-128-0) skipchar\_back 函数, [119](#page-128-0) softmax 法 将置信度转换为倾向得分, [172](#page-181-0) 神经网络模型, [172](#page-181-0) SoundEx 函数, [123](#page-132-0) soundex\_difference 函数, [123](#page-132-0) SPSS Modeler Server, [1](#page-10-0) SQL 生成, [202](#page-211-0) 日志记录, [204](#page-213-0) 预览, [204](#page-213-0) startstring 函数, [119](#page-128-0) Statistics文件 encoding, [229](#page-238-0) Statistics模型, [30](#page-39-0) stripchar 函数, [119](#page-128-0) strmember 函数, [119](#page-128-0) subscrs 函数, [119](#page-128-0) substring 函数, [119](#page-128-0) substring\_between 函数, [119](#page-128-0) SUM 函数, [128](#page-137-0) @SUM 函数, [127](#page-136-0)–[128](#page-137-0) sum\_n 函数, [94](#page-103-0), [116](#page-125-0) t 分布 概率函数, [117](#page-126-0) tan 函数, [117](#page-126-0) tanh 函数, [117](#page-126-0) @TARGET 函数, [132](#page-141-0) temp 目录, [11](#page-20-0) testbit 函数, [118](#page-127-0) @TESTING\_PARTITION 函数, [132](#page-141-0) THIS 函数, [128](#page-137-0) @THIS 函数, [127](#page-136-0)–[128](#page-137-0) time\_before 函数, [114](#page-123-0) to\_date 函数, [113](#page-122-0), [124](#page-133-0) to\_dateline 函数, 124 to\_datetime 函数, [113](#page-122-0) to\_integer 函数, [113](#page-122-0) to\_number 函数, [113](#page-122-0)

to\_real 函数, [113](#page-122-0) to\_string 函数, [113](#page-122-0) to\_time 函数, [113,](#page-122-0) 124 to\_timestamp 函数, [113](#page-122-0), [124](#page-133-0) @TODAY 函数, [124](#page-133-0) @TRAINING\_PARTITION 函数, [132](#page-141-0) trim 函数, [119](#page-128-0) trim\_start 函数, [119](#page-128-0) trimend 函数, 119 undef 函数, [131](#page-140-0) Unicode 支持, [229](#page-238-0) unicode\_char 函数, 119 unicode\_value 函数, 119 uppertolower 函数, 119 UTF-8 编码, [45,](#page-54-0) [229](#page-238-0) @VALIDATION\_PARTITION 函数, [132](#page-141-0) value\_at 函数, [95,](#page-104-0) [114](#page-123-0) values, [90](#page-99-0) 三角函数, [117](#page-126-0) 不等运算符, [114](#page-123-0) 与运算符, [115](#page-124-0) 个案, [21](#page-30-0) 为节点和流命名, [67](#page-76-0) 主机名 IBM SPSS Modeler Server, [8](#page-17-0)–[9](#page-18-0) 主窗口, [13](#page-22-0) 交互树窗口 辅助功能, [227](#page-236-0) 从 IBM SPSS Collaboration and Deployment Services Repository 中检索对象, [147](#page-156-0) 优先级, [110](#page-119-0) 优化, [202](#page-211-0) 会话参数, [50](#page-59-0), [52,](#page-61-0) [91](#page-100-0) 位元函数, [118](#page-127-0) 保存 多个对象, [70](#page-79-0) 流, [69](#page-78-0) 状态, [69](#page-78-0) 节点, [69](#page-78-0) 输出对象, [70](#page-79-0) 信息函数, [113](#page-122-0) 值 添加到 CLEM 表达式中, [101](#page-110-0) 通过数据审核查看, [101](#page-110-0) 值模型, [172](#page-181-0) 倾向得分 预测应用程序, [172](#page-181-0) 停止执行, [16](#page-25-0)

#### 236

索引

全局值 在 CLEM 表达式中, [100](#page-109-0) 全局函数, [131](#page-140-0) 典型应用, [22](#page-31-0) 内存 管理, [197](#page-206-0)–[198](#page-207-0) 决策树 辅助功能, [227](#page-236-0) 决策树模型 倾向得分, [172](#page-181-0) 函数, [108](#page-117-0)–[109,](#page-118-0) [112](#page-121-0)–[113,](#page-122-0) [127](#page-136-0) @BLANK, [83](#page-92-0) @FIELD, [97](#page-106-0), [132](#page-141-0) @GLOBAL\_MAX, [131](#page-140-0) @GLOBAL\_MEAN, [131](#page-140-0) @GLOBAL\_MIN, [131](#page-140-0) @GLOBAL\_SDEV, [131](#page-140-0) @GLOBAL\_SUM, [131](#page-140-0) @PARTITION, [132](#page-141-0) @PREDICTED, [97](#page-106-0), [132](#page-141-0) @TARGET, [97,](#page-106-0) [132](#page-141-0) 在 CLEM 表达式中, [99](#page-108-0) 处理缺失值, [83](#page-92-0) 示例, [88](#page-97-0) 分布函数, [117](#page-126-0) 分支,建模和评分, [60](#page-69-0), [164](#page-173-0)–[165](#page-174-0), [169](#page-178-0) 分级节点 性能, [216](#page-225-0) 分组符号 数字显示格式, [45](#page-54-0) 列出流的所有注释, [65](#page-74-0) 列表, [106,](#page-115-0) [108](#page-117-0) 刷新 源节点, [43](#page-52-0) 刷新模型, [165–](#page-174-0)[166](#page-175-0) 剪切, [16](#page-25-0) 加载 状态, [71](#page-80-0) 节点, [71](#page-80-0) 区域 选项, [197](#page-206-0) 单点登录, [9](#page-18-0), [138](#page-147-0) 单点登录,IBM SPSS Collaboration and Deployment Services Repository, [134](#page-143-0), [137](#page-146-0)

卡方分布 概率函数, [117](#page-126-0) 参数 type, [52](#page-61-0) 会话, [50,](#page-59-0) [52,](#page-61-0) [91](#page-100-0) 在 CLEM 表达式中, [100](#page-109-0) 在方案中使用, [163](#page-172-0) 模型构建, [163](#page-172-0) 流, [50,](#page-59-0) [52,](#page-61-0) [91](#page-100-0) 评分, [163](#page-172-0) 运行时提示, [52](#page-61-0) 取整函数, [116](#page-125-0) 取消字段映射, [72](#page-81-0) 变量, [21](#page-30-0) 句号, [43](#page-52-0) 可视化编程, [12](#page-21-0) 合并节点 性能, [216](#page-225-0) 启动对话框, [201](#page-210-0) 启用节点 , [35](#page-44-0) 命令行 启动 IBM SPSS Modeler, [8](#page-17-0) 商标, [231](#page-240-0) 噪声数据, [23](#page-32-0) 回归, [227](#page-236-0) 回送, [202](#page-211-0) 因子, [227](#page-236-0) 图形 保存输出, [70](#page-79-0) 添加到工程, [184](#page-193-0) 图标 设置选项, [46](#page-55-0) 图表 保存输出, [70](#page-79-0) 在 CLEM 表达式中的反斜杠字符, [107](#page-116-0) 在 IBM SPSS Collaboration and Deployment Services Repository 中存储对象, [140](#page-149-0) 在 IBM SPSS Collaboration and Deployment Services Repository 中搜索对象, [150](#page-159-0) 块, [59](#page-68-0) 定义, [14](#page-23-0) 域名 (Windows) IBM SPSS Modeler Server, [8](#page-17-0) 基于树的分析 典型应用, [22](#page-31-0) 填充节点 缺失值, [83](#page-92-0) 备份流文件 恢复, [69](#page-78-0)

复制, [16](#page-25-0) 多个 IBM SPSS Modeler 会话, [12](#page-21-0) 多二分集 在 CLEM 表达式中, [95](#page-104-0) 多类别集 在 CLEM 表达式中, [95](#page-104-0) 多重响应集 在 CLEM 表达式中, [95,](#page-104-0) [100](#page-109-0) 大于运算符, [114](#page-123-0) 子选项板 从选项板选项卡中删除, [209](#page-218-0) 创建, [210](#page-219-0) 在选项板选项卡上显示, [209](#page-218-0) 字体, [201](#page-210-0) 字典文件, [226](#page-235-0) 字段, [21,](#page-30-0) [106](#page-115-0), [108](#page-117-0) 在 CLEM 表达式中, [100](#page-109-0) 查看值, [101](#page-110-0) 字符, [106–](#page-115-0)[107](#page-116-0) 字符串, [106–](#page-115-0)[107](#page-116-0) 匹配, [92](#page-101-0) 在 CLEM 表达式中操作, [92](#page-101-0) 替换, [92](#page-101-0) 字符串函数, [119](#page-128-0) 实数, [106–](#page-115-0)[107](#page-116-0) 客户端 默认目录, [198](#page-207-0) 对象 属性, [190](#page-199-0) 对象属性,IBM SPSS Collaboration and Deployment Services Repository, [156](#page-165-0) 导入 PMML, [180–](#page-189-0)[181](#page-190-0) 导出 PMML, [179,](#page-188-0) [181](#page-190-0) 流描述, [58](#page-67-0) 导航 键盘快捷键, [220](#page-229-0) 小于运算符, [114](#page-123-0) 小数位 显示格式, [44](#page-53-0) 小数符号, [43](#page-52-0) 数字显示格式, [45](#page-54-0) 屏幕阅读器, [220,](#page-229-0) [222,](#page-231-0) [226](#page-235-0)–[227](#page-236-0) 示例, [225](#page-234-0)–[226](#page-235-0) 属性, [21](#page-30-0)

工程文件夹, [190](#page-199-0)

报告阶段, [191](#page-200-0) 数据流, [43](#page-52-0) 工作区, [13](#page-22-0) 工具提示 为节点添加注解, [67](#page-76-0) 工具栏, [16](#page-25-0) 工程, [15](#page-24-0), [183](#page-192-0) CRISP-DM 视图, [183](#page-192-0) 关闭, [191](#page-200-0) 在 IBM SPSS Collaboration and Deployment Services Repository 中, [187](#page-196-0) 在 IBM SPSS Collaboration and Deployment Services Repository 中存储, [146](#page-155-0) 对象属性, [190](#page-199-0) 文件夹属性, [190](#page-199-0) 新建, [185](#page-194-0) 构建, [185](#page-194-0) 注解, [189](#page-198-0) 添加对象, [185](#page-194-0) 生成报告, [191](#page-200-0) "类"视图, [184](#page-193-0) 设置属性, [187](#page-196-0) 设置默认文件夹, [184](#page-193-0) 差值法 将置信度转换为倾向得分, [172](#page-181-0) 神经网络模型, [172](#page-181-0) 差异节点 性能, [216](#page-225-0) 常用对数函数, [116](#page-125-0) 幂(指数)函数, [116](#page-125-0) 平方根函数, [116](#page-125-0) 并行处理 启用, [202](#page-211-0) 序列函数, [127](#page-136-0)[–128](#page-137-0) 应用, [22](#page-31-0) 应用程序示例, [2](#page-11-0) 建模 分支, [60](#page-69-0) 建模节点, [25](#page-34-0), [32](#page-41-0) 建模选项板选项卡自定义, [211](#page-220-0) 性能, [216](#page-225-0) 弧度 度量单位, [44](#page-53-0) 必备字段, [76](#page-85-0) 必要字段, [72](#page-81-0), [75](#page-84-0)

快捷键

一般用法, [77](#page-86-0)

237 索引

键盘, [19](#page-28-0), [220](#page-229-0), [222](#page-231-0)-223 性能 CLEM表达式, [217](#page-226-0) 建模节点的, [216](#page-225-0) 或运算符, [115](#page-124-0) 打印, [20](#page-29-0) 流, [37](#page-46-0) 打开 工程, [185](#page-194-0) 模型, [71](#page-80-0) 流, [71](#page-80-0) 状态, [71](#page-80-0) 节点, [71](#page-80-0) 输出, [71](#page-80-0) 报价模型, [172](#page-181-0) 报告 保存输出, [70](#page-79-0) 添加到工程, [184](#page-193-0) 生成, [191](#page-200-0) 设置属性, [191](#page-200-0) 指数函数, [116](#page-125-0) 排序节点 performance, [215](#page-224-0) 提示 一般用法, [77](#page-86-0) 辅助功能, [227](#page-236-0) 提示,运行时, [52](#page-61-0) 搜索 流中的节点, [55](#page-64-0) 撤销, [16](#page-25-0) 数值函数, [116](#page-125-0) 数字, [93](#page-102-0), [107](#page-116-0) 数字显示格式, [44](#page-53-0) 数据审核节点 在探索中使用, [21](#page-30-0) 用于数据挖掘, [22](#page-31-0) 数据挖掘, [21](#page-30-0) 应用程序示例, [30](#page-39-0) 策略, [23](#page-32-0) 数据挖掘的应用, [22](#page-31-0) 数据映射工具, [72–](#page-81-0)[73](#page-82-0) 数据流 构建, [31](#page-40-0) 数据类型, [90](#page-99-0) 在参数中, [52](#page-61-0) 整数, [106–](#page-115-0)[107](#page-116-0) 文件夹,IBM SPSS Collaboration and Deployment Services Repository, [153](#page-162-0), [155](#page-164-0) 文本数据文件 encoding, [229](#page-238-0) 文本编码, [45](#page-54-0) 文档, [2](#page-11-0)

新功能, [5](#page-14-0) 方案, [160](#page-169-0) 定义, [136](#page-145-0) 部署选项, [161](#page-170-0) 日志文件 显示生成的 SQL, [204](#page-213-0) 日期 操作, [126](#page-135-0) 转换, [126](#page-135-0) 日期/时间值, [94](#page-103-0) 日期时间函数 datetime\_date, [124](#page-133-0) datetime\_day, [124](#page-133-0) datetime day name, [124](#page-133-0) datetime day short name, [124](#page-133-0) datetime\_hour, [124](#page-133-0) datetime\_in\_seconds, [124](#page-133-0) datetime\_minute, [124](#page-133-0) datetime\_month, [124](#page-133-0) datetime month name, [124](#page-133-0) datetime\_month\_short\_name, [124](#page-133-0) datetime\_now datetime\_second, [124](#page-133-0) datetime\_time, [124](#page-133-0) datetime\_timestamp, [124](#page-133-0) datetime\_weekday, [124](#page-133-0) datetime\_year, [124](#page-133-0) 日期格式, [44,](#page-53-0) [108](#page-117-0)–[109](#page-118-0) 时间函数, [108](#page-117-0)[–109](#page-118-0) time\_before, [114](#page-123-0), [124](#page-133-0) time\_hours\_difference, [124](#page-133-0) time\_in\_hours, [124](#page-133-0) time\_in\_mins, [124](#page-133-0) time\_in\_secs, [124](#page-133-0) time\_mins\_difference, [124](#page-133-0) time\_secs\_difference, [124](#page-133-0) 时间和日期函数, [108](#page-117-0)–[109](#page-118-0) 时间字段 转换 , [126](#page-135-0) 时间格式, [44,](#page-53-0) [108](#page-117-0)–[109](#page-118-0) 映射字段, [72](#page-81-0) 映射数据, [75](#page-84-0) 显示格式 分组符号, [44](#page-53-0) 小数位, [44](#page-53-0) 数字, [44](#page-53-0) 科学计数法, [44](#page-53-0) 货币, [44](#page-53-0) 替换文本, [102](#page-111-0) 替换模型, [200](#page-209-0) 最小化, [18](#page-27-0) 服务器 添加连接, [9](#page-18-0)

索引

登录, [8](#page-17-0) 通过 COP 搜索服务器, [10](#page-19-0) 默认目录, [198](#page-207-0) 机器学习, [21](#page-30-0) 条件, [91](#page-100-0) 构建规则节点 加载, [71](#page-80-0) 查找文本, [102](#page-111-0) 标签 value, [180](#page-189-0) 变量, [180](#page-189-0) 显示, [45](#page-54-0) 标签,IBM SPSS Collaboration and Deployment Services Repository 对象, [159](#page-168-0) 检查 CLEM 表达式, [102](#page-111-0) 概率 预测应用程序, [172](#page-181-0) 概率函数, [117](#page-126-0) 模型, [59](#page-68-0) 刷新, [165](#page-174-0)–[166](#page-175-0) 在 IBM SPSS Collaboration and Deployment Services Repository 中存储, [147](#page-156-0) 导出, [205](#page-214-0) 替换, [200](#page-209-0) 添加到工程, [184](#page-193-0) 模型刷新, [161](#page-170-0) 模型块, [59](#page-68-0) 模型选项板, [147](#page-156-0) 模板, [73](#page-82-0) 模板字段, [76](#page-85-0) 欢迎对话框, [201](#page-210-0) 正态分布 概率函数, [117](#page-126-0) 比较函数, [114](#page-123-0) 求反函数, [116](#page-125-0) 法律注意事项, [230](#page-239-0) 注解 流, [60,](#page-69-0) [67](#page-76-0) 节点, [60,](#page-69-0) [67](#page-76-0) 转换为注释, [67](#page-76-0) 注释 列出流中的所有注释, [65](#page-74-0) 工程, [189](#page-198-0) 文件夹, [190](#page-199-0) 的注释, [60](#page-69-0) 键盘快捷键, [223](#page-232-0) 流, [7](#page-16-0), [13](#page-22-0) 保存, [69](#page-78-0) 加载, [71](#page-80-0) 在 IBM SPSS Collaboration and Deployment Services Repository 中存储, [145](#page-154-0)

备份文件, [69](#page-78-0) 构建, [31](#page-40-0) 注解, [60,](#page-69-0) [67](#page-76-0) 添加到工程, [184](#page-193-0)–[185](#page-194-0) 添加注释, [60](#page-69-0) 添加节点, [33,](#page-42-0) [36](#page-45-0) 禁用节点, [35](#page-44-0) 绕过节点, [35](#page-44-0) 运行, [59](#page-68-0) 连接节点, [33](#page-42-0) 选项, [43](#page-52-0) 部署选项, [161](#page-170-0) 重命名, [56,](#page-65-0) [67](#page-76-0) 流参数, [50](#page-59-0), [52,](#page-61-0) [91](#page-100-0) 流名称, [67](#page-76-0) 流工作区 设置, [46](#page-55-0) 流描述, [56](#page-65-0), [58](#page-67-0) 流重写 启用, [202](#page-211-0) 流默认编码, [45](#page-54-0) 消息 显示生成的 SQL, [204](#page-213-0) 添加 到工程, [185](#page-194-0) 添加 IBM SPSS Modeler Server 连接, [9](#page-18-0)–[10](#page-19-0) 源节点, [32](#page-41-0) 刷新, [43](#page-52-0) 数据映射, [73](#page-82-0) 滚动 设置选项, [46](#page-55-0) 热键, [19](#page-28-0) 版本标签,IBM SPSS Collaboration and Deployment Services Repository 对象, [159](#page-168-0) 特征选择节点 缺失值, [82](#page-91-0) 特殊函数, [132](#page-141-0) 特殊字符 从字符串中删除, [92](#page-101-0) 状态 保存, [69](#page-78-0) 加载, [71](#page-80-0) 生成的模型选项板, [14](#page-23-0) 用户 ID IBM SPSS Modeler Server, [8](#page-17-0) 用户缺失值, [80](#page-89-0) 用户选项, [198](#page-207-0) 登录到 IBM SPSS Modeler Server, [8](#page-17-0)

目录 default, [198](#page-207-0) 相等运算符, [114](#page-123-0) 知识发现, [21](#page-30-0) 矩阵表中的, [81,](#page-90-0) [93](#page-102-0) 示例 应用程序指南, [2](#page-11-0) 概述, [3](#page-12-0) 神经网络模型 倾向得分, [172](#page-181-0) 神经网络节点 大型集合, [43](#page-52-0) 性能, [216](#page-225-0) 禁用节点 , [35,](#page-44-0) [37](#page-46-0) 科学计数法 显示格式, [44](#page-53-0) 空值, [80](#page-89-0) 空值处理 CLEM函数, [131](#page-140-0) 空格 从字符串中删除, [92,](#page-101-0) 119 空白 从字符串中删除, [92,](#page-101-0) 119 端口号 IBM SPSS Modeler Server, [8](#page-17-0)–[9](#page-18-0) 符号函数, [116](#page-125-0) 符合 508 要求, [218](#page-227-0) 简介, [106](#page-115-0) IBM SPSS Modeler, [7,](#page-16-0) [197](#page-206-0) 管理器, [14](#page-23-0) 类 , [15,](#page-24-0) [183](#page-192-0)–[184](#page-193-0) 类型节点 性能, [216](#page-225-0) 缺失值, [83](#page-92-0) 粘贴, [16](#page-25-0) 系统 选项, [197](#page-206-0) 系统缺失值, [80](#page-89-0) 紫色节点, [202](#page-211-0) 约定, [112](#page-121-0) 线性回归 导出为 PMML, [205](#page-214-0) 终端节点, [32](#page-41-0) 缓存

启用, [39](#page-48-0), [198,](#page-207-0) [214](#page-223-0)

节点选项, [39,](#page-48-0) [214](#page-223-0) 编码, [45](#page-54-0) 缩放, [16](#page-25-0) 缺失值, [81](#page-90-0)–[82](#page-91-0), [93](#page-102-0) CLEM表达式, [83](#page-92-0) 填充, [80](#page-89-0) 处理, [80](#page-89-0) 记录中的, [82](#page-91-0) 翻转日, [44](#page-53-0) 聚合节点 性能, [216](#page-225-0) 脚本编写, [20](#page-29-0), [85](#page-94-0) 查找并替换文本, [102](#page-111-0) 自动化, [85](#page-94-0) 自定义选项板创建, [208](#page-217-0) 子选项板创建, [210](#page-219-0) 自然对数函数, [116](#page-125-0) 节点, [7](#page-16-0) performance, [215](#page-224-0) 从选项板中删除, [208](#page-217-0) 保存, [69](#page-78-0) 删除, [33](#page-42-0) 删除连接, [37](#page-46-0) 加载, [71](#page-80-0) 启用, [35](#page-44-0) 在 IBM SPSS Collaboration and Deployment Services Repository 中存储, [146](#page-155-0) 在流中禁用, [35](#page-44-0) 在流中绕过, [35](#page-44-0) 在流中连接, [33](#page-42-0) 在选项板上显示, [208](#page-217-0) 复制, [37](#page-46-0) 将注释添加到, [60](#page-69-0) 性能, [216](#page-225-0) 搜索, [55](#page-64-0) 数据预览, [41](#page-50-0) 注解, [60,](#page-69-0) [67](#page-76-0) 添加, [33,](#page-42-0) [36](#page-45-0) 添加到工程, [184](#page-193-0)–[185](#page-194-0) 的顺序, [213](#page-222-0) 禁用, [35,](#page-44-0) [37](#page-46-0) 简介, [32](#page-41-0) 编辑, [37](#page-46-0) 自定义子选项板创建, [210](#page-219-0) 自定义选项板创建, [208](#page-217-0) 设置选项, [37](#page-46-0)

选项板选项卡自定义, [211](#page-220-0)

锁定, [42](#page-51-0) 预览数据, [41](#page-50-0) 节点名称, [67](#page-76-0) 节点缓存 启用, [39,](#page-48-0) [214](#page-223-0) 节点选项板选择, [208](#page-217-0) 表格, [222](#page-231-0) 保存输出, [70](#page-79-0) 添加到工程, [184](#page-193-0) 表达式, [106](#page-115-0) 表达式构建器, [222](#page-231-0) 使用, [98](#page-107-0) 查找并替换文本, [102](#page-111-0) 概述, [97](#page-106-0) 访问, [98](#page-107-0) 规则集 评估, [43](#page-52-0) 规则集模型 倾向得分, [172](#page-181-0) 角度 度量单位, [44](#page-53-0) 解锁 IBM SPSS Collaboration and Deployment Services Repository 对象, [153](#page-162-0) 警告, [48](#page-57-0) 设置选项, [199](#page-208-0) 记录, [21](#page-30-0) 缺失值, [82](#page-91-0) 评估节点 性能, [216](#page-225-0) 评分 分支, [60](#page-69-0), [164](#page-173-0)–[165](#page-174-0), [169](#page-178-0) 语言 选项, [197](#page-206-0) 调整大小, [18](#page-27-0) 调色板, [13](#page-22-0) 自定义, [206](#page-215-0) 货币显示格式, [44](#page-53-0) 质量节点 缺失值, [82](#page-91-0) 超节点 参数, [50,](#page-59-0) [91](#page-100-0) 转换函数, [113](#page-122-0) 辅助功能, [218,](#page-227-0) [228](#page-237-0) IBM SPSS Modeler 中的功能, [218](#page-227-0)

IBM SPSS Modeler 中的提示, [227](#page-236-0)

示例, [225](#page-234-0)–[226](#page-235-0)

输出, [14](#page-23-0) 输出对象 在 IBM SPSS Collaboration and Deployment Services Repository 中存储, [146](#page-155-0) 输出文件 保存, [70](#page-79-0) 输出节点, [32](#page-41-0) 过程节点, [32](#page-41-0) performance, [215](#page-224-0) 运算符 连接字符串, [113](#page-122-0) 运算符优先级, [110](#page-119-0) 运行流, [59](#page-68-0) 进程协调器, [10](#page-19-0) 连接 服务器群集, [10](#page-19-0) 至 IBM SPSS Collaboration and Deployment Services Repository, [137](#page-146-0)[–138](#page-147-0) 至 IBM SPSS Modeler Server, [8](#page-17-0)[–10](#page-19-0) 连接字符串, [113](#page-122-0) 选项, [197](#page-206-0) display, [201](#page-210-0) PMML, [205](#page-214-0) 流属性, [43,](#page-52-0) [46](#page-55-0), [48](#page-57-0) 用户, [198](#page-207-0) 适用于 IBM SPSS Modeler, [197](#page-206-0) 选项板选项卡自定义, [211](#page-220-0) 逗号, [43](#page-52-0) 通知 设置选项, [199](#page-208-0) 通过 COP 搜索连接, [10](#page-19-0) 逻辑函数, [115](#page-124-0) 部署方案, [161](#page-170-0) 部署类型, [161](#page-170-0) 部署选项 方案, [161](#page-170-0) 重命名 流, [56](#page-65-0) 节点, [67](#page-76-0) 锁定 IBM SPSS Collaboration and Deployment Services Repository 对象, [153](#page-162-0) 锁定节点, [42](#page-51-0) 错误消息, [48](#page-57-0) 键盘快捷键, [220](#page-229-0), [222](#page-231-0)[–223](#page-232-0) 集合, [43](#page-52-0) 非运算符, [115](#page-124-0) 预览 节点数据, [41](#page-50-0)

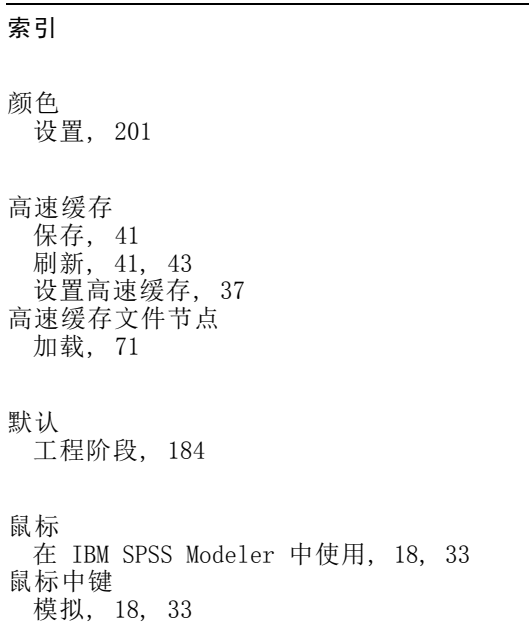